**Berthold Hauger**

# **RA-MICRO** KANZLEISOFTWARE

## **Arbeitsbuch**

**für den Lernfeldunterricht im 2. Ausbildungsjahr**

## **Band II**

**Lernfeld 9 und 10: Gerichtliches Mahnwesen Zivilrechtliches Verfahren I. Instanz**

**3. Auflage 2022**

Herausgeber: RA Dr. Peter Becker

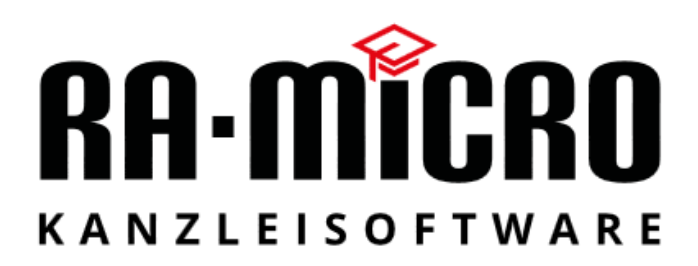

## **Arbeitsbuch**

2. Ausbildungsjahr

für den Lernfeldunterricht an der Berufsschule

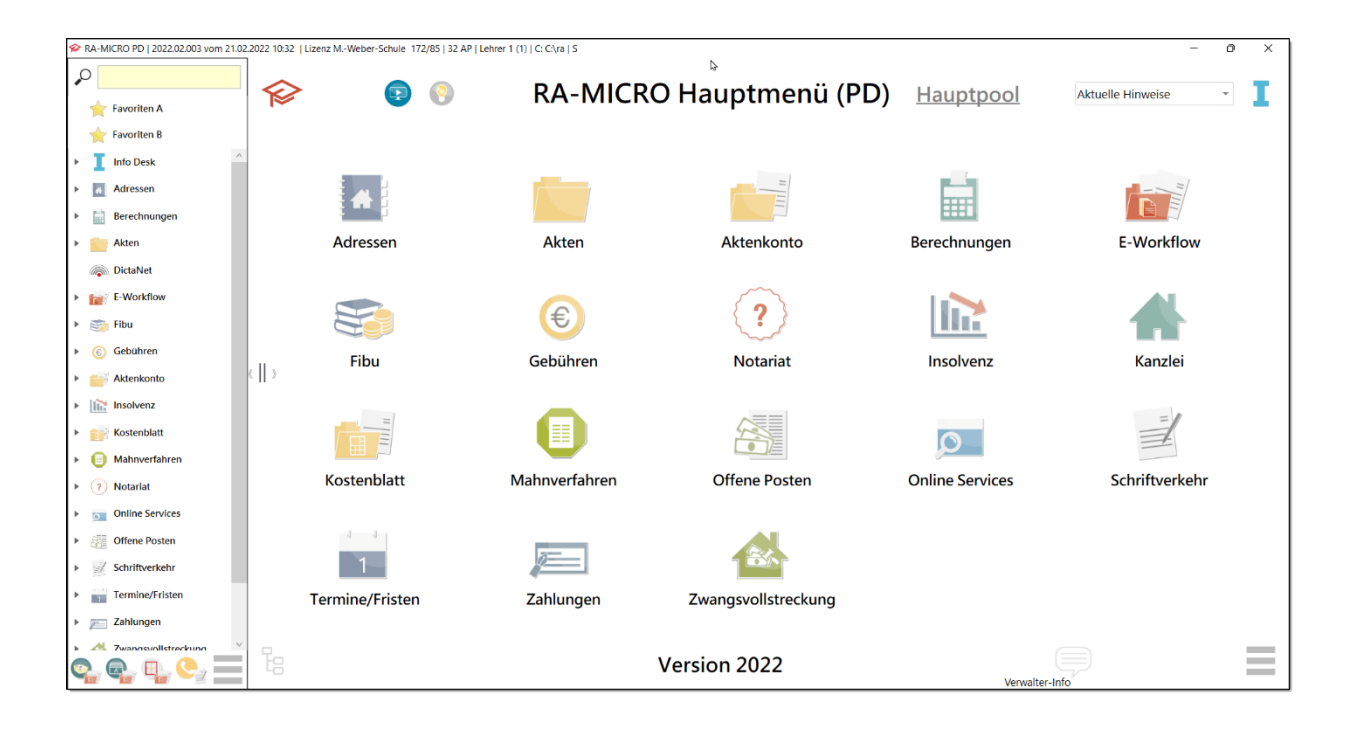

Inhalt

- Gerichtliches Mahnwesen (Lernfeld 9)
- Zivilrechtliches Verfahren I. Instanz (Lernfeld 10) Klage, Vergütung, Prozesskostenhilfe, Kostenfestsetzung Endabrechnung mit Mandant

Berthold Hauger Diplom-Handelslehrer

#### **Mit herzlichem Dank Herrn Thomas Mirke gewidmet**

Wir haben das Projekt "Berufsschulen mit RA-MICRO" gemeinsam entwickelt und er war mir viele Jahre ein sehr geschätzter Ratgeber und Unterstützer.

**RA-MICRO PD |** Version 2022.02.003 vom 21.02.2022 10:32

## **Vorwort**

Liebe Auszubildende,

in diesem **Arbeitsbuch** für das 2. Ausbildungsjahr werden – wie im ersten Band – wieder die Themen des Lernfeldlehrplanes behandelt, die in der Anwaltskanzlei mit einer Anwaltssoftware erledigt werden.

Im ersten Kapitel wird das gerichtliche Mahnwesen dargestellt. Gerade hier zeigt sich der große Vorteil der Arbeit mit einer Anwaltssoftware. Durch die Aktenanlage sind die Daten der Beteiligten bereits eingegeben. Beim Antrag auf Erlass des Mahnbescheids werden diese automatisch in den Antrag eingelesen und müssen nicht nochmals eingegeben werden. Durch das vorgerichtliche Mahnschreiben, das in den meisten Kanzleien dem gerichtlichen Mahnverfahren vorausgeht, wurde die Forderung mit RA-MICRO bereits genau berechnet mit Verzugszinsen und vorgerichtlichen Kosten. Auch diese Daten werden automatisch in den Antrag auf Erlass eines Mahnbescheids übernommen. Sowohl in der Kanzlei als auch in der Schule entfällt die stupide Doppel- oder Dreifacheingabe der immer gleichen Daten. Mit RA-MICRO ist das Beantragen eines Mahnbescheids nur noch eine Sache von wenigen Klicks. Ihre Aufmerksamkeit richtet sich auf die wesentlichen Elemente des Mahnverfahrens. Um den Mahnbescheid an das zuständige Mahngericht online zu versenden, benötigen Sie noch ein paar weitere Mausklicks. Die Beantragung eines Mahnbescheids über das Barcodeverfahren ist für Anwälte seit dem 01.01.2022 nicht mehr zulässig. Es wird deshalb in diesem Arbeitsbuch nicht mehr beschrieben. Im letzten Unterkapitel wird die Erstellung von Vergütungsrechnungen für das Mahnverfahren in verschiedenen Aufgaben geübt. Bei der Bearbeitung dieser Vergütungsabrechnungen können Sie erkennen, dass RA-MICRO die kostenrechtlichen Vorschriften des RVG – wie die Anrechnungsvorschriften oder die Prüfung der Höchstwertregel – selbstständig berücksichtigt.

Im zweiten Kapitel geht es um das zivilrechtliche Mandat. Zuerst erstellen Sie mit RA-MICRO eine Klageschrift. Mithilfe eines Textbausteins ist das Rubrum schnell fertig und Sie müssen "nur noch" die Klagebegründung schreiben. Der größte Teil des zweiten Kapitels beschäftigt sich mit dem finanziellen Aspekt eines Gerichtsverfahrens. Es wird eine größere Zahl von Vergütungsrechnungen erstellt für die verschiedensten Möglichkeiten des Ablaufs und der Beendigung eines Verfahrens. Der Antrag auf Prozesskostenhilfe und die spätere Abrechnung mit dem Gericht werden ebenso dargestellt wie die Beantragung der Kostenfestsetzung und die Abrechnung mit einer Rechtsschutzversicherung. Das Kapitel endet mit der Bearbeitung und Abrechnung eines sehr umfassenden Falles mit verschiedenen Zahlungsein- und -ausgängen wie Vorschussrechnung, Gerichtskosten und Teilzahlung. In diesem Exkurs wird auch mit dem Aktenkonto gearbeitet, dem ja in der Praxis eine große Bedeutung zukommt.

Dieses Buch behandelt auch wieder einige Themen, die nicht explizit im Lehrplan stehen, aber für die Praxis wichtig sind. Sie werden in der Kapitelüberschrift und im Inhaltsverzeichnis als **EXKURS** bezeichnet.

Ich wünsche Ihnen viel Freude mit RA-MICRO und dem Arbeitsbuch für Auszubildende im 2. Ausbildungsjahr.

Stuttgart, 15. Juni 2022 **Berthold Hauger** 

## **Inhaltsverzeichnis**

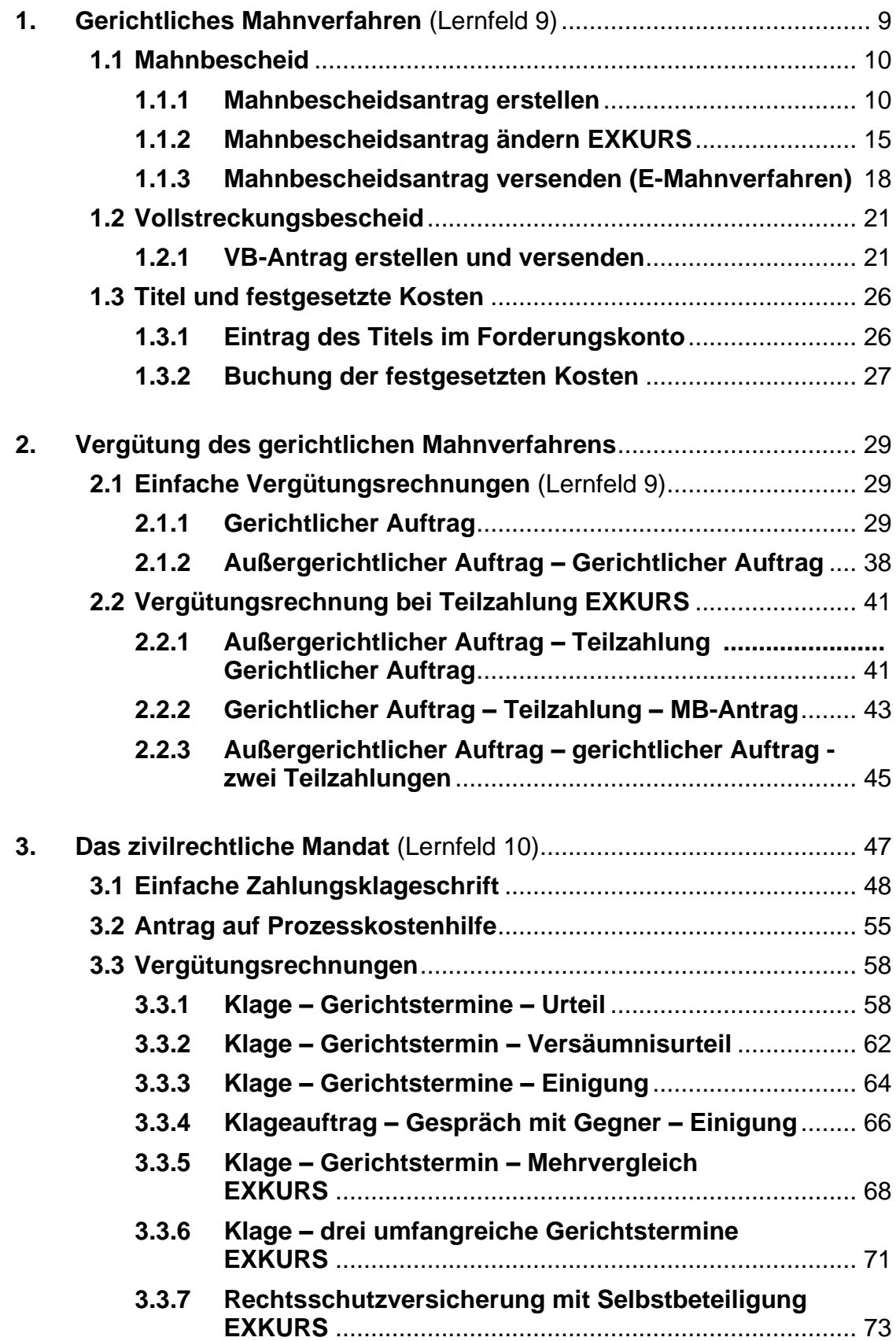

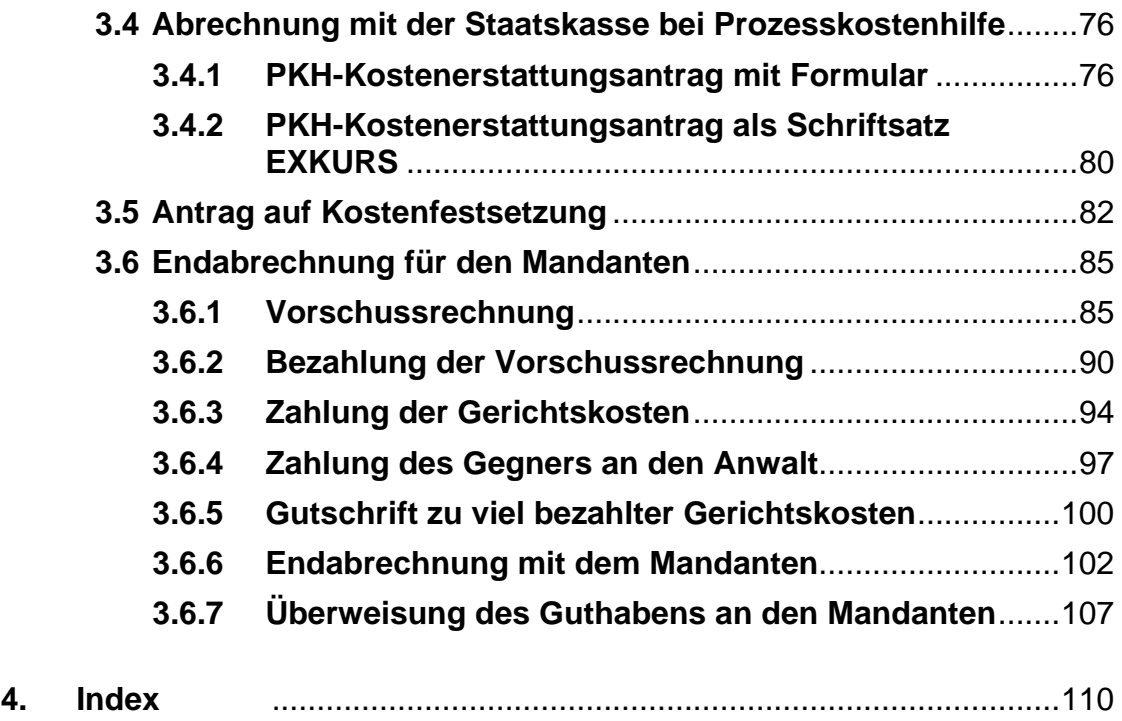

## **Zur Benutzung dieses Buches im Unterricht**

In Schulen mit vielen Rechtsanwaltsfachangestellten ist es relativ aufwändig, für jede Schülerin und für jeden Schüler einen eigenen Datenpool einzurichten. Im Unterricht müssen aber alle die Akte *Muster KG ./. Fall* sowie *Kosten ./. Note* anlegen, damit alle mit einer eigenen Akte arbeiten. Da aber die gleiche Akte nicht mehrmals angelegt werden kann, müssen Sie vor jeden Namen ein individuelles Kürzel setzen. Dieses Kürzel gibt Ihnen Ihre Fachlehrerin bzw. Ihr Fachlehrer bekannt. Es besteht meistens aus den ersten vier Buchstaben Ihres Nachnamens. Heißt z. B. eine Schülerin Berger, dann benutzt sie das Kürzel *Berg*. Ihr Mandant heißt dann *Berg-Muster KG*, der Gegner *Berg-Fall* und ihre Akte *Berg-Muster KG ./. Berg-Fall*. Diese Doppelnamen ermöglichen es, dass alle die gleiche Akte anlegen können. Durch die individuellen Doppelnamen sind auch die **Ausdrucke** am Netzdrucker eindeutig zuordenbar.

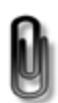

Wichtige Erkenntnisse sind als **Merksätze** zusammengefasst. Sie erkennen die Merksätze an der Büroklammer am Seitenrand.

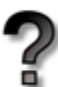

Beim Fragezeichen werden Sie zum **Überlegen** aufgefordert. Damit werden Ihnen Zusammenhänge deutlich.

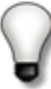

Mit den **Tipps** können sich fortgeschrittene Anwender/-innen die Arbeit mit der **RA-MICRO** Kanzleisoftware weiter erleichtern.

## **1. Gerichtliches Mahnverfahren** (Lernfeld 9)

Im ersten Ausbildungsjahr wurde die Akte **Muster KG ./. Fall** angelegt. Die Muster KG hatte Herrn Philipp Fall Fertigparkett verkauft. Da Herr Fall die Rechnung nicht bezahlt hat, beauftragte die Muster KG die Rechtsanwaltskanzlei Dr. Recht & Partner, außergerichtlich gegen Herrn Fall vorzugehen. Bevor Dr. Recht das gerichtliche Mahnverfahren einleitet, war er in dieser Sache bereits außergerichtlich für seinen Mandanten tätig.

## **Überlegen Sie!**

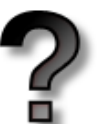

Erläutern Sie anhand des unten abgebildeten Forderungskontos die bisherige Entwicklung und den derzeitigen Stand des Rechtsstreits!

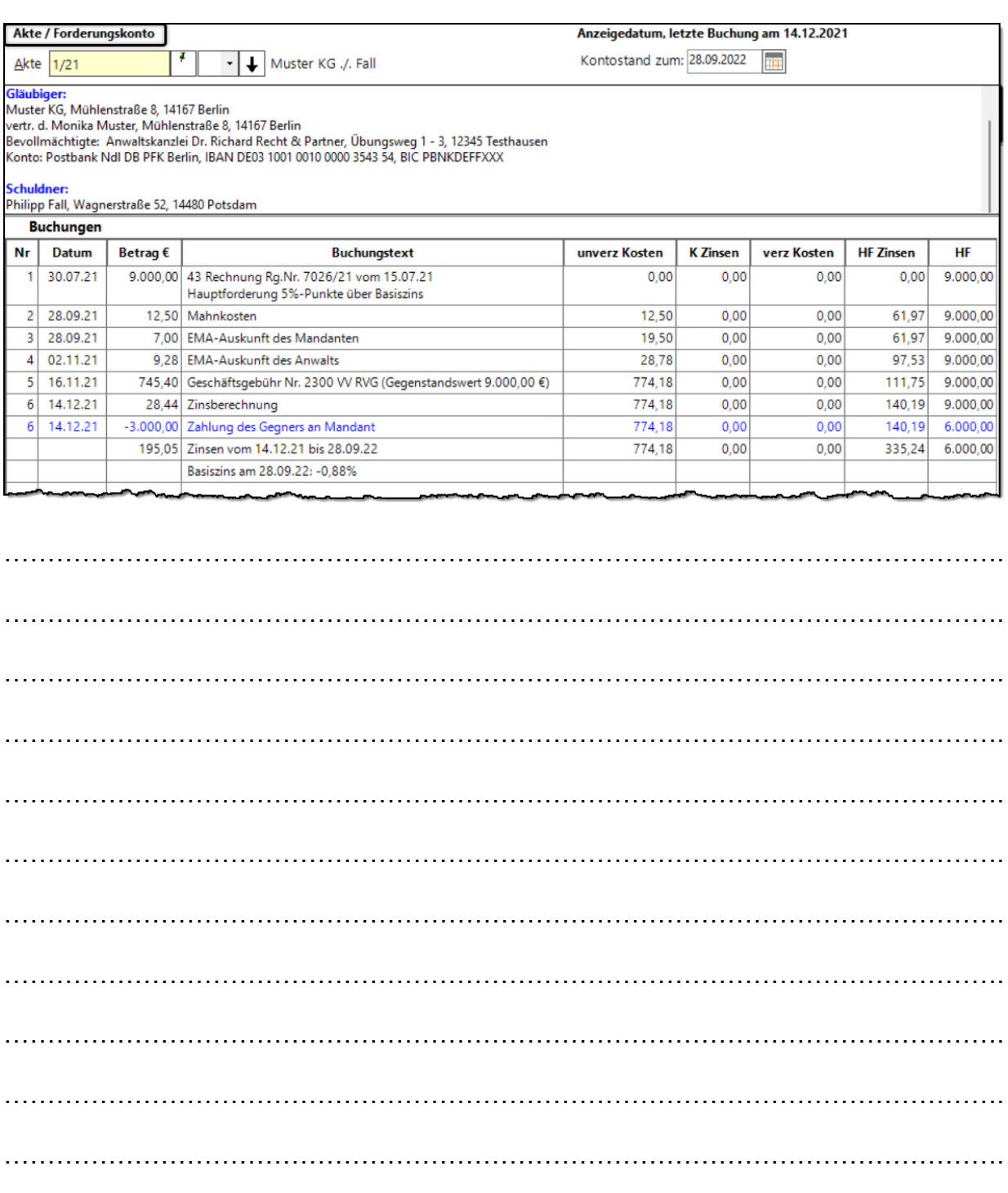

…………………………………………………………………………………………………….

## **1.1 Mahnbescheid**

Ein Antrag auf Erlass eines Mahnbescheids muss von Anwälten in einer maschinell lesbaren Form übermittelt werden.<sup>1</sup> Der mit dem Programm **RA-MICRO** erstellte Antrag wird online an das zuständige zentrale Mahngericht gesandt.

#### **1.1.1 Mahnbescheidsantrag erstellen**

Die Muster KG beauftragt Rechtsanwalt Dr. Recht, gegen Herrn Fall einen Mahnbescheid wegen der unbezahlten Rechnung vom 15.07.2021 zu beantragen.

Da die Geschäftsgebühr in voller Höhe als **Nebenforderung** geltend gemacht wird, muss die Verfahrensgebühr um den Anrechnungsbetrag gemindert werden. Dieser Minderungsbetrag ist im MB-Antrag anzugeben. Für den Fall des Widerspruchs soll die Durchführung des streitigen Verfahrens beantragt werden.

Erstellen Sie den Mahnbescheidsantrag!

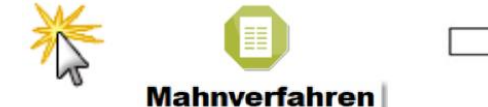

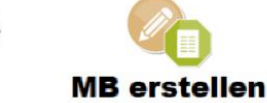

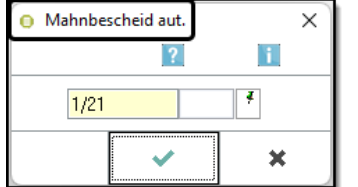

Geben Sie die *Aktennummer* oder den *Namen* des Mandanten ein.

Weiter mit *OK*.

#### **Wichtiger Hinweis**

Wenn Sie dieses Fenster mit *OK* bestätigen, wird die Geschäftsgebühr aus dem Forderungskonto gelöscht. Im nächsten Fenster geben Sie an, wie die Geschäftsgebühr im Mahnbescheidsantrag geltend gemacht werden soll. <sup>2</sup> **Sie dürfen deshalb den Vorgang zur Erstellung des Mahnbescheidsantrags auf keinen Fall abbrechen.** 3

<sup>1</sup> <sup>1</sup>**§ 702 ZPO Form von Anträgen und Erklärungen**

<sup>(2) &</sup>quot;Anträge und Erklärungen können in einer nur maschinell lesbaren Form übermittelt werden, ... Werden Anträge und Erklärungen, für die maschinell bearbeitbare Formulare … eingeführt sind, **von einem Rechtsanwalt** … übermittelt, **ist nur diese Form der Übermittlung zulässig**; hiervon ausgenommen ist der Widerspruch."

Privatpersonen können hingegen nach wie vor das Mahnbescheidsformular verwenden.

<sup>&</sup>lt;sup>2</sup> Ob bei der Anrechnung die Geschäftsgebühr oder die Verfahrensgebühr reduziert wird, wurde in den Programmeinstellungen eingegeben und kann dort geändert werden.

<sup>3</sup> Wenn Sie dieses Fenster **MAHNBESCHEID AUT.** mit *OK* bestätigen, wird die Geschäftsgebühr im Forderungskonto gelöscht. Falls Sie jetzt die Erstellung des Mahnbescheids abbrechen, müssen Sie die Geschäftsgebühr erneut ins Forderungskonto buchen. Andernfalls wird die Geschäftsgebühr nicht automatisch im Mahnbescheidsantrag geltend gemacht.

Für den Antrag auf Erlass eines Mahnbescheids wird eine 1,0 Verfahrensgebühr berechnet. Nach Vorbemerkung 3 Abs. 4 VV RVG<sup>4</sup> wird die entstandene Geschäftsgebühr zur Hälfte (max. 0,75) auf die Verfahrensgebühr angerechnet.

Nach § 15a RVG kann die Verfahrensgebühr oder die Geschäftsgebühr gekürzt werden. In der nachstehenden Darstellung wird die Verfahrensgebühr gekürzt<sup>5</sup> und im Mahnverfahren wird die volle Geschäftsgebühr geltend gemacht.

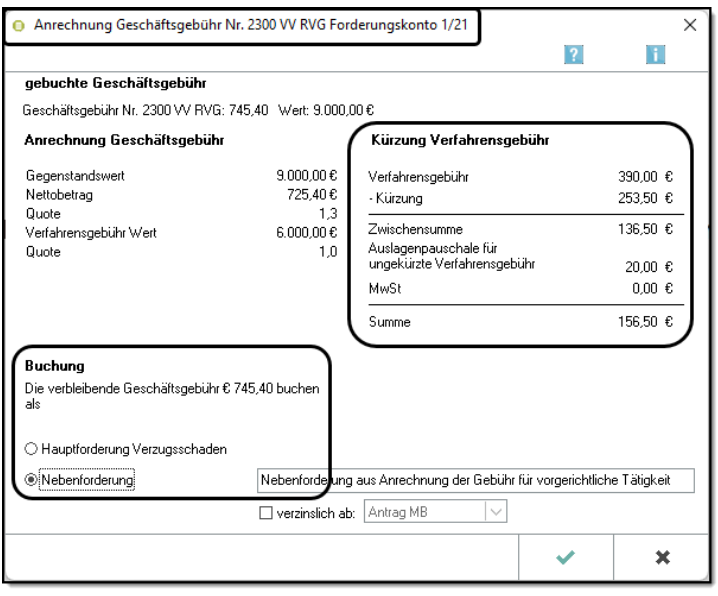

Der anzurechnende Teil der Geschäftsgebühr (hier 253,50 €] wird im Mahnbescheidsantrag als "Minderungsbetrag 3305" angegeben. Nur die restliche Verfahrensgebühr plus Telekompauschale wird berechnet (hier 156,50 €).

Die Geschäftsgebühr wird in voller Höhe von 745,40 € als Nebenforderung geltend gemacht.

Buchen mit *OK*. 6

Die Geschäftsgebühr wird im Mahnbescheidsantrag als *Anwaltsvergütung für vorge*richtliche Tätigkeit geltend gemacht.<sup>7</sup> Im Forderungskonto wurde die Geschäftsgebühr gelöscht und in voller Höhe als Nebenforderung neu gebucht.

<sup>1</sup> <sup>4</sup> Vorbemerkung 3 Abs. 4 VV RVG: "Soweit wegen desselben Gegenstands eine Geschäftsgebühr nach Teil 2 entsteht, wird diese Gebühr zur Hälfte, bei Wertgebühren jedoch höchstens mit einem Gebührensatz von 0,75, auf die Verfahrensgebühr des gerichtlichen Verfahrens angerechnet."

<sup>5</sup> Dies wird von Ihrem Systemadministrator im Fenster **EINSTELLUNGEN ZWANGSVOLLSTRECKUNG** unter **BE-SCHEIDE** eingegeben.

<sup>6</sup> Beachten Sie, dass das Fenster zur Anrechnung der Geschäftsgebühr nur **einmal** aufgerufen werden kann, da mit dem Bestätigen die Anrechnung durchgeführt und gebucht wird. Sie können Ihre Eingaben danach nicht mehr verändern.

<sup>7</sup> Wird die Option *Hauptforderung Verzugsschaden* aktiviert, wird die Geschäftsgebühr als weitere Hauptforderung mit der Katalognummer 71 geltend gemacht und im Forderungskonto entsprechend gebucht. Dies ist nur möglich, wenn es keine eigentliche Hauptforderung gibt und deshalb die Geschäftsgebühr die Hauptforderung ist.

Die folgenden vier Fenster werden automatisch mit den von Ihnen bei der Aktenanlage und bei den Buchungen im Forderungskonto eingegebenen Daten ausgefüllt. Deshalb müssen Sie die Daten nur überprüfen. Änderungen und Ergänzungen sind möglich, in der Regel aber nicht erforderlich.<sup>8</sup>

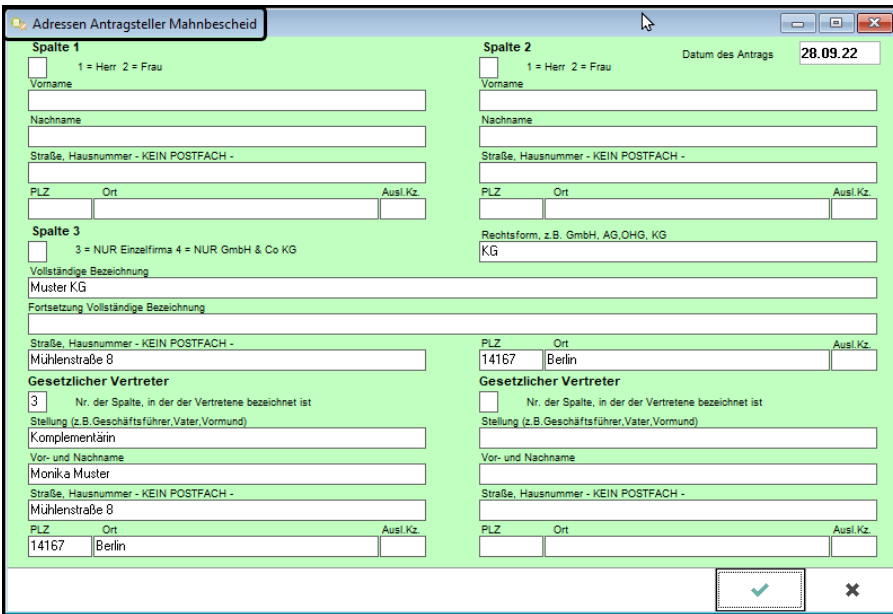

Überprüfen Sie die Angaben zum Antragsteller und nehmen Sie bei Bedarf Korrekturen vor.

Hier wurde Komplementär in Komplementärin geändert.

Weiter mit *OK*.

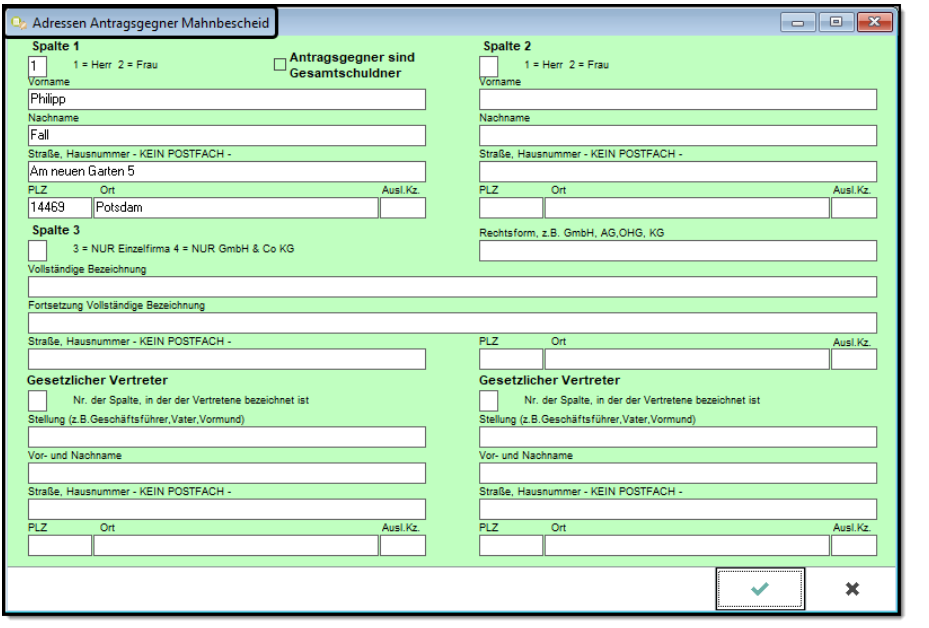

Überprüfen Sie die Angaben zum Antragsgegner und nehmen Sie bei Bedarf Korrekturen vor.

Weiter mit *OK*.

<sup>1</sup> <sup>8</sup> Falls Sie Eingaben ändern oder ergänzen, denken Sie daran, diese Änderungen in den Stammdaten der Akte und/oder im Forderungskonto ebenfalls vorzunehmen.

Die Eingaben in Zeile 32 werden aus dem Forderungskonto übernommen, wenn die Forderungsbezeichnung im Fenster **FOKO BUCHEN** über den Button *Ford.bezeichnung MB* eingegeben wurde.<sup>9</sup>

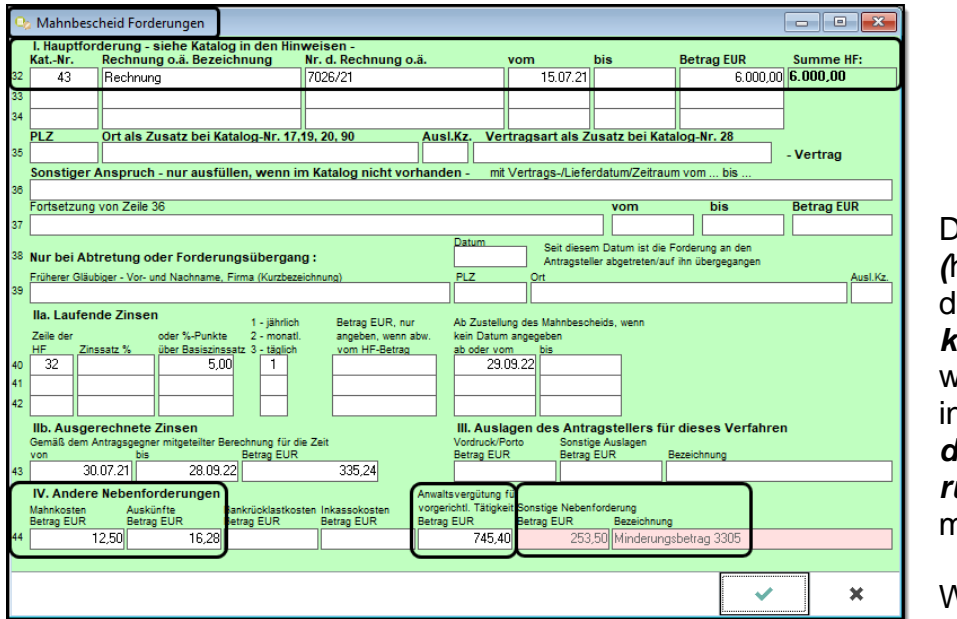

Die *Mahnkosten (*hier 12,50 €) und die Kosten für *Auskünfte* (hier 16,28 €) werden automatisch in Zeile 44 **IV** *Andere Nebenforderungen* übernommen.<sup>10</sup>

Weiter mit *OK*.

Im Feld *Anwaltsvergütung für vorgerichtliche Tätigkeit* wird die volle Geschäftsgebühr geltend gemacht.<sup>11</sup>

Der auf die Verfahrensgebühr angerechnete Teil der Geschäftsgebühr wird als "Minderungsbetrag 3305" eingelesen (hier 253,50 €).

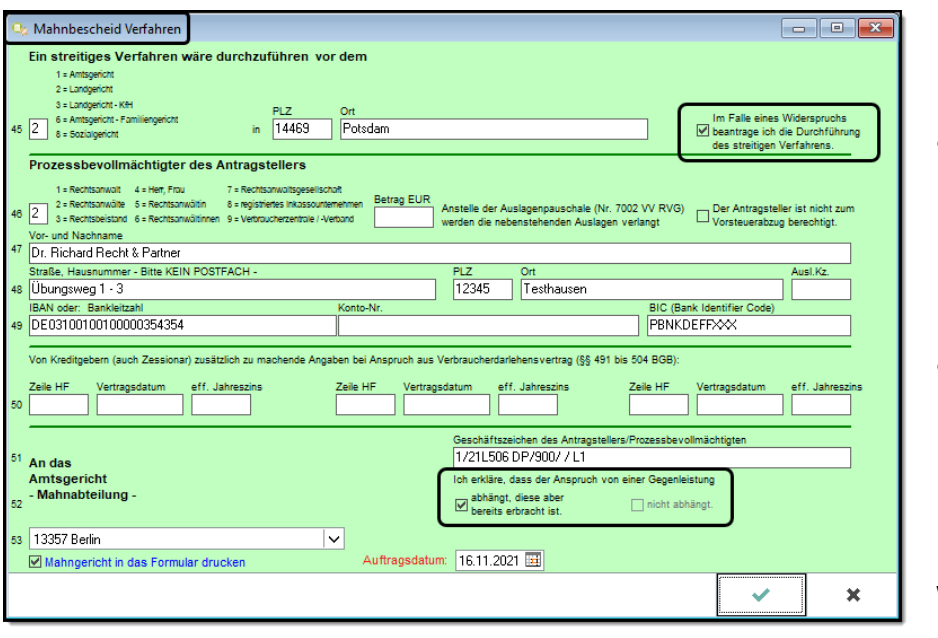

#### **Kontrollieren Sie:**

- ob bei Widerspruch die Durchführung des streitigen Verfahrens beantragt wird,
- ob der Anspruch von einer Gegenleistung abhängt, diese aber bereits erbracht ist.

Weiter mit *OK*.

1

<sup>9</sup> Wenn in den Zeilen 32 bis 34 die Katalognummern nicht aus dem Forderungskonto übernommen werden können, bestätigen Sie das leere Feld *Kat.-Nr.*, damit sich die Liste der Katalognummern öffnet. Bei *99 Sonstiger Anspruch* werden weitere Katalognummern angezeigt.

<sup>10</sup> Die automatische Übernahme erfolgt nur, wenn im Forderungskonto mit der richtigen *Buchungsart 4 vorgerichtliche Kosten des Gläubigers (für Mahnbescheid)* gebucht wurde.

<sup>11</sup> Falls Sie bei der Anrechnung die Geschäftsgebühr kürzen, wird im Feld *Anwaltsvergütung für vorgerichtliche Tätigkeit* der nicht angerechnete Teil der Geschäftsgebühr angegeben und das nächste Feld "Sonstige Nebenforderung" bleibt leer.

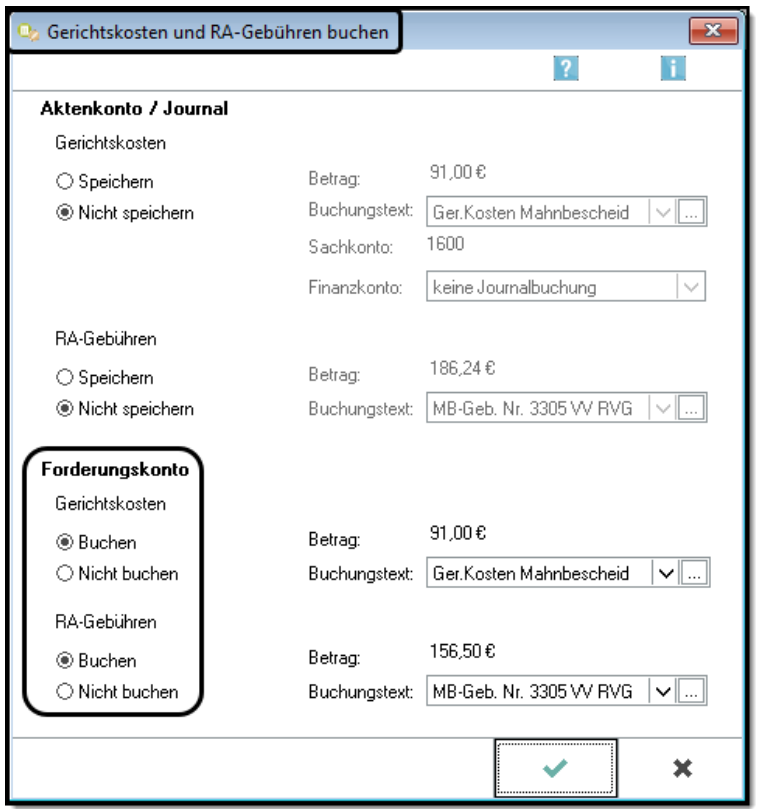

Da der Mandant die Gerichtskosten und die RA-Gebühren vom Gegner zurückverlangen kann, werden sie im Forderungskonto gebucht.

Deshalb müssen beim **Forderungskonto** die beiden Optionsfelder *Buchen* aktiviert sein.

Buchen mit *OK*.

#### Überprüfen Sie Ihr Forderungskonto!

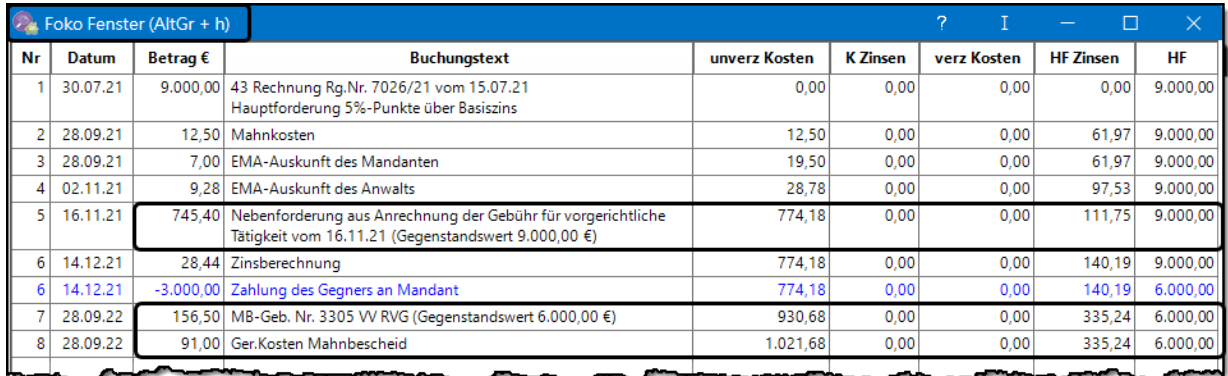

Hinweis: Der Zinsbetrag ist je nach Buchungsdatum unterschiedlich.

#### **Erläuterung zum Forderungskonto**

Im Forderungskonto wurde die Geschäftsgebühr Nr. 2300 VV RVG gelöscht und als *Nebenforderung aus Anrechnung der Gebühr für vorgerichtliche Tätigkeit vom …* gebucht.

Die Verfahrensgebühr für den MB-Antrag wird nach Abzug des Anrechnungsbetrages gebucht.

## **1.1.2 Mahnbescheidsantrag ändern EXKURS**

Der gespeicherte Mahnbescheidsantrag kann erneut aufgerufen und geändert werden. In den meisten Feldern können Änderungen vorgenommen werden.

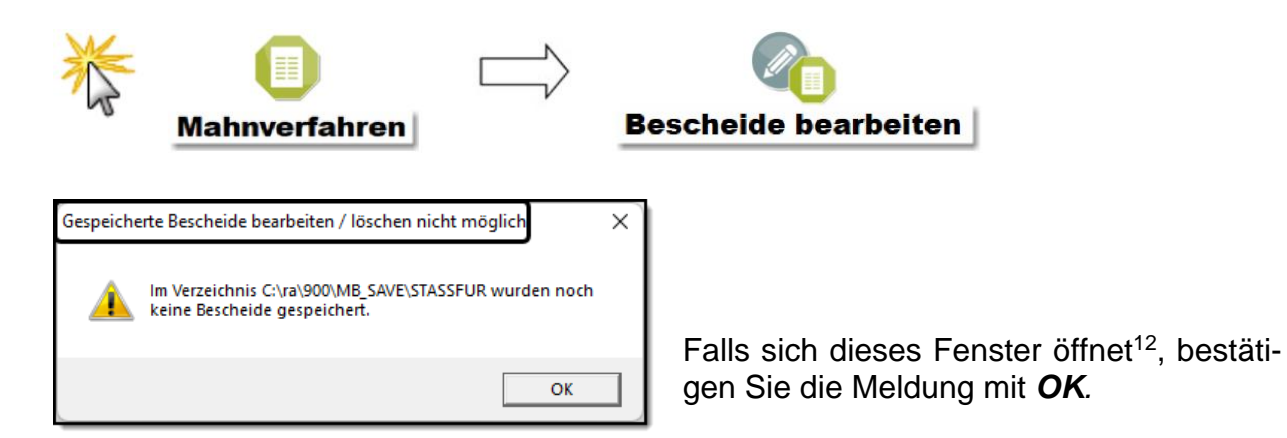

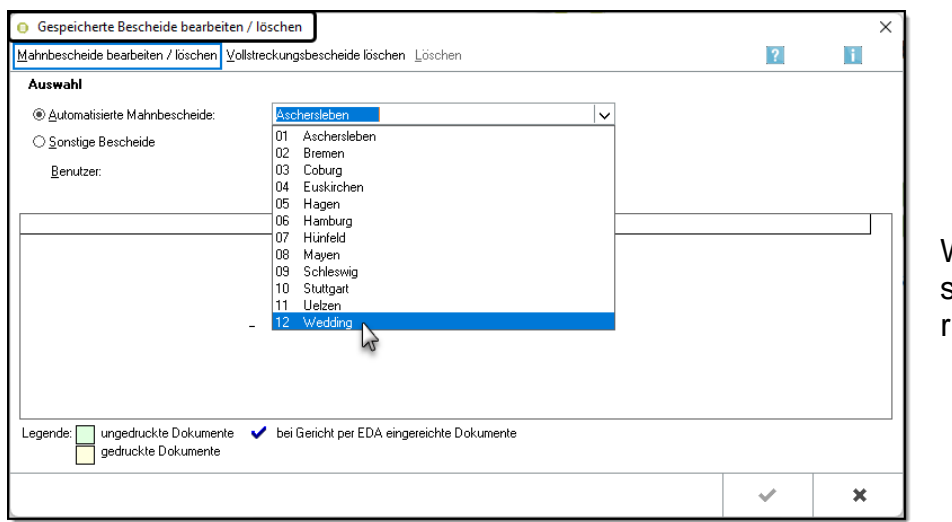

Wählen Sie das zuständige Mahngericht (hier Wedding).

An der grünen Farbe erkennen Sie, dass der MB-Antrag noch nicht eingereicht wurde.

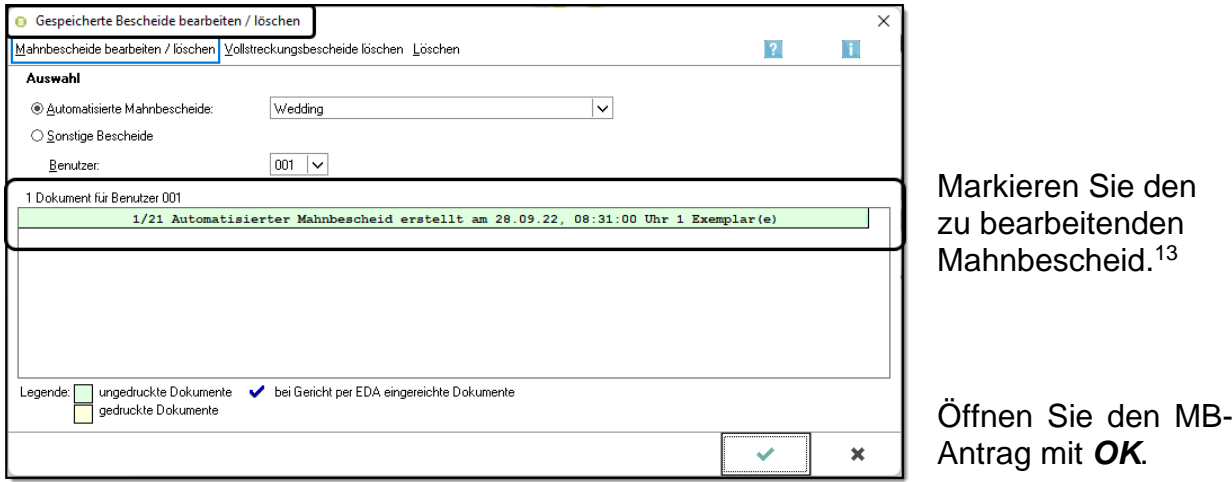

<sup>1</sup> <sup>12</sup> Dieses Fenster öffnet sich, wenn in dem Verzeichnis des vorgeschlagenen Mahngerichts noch keine Anträge gespeichert wurden. Erst im nächsten Fenster wählen Sie das Mahngericht, für das Sie den erstellten Antrag ändern wollen.

<sup>&</sup>lt;sup>13</sup> Sie können den zu bearbeitenden Mahnbescheidsantrag auch mit Doppelklick öffnen.

Es öffnet sich das erste Fenster **ADRESSEN ANTRAGSTELLER MAHNBESCHEID**.

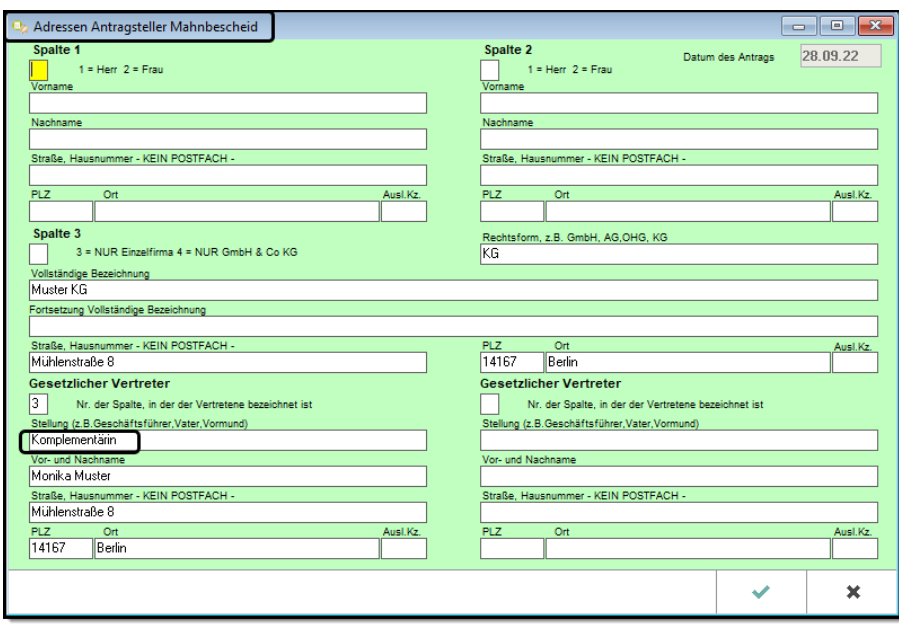

Der ausgefüllte Mahnbescheidsantrag wird angezeigt und kann bearbeitet werden.

Hier wurde "Komplementär" in "Komplementärin" geändert.

Weiter mit *OK.*

Die nächsten Fenster müssen ebenfalls mit *OK* bestätigt werden, auch wenn Sie keine weiteren Änderungen vornehmen.

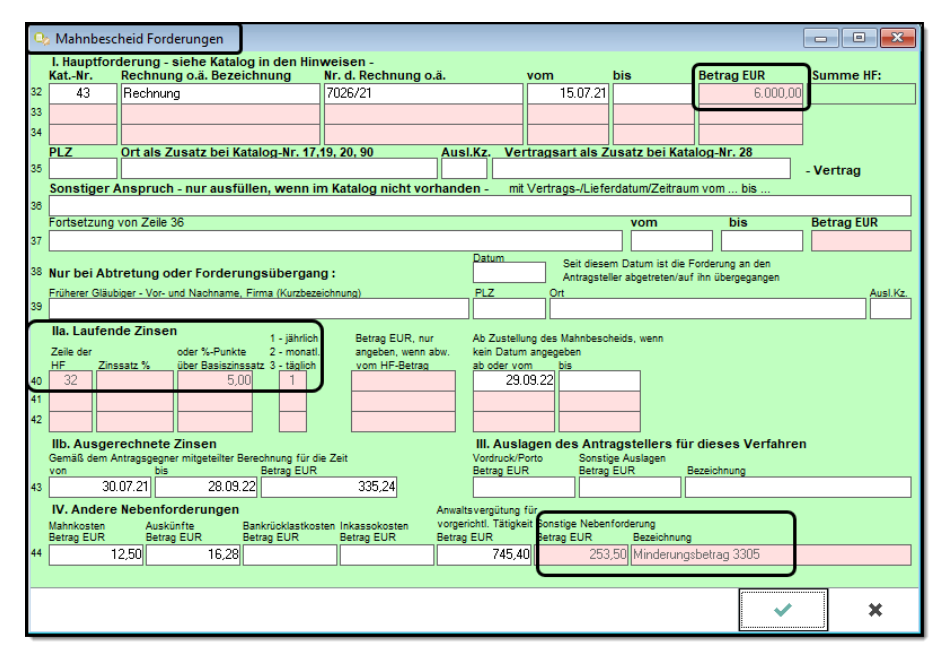

Bitte beachten Sie, dass nicht alle Eingabefelder geändert werden können. Diese Felder sind ausgegraut, wie z. B. der Forderungsbetrag, der Verzugszinssatz oder der Minderungsbetrag.

**IV Andere Nebenforderungen** könnten geändert werden.

Wenn die Fenster mit *OK* bestätigt werden, wird der Mahnbescheidsantrag mit den vorgenommenen Änderungen gespeichert.

## **Bedeutung des Anredeschlüssels im Adressfenster**

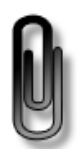

Die Parteien werden in die richtige Spalte des Mahnbescheidsantrags eingetragen, wenn bei der Eingabe der Adresse der richtige *Anredeschlüssel* gewählt wurde.

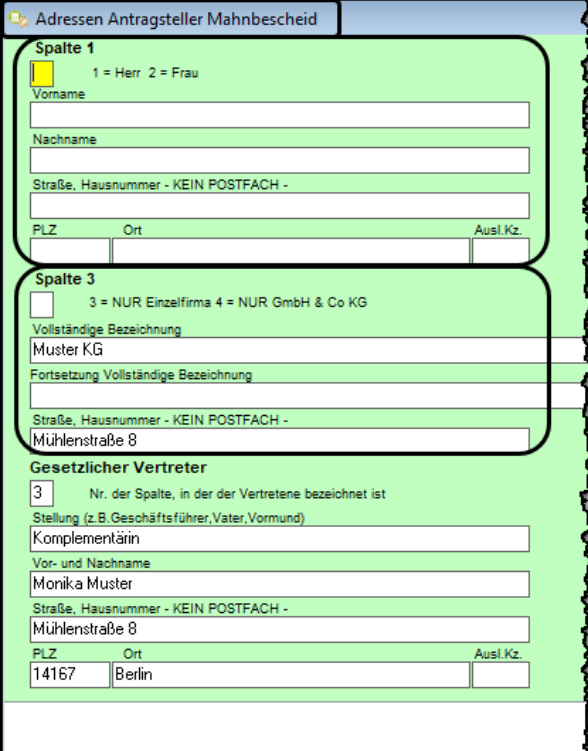

Werden bei der Adresseneingabe die Anreden **Herr, Frau, Eheleute** oder **Sonstige** gewählt, wird diese Adresse in Spalte 1 bzw. Spalte 2 eingefügt.

Wurde die Anrede **Firma** gewählt, wird die Adresse in Spalte 3 eingefügt.

## **Tipp**

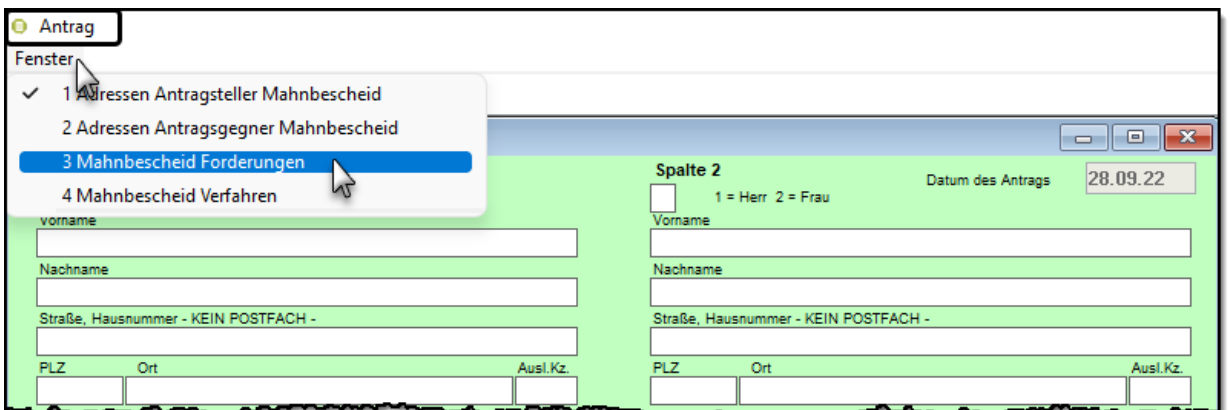

Über das Menü *Fenster* können Sie bequem jedes Fenster des Mahnbescheidsantrags öffnen und bearbeiten.

**Wichtig:** Schließen Sie alle Fenster mit *OK*, damit Ihre Eingaben/Änderungen gespeichert werden.

## **1.1.3 Mahnbescheidsantrag versenden (E-Mahnverfahren)**

Nachdem der Mahnbescheidsantrag erstellt wurde, muss er online an das zuständige zentrale Mahngericht gesandt werden. Falls an Ihrer Schule eine Testversion von beA eingerichtet ist, kann beA mit RA-MICRO verknüpft werden. <sup>14</sup> Für den Versand per beA ist es erforderlich, dass beA wenigstens für einen Benutzer in der RA-MICRO *Benutzerverwaltung* konfiguriert ist.

Beim Online-Versand wird aus den Daten des Mahnbescheids eine Datei erstellt, die – mit der elektronischen Signatur des Anwalts versehen – an das Mahngericht gesandt wird. Für die Handakte kann zusätzlich ein Aktenexemplar gedruckt werden. Wurde der Mahnbescheidsantrag erfolgreich dem Mahngericht digital übermittelt, kann in den folgenden Tagen eine Quittungsdatei beim Gericht abgerufen werden, die den Eingang bei Gericht bestätigt. Sämtliche Folgeanträge werden ebenfalls online gestellt.

Der Antrag auf Erlass eines Mahnbescheids gegen Herrn Fall wurde erstellt. Zentrales Mahngericht für das automatisierte Mahnverfahren ist in diesem Fall Wedding.

Senden Sie den Mahnbescheidsantrag als Datei online an das zuständige Mahngericht Wedding und drucken Sie dabei ein Aktenexemplar!

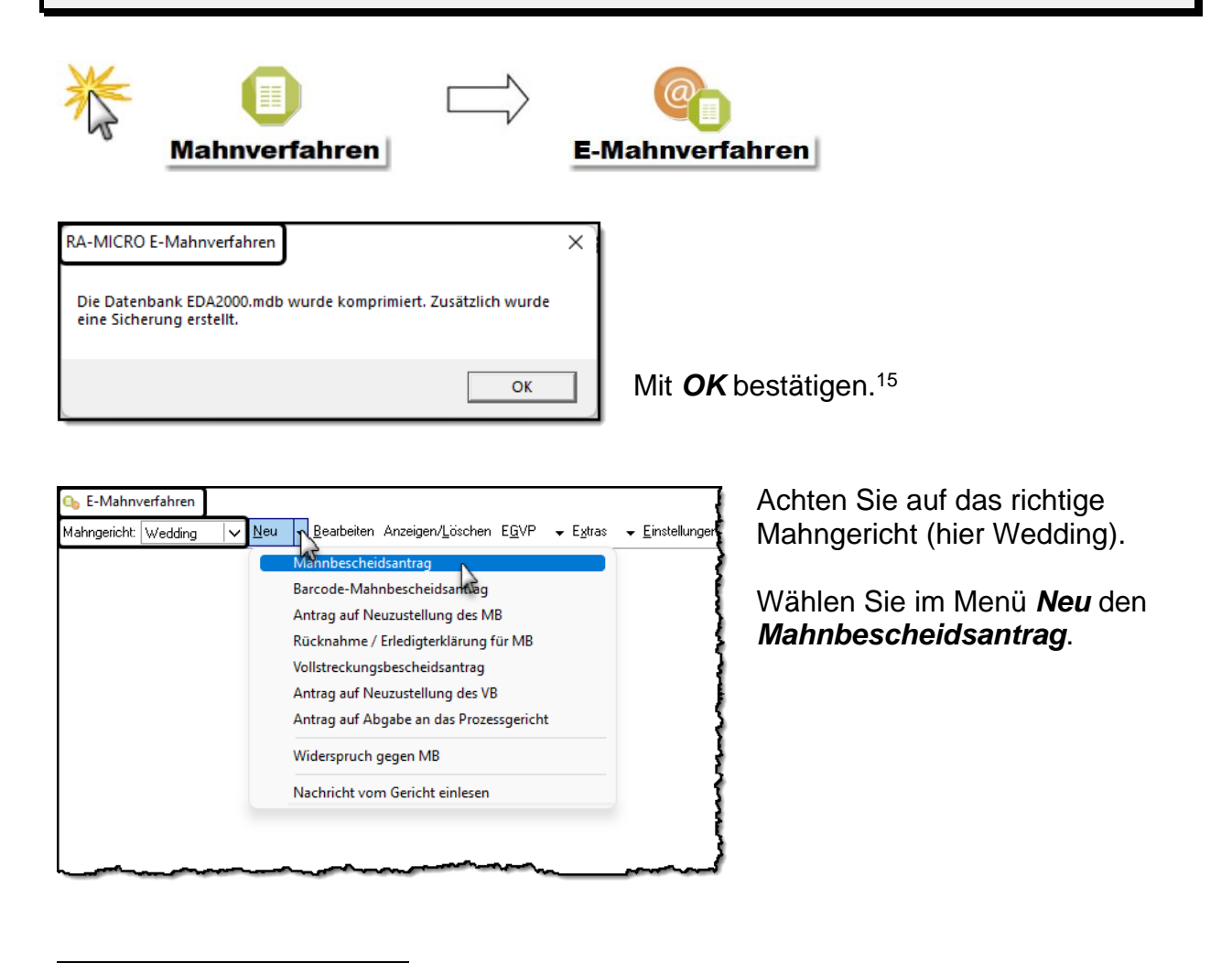

<sup>14</sup> Die Übertragung an das Mahngericht erfolgt über die in den Einstellungen gewählte Verfahrensart – beA oder EGVP. Für den elektronischen Datenaustausch über EGVP wird als Versandmedium der Governikus Communicator Justiz Edition benötigt, der kostenlos aus dem Internet heruntergeladen werden kann.

<sup>15</sup> Falls weitere ähnliche Meldungen kommen, bestätigen Sie diese auch mit *OK*.

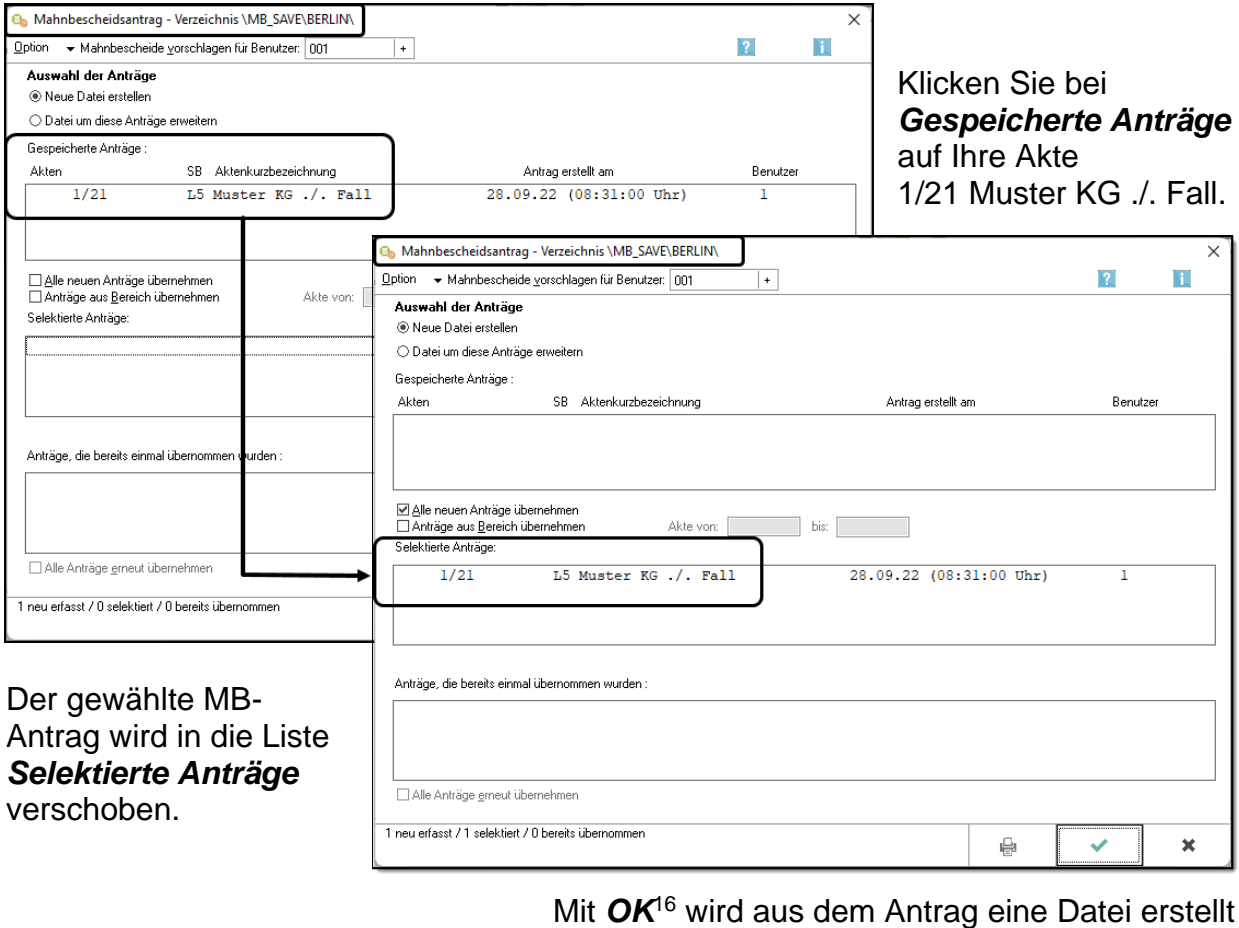

und ein Aktenexemplar gedruckt.

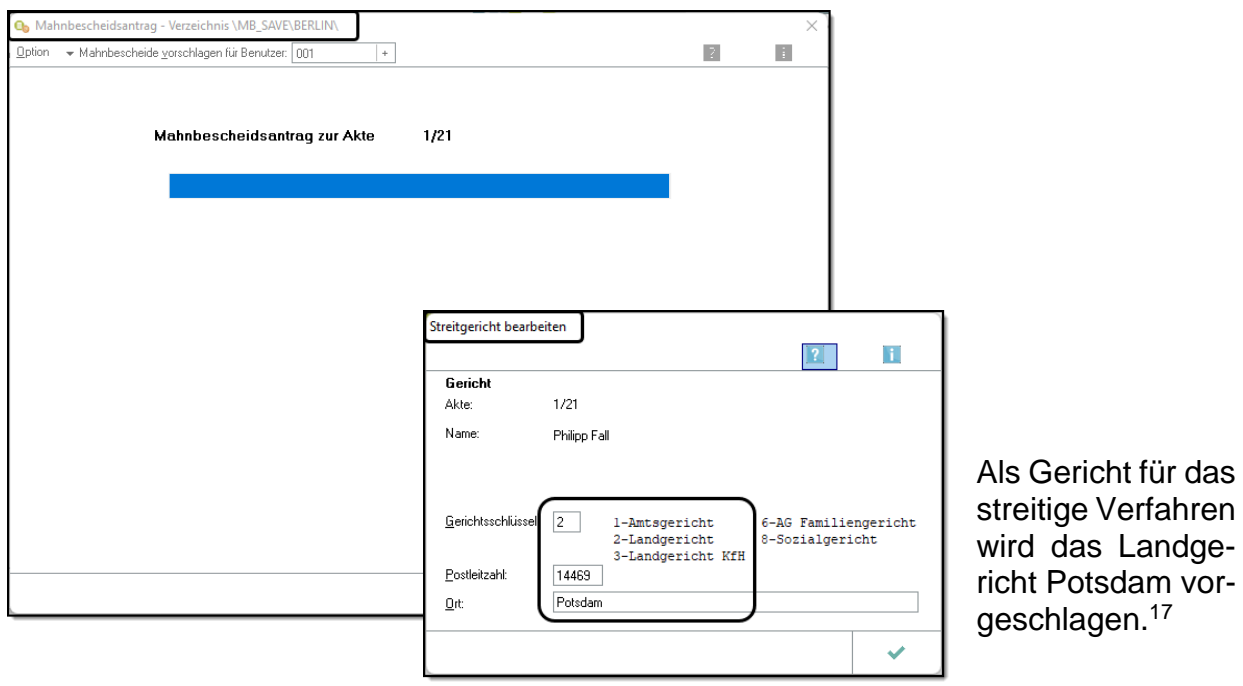

Bestätigen Sie mit *OK*.

1

<sup>16</sup> Vorsicht! Mit dem Button *Drucken* wird nur ein MB-Aktenexemplar gedruckt, der MB-Antrag wird nicht an das Mahngericht versandt.

<sup>&</sup>lt;sup>17</sup> Sie können auch die Kammer für Handelssachen beim Landgericht wählen.

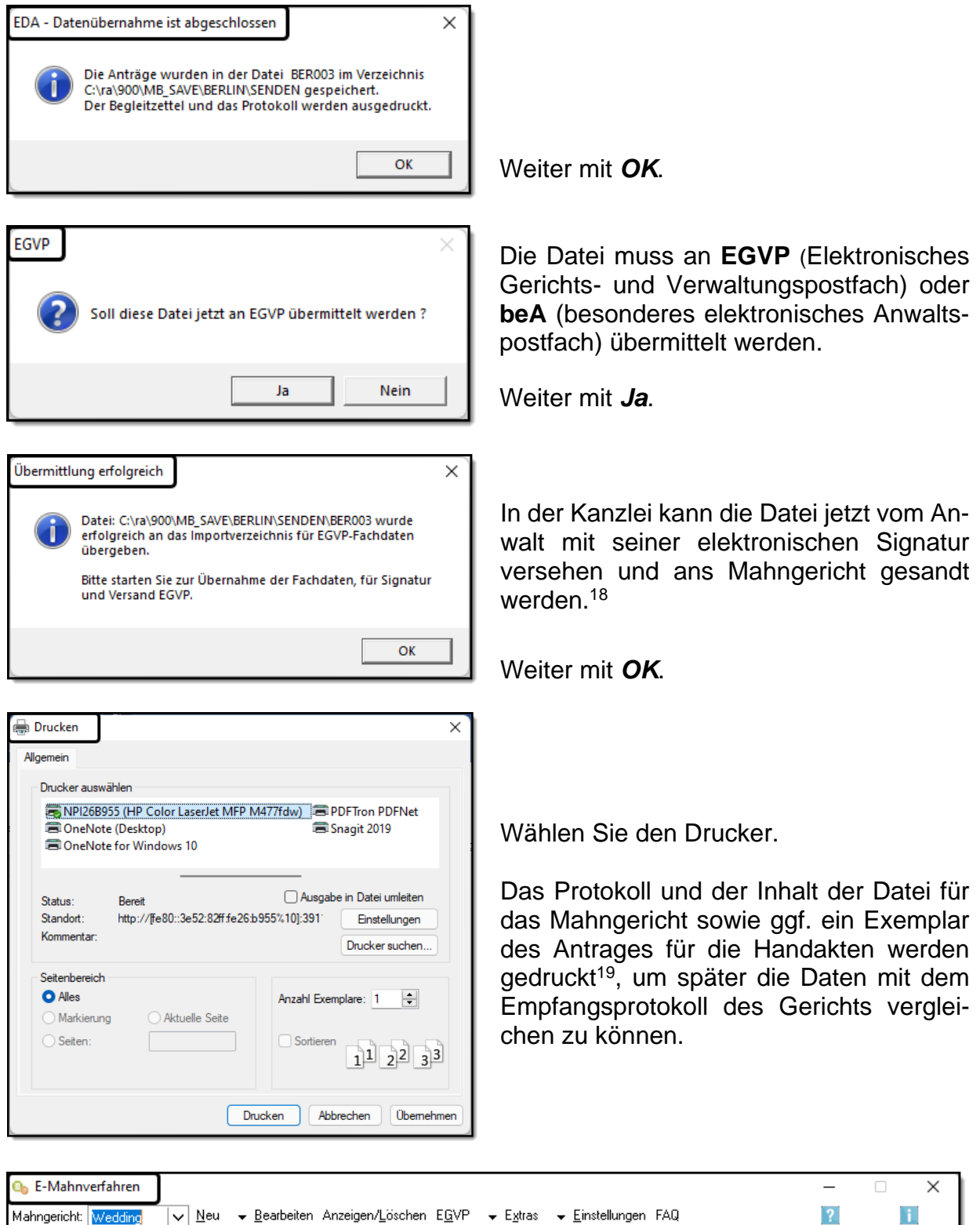

#### Schließen Sie das Fenster mit *OK* oder *Abbruch*.

<sup>1</sup> <sup>18</sup> Dies ist natürlich nur in der Kanzlei möglich. In der Schule kann die Datei nicht elektronisch signiert werden.

<sup>19</sup> Ob das Datenblatt an dieser Stelle gedruckt wird, hängt von den gewählten Programmeinstellungen ab.

## **1.2 Vollstreckungsbescheid**

### **1.2.1 VB-Antrag erstellen und versenden**

Im Mahnbescheid wird dem Antragsgegner eine Zwei-Wochen-Frist gesetzt, um auf den Mahnbescheid zu reagieren, d. h. zu bezahlen oder Widerspruch zu erheben. Der Antragsteller erhält vom Mahngericht online die Zustellnachricht und die Geschäftsnummer.

Nutzt der Antragsgegner diese Frist nicht, kann ab dem 15. Tag ein Vollstreckungsbescheid beantragt werden.

Der beantragte Mahnbescheid wurde vom Amtsgericht Wedding mit der Geschäftsnummer 22-9280458-0-1 erlassen und Herrn Fall zugestellt. Die Kanzlei Dr. Recht erhält vom Amtsgericht Wedding die Zustellungsnachricht.

- a) Beantragen Sie den Erlass eines Vollstreckungsbescheids, da Herr Fall auf den Mahnbescheid nicht reagiert hat. Die Zustellung soll vom Gericht veranlasst werden. Buchen Sie dabei die anfallende Rechtsanwaltsgebühr ins Forderungskonto!
- b) Drucken Sie ein Aktenexemplar für Ihre Handakte!

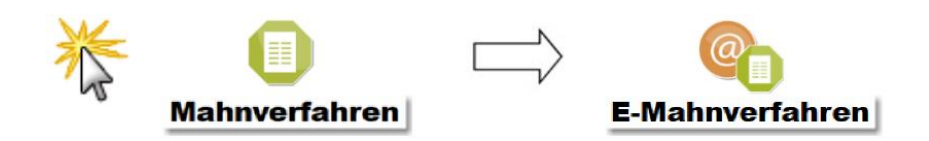

Wählen Sie im Fenster **E-MAHNVERFAHREN** das zuständige Mahngericht (hier: Wedding).

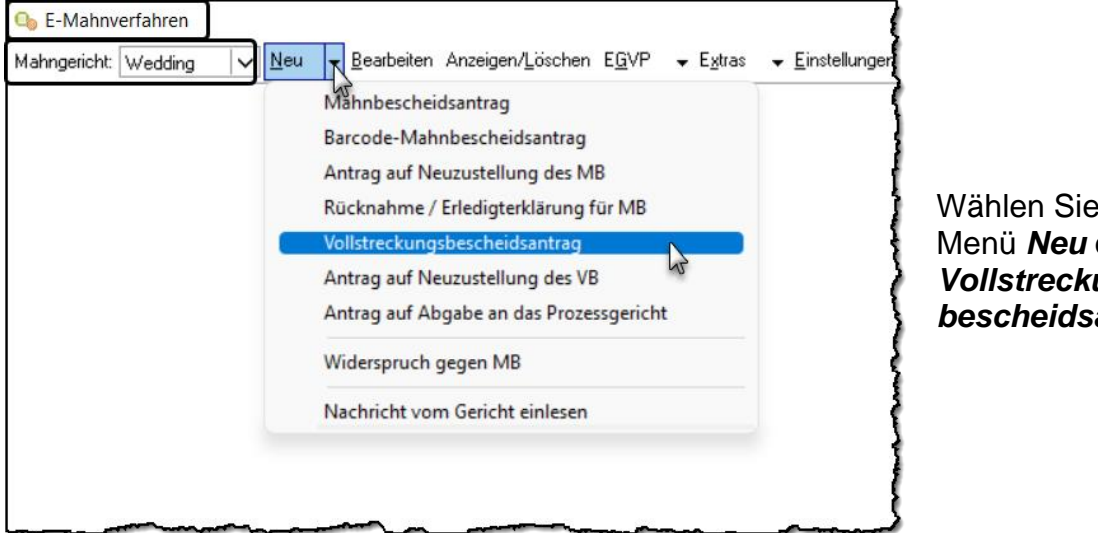

Wählen Sie im Menü *Neu* den *Vollstreckungsbescheidsantrag*. Wenn Sie den MB-Antrag online beim Mahngericht einreichen, erhalten Sie online die Zustellnachricht. Diese wird automatisch in das Feld *Gespeicherte Anträge* eingelesen. Sie können dann Ihren Antrag für den VB wie beim MB durch Mausklick auswählen.

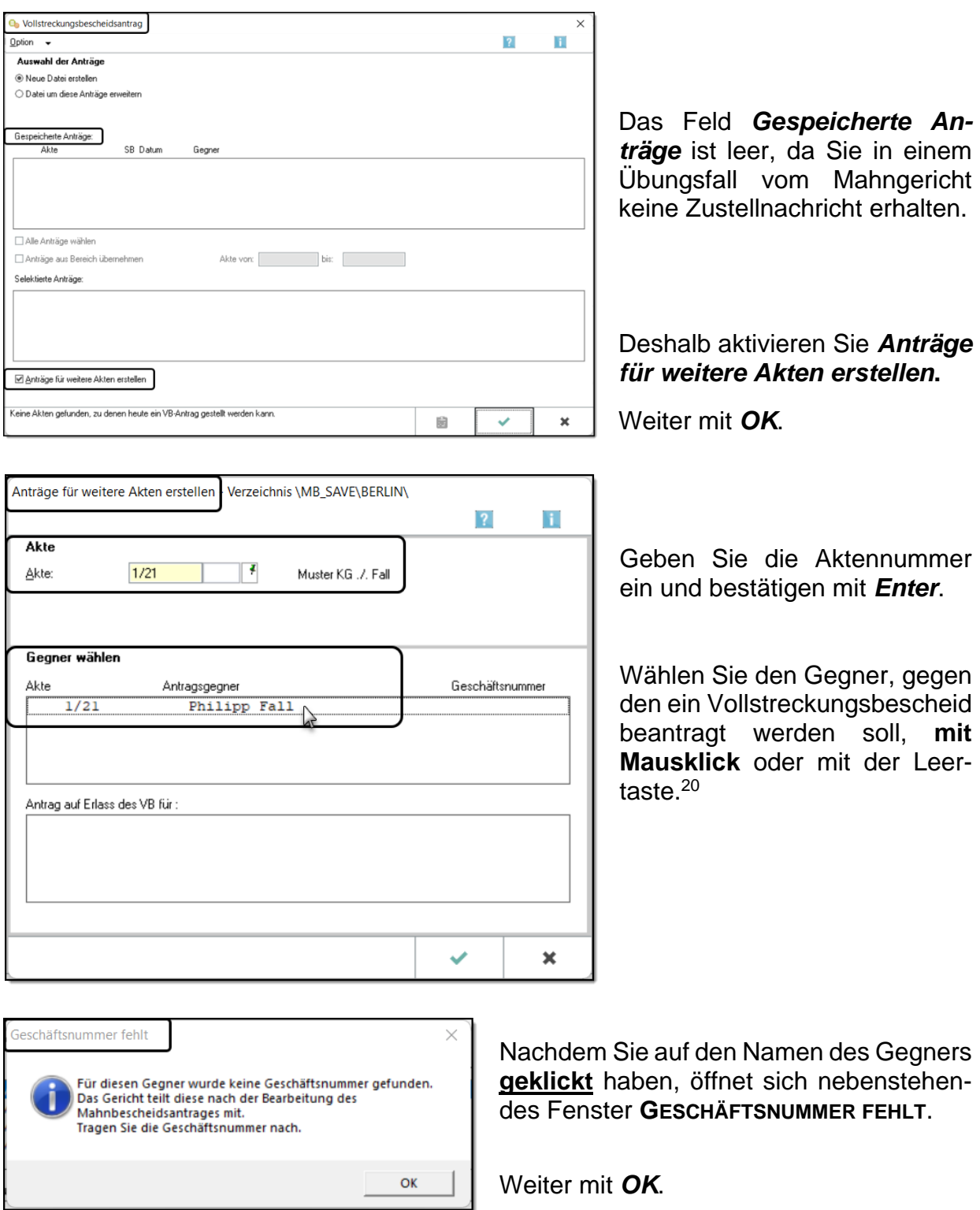

<sup>1</sup> <sup>20</sup> Da in der Liste nur ein einziger Name steht, könnte man in die Versuchung kommen, einfach mit der Entertaste zu bestätigen. Dies funktioniert hier nicht.

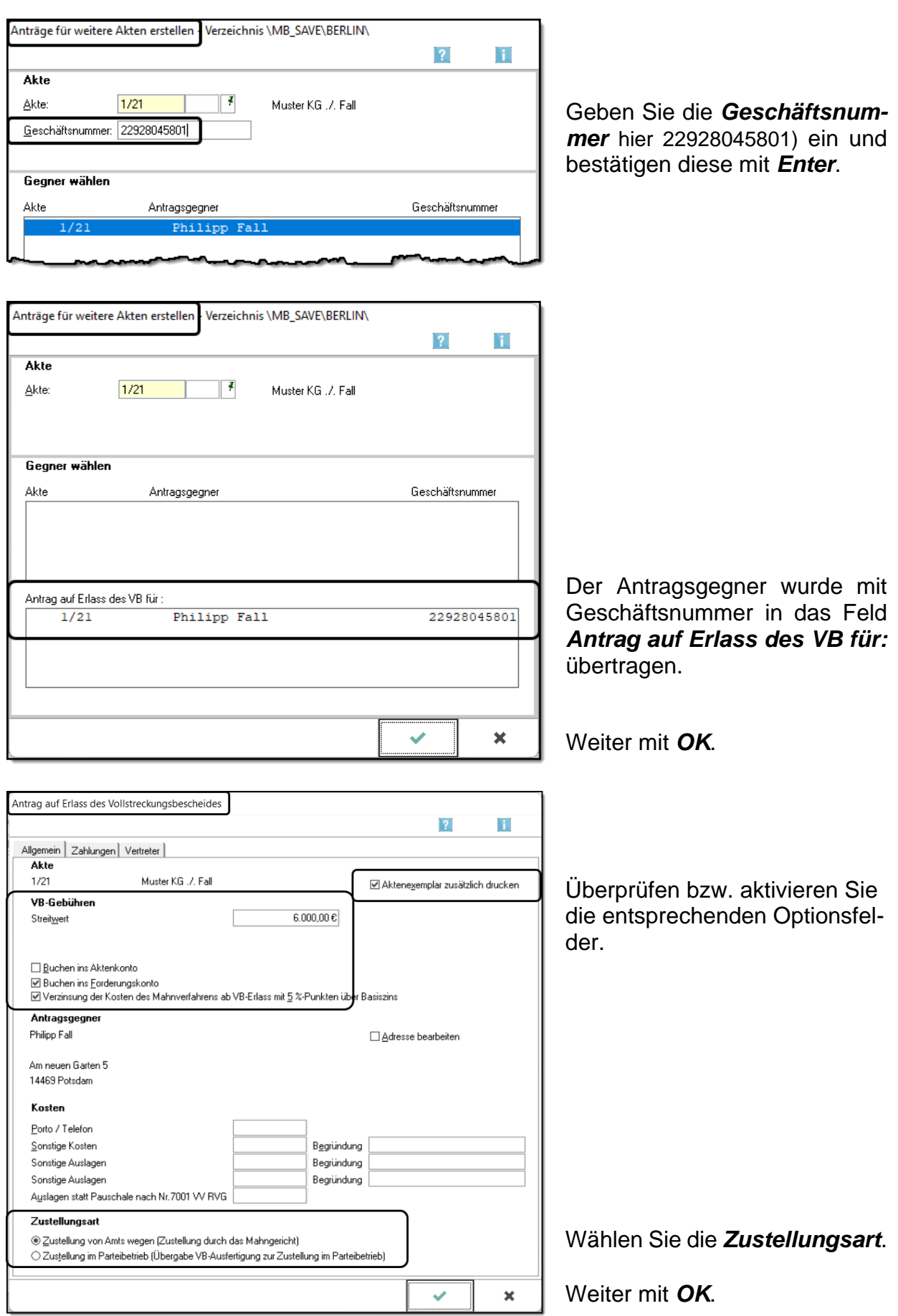

Das Aktenexemplar wird gedruckt und die VB-Gebühr wird gebucht.

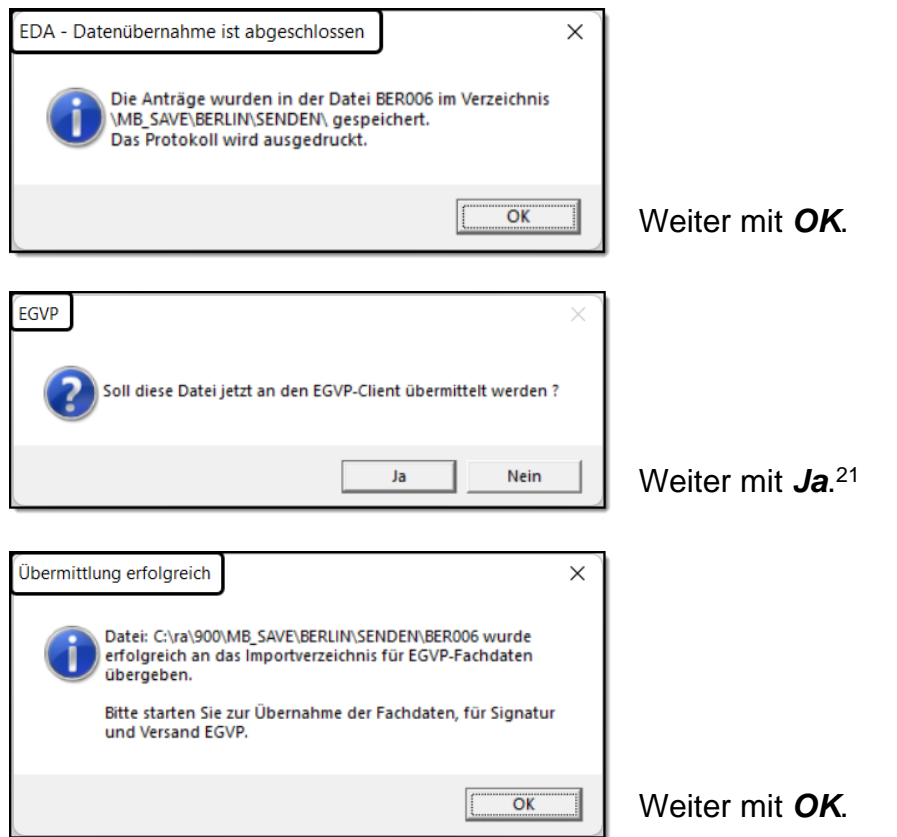

Das Protokoll und der Inhalt der Datei des VB-Antrages werden gedruckt. Die EDA-Übernahme ist abgeschlossen.

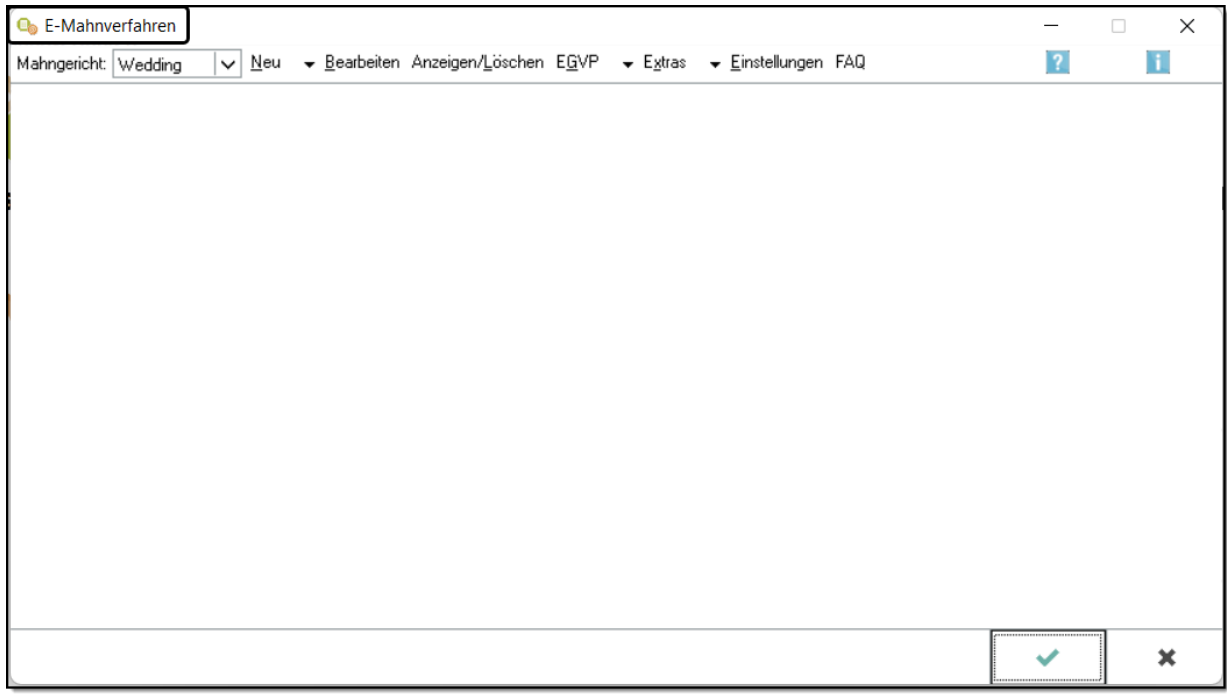

Schließen mit *OK*.

<sup>1</sup> <sup>21</sup> In der Schulkanzlei können Sie auch *Nein* wählen.

#### Überprüfen Sie Ihr Forderungskonto!

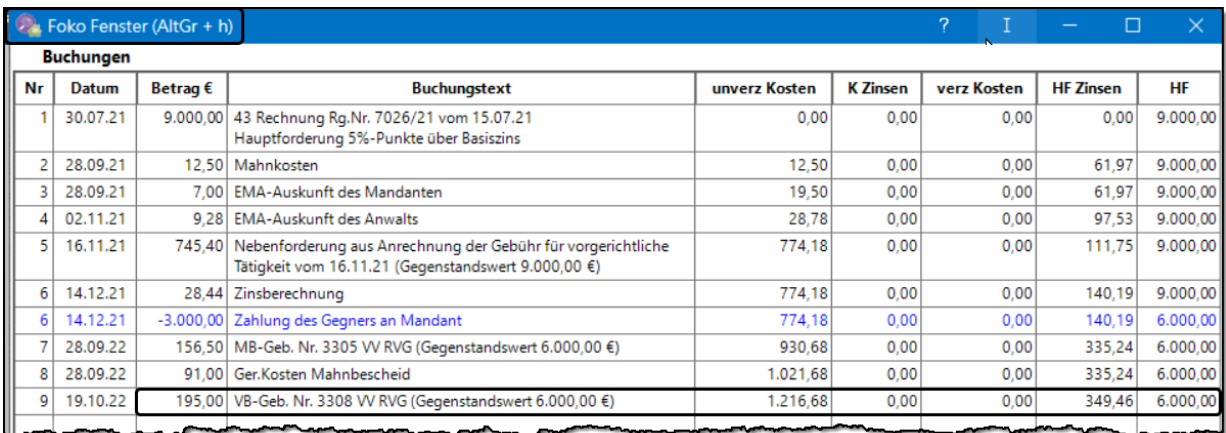

**Hinweis:** Der Zinsbetrag ist je nach Buchungsdatum unterschiedlich.

## **Wichtige Hinweise beim Erstellen des VB**

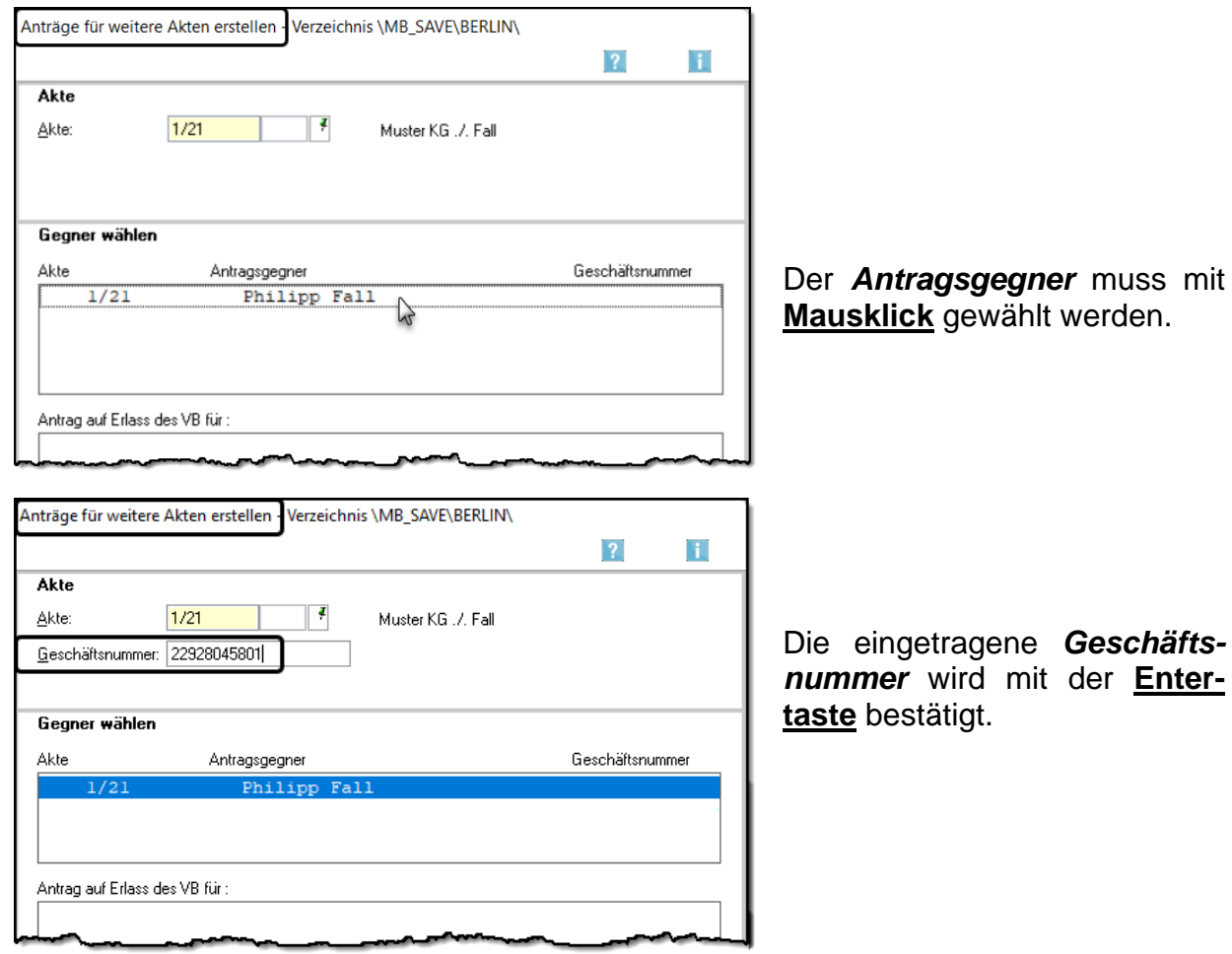

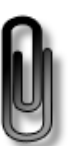

## **1.3 Titel und festgesetzte Kosten**

### **1.3.1 Eintrag des Titels im Forderungskonto**

Nach Zustellung des Vollstreckungsbescheids kann aus ihm vollstreckt werden. Da bei jedem Vollstreckungsauftrag eine Forderungsaufstellung beigefügt wird, muss in den Stammdaten des Forderungskontos der **Titel mit genauer Bezeichnung** eingetragen werden.

Die Kanzlei Dr. Recht & Partner erhält die Mitteilung, dass der Vollstreckungsbescheid des Amtsgerichts Wedding mit der Geschäftsnummer 22-9280458-0-1 erlassen und heute Herrn Fall zugestellt wurde.

Ergänzen Sie die Stammdaten des Forderungskontos mit dem Titel!

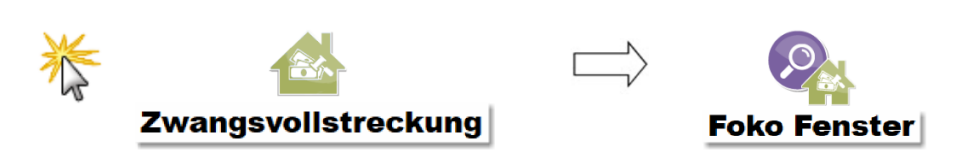

Klicken Sie auf den Button *Stammdaten bearbeiten*.

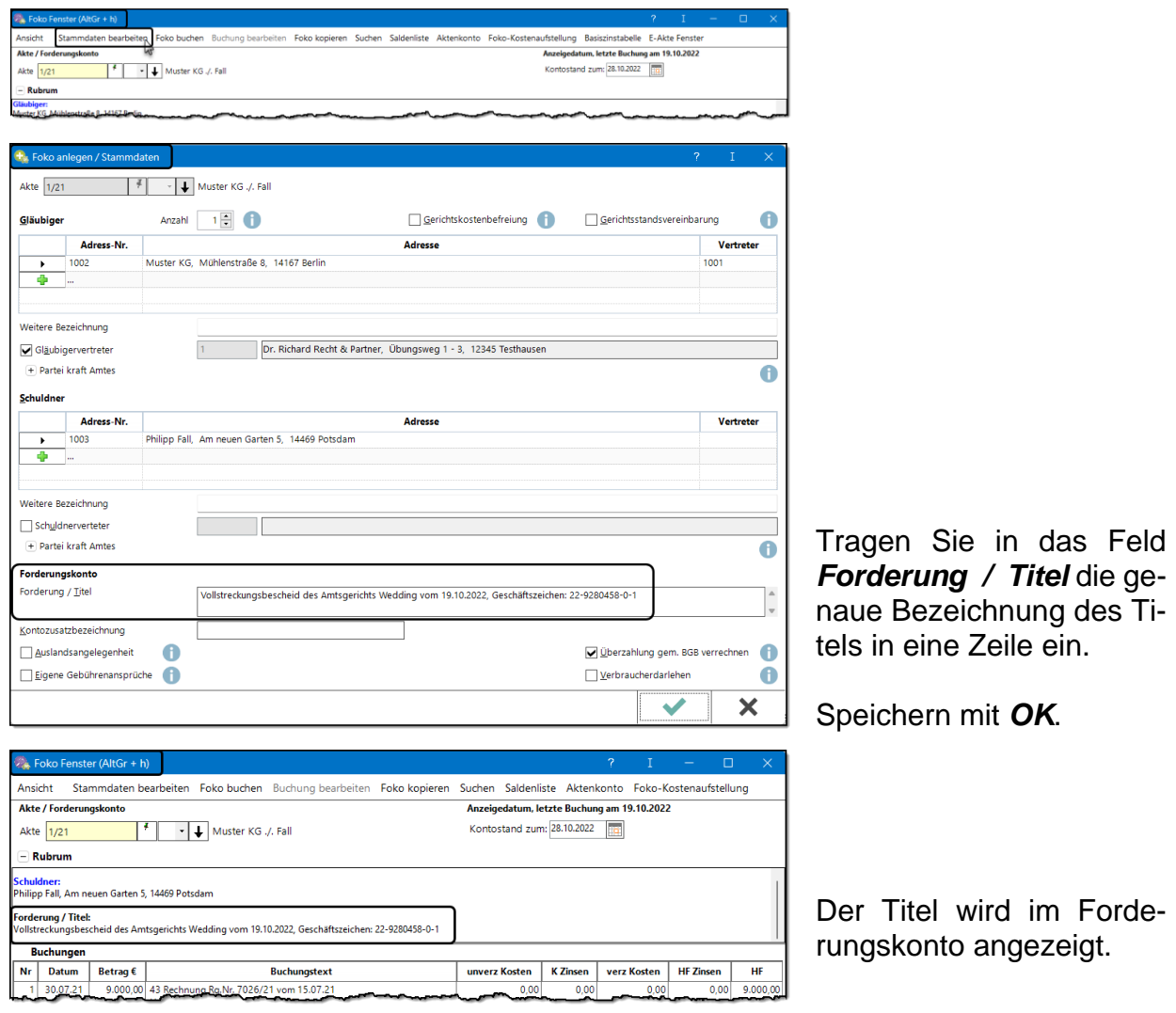

## **1.3.2 Buchung der festgesetzten Kosten**

Im Vollstreckungsbescheid gegen Herrn Fall wurden die Kosten mit 442,50 € festgesetzt und werden ab heute mit 5 % über dem Basiszinssatz verzinst.

Buchen Sie die festgesetzten Kosten so ins Forderungskonto, dass die bisherigen Kosten dabei gelöscht werden!

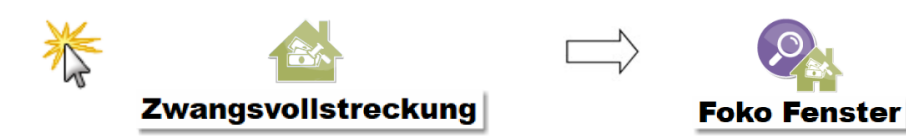

## **Überlegen Sie!**

 $\rightarrow$  Markieren Sie im unten abgebildeten Forderungskonto die Buchungen, aus denen sich die festgesetzten Kosten zusammensetzen!

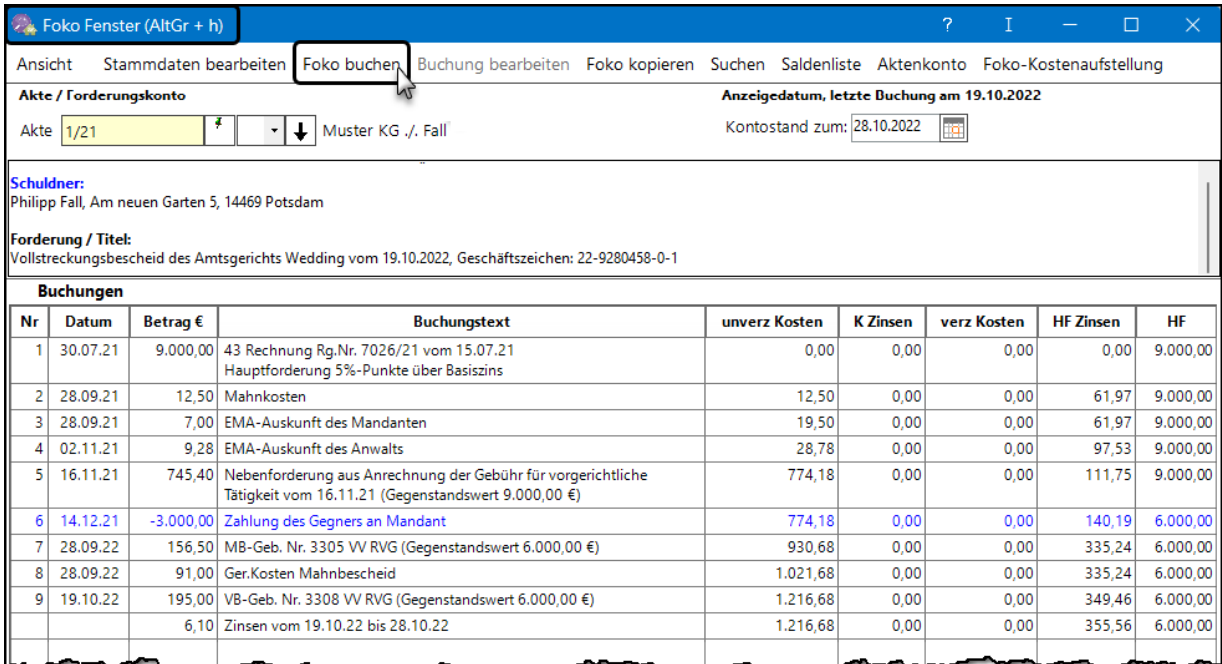

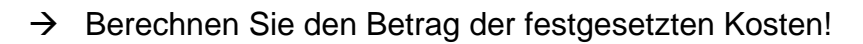

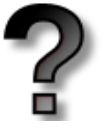

Wenn Sie im **FOKO FENSTER** auf *Foko buchen* klicken, öffnet sich dieses Fenster.

…………………………………………………………………………………………………….

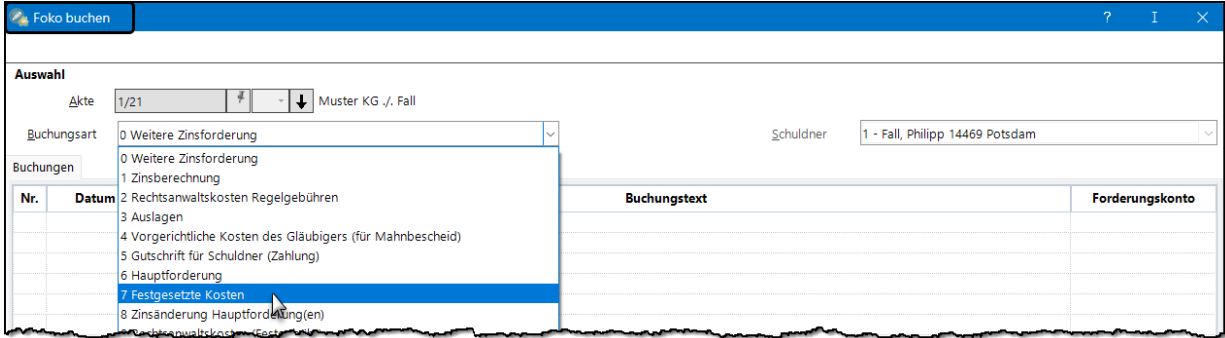

Wählen Sie die Buchungsart *7 Festgesetzte Kosten* !

#### **für den Lernfeldunterricht 27**

Die bisher gebuchten Kosten werden gelöscht, bevor sie als festgesetzte Kosten neu gebucht werden.

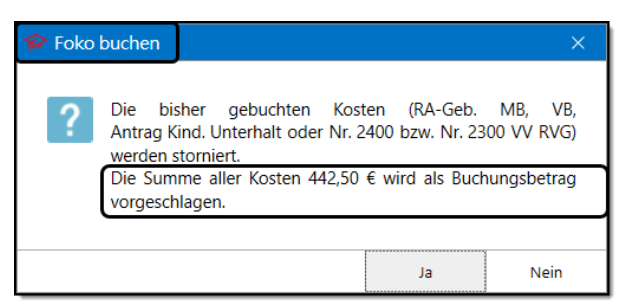

Übernehmen Sie den vorgeschlagenen Betrag, wenn er mit den im VB festgesetzten Kosten übereinstimmt.

Weiter mit *Ja*.

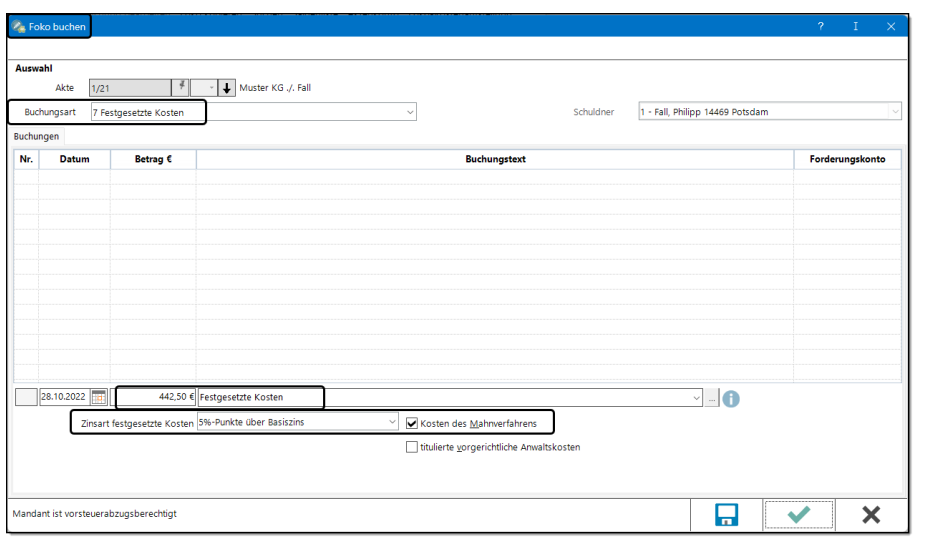

In der Schulkanzlei beginnt die *Verzinsung* der festgesetzten Kosten i. d. R. mit dem heutigen Datum.<sup>22</sup> In der Praxis übernehmen Sie das Datum des VBs. Festgesetzte Kosten werden mit 5 % über dem Basiszinssatz verzinst.

Buchen mit *OK*.

#### Überprüfen Sie Ihr Forderungskonto!

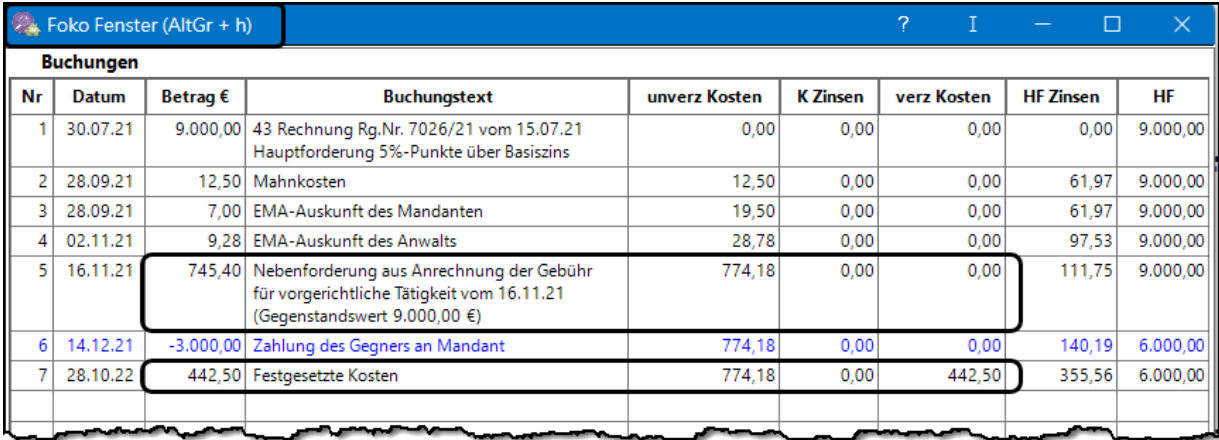

**Hinweis:** Die Zinsbeträge sind je nach Buchungsdatum und Basiszinssatz unterschiedlich.

#### **Erläuterung zum Forderungskonto**

Anstelle der Rechtsanwaltsgebühren für den MB-Antrag und den VB-Antrag und der Gerichtskosten für das Mahnverfahren enthält das Forderungskonto jetzt die festgesetzten Kosten. Da diese verzinst werden, stehen sie in der Spalte *verz. Kosten*.

<sup>1</sup> <sup>22</sup> Meist wird im Unterricht am gleichen Tag der Vollstreckungsbescheid beantragt und die festgesetzten Kosten werden gebucht. Dies ist zwar unrealistisch, aber in der Schulkanzlei nicht anders durchführbar.

## **2. Vergütung des gerichtlichen Mahnverfahrens**

Jede Vergütungsrechnung richtet sich nach dem Auftrag, der dem Anwalt erteilt wurde. Für das gerichtliche Mahnverfahren benötigt er einen gerichtlichen Auftrag und berechnet Gebühren aus Teil 3 des Vergütungsverzeichnisses *"Zivilsachen, …*". Hatte er davor einen außergerichtlichen Auftrag, so kann er zusätzlich Gebühren aus Teil 2 des Vergütungsverzeichnisses "*Außergerichtliche Tätigkeiten, …*" berechnen. Auch mögliche Teilzahlungen des Gegners können sich auf die Vergütungsrechnung auswirken. Deshalb werden im Folgenden in der Akte Muster KG ./. Fall mehrere Vergütungsrechnungen erstellt, auch wenn dies natürlich nicht der Praxis entspricht. Aber jede einzelne Vergütungsrechnung rechnet einen praxisnahen Ablauf des Falles ab. Auch die Vorschriften für Anrechnung und Höchstwert werden berücksichtigt.

## **2.1 Einfache Vergütungsrechnungen** (Lernfeld 9)

### **2.1.1 Gerichtlicher Auftrag**

#### **6. Vergütungsrechnung**<sup>23</sup>

Die Muster KG erteilt Rechtsanwalt Dr. Recht den Auftrag, wegen einer unbezahlten Rechnung von 9.000,00 € das gerichtliche Mahnverfahren durchzuführen.

Rechtsanwalt Dr. Recht fordert den Gegner schriftlich zur Zahlung auf. Nach Ablauf der Zahlungsfrist beantragt er wegen der 9.000,00 € den Erlass eines Mahnbescheids. Da der Gegner wieder nicht reagiert, wird nach zwei Wochen auftragsgemäß Antrag auf Erlass eines Vollstreckungsbescheids gestellt.

Erstellen Sie die Vergütungsrechnung!

Bevor Sie die Gebühren in das Gebührenprogramm eingeben, müssen Sie sich überlegen, welche Gebühren in diesem konkreten Fall entstanden sind.

Dies hängt von drei Faktoren ab:

- **Auftrag**, den der Mandant erteilt hat
- **Tätigkeiten,** die der Anwalt ausgeübt hat
- **Gegenstandswert** bei den einzelnen Tätigkeiten

## **Überlegen Sie!**

Ermitteln Sie für die obige Aufgabe!

#### **Auftrag:**

#### **Gegenstandswert:**

| Tätigkeit | Gegen-<br>standswert | Quote, Gebühr <sup>24</sup> | <b>VV RVG</b> |
|-----------|----------------------|-----------------------------|---------------|
|           | €                    |                             | Nr.           |
|           | €                    |                             | Nr.           |

<sup>1</sup> <sup>23</sup> Die Vergütungsrechnungen werden in Band I, II und III durchnummeriert. Band I enthält die Vergütungsrechnungen 1 - 5, deshalb ist dies die 6. Vergütungsrechnung.

<sup>&</sup>lt;sup>24</sup> Da der Anwalt keinen außergerichtlichen Auftrag hatte, darf er keine Geschäftsgebühr berechnen.

Um die Vergütungsrechnung zu erstellen, starten Sie im Gebührenprogramm **Rechnung RVG**.

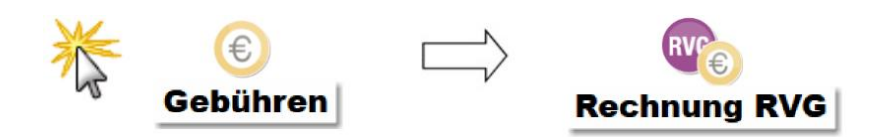

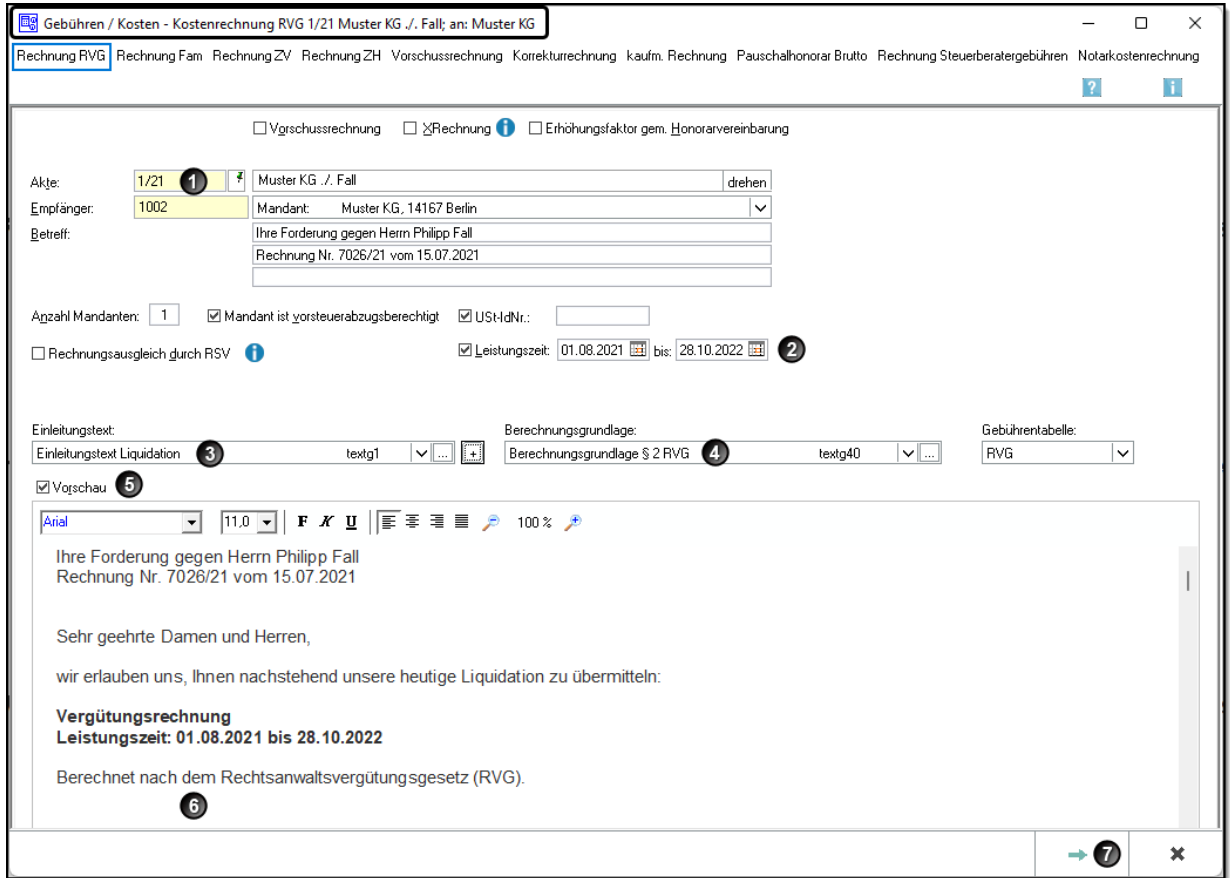

Wählen Sie die *Akte* und den *Empfänger*.

Die für die Rechnung relevanten Daten des Falles werden aus der Akte eingelesen, angezeigt und können von Ihnen kontrolliert werden. Gegebenenfalls korrigieren Sie oder nehmen Ergänzungen vor.

- Als Leistungszeitraum wird die Zeit zwischen der Aktenanlage und dem Datum der Rechnungserstellung vorgeschlagen. Bei Bedarf können Sie die Daten ändern.
- Wählen<sup>25</sup> bzw. bestätigen Sie den *Einleitungstext*. 26
- Wählen bzw. bestätigen Sie die *Berechnungsgrundlage*.
- Aktivieren Sie die Option Vorschaufenster, damit der jetzige Stand der Rechnung angezeigt wird.
- **O** Im Vorschaufenster können Sie Änderungen am Text vornehmen.
- **∂** Zur Eingabe der Gebühren klicken Sie auf den Button → Weiter.

<sup>1</sup> <sup>25</sup> Bei der ersten Vergütungsrechnung muss der Text gewählt werden, bei den weiteren Rechnungen wird der zuletzt gewählte Text vorgeschlagen.

<sup>&</sup>lt;sup>26</sup> Wenn beim Einleitungstext bzw. bei der Berechnungsgrundlage die obersten Textbausteine nicht angezeigt werden, dann verkleinern Sie das Fenster mit dem Minimierungssymbol rechts oben.

#### **Eingabe der Verfahrensgebühr für den Antrag auf Erlass eines Mahnbescheids**

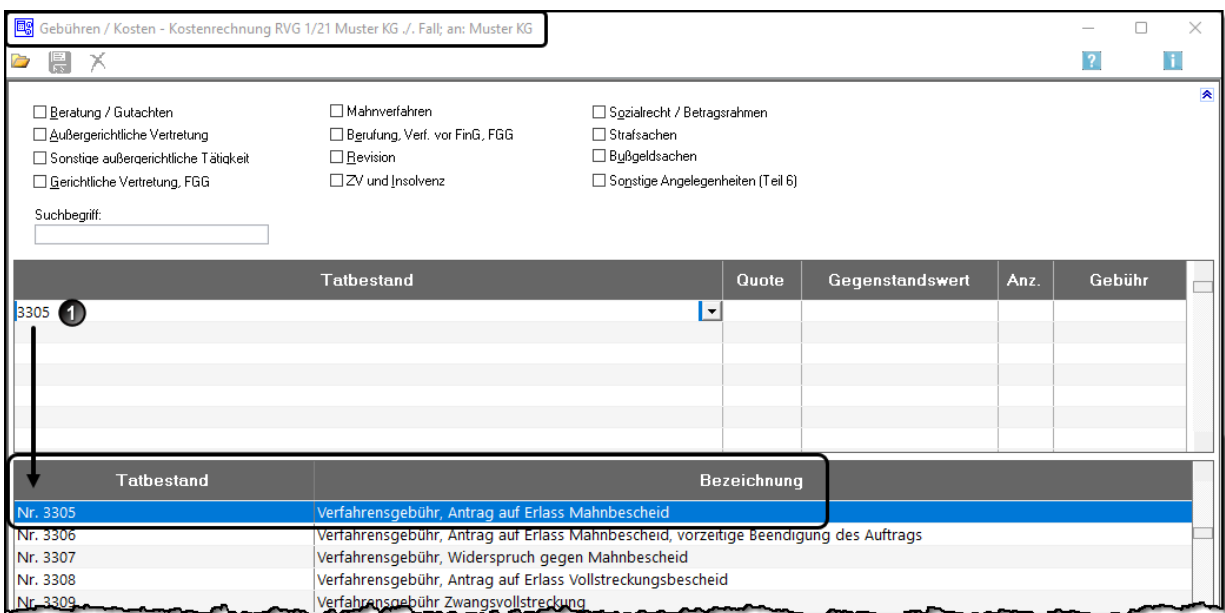

 Schreiben Sie zur Eingabe der *Verfahrensgebühr für den Antrag auf Erlass Mahnbescheid* im oberen Feld *Tatbestand* die Nummer **3305** des Vergütungsverzeichnisses.<sup>27</sup> Sofort wird im unteren Feld die **Verfahrensgebühr** markiert. Bestätigen Sie die Gebühr mit der Entertaste.

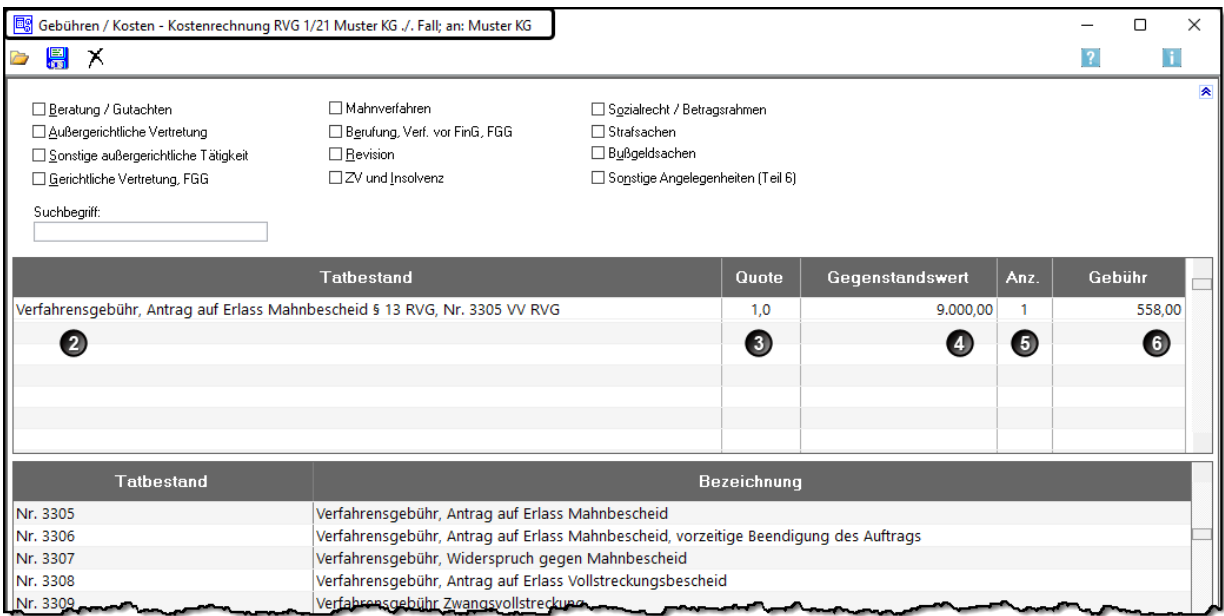

- Die Gebühr wird in das obere Feld *Tatbestand* übernommen.
- Bestätigen Sie die *Quote 1,0* mit der Entertaste.
- Überprüfen und bestätigen Sie den *Gegenstandswert*. 28
- Bestätigen Sie die Anzahl der Auftraggeber *(= Anz 1)*.
- Der Betrag der *Gebühr* wird vom Programm ermittelt. Der Cursor wechselt in die nächste Zeile zur Eingabe der nächsten Gebühr (bzw. Ziffer der Gebühr im VV).

1

<sup>27</sup> Die Gebühr kann auch mit Doppelklick im unteren Feld *Tatbestand* gewählt werden. Dazu muss man das Fenster nach unten scrollen.

<sup>&</sup>lt;sup>28</sup> Der Gegenstandswert wird nur dann vom Programm vorgeschlagen, wenn er bei der Aktenanlage erfasst wurde. Er kann auch manuell eingetragen oder geändert werden.

#### **Eingabe der Verfahrensgebühr für den Antrag auf Erlass eines Vollstreckungsbescheids**

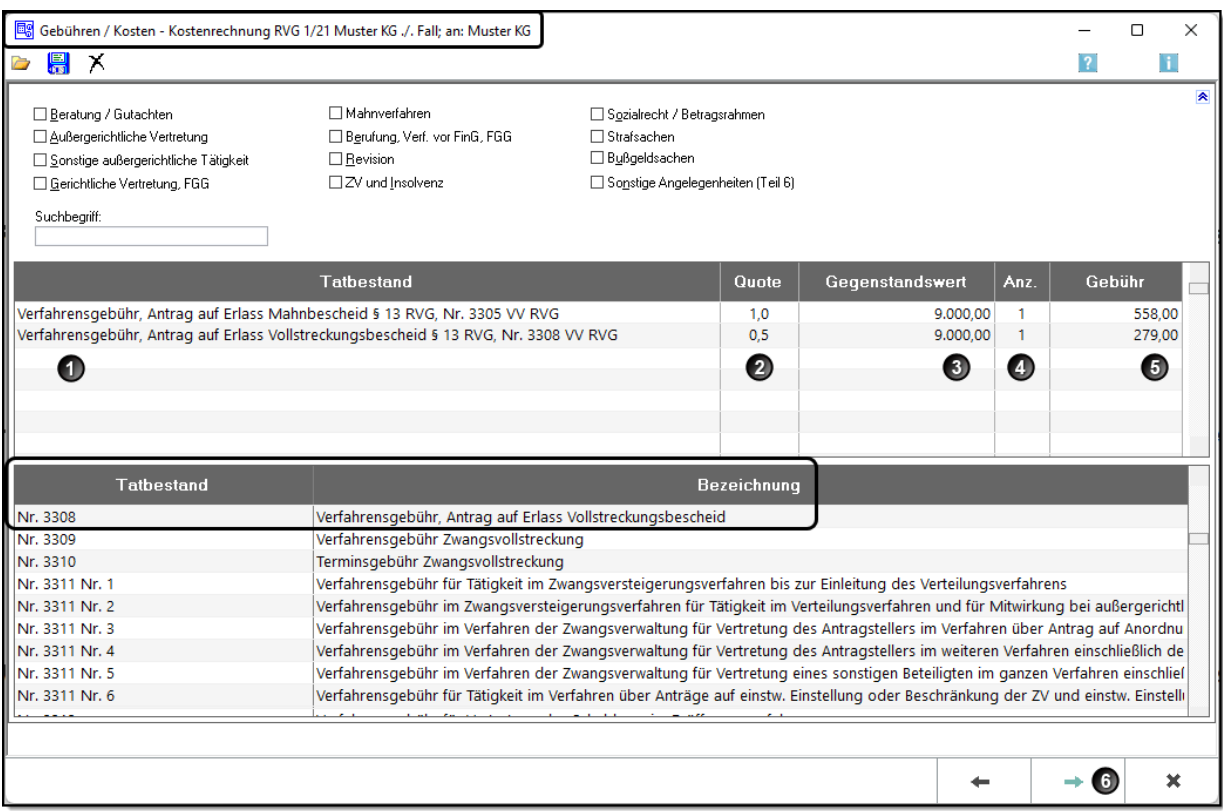

- Schreiben Sie im oberen Feld *Tatbestand* die Nummer 3308. Sofort wird im unteren Feld **Verfahrensgebühr, Antrag auf Erlass Vollstreckungsbescheid** markiert. Bestätigen Sie die Gebühr mit der Entertaste. Die Gebühr wird in die Vergütungsrechnung übernommen.
- Bestätigen Sie die *Quote* mit der Entertaste.
- Bestätigen Sie den *Gegenstandswert*.
- Bestätigen Sie die Anzahl der Auftraggeber *(= Anz)*.
- Der Betrag der *Gebühr* wird vom Programm ermittelt. Der Cursor springt in die nächste Zeile.
- → Auf die gleiche Weise könnten ggf. weitere Gebühren eingegeben werden.
- Da in diesem Fall keine weiteren Gebühren berechnet werden, klicken Sie auf **→ Weiter**. Es öffnet sich das nächste Fenster.<sup>29</sup>

<sup>1</sup> <sup>29</sup> Mit *Zurück* öffnet sich wieder das vorige Fenster und Sie können bei Bedarf Änderungen vornehmen. Die Eingaben in diesem Fenster bleiben erhalten.

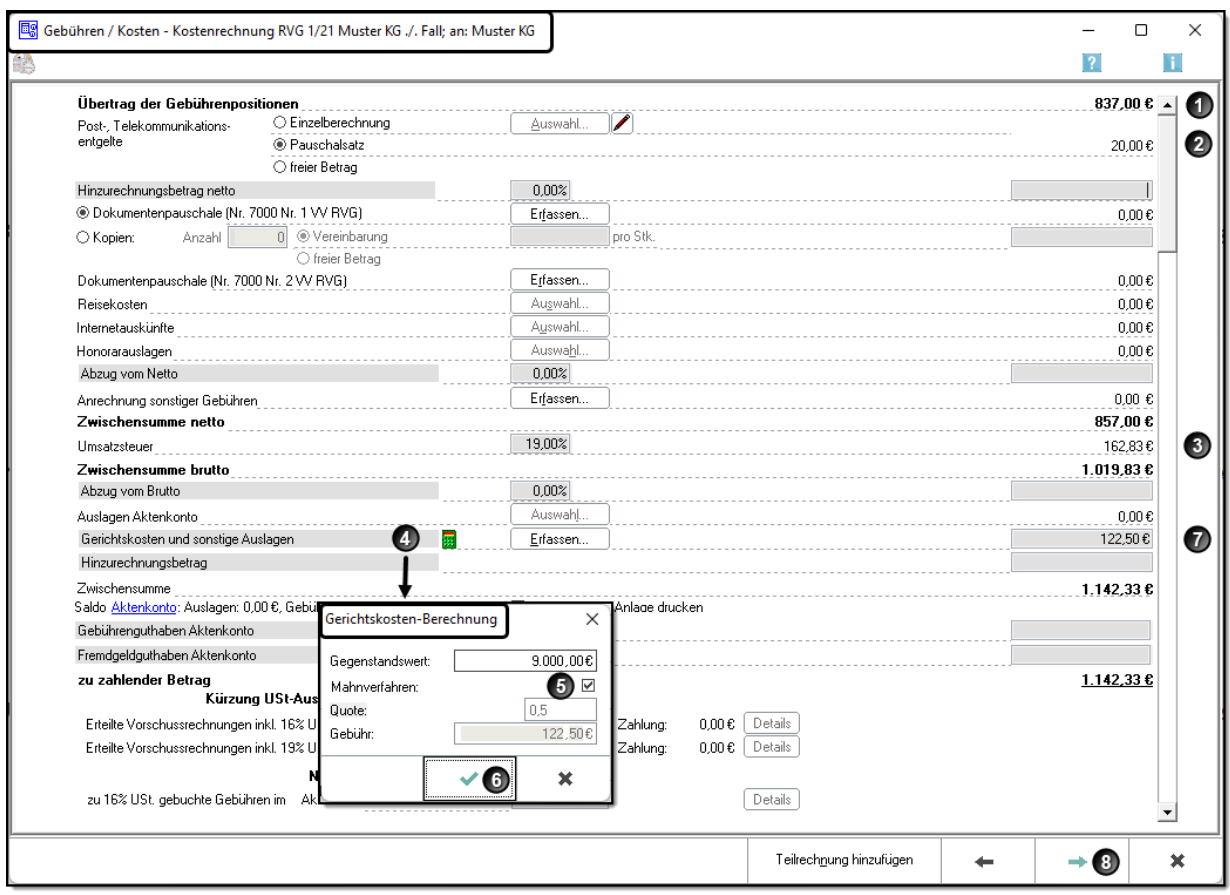

- Die Summe der berechneten *Gebührenpositionen* wird angezeigt.
- <sup>2</sup> Der *Pauschalsatz* für Post- und Telekommunikationsentgelte hier 20,00 €<sup>30</sup> wird automatisch berechnet.
- Das Programm ermittelt den *Umsatzsteuerbetrag.*
- Klicken Sie bei *Gerichtskosten und sonstige Auslagen*<sup>31</sup> auf das Taschenrechnersymbol. 32
- Es öffnet sich das Fenster **GERICHTSKOSTEN-BERECHNUNG**. Aktivieren Sie die Option **Mahnverfahren**.
- Bestätigen Sie das Fenster mit den berechneten Gerichtskosten mit *OK*.
- $\bullet$  Der Betrag der Gerichtskosten hier 122,50 € wird in die Rechnung eingelesen.
- **<sup>3</sup>** Klicken Sie auf → Weiter, so öffnet sich das nächste Fenster.

1

<sup>&</sup>lt;sup>30</sup> Falls die Summe der Gebühren geringer als 100,00 € ist, werden gemäß Nr. 7002 VV RVG 20 % des Gebührenbetrages als Post- und Telekommunikationspauschale berechnet.

<sup>&</sup>lt;sup>31</sup> Den Text "Gerichtskosten und sonstige Auslagen" können Sie hier ändern, z. B. in "Gerichtskosten Mahnverfahren".

<sup>32</sup> Alternativ können Sie auch auf den Button *Erfassen* klicken und in das neue Fenster **GERICHTSKOSTEN MAHNVERFAHREN** sowie den Betrag eingeben, hier "122,50".

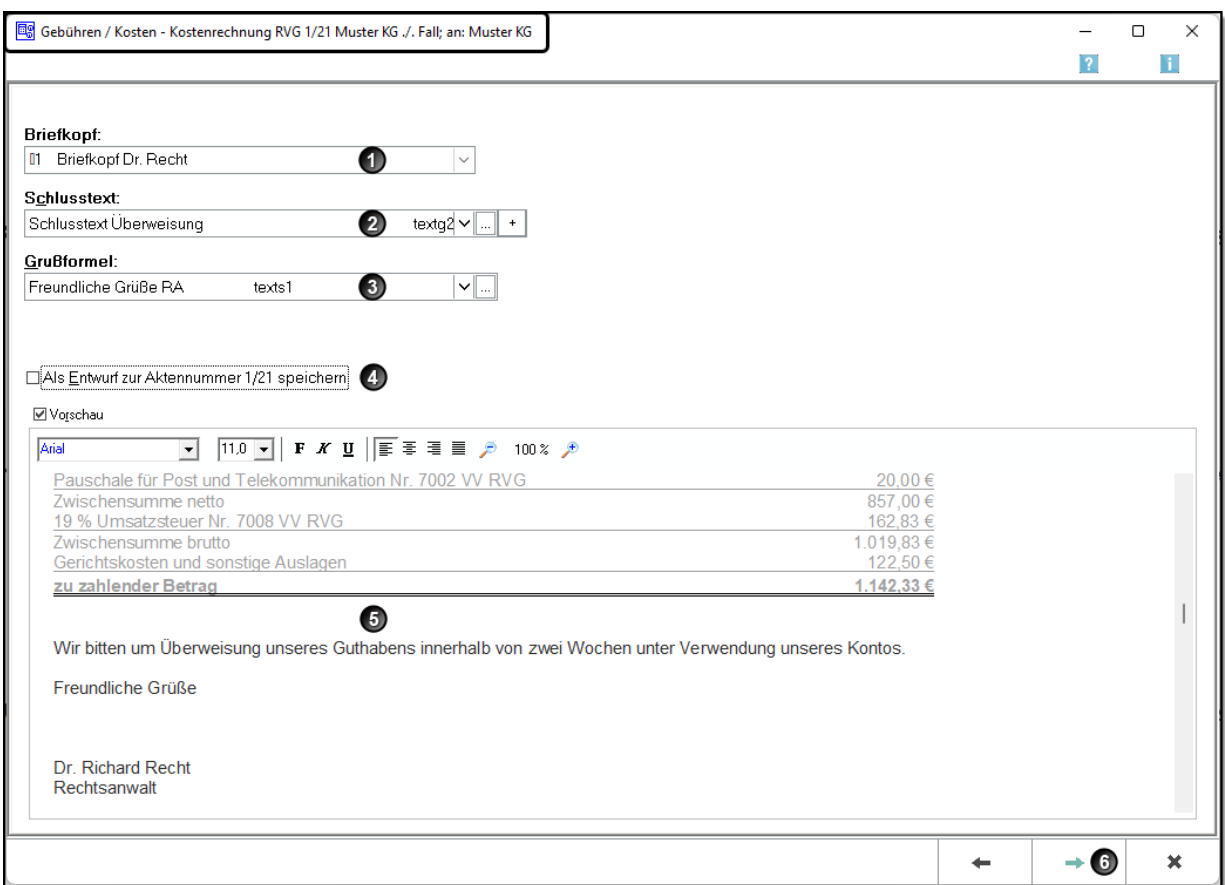

- Wählen bzw. überprüfen Sie den *Briefkopf*. Der Briefkopf kann an Ihrem PC eine andere Bezeichnung haben.
- Wählen bzw. überprüfen Sie den *Schlusstext.*
- Wählen bzw. überprüfen Sie die *Grußformel.*
- In der Praxis kann es sinnvoll sein, die Rechnungen zuerst als *Entwurf* zu speichern, auszudrucken und zu überprüfen. Damit wird verhindert, dass eine fehlerhafte Rechnung mit Rechnungsnummer gespeichert wird. So erspart man sich das Erstellen einer Korrekturrechnung.
- **6** Im Fenster Vorschau können Sie die Rechnung überprüfen. Wenn Sie eine Eingabe verändern wollen, klicken Sie auf den Button *Zurück*. Dann wird das vorige Fenster wieder geöffnet und Sie können Ihre Eingaben ändern.

Änderungen am Schlusstext, Grußformel etc. können Sie direkt im Fenster **VOR-SCHAU** vornehmen.

**<sup>⊙</sup>** Ist die Vergütungsrechnung korrekt, klicken Sie auf den Button → Weiter.
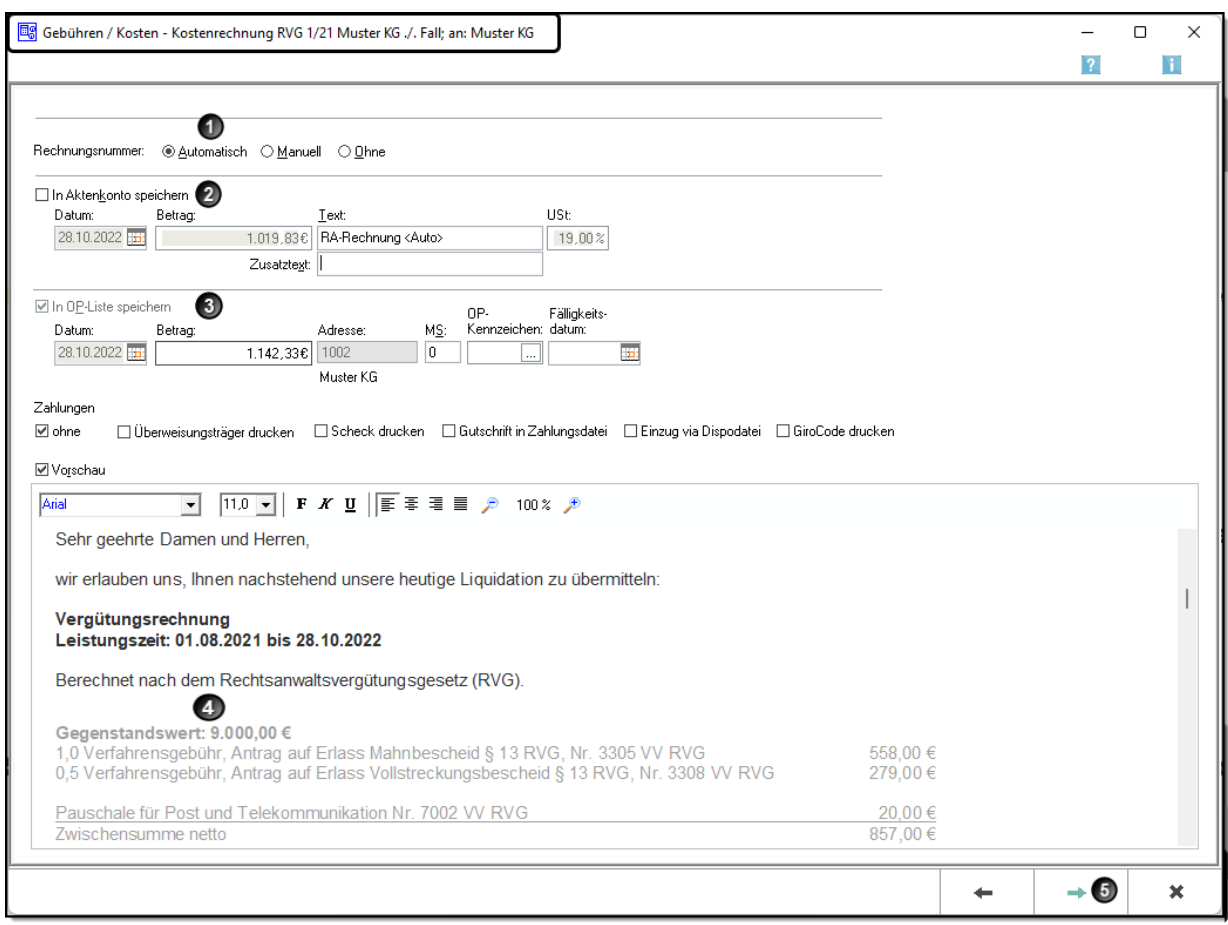

- Klicken Sie bei **Rechnungsnummer** auf den Button *Automatisch,* damit das Programm die nächste freie Rechnungsnummer vergibt.<sup>33</sup>
- **<sup>2</sup>** Das Feld *in Aktenkonto speichern* ist nicht aktiviert, da in diesem Arbeitsbuch zu einer Akte mehrere unterschiedliche Vergütungsrechnungen erstellt werden. 34
- Die Rechnung wird gleichzeitig in die *OP-Liste* gebucht, wenn die Rechnungsnummer vergeben wurde.
- Im Fenster *Vorschau* können Sie die Rechnung überprüfen. Wenn Sie eine Eingabe verändern wollen, klicken Sie auf den Button *Zurück*.
- **<sup>6</sup>** Wenn das Fenster fertig bearbeitet wurde, klicken Sie auf den Button → Weiter.

# **Überlegen Sie!**

Die Rechnungssumme beträgt 1.142,33 € und in der OP-Liste wird dieser Betrag gespeichert. Weshalb würden im Aktenkonto nur 1.019,83 € gebucht?

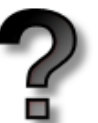

……………………………………………………………………………………………………. …………………………………………………………………………………………………….

<sup>1</sup> <sup>33</sup> Nach § 14 UStG müssen die Rechnungen fortlaufend nummeriert sein. Diese Vorschrift gilt zwar nur für Rechnungen über 150,00 € an vorsteuerabzugsberechtigte Mandanten, aber die meisten Anwälte vergeben grundsätzlich für alle Vergütungsrechnungen Rechnungsnummern.

<sup>&</sup>lt;sup>34</sup> In der Praxis wird die Rechnung im Aktenkonto gespeichert, da sie eine Forderung des Anwalts an seinen Mandanten ist. Da in diesem Arbeitsbuch zu einer Akte mehrere unterschiedliche Vergütungsrechnungen erstellt werden, wäre dann das Aktenkonto nicht praxisgerecht.

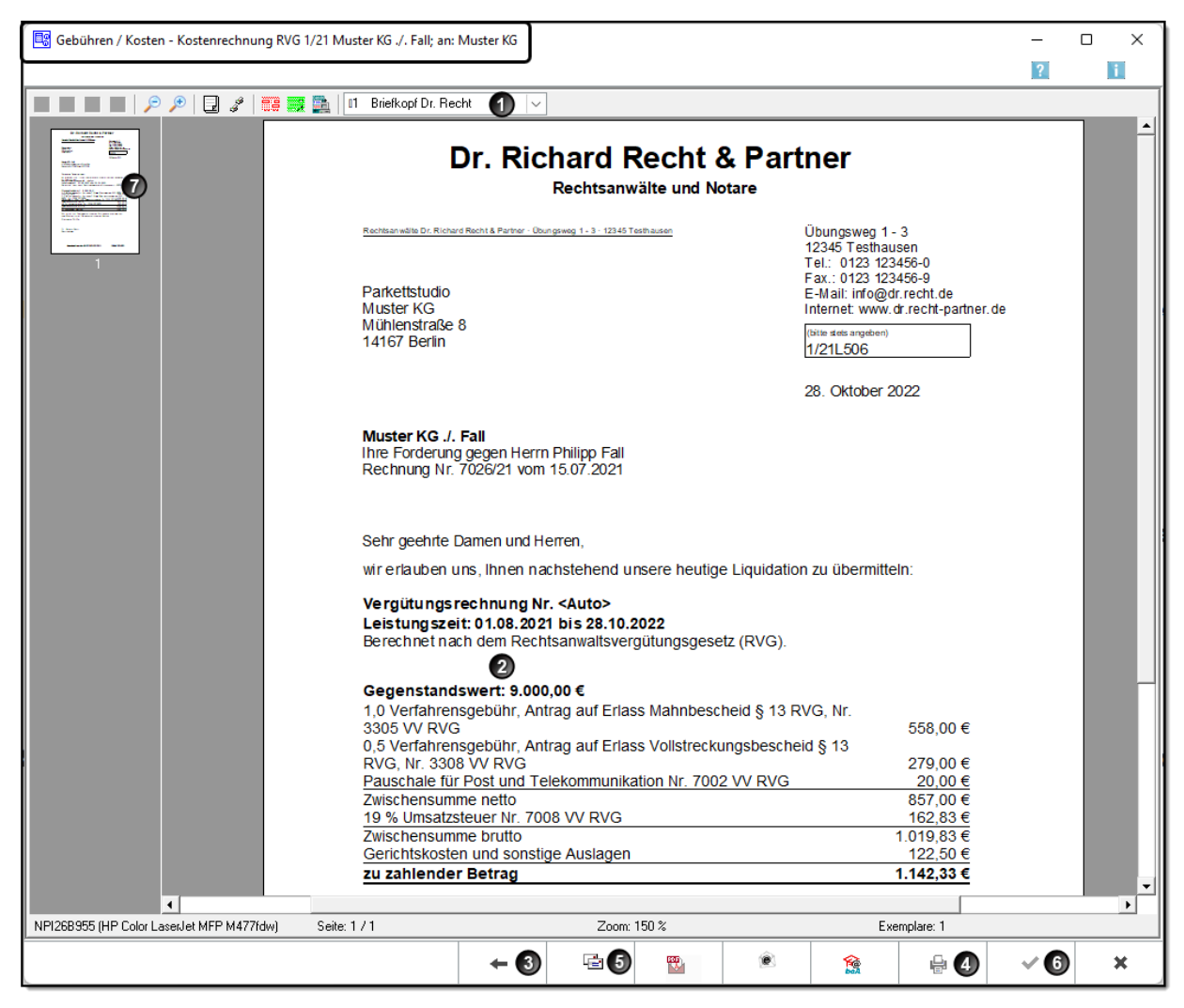

- Die Rechnung wird mit dem gewählten *Briefkopf Dr. Recht* angezeigt. Der Briefkopf kann an Ihrem PC eine andere Bezeichnung haben.
- Überprüfen Sie Ihre Vergütungsrechnung. Mit linkem Mausklick in die Rechnung können Sie die Schrift vergrößern und mit rechtem Mausklick wieder verkleinern.
- Möchten Sie Änderungen an den Eingaben (Gebühren, Zahlungen, Auslagen) vornehmen, klicken Sie auf den Button *Zurück*.
- Ist die Kostennote korrekt, klicken Sie auf den Button *Drucken.* Die Vergütungsrechnung wird im Direktdruck gedruckt.
- Wenn Ihnen der Ausdruck nicht gefällt oder Sie an der Form der Rechnung gestalterische Änderungen vornehmen wollen (das Layout anpassen), dann klicken Sie auf den Button *Briefdatei.* Es öffnet sich das Programm *Microsoft Word* und die Rechnung wird automatisch aufgerufen. An den Beträgen der Rechnung dürfen keine Änderungen vorgenommen werden.
- **6** Mit **OK** beenden Sie das Gebührenmodul.<sup>35</sup> wenn Sie die Rechnung im Direktdruck gedruckt haben.
- $\bullet$  Im linken Teil des Fensters werden alle Seiten der Rechnung abgebildet.<sup>36</sup>

Auf der folgenden Seite ist die ausgedruckte Rechnung abgebildet.

1

<sup>35</sup> Der Button *OK* wird aktiv, nachdem Sie die Rechnung gedruckt haben. Falls Sie auf *Abbruch* klicken, müssen Sie noch ein zweites Mal auf *Abbruch* klicken, um das Gebührenprogramm zu beenden. <sup>36</sup> Wenn Sie sehen, dass auf der zweiten Seite nur die Grußformel steht, klicken Sie auf *Briefdatei,* damit Sie Leerzeilen entfernen können und der Brief auf eine Seite gedruckt wird.

# **Dr. Richard Recht & Partner**

**Rechtsanwälte und Notare** 

Rechtsanwälte Dr. Richard Recht & Partner · Übungsweg 1 – 3 · 12345 Testhausen

Parkettstudio Muster KG Mühlenstraße 8 14167 Berlin

Übungsweg 1 - 3 12345 Testhausen Tel: 0123 123456-0 Fax: 0123 123456-9 E-Mail: [info@dr.recht.de](mailto:info@dr.recht.de) Internet: www.dr.recht-partner.de

(bitte stets angeben) 1/21L506, L1

28. Oktober 2022

**Muster KG ./. Fall** Ihre Forderung gegen Herrn Philipp Fall Rechnung Nr. 7026/21 vom 15.07.2021

Sehr geehrte Damen und Herren,

wir erlauben uns, Ihnen nachstehend unsere heutige Liquidation zu übermitteln:

#### **Vergütungsrechnung Nr. 2200006**

**Leistungszeit: 01.08.2021 bis 28.10.2022** Berechnet nach dem Rechtsanwaltsvergütungsgesetz (RVG).

#### **Gegenstandswert: 9.000,00 €**

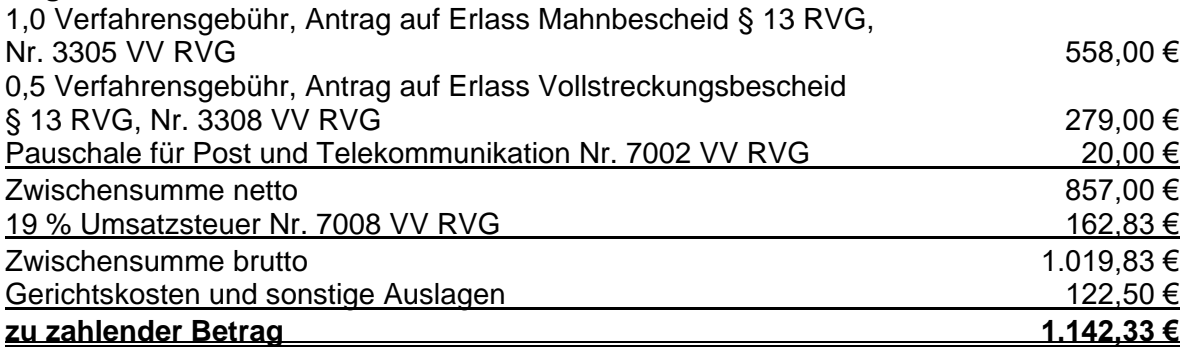

Wir bitten um Überweisung unseres Guthabens innerhalb von zwei Wochen unter Verwendung unseres Kontos.

Freundliche Grüße

Dr. Richard Recht Rechtsanwalt

# **2.1.2 Außergerichtlicher Auftrag – Gerichtlicher Auftrag**

In der Praxis erhält der Rechtsanwalt häufig zunächst einen außergerichtlichen Auftrag. Er soll den Gegner in einem anwaltlichen Aufforderungsschreiben mahnen und eine Zahlungsfrist setzen. Je nach Reaktion des Gegners bespricht sich der Anwalt mit dem Mandanten und schlägt ihm die Durchführung des gerichtlichen Mahnverfahrens oder die Einreichung einer Klage vor.

### **Überlegen Sie!**

Welche Vorteile hat das gerichtliche Mahnverfahren gegenüber dem Klageverfahren?

……………………………………………………………………………………………………. ……………………………………………………………………………………………………. …………………………………………………………………………………………………….

### **7. Vergütungsrechnung**

Die Muster KG erteilt Rechtsanwalt Dr. Recht den Auftrag, wegen einer unbezahlten Rechnung von 9.000,00 € den Gegner außergerichtlich zur Zahlung aufzufordern.

Rechtsanwalt Dr. Recht fordert den Gegner schriftlich zur Zahlung auf. Nach Ablauf der Zahlungsfrist erhält er von seinem Mandanten den Auftrag, das gerichtliche Mahnverfahren durchzuführen. Er beantragt wegen der 9.000,00 € den Erlass eines Mahnbescheids. Da der Gegner wieder nicht reagiert, wird auftragsgemäß Antrag auf Erlass eines Vollstreckungsbescheids gestellt.

Erstellen Sie die Vergütungsrechnung!

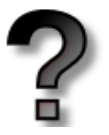

# **Überlegen Sie!**

Ermitteln Sie für die obige Aufgabe!

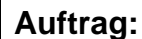

**Gegenstandswert:**

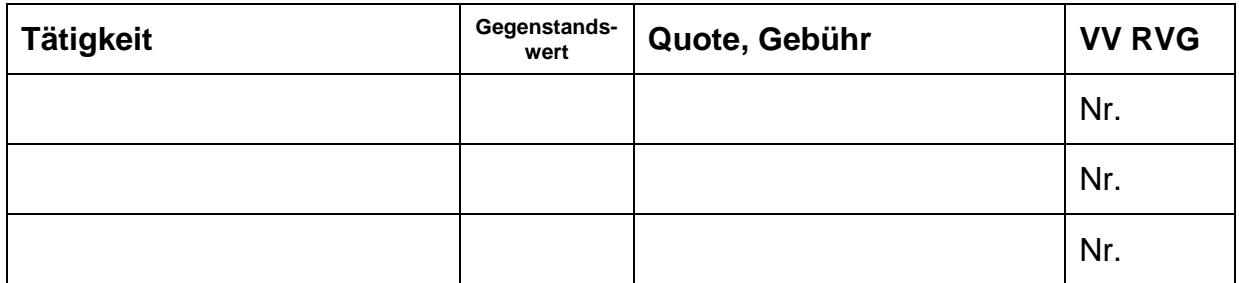

Um die Vergütungsrechnung zu erstellen, starten Sie im Gebührenprogramm das Modul **Rechnung RVG**.

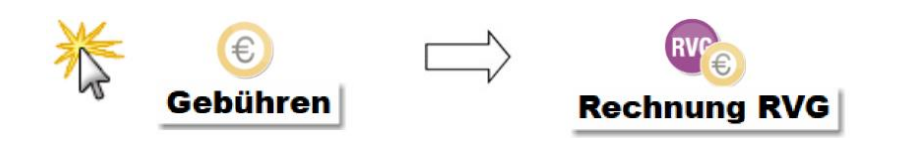

Geben Sie die Aktennummer ein oder suchen Sie die Akte über den Namen des Mandanten. Überprüfen Sie die vorgeschlagenen Eingaben. In der Regel müssen Sie nach der ersten Vergütungsrechnung keine Änderungen vornehmen.

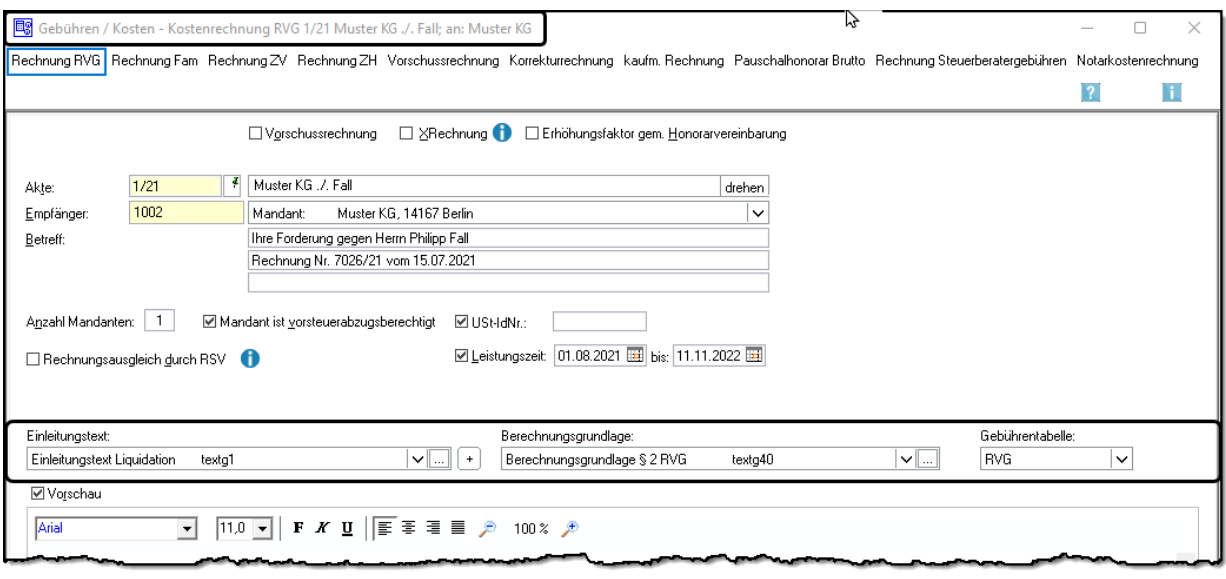

*Weiter*

Geben Sie im zweiten Fenster die eben von Ihnen ermittelten Gebühren ein:

- **2300**  $\rightarrow$  für die 1,3 Geschäftsgebühr<sup>37</sup>
- 3305 → für die 1,0 Verfahrensgebühr (Mahnbescheid)
- 3308 → für die 0,5 Verfahrensgebühr (Vollstreckungsbescheid)

| 鳯<br>水<br>$\sqrt{2}$                   |                                                                            |                                   |       |                 |      | 7             |
|----------------------------------------|----------------------------------------------------------------------------|-----------------------------------|-------|-----------------|------|---------------|
| □ Beratung / Gutachten                 | □ Mahnverfahren                                                            | Sozialrecht / Betragsrahmen       |       |                 |      |               |
| Außergerichtliche Vertretung           | Berufung, Verf. vor FinG, FGG                                              | $\Box$ Strafsachen                |       |                 |      |               |
| □ Sonstige außergerichtliche Tätigkeit | $\Box$ Revision                                                            | □ Bußgeldsachen                   |       |                 |      |               |
| Gerichtliche Vertretung, FGG           | $\square$ ZV und Insolvenz                                                 | Sonstige Angelegenheiten (Teil 6) |       |                 |      |               |
| Suchbegriff:                           |                                                                            |                                   |       |                 |      |               |
| <b>Tatbestand</b>                      |                                                                            |                                   | Quote | Gegenstandswert | Anz. | <b>Gebühr</b> |
|                                        | Geschäftsgebühr §§ 13, 14 RVG, Nr. 2300 VV RVG                             |                                   |       | 9.000,00        |      | 725.40        |
|                                        |                                                                            |                                   | 1.0   | 9,000,00        |      | 558.00        |
|                                        | Verfahrensgebühr, Antrag auf Erlass Mahnbescheid § 13 RVG, Nr. 3305 VV RVG |                                   |       |                 |      |               |

*Weiter*

Im nächsten Fenster geben Sie die Gerichtskosten von 122,50 € ein.

<sup>1</sup> <sup>37</sup> Die vorgeschlagene Quote von 1,3 können Sie ändern, da die Geschäftsgebühr eine Rahmengebühr ist. Nach Nr. 2300 VV RVG kann die Gebühr zwischen 0,5 und 2,5 betragen. Die Höhe der Gebühr richtet sich nach Umfang, Schwierigkeit, Bedeutung, … vgl. § 14 RVG.

In einem weiteren Fenster wird Ihnen die Rechnungsvorschau gezeigt.

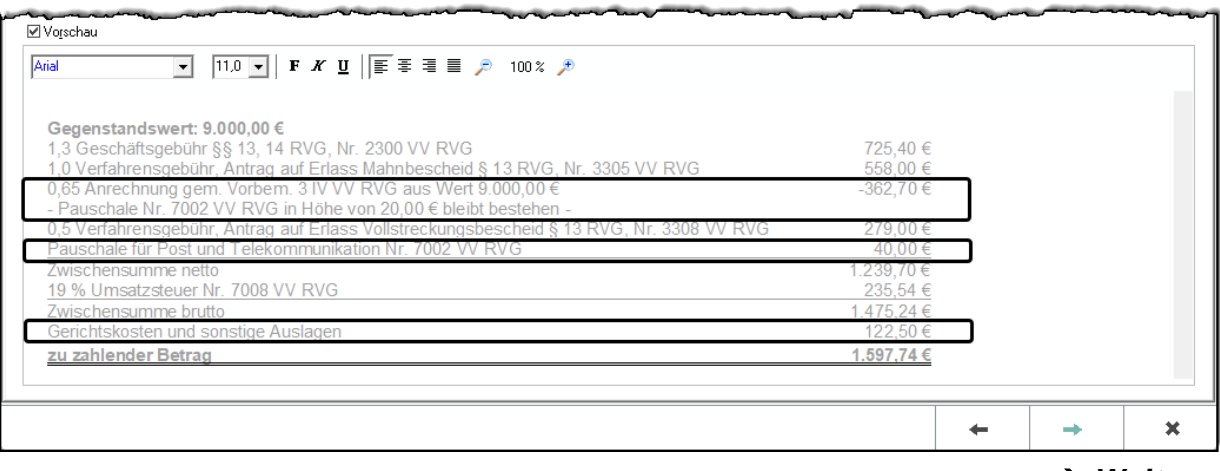

*Weiter*

Sie erkennen, dass das Programm die Anrechnung der Geschäftsgebühr auf die nachfolgende Verfahrensgebühr gem. Vorbemerkung 3 Abs. 4 VV RVG<sup>38</sup> automatisch durchgeführt hat.

Da nur die Gebühren aufeinander angerechnet werden, bleibt die Post- und Telekommunikationspauschale für die außergerichtliche Tätigkeit in der Rechnung bestehen. Die Pauschale beträgt somit zweimal 20,00 € = 40,00 €.<sup>39</sup>

Falls Sie Änderungen vornehmen wollen, so gelangen Sie mit *Zurück* ins vorige Fenster. Wenn die Rechnung korrekt ist, klicken Sie auf *Weiter*.

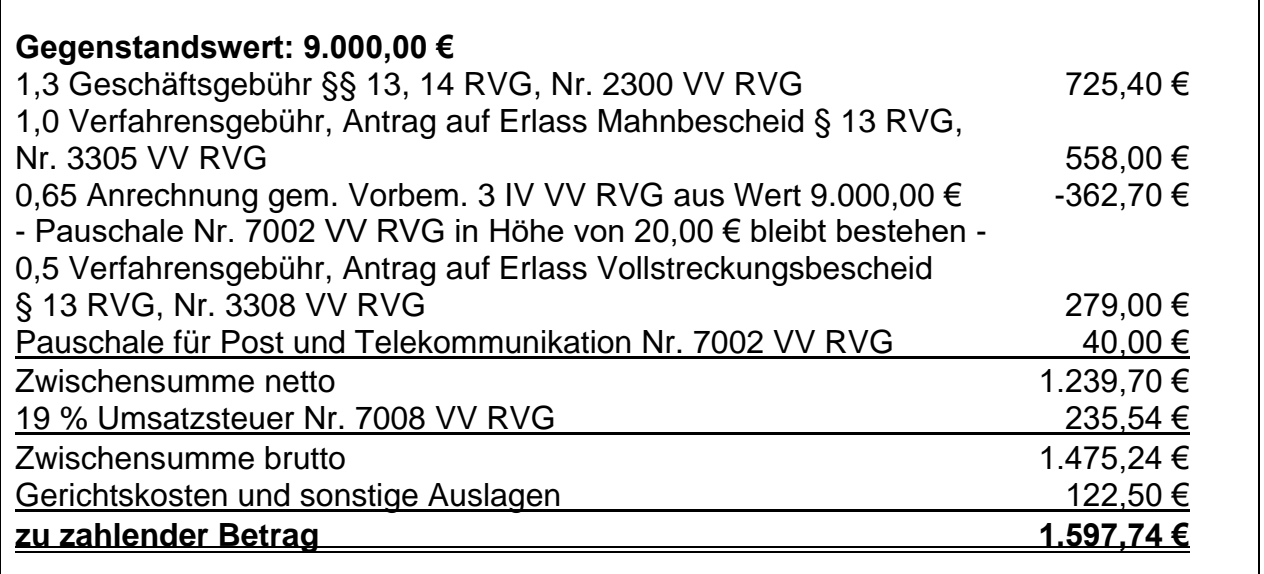

Abb.: Auszug aus der gedruckten Vergütungsrechnung

1

<sup>38</sup> Vorbemerkung 3 Abs. 4 VV RVG: "Soweit wegen desselben Gegenstands eine Geschäftsgebühr nach Teil 2 entsteht, wird diese Gebühr zur Hälfte, bei Wertgebühren jedoch höchstens mit einem Gebührensatz von 0,75, auf die Verfahrensgebühr des gerichtlichen Verfahrens angerechnet." <sup>39</sup> Falls Ihr Anwalt dies wünscht, können Sie den Betrag manuell auf 20,00 € ändern.

# **2.2 Vergütungsrechnung bei Teilzahlung EXKURS**

Durch eine Teilzahlung des Gegners ändert sich meist auch die Abrechnung. Dies wird im Folgenden für drei verschiedene Fallkonstellationen dargestellt. Das Wichtigste ist wieder der Auftrag und der Zeitpunkt der Teilzahlung.

### **2.2.1 Außergerichtlicher Auftrag – Teilzahlung – Gerichtlicher Auftrag**

### **8. Vergütungsrechnung**

Die Muster KG erteilt Rechtsanwalt Dr. Recht den Auftrag, wegen einer unbezahlten Rechnung von 9.000,00 € den Gegner außergerichtlich zur Zahlung aufzufordern.

Rechtsanwalt Dr. Recht fordert den Gegner schriftlich zur Zahlung auf. Der Gegner überweist 3.000,00 €. Da keine weitere Zahlung eingeht, erhält Rechtsanwalt Dr. Recht von seinem Mandanten den Auftrag, das gerichtliche Mahnverfahren durchzuführen. Er beantragt wegen der restlichen 6.000,00 € den Erlass eines Mahnbescheids. Da der Gegner wieder nicht reagiert, wird auftragsgemäß Antrag auf Erlass eines Vollstreckungsbescheids gestellt.

Erstellen Sie die Vergütungsrechnung!

### **Überlegen Sie!**

Ermitteln Sie für die obige Aufgabe!

### **Auftrag:**

**Gegenstandswert:**

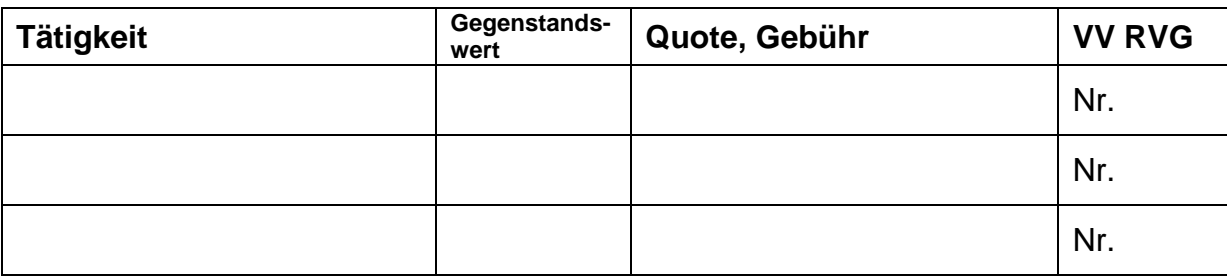

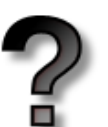

1. Geben Sie die Gebühren ein und achten Sie auf die Gegenstandswerte.

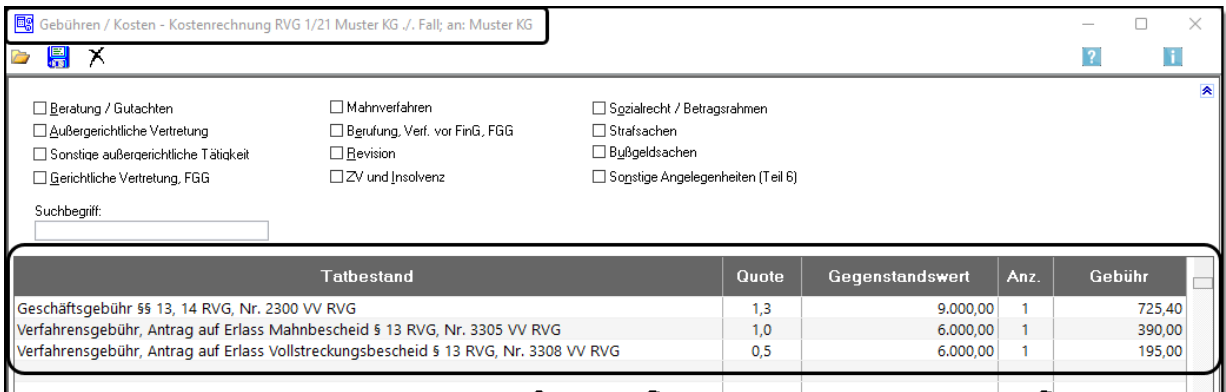

### 2. Geben Sie die Gerichtskosten ein. 40

### 3. Überprüfen Sie die Abrechnung.

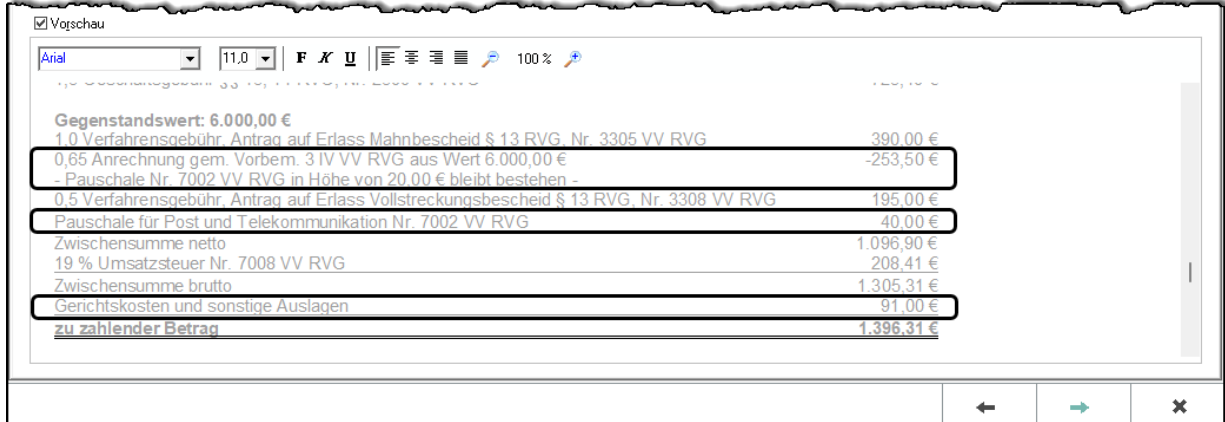

Die Anrechnung der Geschäftsgebühr wurde korrekt aus 6.000,00 € durchgeführt.

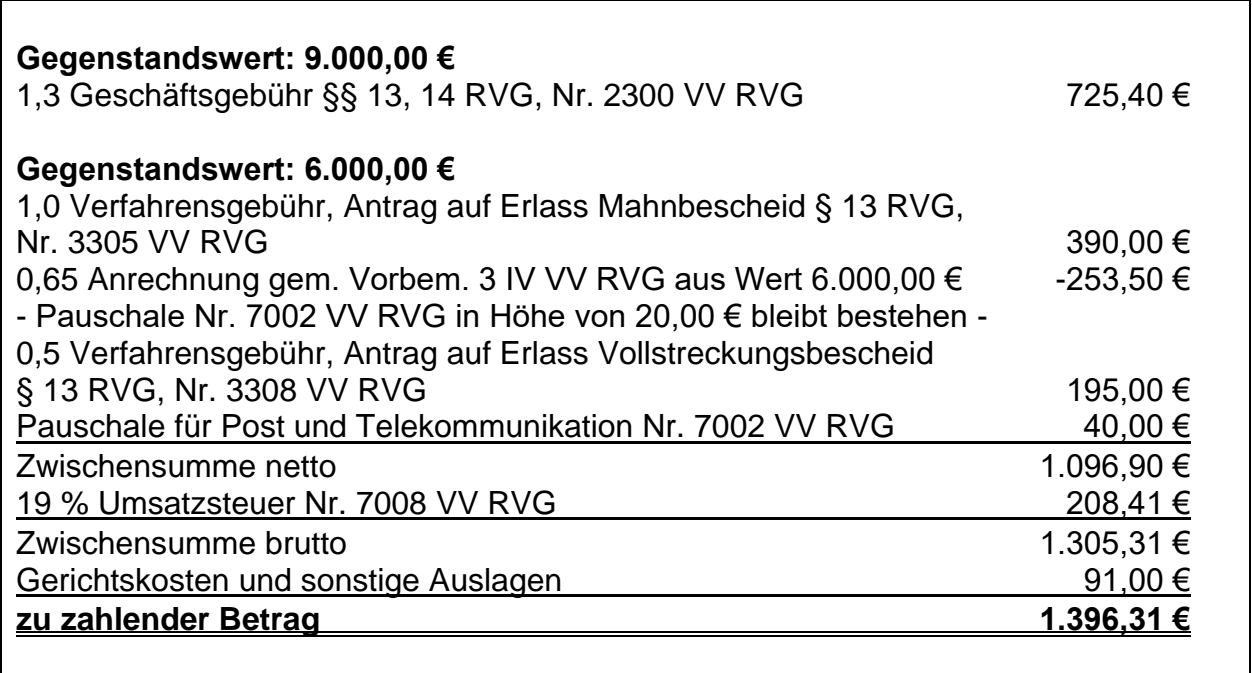

Abb.: Auszug aus der gedruckten Vergütungsrechnung

<sup>1</sup> <sup>40</sup> Beachten Sie den Gegenstandswert von 6.000,00 €.

# **2.2.2 Gerichtlicher Auftrag – Teilzahlung – MB-Antrag**

### **9. Vergütungsrechnung**

Die Muster KG erteilt Rechtsanwalt Dr. Recht den Auftrag, wegen einer unbezahlten Rechnung von 9.000,00 € das gerichtliche Mahnverfahren durchzuführen.

Rechtsanwalt Dr. Recht fordert den Gegner schriftlich zur Zahlung auf. Der Gegner überweist 3.000,00 €. Da keine weitere Zahlung eingeht, beantragt er wegen der restlichen 6.000,00 € den Erlass eines Mahnbescheids. Da der Gegner nicht reagiert, wird auftragsgemäß Antrag auf Erlass eines Vollstreckungsbescheids gestellt.

Erstellen Sie die Vergütungsrechnung!

# **Überlegen Sie!**

Ermitteln Sie für die obige Aufgabe!

**Auftrag:**

**Gegenstandswert:**

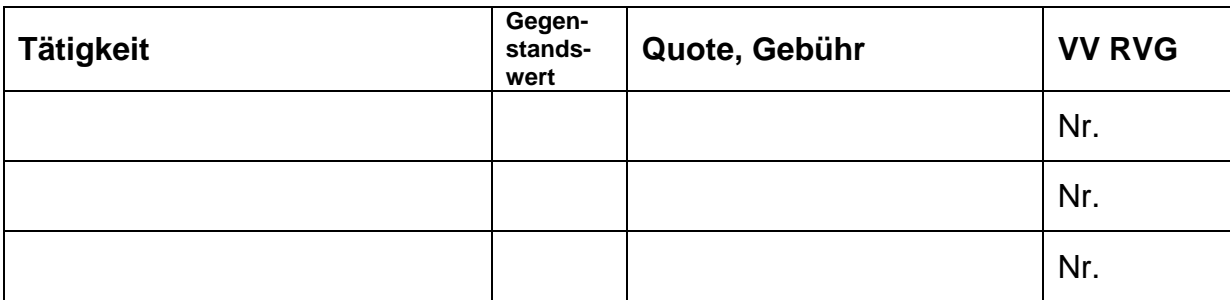

# **Überlegen Sie!**

Bei der Verfahrensgebühr für den MB-Antrag sind für Teile des Gegenstands verschiedene Gebührensätze anzuwenden. <sup>41</sup> Was ist hier zu beachten?

……………………………………………………………………………………………………. ……………………………………………………………………………………………………. ……………………………………………………………………………………………………. ……………………………………………………………………………………………………. …………………………………………………………………………………………………….

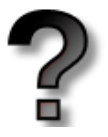

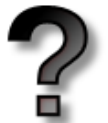

<sup>1</sup> <sup>41</sup> § 13 Abs. 3 RVG: "Sind für Teile des Gegenstands verschiedene Gebührensätze anzuwenden, entstehen für die Teile gesondert berechnete Gebühren, jedoch nicht mehr als die aus dem Gesamtbetrag der Wertteile nach dem höchsten Gebührensatz berechnete Gebühr."

#### 1. Geben Sie die Gebühren ein und achten Sie auf die Gegenstandswerte.

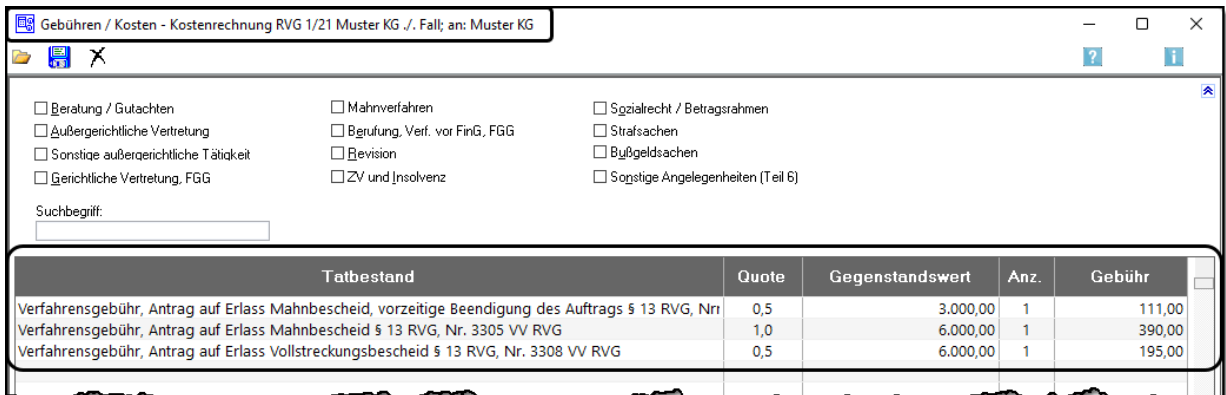

### 2. Geben Sie die Gerichtskosten ein. 42

### 3. Überprüfen Sie die Abrechnung.

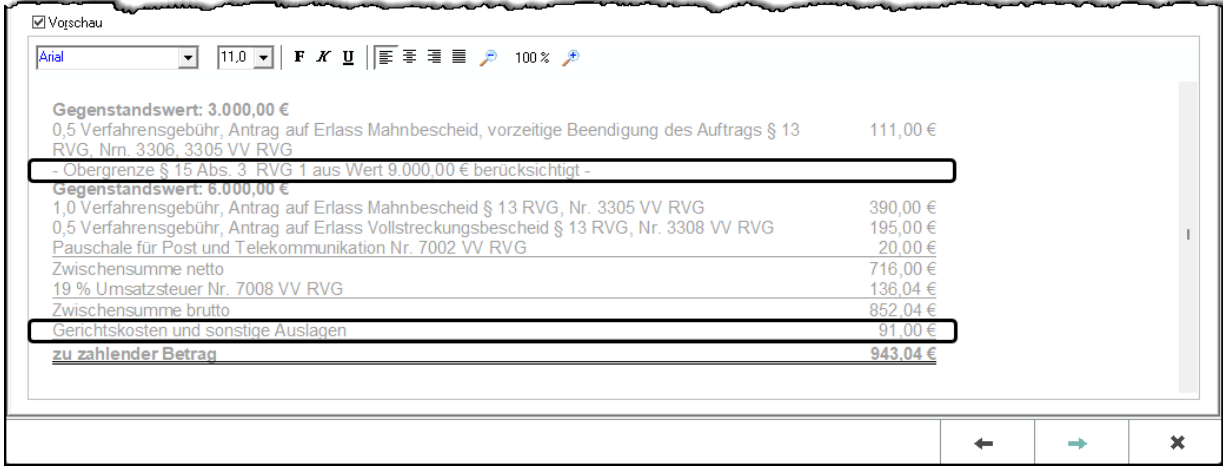

Der Höchstwert bei der Verfahrensgebühr MB wurde automatisch geprüft.

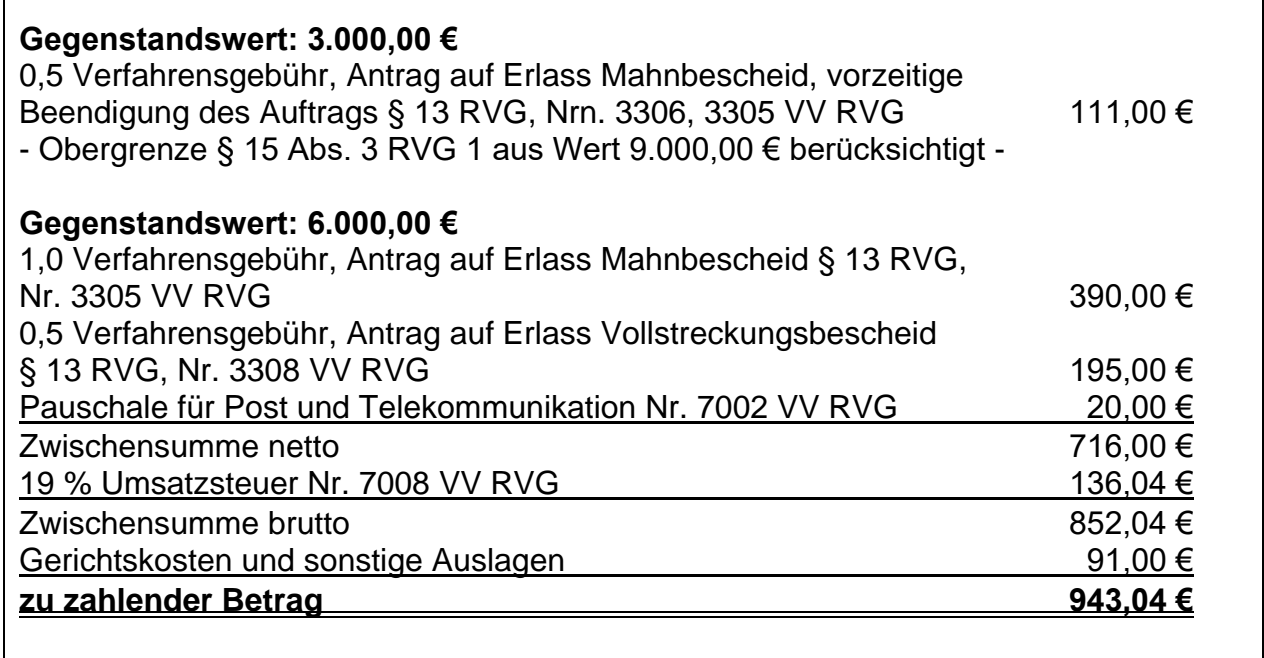

Abb.: Auszug aus der gedruckten Vergütungsrechnung

٦

 $\Gamma$ 

<sup>1</sup> <sup>42</sup> Beachten Sie den Gegenstandswert von 6.000,00 €.

### **2.2.3 Außergerichtlicher Auftrag – gerichtlicher Auftrag, zwei Teilzahlungen**

### **10. Vergütungsrechnung**

Die Muster KG erteilt Rechtsanwalt Dr. Recht den Auftrag, wegen einer unbezahlten Rechnung von 9.000,00 € den Gegner außergerichtlich zur Zahlung aufzufordern.

Rechtsanwalt Dr. Recht fordert den Gegner schriftlich zur Zahlung auf. Der Gegner überweist 3.000,00 €. Da keine weitere Zahlung eingeht, erhält er von seinem Mandanten den Auftrag, das gerichtliche Mahnverfahren durchzuführen. Er beantragt wegen der restlichen 6.000,00 € den Erlass eines Mahnbescheids. Nach Zustellung des Mahnbescheids überweist der Gegner weitere 2.000,00 €. Da keine weitere Zahlung eingeht, wird wegen der restlichen 4.000,00 € Antrag auf Erlass eines Vollstreckungsbescheids gestellt.

Erstellen Sie die Vergütungsrechnung!

# **Überlegen Sie!**

Ermitteln Sie für die obige Aufgabe!

### **Auftrag:**

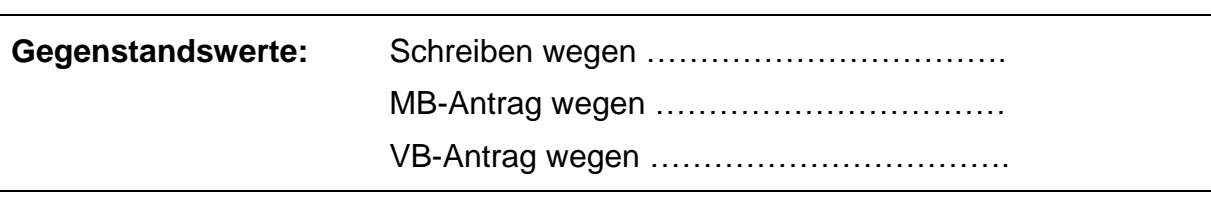

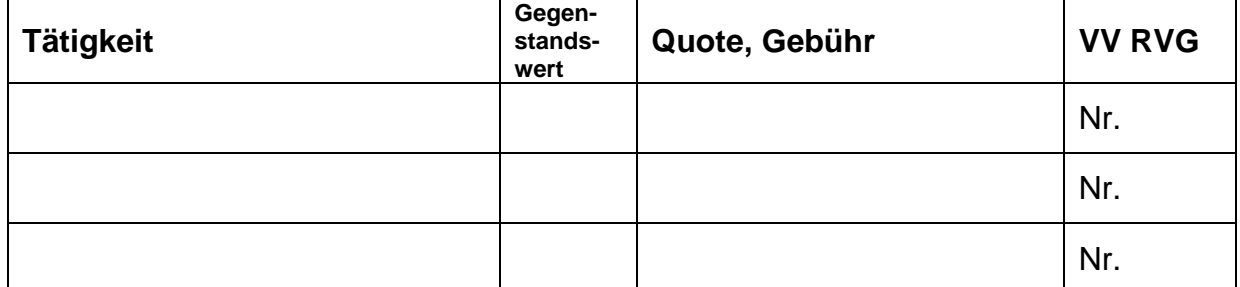

1. Geben Sie die Gebühren ein und achten Sie auf die Gegenstandswerte.

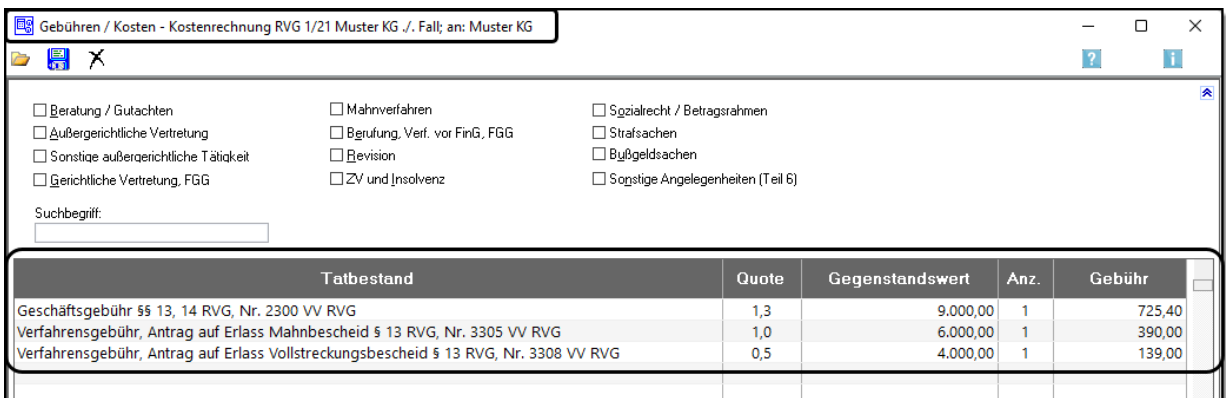

### 2. Geben Sie die Gerichtskosten ein.

### 3. Überprüfen Sie die Abrechnung.

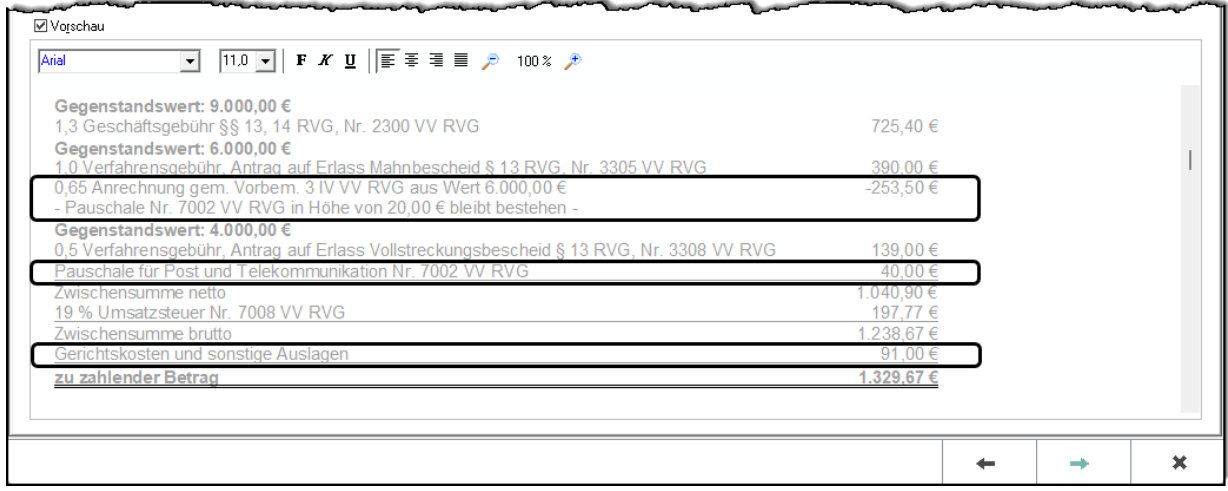

Die Anrechnung der Geschäftsgebühr wurde korrekt aus 6.000,00 € durchgeführt.

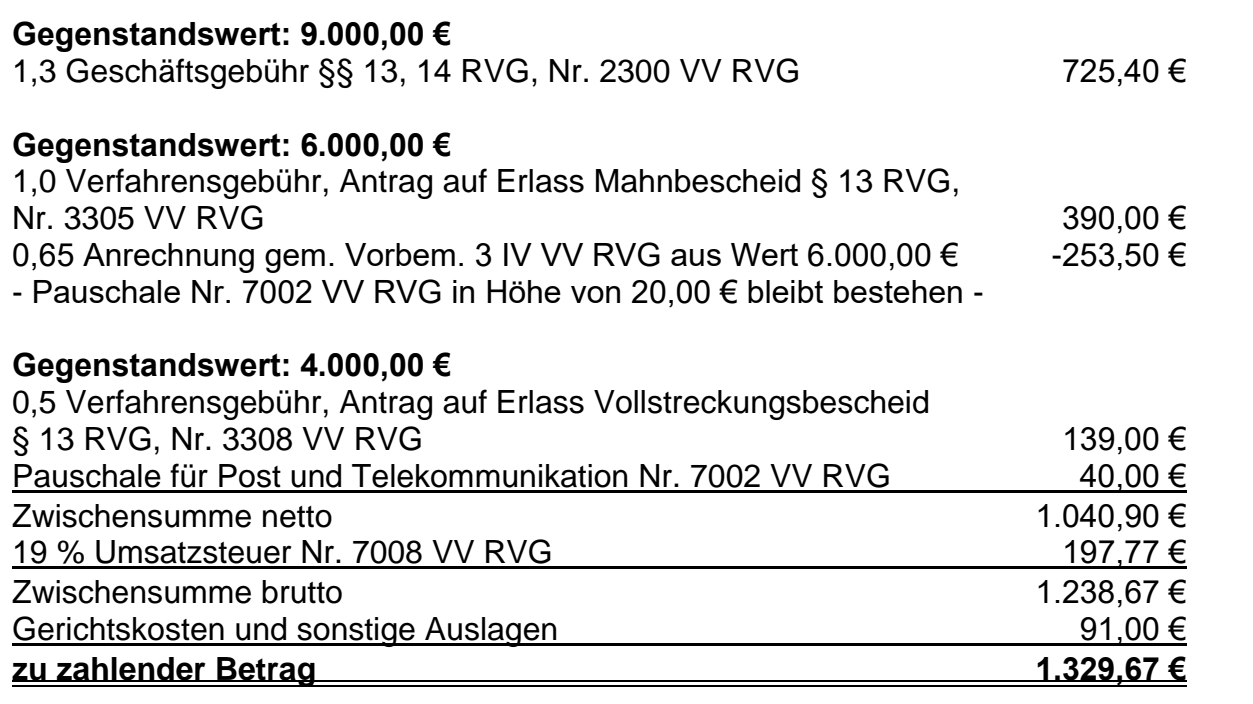

# **3. Das zivilrechtliche Mandat** (Lernfeld 10)

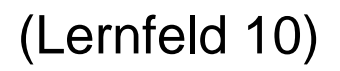

In diesem Kapitel werden nach einer einfachen Klageschrift vorwiegend Vergütungsrechnungen und andere kostenrechtliche Sachverhalte mit RA-MICRO bearbeitet. Dazu legen Sie zunächst eine neue Akte *Kosten ./. Note* an. In Ihrer Handakte sollten Sie alle Vergütungsrechnungen in einer eigenen Abteilung abheften, da Sie so leichter nachschlagen können.

Herr Klaus Kosten, Wallstraße 70, 10179 Berlin, hat Frau Nadine Note am 03.05.2022 einen gebrauchten Pkw für 7.500,00 € verkauft. Frau Nadine Note wohnt in der Pillnitzer Landstraße 13 in 01326 Dresden. Der Kaufpreis war bis zum 15.06.2022 zu bezahlen. Da Frau Note sich weigert, für dieses "Schrottauto" auch nur einen Cent zu bezahlen, beauftragt Herr Kosten die Kanzlei Dr. Recht & Partner, gegen Frau Note Klage einzureichen. Herr Kosten ist bei der CONCORDIA Rechtsschutz-Versicherungs-AG rechtsschutzversichert (Vers.-Nr.: 28160403-5847).

**Aufgabe:** Legen Sie die Akte mit Betreffen und Instanzen an und drucken Sie ein Aktenvorblatt!

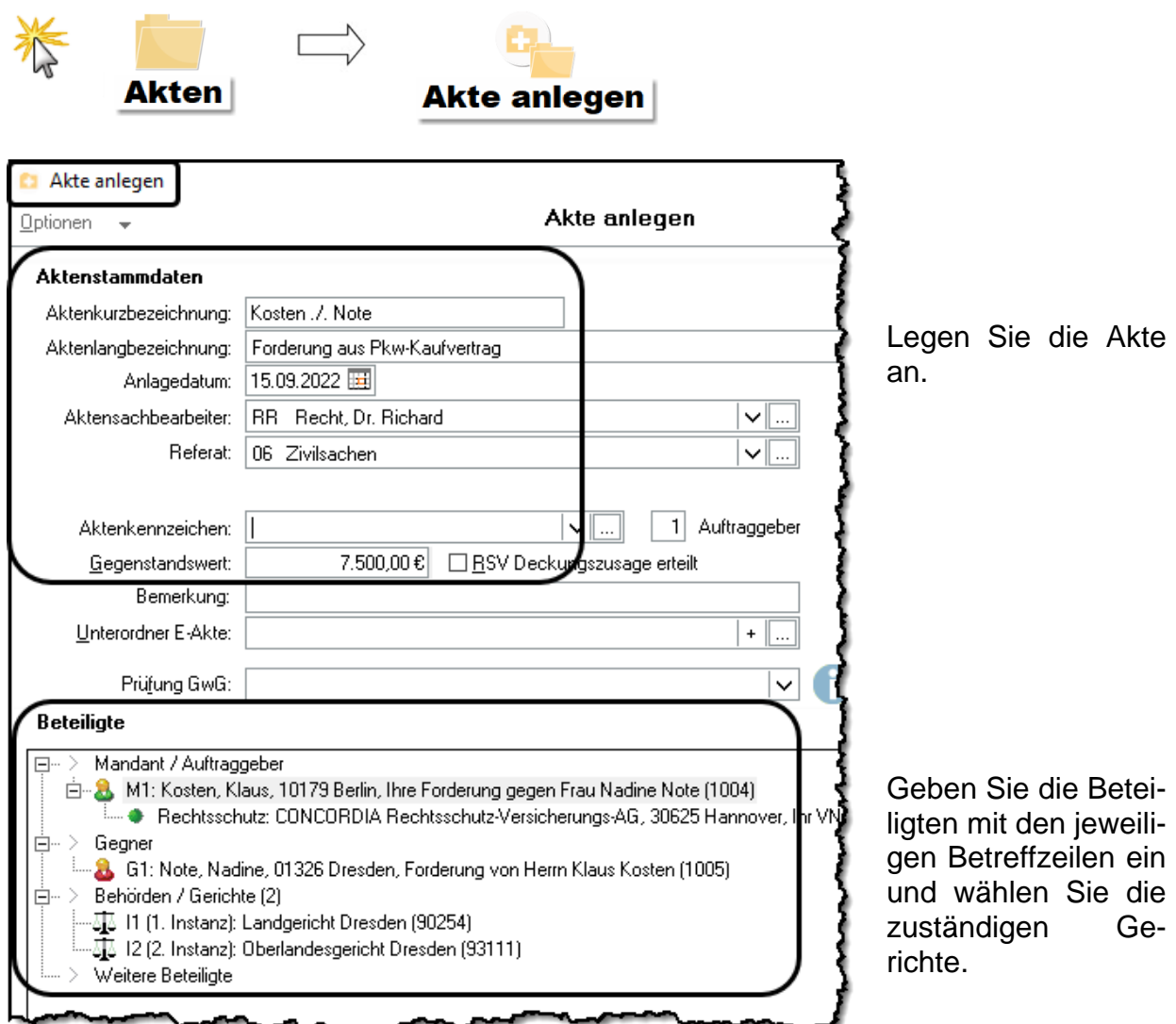

Speichern Sie die Akte mit *OK*.

# **3.1 Einfache Zahlungsklageschrift**

Rechtsanwalt Dr. Recht hat von seinem Mandanten Herrn Kosten den Auftrag erhalten, gegen Frau Note Klage einzureichen.

**Aufgabe:** Erstellen Sie die Klageschrift an das zuständige Gericht und regen Sie an, das schriftliche Vorverfahren durchzuführen!

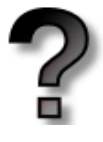

# **Überlegen Sie!**

Weshalb hat Rechtsanwalt Dr. Recht seinem Mandanten den Klageweg empfohlen und nicht das gerichtliche Mahnverfahren vorgezogen?

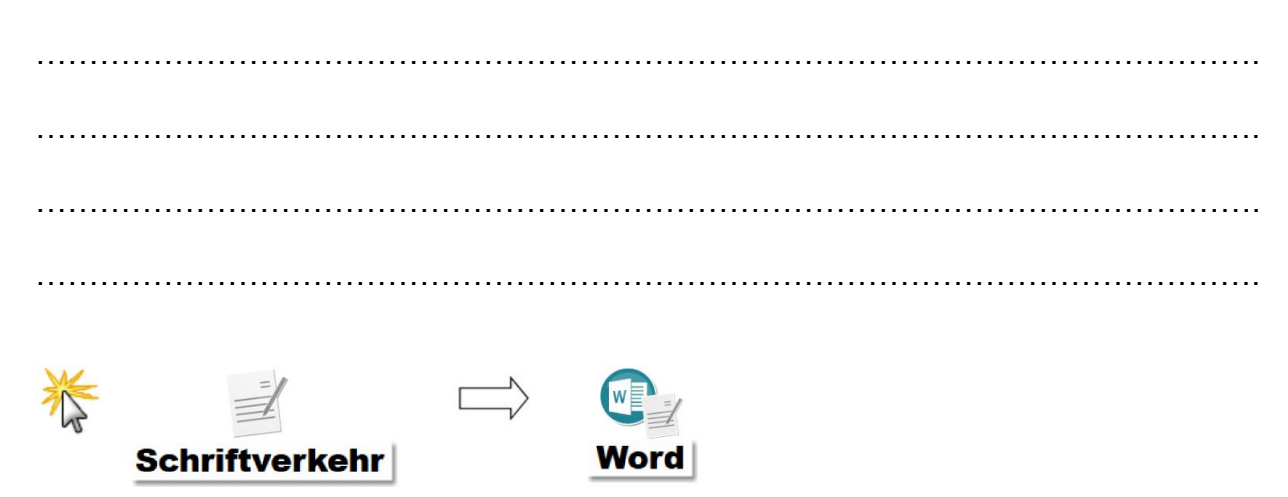

Klicken Sie auf die Registerkarte **RA-MICRO**.

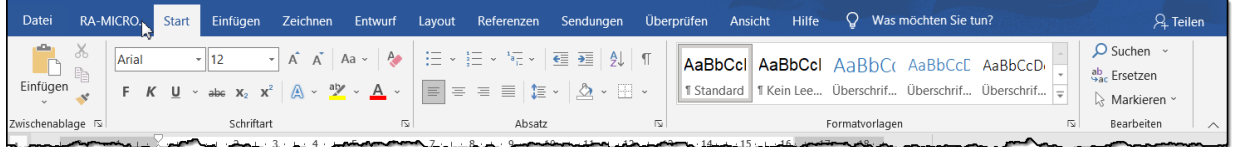

Es öffnet sich die **RA-MICRO Menüleiste** mit den verschiedenen Menügruppen.

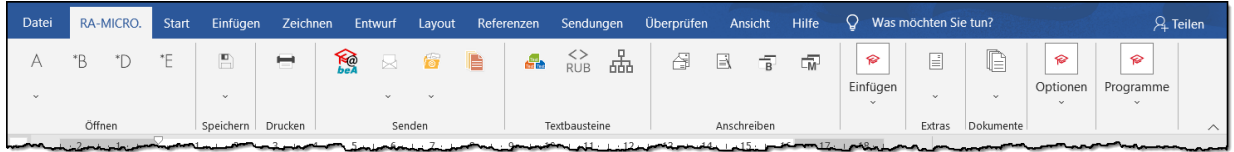

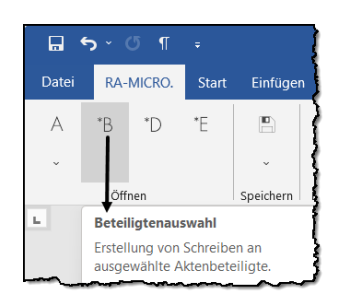

Um den Adressaten des Schriftsatzes auszuwählen, klicken Sie in der Gruppe **Öffnen** auf das Symbol **\*B (Beteiligtenauswahl)**. Geben Sie die Aktennummer ein und bestätigen Sie mit der Entertaste.

In dem Fenster **BETEILIGTENAUSWAHL** wählen Sie, an wen das Schreiben gerichtet sein soll.

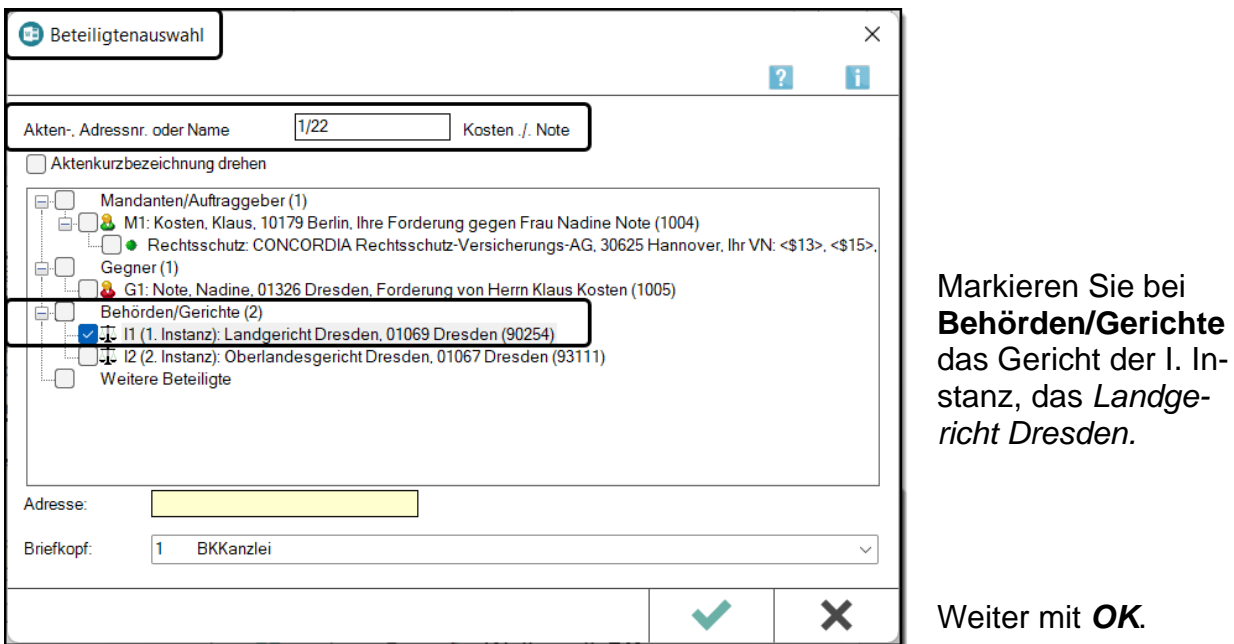

Der Kanzleibriefkopf wird mit der Adresse des Landgerichts Dresden und der Aktenkurzbezeichnung eingelesen.

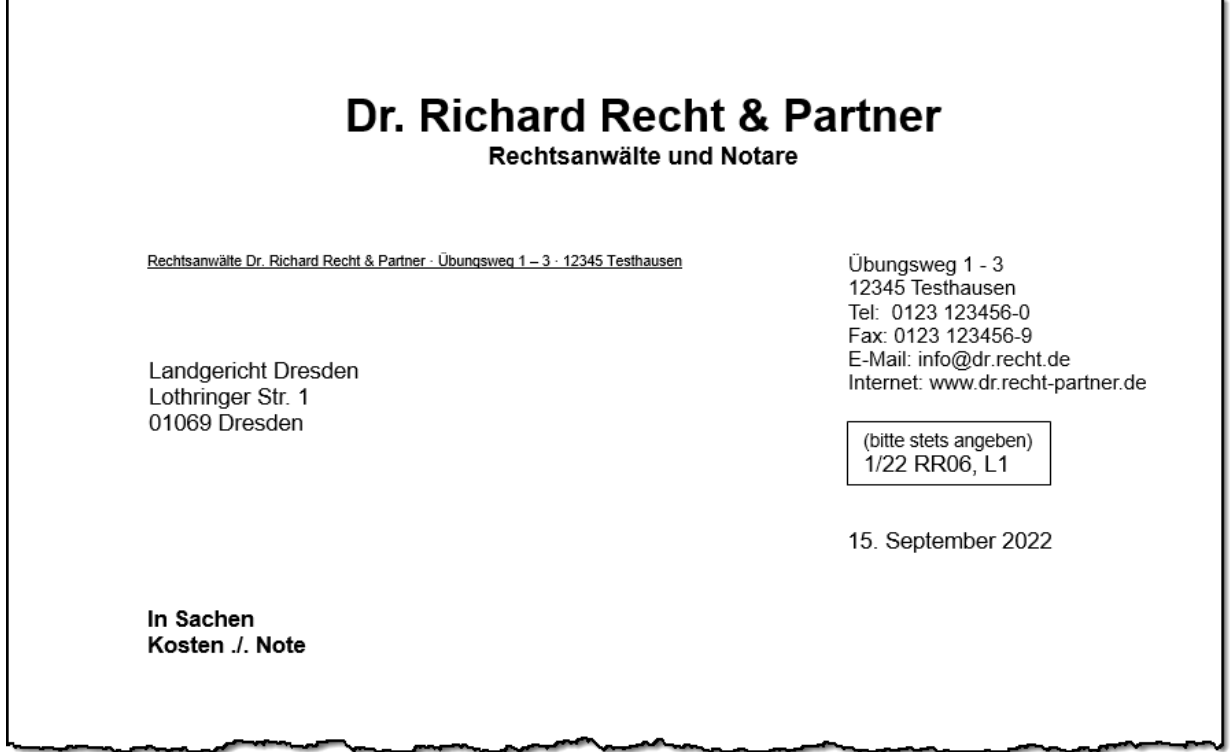

*Professional Commercial Commercial* **Commercial Commercial Commercial Commercial Commercial Commercial Commercial** 

 $\overline{a}$ 

L

### Jetzt soll die Klageschrift erstellt werden. Öffnen Sie die **Textbausteinverwaltung**.

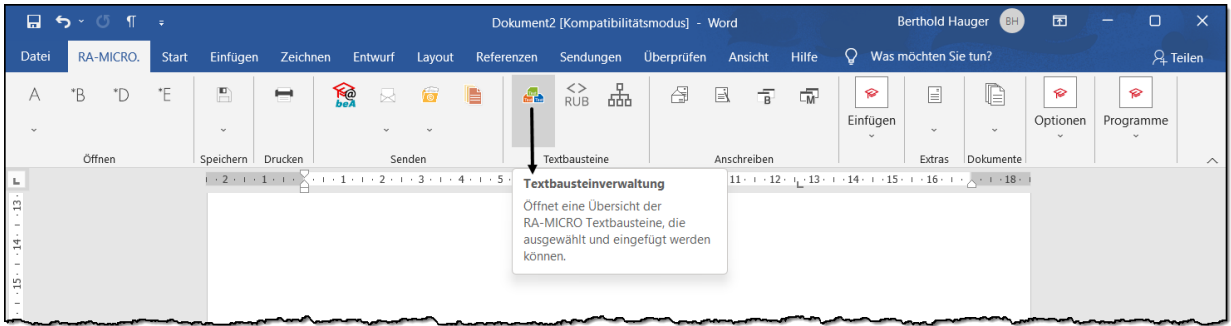

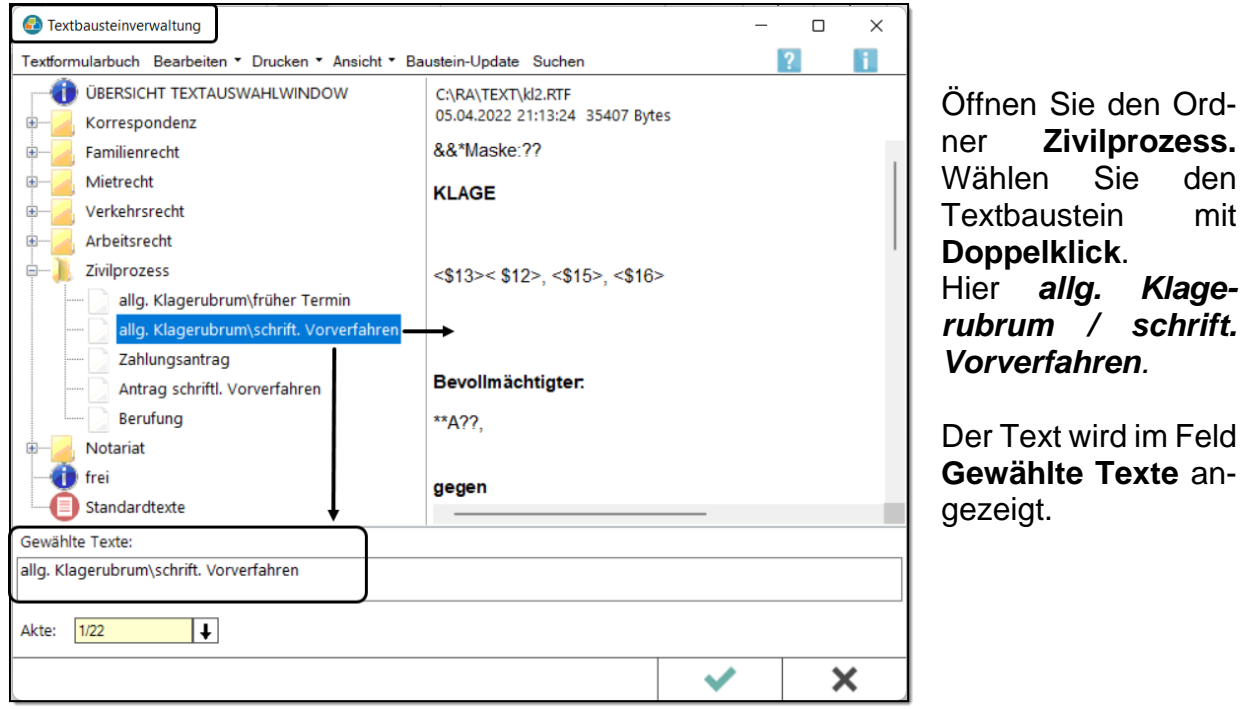

Einfügen des gewählten Textes<sup>43</sup> mit *OK*.

<sup>1</sup>  $^{43}$  Es können auch mehrere Textbausteine gewählt und gleichzeitig eingefügt werden.

In die Klageschrift werden die Daten des Falles eingelesen. Das Rubrum der Klageschrift wird angezeigt und muss jetzt bearbeitet werden.

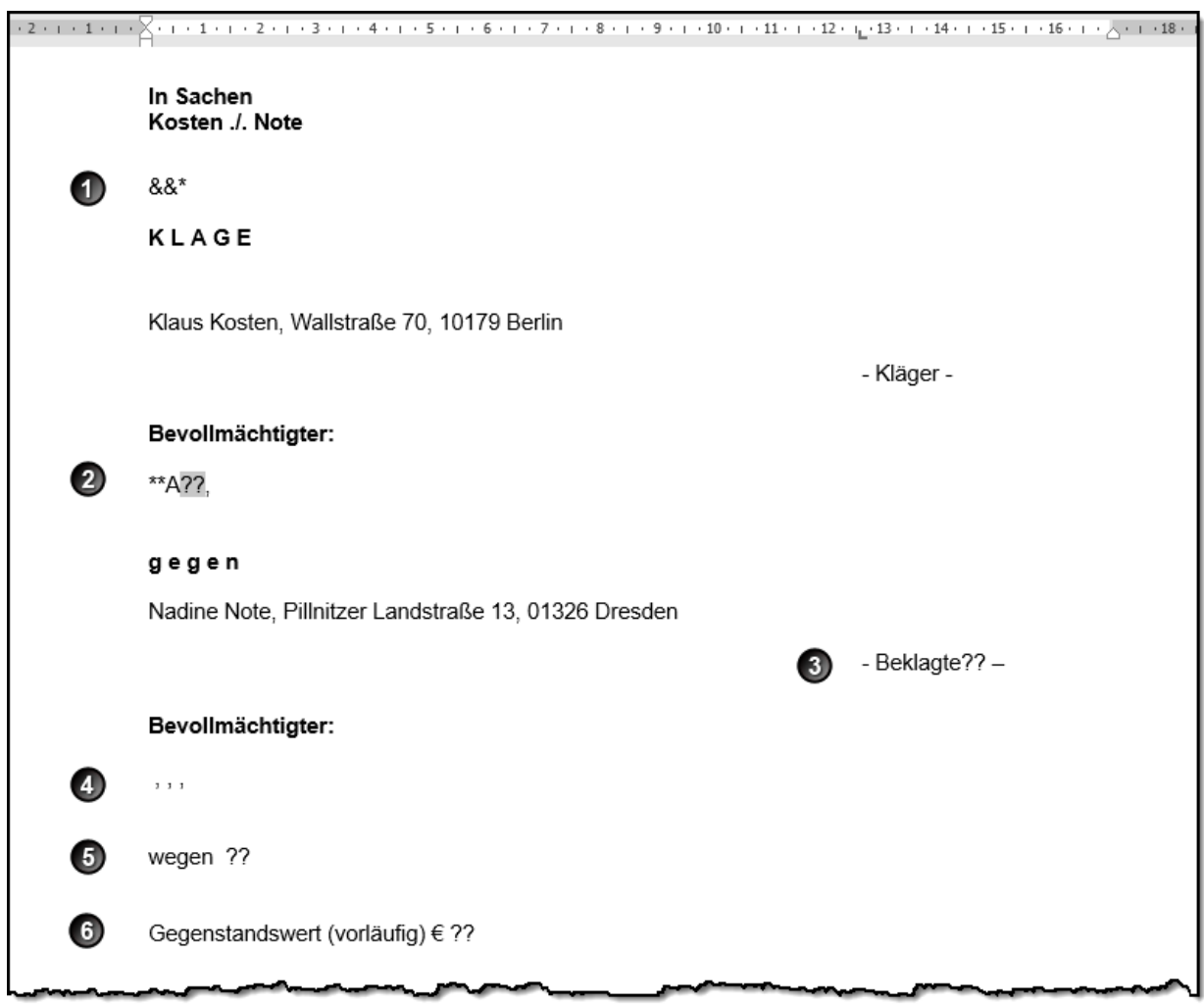

Viele Textbausteine enthalten sogenannte **Stoppstellen**. Sie sind an den Doppelfragezeichen zu erkennen. Die erste Stoppstelle ist markiert. Sie wird von Ihnen fallbezogen bearbeitet und mit *Enter* bestätigt. Daraufhin ist die zweite Stoppstelle markiert. Nach Bearbeitung der letzten Stoppstelle springt der Cursor ans Ende des Textes. Jetzt kann der Text weiterbearbeitet und ergänzt werden.

- Der Anfang dieses Textbausteins wird mit &&\* gekennzeichnet. Diese Zeichen werden nach Abarbeiten der Stoppstellen automatisch entfernt.
- Um die Adresse des Prozessbevollmächtigten einzufügen, überschreiben Sie die beiden Fragezeichen mit **1** und bestätigen Sie Ihre Eingabe mit *Enter*. <sup>44</sup> Die nächste Stoppstelle ist markiert.
- **<sup>6</sup>** Der Begriff "Beklagte" ist hier korrekt. Sie entfernen die markierten Fragezeichen und bestätigen mit *Enter*.
- Da die Beklagte keinen Prozessbevollmächtigten hat, löschen Sie die drei Punkte.
- $\Theta$  Ergänzen Sie wegen "Kaufpreisforderung" oder Ähnliches.
- **Tragen Sie den Gegenstandswert ein.**

<sup>1</sup> <sup>44</sup> Die Adresse des Prozessbevollmächtigten – in unserem Fall die von Dr. Recht – wird nach der Bearbeitung aller Stoppstellen eingefügt.

Bearbeiten Sie den restlichen Teil des Textbausteins.

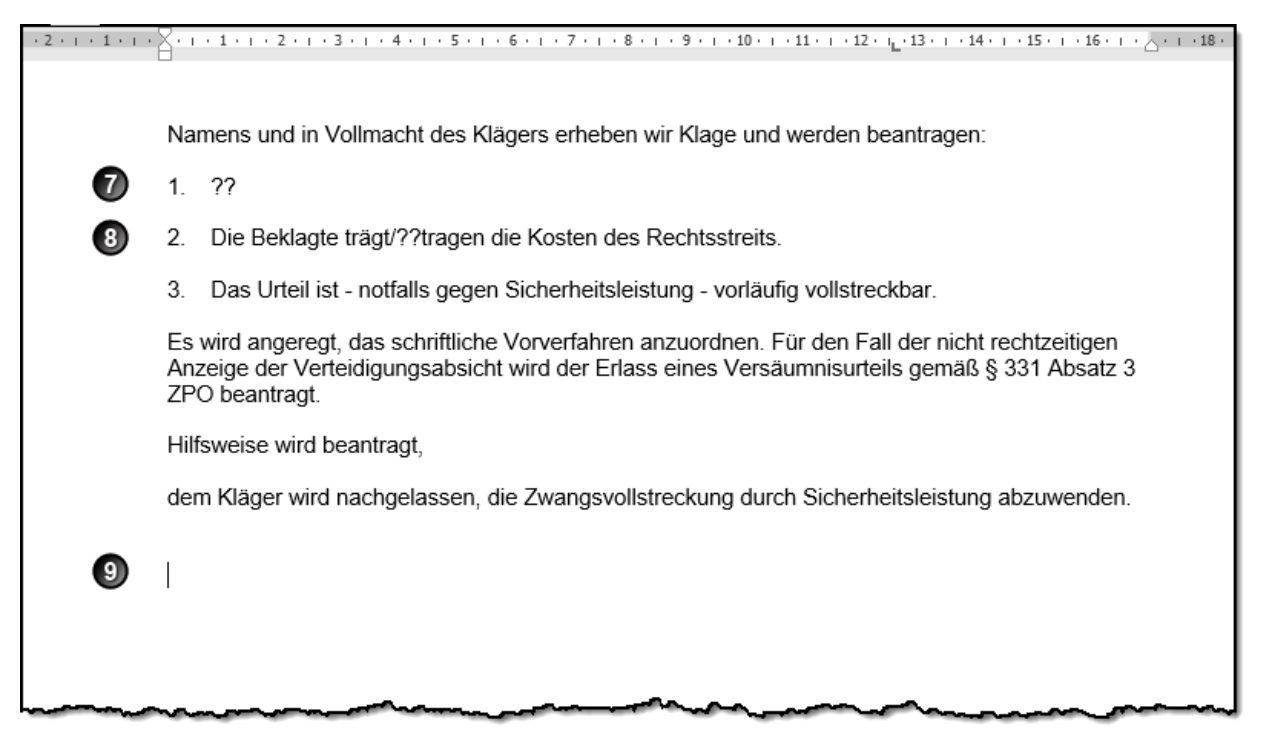

- $\odot$  Tragen Sie den Hauptklageantrag ein.
- Korrigieren Sie: "Die Beklagte **trägt** die Kosten …".
- Der Cursor blinkt am Ende des Textes, nachdem alle Stoppstellen bearbeitet wurden. Hier muss jetzt die Klagebegründung eingegeben werden.

Die fertige Klageschrift mit Begründung wird Ihnen auf den beiden folgenden Seiten angezeigt.

# **Dr. Richard Recht & Partner**

**Rechtsanwälte und Notare** 

Rechtsanwälte Dr. Richard Recht & Partner · Übungsweg 1 – 3 · 12345 Testhausen

Landgericht Dresden Lothringer Str. 1 01069 Dresden

Übungsweg 1 - 3 12345 Testhausen Tel: 0123 123456-0 Fax: 0123 123456-9 E-Mail: [info@dr.recht.de](mailto:info@dr.recht.de) Internet: www.dr.recht-partner.de

(bitte stets angeben) 1/22 RR06, L1

11. November 2022

**In Sachen Kosten ./. Note**

### **K L A G E**

Klaus Kosten, Wallstraße 70, 10179 Berlin

- Kläger -

#### **Bevollmächtigter:**

Rechtsanwälte Dr. Richard Recht & Partner, Übungsweg 1 - 3, 12345 Testhausen

#### **g e g e n**

Nadine Note, Pillnitzer Landstraße 13, 01326 Dresden

- Beklagte -

#### **Bevollmächtigter:**

wegen Kaufpreisforderung

Gegenstandswert (vorläufig) € 7.500,00 €

Namens und in Vollmacht des Klägers erheben wir Klage und werden beantragen:

- 1. Die Beklagte wird verurteilt, 7.500,00 € nebst Zinsen in Höhe von 5%-Punkten über dem Basiszinssatz seit 16.06.2022 an den Kläger zu bezahlen. Die Beklagte wird weiter verurteilt, vorgerichtliche Rechtsanwaltskosten in Höhe von 800,39 € an den Kläger zu bezahlen.
- 2. Die Beklagte trägt die Kosten des Rechtsstreits.
- 3. Das Urteil ist notfalls gegen Sicherheitsleistung vorläufig vollstreckbar.

Es wird angeregt, das schriftliche Vorverfahren anzuordnen. Für den Fall der nicht rechtzeitigen Anzeige der Verteidigungsabsicht wird der Erlass eines Versäumnisurteils gemäß § 331 Absatz 3 ZPO beantragt.

Hilfsweise wird beantragt, dem Kläger wird nachgelassen, die Zwangsvollstreckung durch Sicherheitsleistung abzuwenden.

#### B E G R Ü N D U N G :

Der Kläger hat das in seinem Eigentum stehende Kfz Opel Vectra, Erstzulassung 03/2012, am 03.05.2022 an die Beklagte verkauft. Hierzu hatten die Parteien einen Besichtigungstermin vereinbart, an dem die Beklagte beim Kläger das Kfz in Augenschein genommen hat. Es wurden alle Fragen der Beklagten vor dem Kaufabschluss beantwortet. Die Beklagte ließ zu keiner Zeit erkennen, dass sie etwas am Kfz auszusetzen habe. Im Gegenteil befand sie das Kfz als "gut gepflegt", sodass es letztlich zum Preis von 7.500,00 € zur Einigung und zum Abschluss des Kaufvertrags kam.

#### **Beweis:** Kaufvertrag vom 03.05.2022, **Anlage K1**

Das Fahrzeug war in üblichem Gebrauch und wurde gekauft wie gesehen. Das Fahrzeug war jederzeit unfallfrei und wurde regelmäßig in der Werkstatt gewartet.

#### **Beweis:** Parteivernehmung, Kopie Serviceheft, **Anlage K2**

Die Beklagte leistete keine Anzahlung. Die Beklagte teilte dem Kläger mit, dass sie zu diesem Zeitpunkt leider in einem finanziellen Engpass stecke. Der Kläger ließ der Beklagten aufgrund dessen nach, den Kaufpreis bis spätestens zum 15.06.2022 auf sein Konto zu überweisen. Diese Klausel wurde in den Kaufvertrag mit aufgenommen.

#### **Beweis:** Kaufvertrag, **Anlage K1**

Nach Abschluss des schriftlichen Vertrags einigten sich die Parteien darauf, dass die Beklagte das Kfz sowie alle notwendigen Fahrzeugpapiere, also Zulassungsbescheinigung Teil 1 und 2, mitnehme, damit sie die Ummeldung bei der Zulassungsstelle gleich vornehmen kann. Die Ehefrau des Klägers war bei diesem Gespräch anwesend.

Der Kläger informierte ebenfalls seine Versicherung und teilte den Verkauf entsprechend mit.

**Beweis:** Zeugnis der Ehefrau des Klägers, Frau Elisabeth Kosten, wohnhaft ebenda.

Eine Zahlung zum vereinbarten Datum erfolgte nicht.

Mit außergerichtlichem Schreiben des Unterzeichners wurde die Beklagte zur Zahlung nochmals aufgefordert.

**Beweis:** Schreiben des Unterzeichners vom …… , **Anlage K3**

Auch hierauf erfolgte keine Zahlung, weshalb Klage geboten war.

# **3.2 Antrag auf Prozesskostenhilfe**

Falls eine Partei die Kosten eines Prozesses nicht tragen kann, kann sie gem. §§ 114 ff ZPO<sup>45</sup> einen Antrag auf Prozesskostenhilfe stellen. Wird der Antrag bewilligt, trägt die Staatskasse die Prozesskosten und der Antragsteller muss sie nicht oder in max. 48 Monatsraten ganz oder teilweise zurückzahlen. Der beigeordnete Anwalt rechnet seine Gebühren gegenüber der Staatskasse nach § 49 RVG ab.

### **11. Antrag auf Prozesskostenhilfe**<sup>46</sup>

Herr Kosten könnte bei einer Klage gegen Frau Note die Prozesskosten nicht bezahlen. Rechtsanwalt Dr. Recht empfiehlt seinem Mandanten, Prozesskostenhilfe zu beantragen.

Erstellen und drucken Sie einen Antrag auf Gewährung der Prozesskostenhilfe!

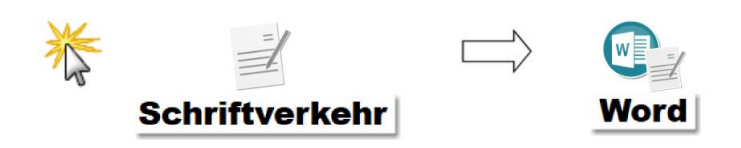

Klicken Sie auf die Registerkarte **RA-MICRO.**

Es öffnet sich die **RA-MICRO Menüleiste** mit den verschiedenen Menügruppen.

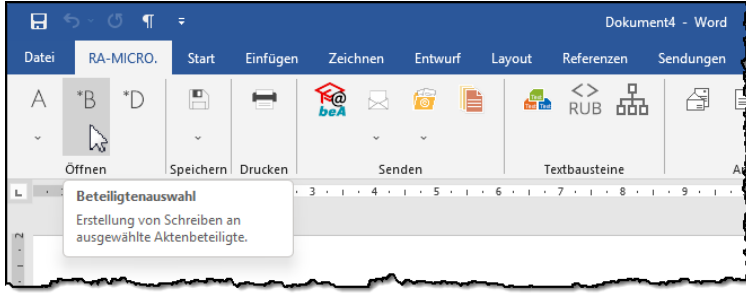

Um den Adressaten des PKH-Antrages auszuwählen, klicken Sie in der Gruppe **Öffnen** auf das Symbol **\*B (Beteiligtenauswahl)**.

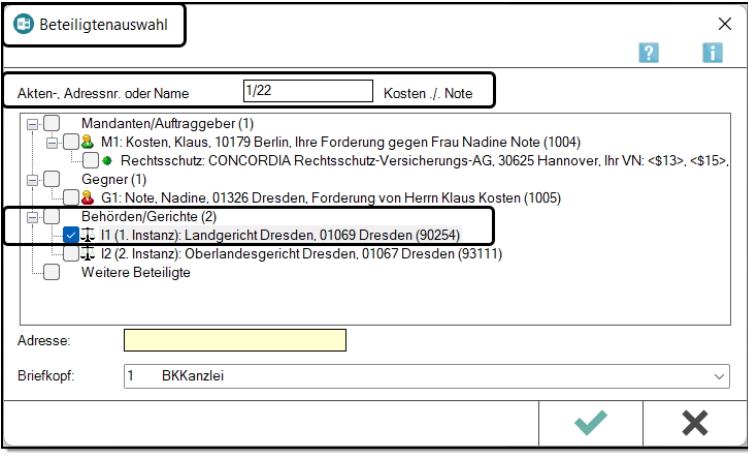

Der PKH-Antrag ist beim Prozessgericht zu stellen. Klicken Sie auf das *Landgericht Dresden* als Adressaten dieses PKH-Antrages.

<sup>1</sup> <sup>45</sup> § 114 (1) ZPO: "Eine Partei, die nach ihren persönlichen und wirtschaftlichen Verhältnissen die Kosten der Prozessführung nicht, nur zum Teil oder nur in Raten aufbringen kann, erhält auf Antrag Prozesskostenhilfe, wenn die beabsichtigte Rechtsverfolgung oder Rechtsverteidigung hinreichende Aussicht auf Erfolg bietet und nicht mutwillig erscheint."

<sup>46</sup> Alle Vergütungsrechnungen und Anträge zur Vergütung werden in Band I, II und III durchnummeriert.

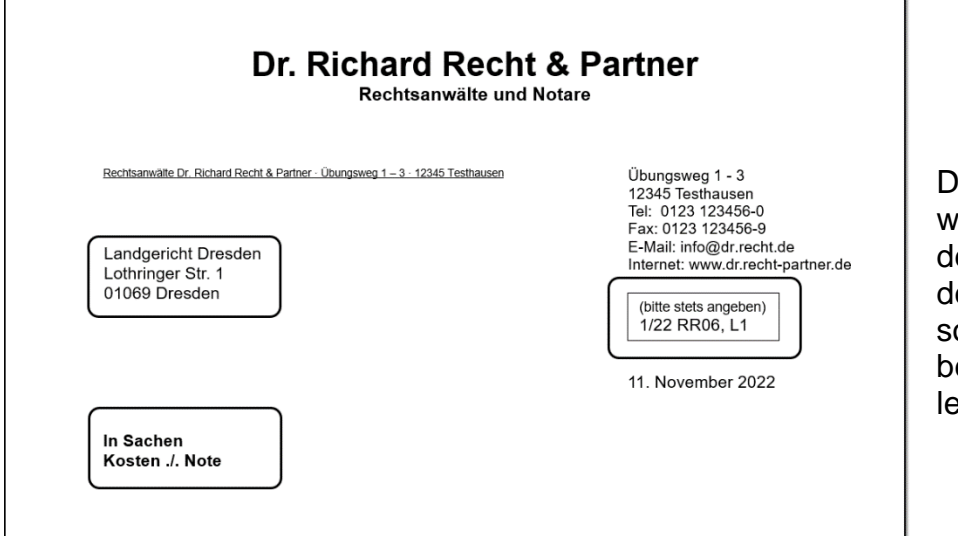

Der Kanzleibriefkopf wird mit der Adresse des Prozessgerichts, der Aktennummer sowie der Aktenkurzbezeichnung eingelesen.

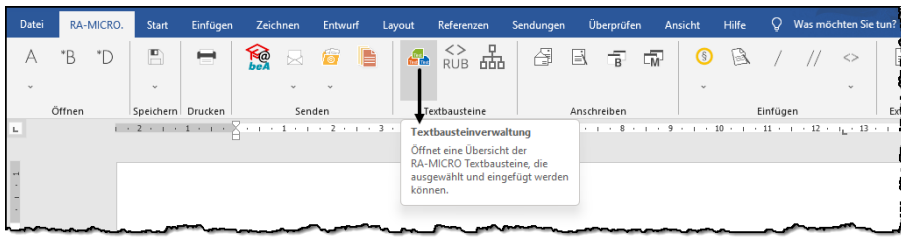

Öffnen Sie die Textbausteinverwaltung.

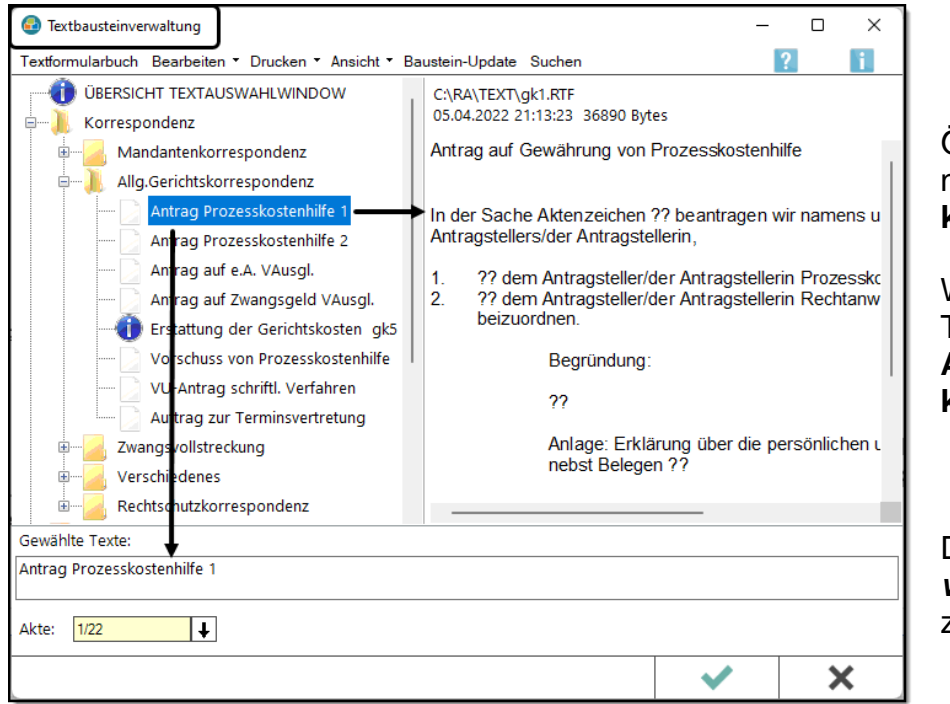

Öffnen Sie den Ordner **Allg. Gerichtskorrespondenz**.

Wählen Sie den Textbaustein: **Antrag Prozesskostenhilfe 1**.

Der Text wird bei *gewählte Texte* angezeigt.

Fügen Sie den gewählten Text ein mit *OK*.

Bearbeiten Sie zuerst die Stoppstellen. Bestätigen Sie jeweils mit Enter, damit die nächste Stoppstelle markiert wird und bearbeitet werden kann.

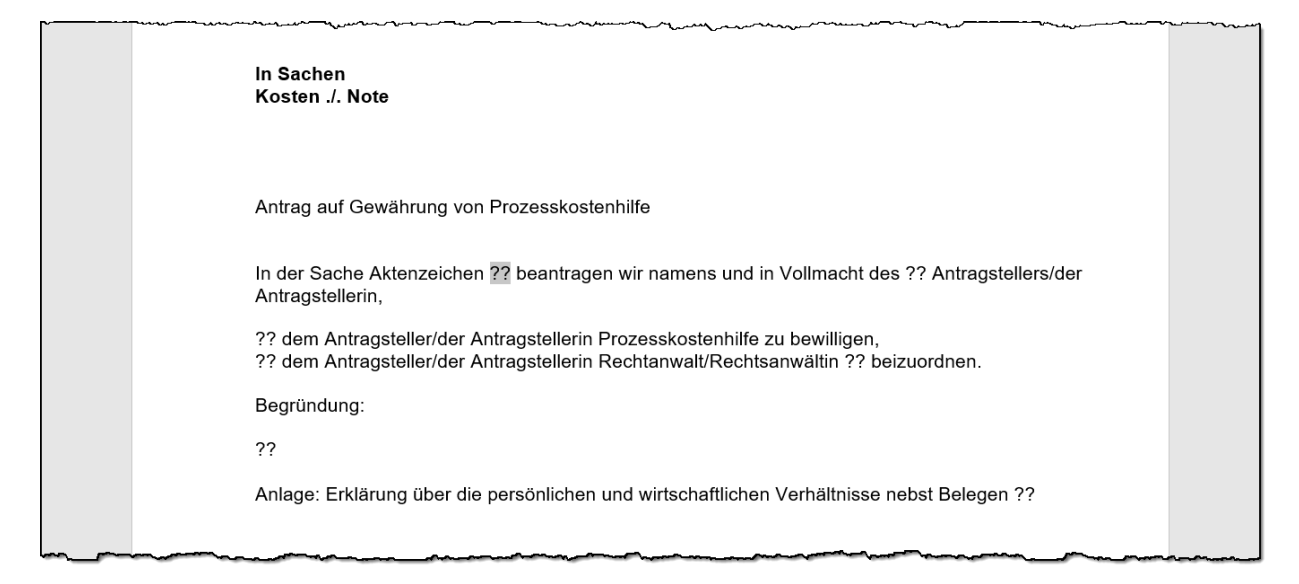

Sind alle Stoppstellen bearbeitet, drucken Sie den Antrag.

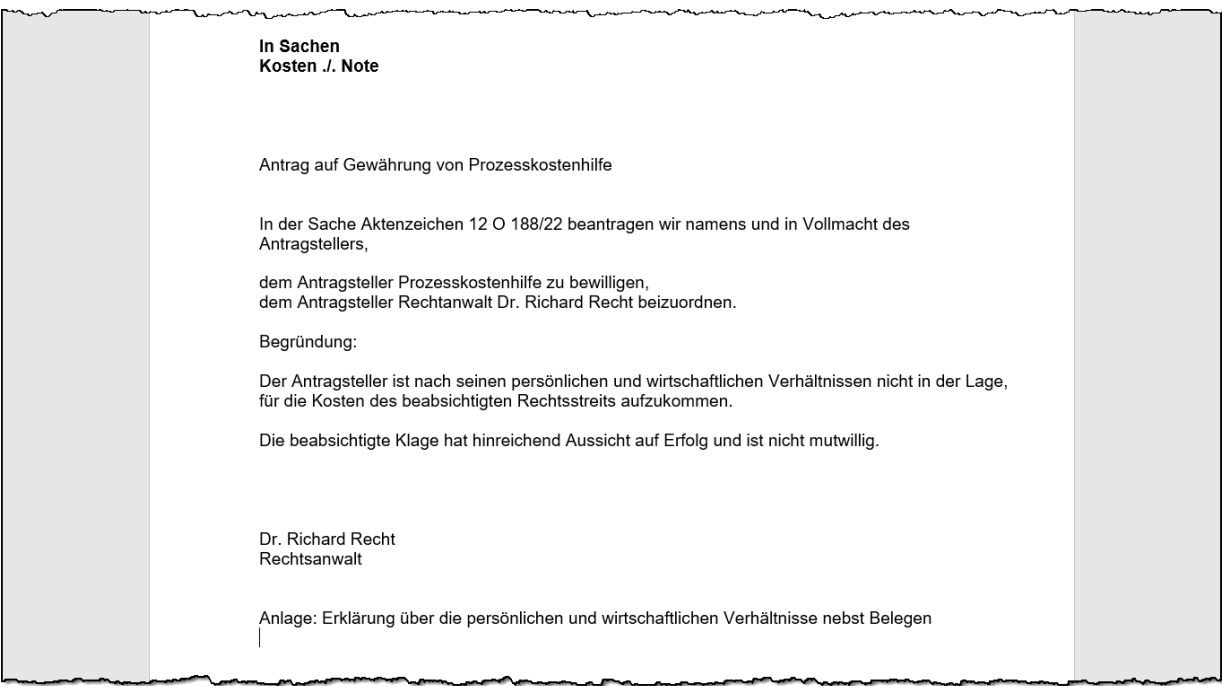

# **3.3 Vergütungsrechnungen**

In den folgenden Kapiteln werden die Lösungen von verschiedenen Vergütungsrechnungen aufgezeigt. Sie können dabei erkennen, welche Erleichterungen Sie mit RA-MICRO haben, da das Programm die kostenrechtlichen Vorschriften des RVG, wie zum Beispiel die Anrechnungsvorschriften oder den Höchstwert, selbstständig anwendet. Im Kapitel *1.5.1 Abrechnung Mahnverfahren bei gerichtlichem Auftrag* wurde die Erstellung einer Vergütungsrechnung ausführlich dargestellt. Das Vorgehen bei der Erstellung von Vergütungsrechnungen wird in den folgenden Kapiteln daher kürzer ausgeführt. 47

### **3.3.1 Klage – Gerichtstermine – Urteil**

### **12. Vergütungsrechnung**

Rechtsanwalt Dr. Recht hat für Herrn Kosten wegen 7.500,00 € beim Landgericht Dresden Klage eingereicht und die Gerichtskosten überwiesen. Im Termin vor dem Landgericht wurde Frau Note von Rechtsanwalt Juris vertreten. Im Urteil hat das Landgericht der Klage stattgegeben.

Erstellen Sie die Vergütungsrechnung an Herrn Kosten!

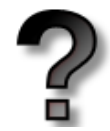

### **Überlegen Sie!**

Ermitteln Sie für die obige Aufgabe!

#### **Auftrag:**

**Gegenstandswert:**

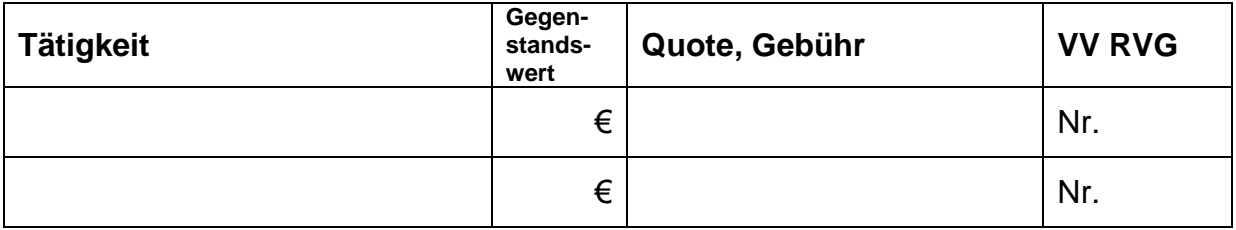

<sup>1</sup> 47 Falls Sie die Kapitel mit den Vergütungsrechnungen im Mahnverfahren nicht bearbeitet haben, dann schlagen Sie zur Bearbeitung der folgenden Vergütungsrechnung das Kapitel 1.5.1 auf und geben anstelle der abgebildeten Gebühren die Gebühren und Gerichtskosten der folgenden Aufgabe ein.

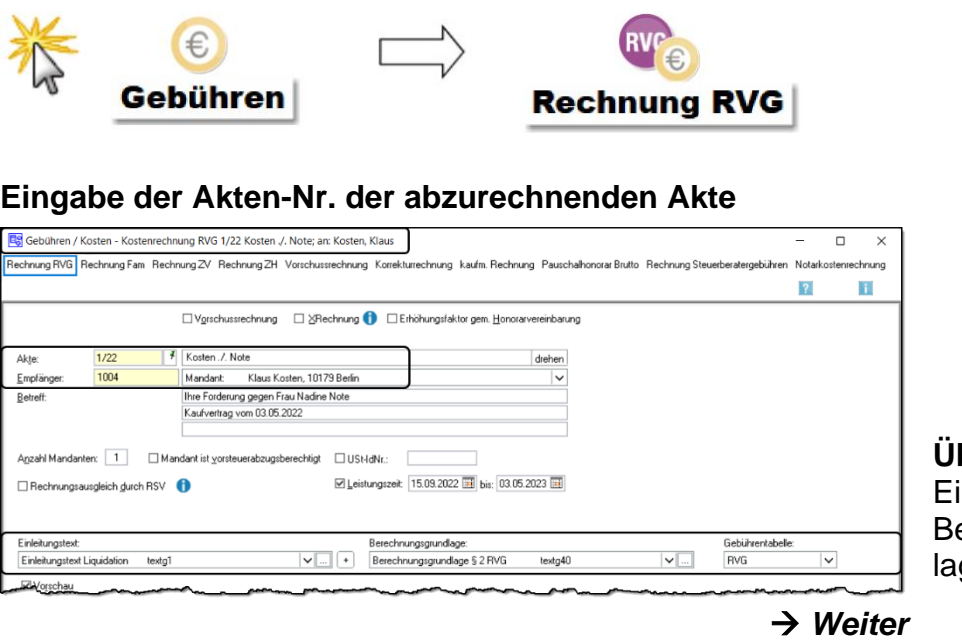

**Überprüfen Sie:** inleitungstext und erechnungsgrundge.

**Eingabe der Gebühren bzw. der Nummern des Vergütungsverzeichnisses**

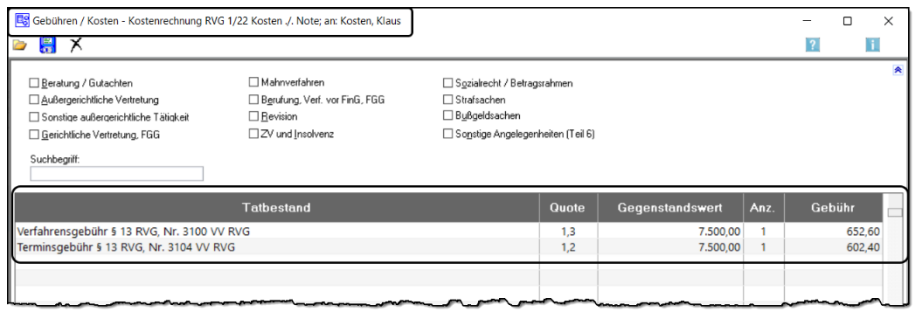

*Weiter*

### **Post- und Telekompauschale, Umsatzsteuer und Gerichtskosten**

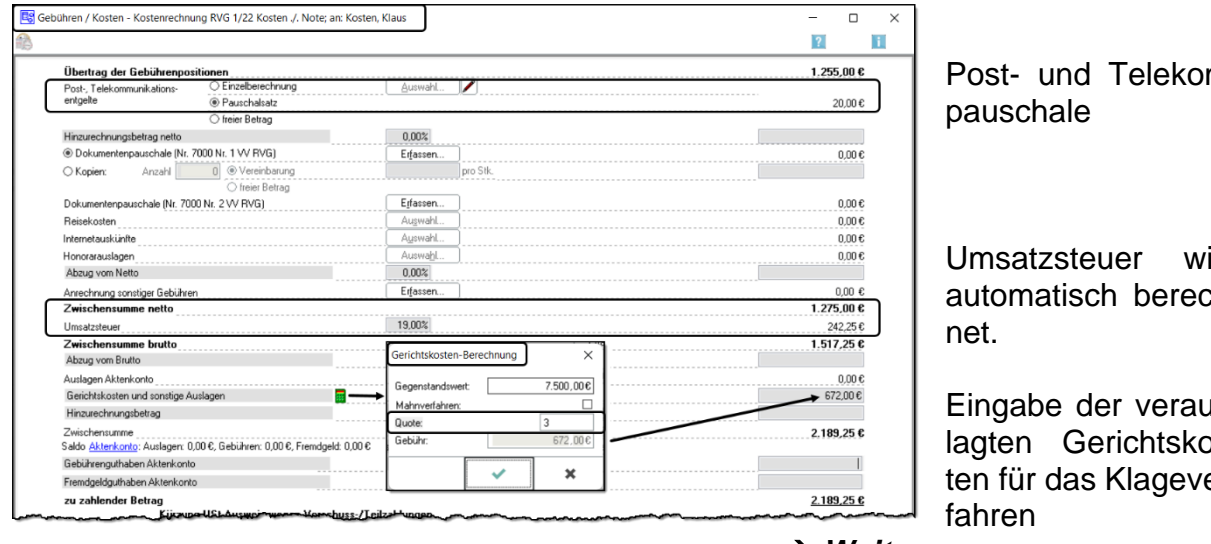

Post- und Telekom-

 $\overline{\mathsf{Ind}}$  $2h-$ 

us-)Ser-

*Weiter*

### **Briefkopf, Schlusstext und Grußformel**

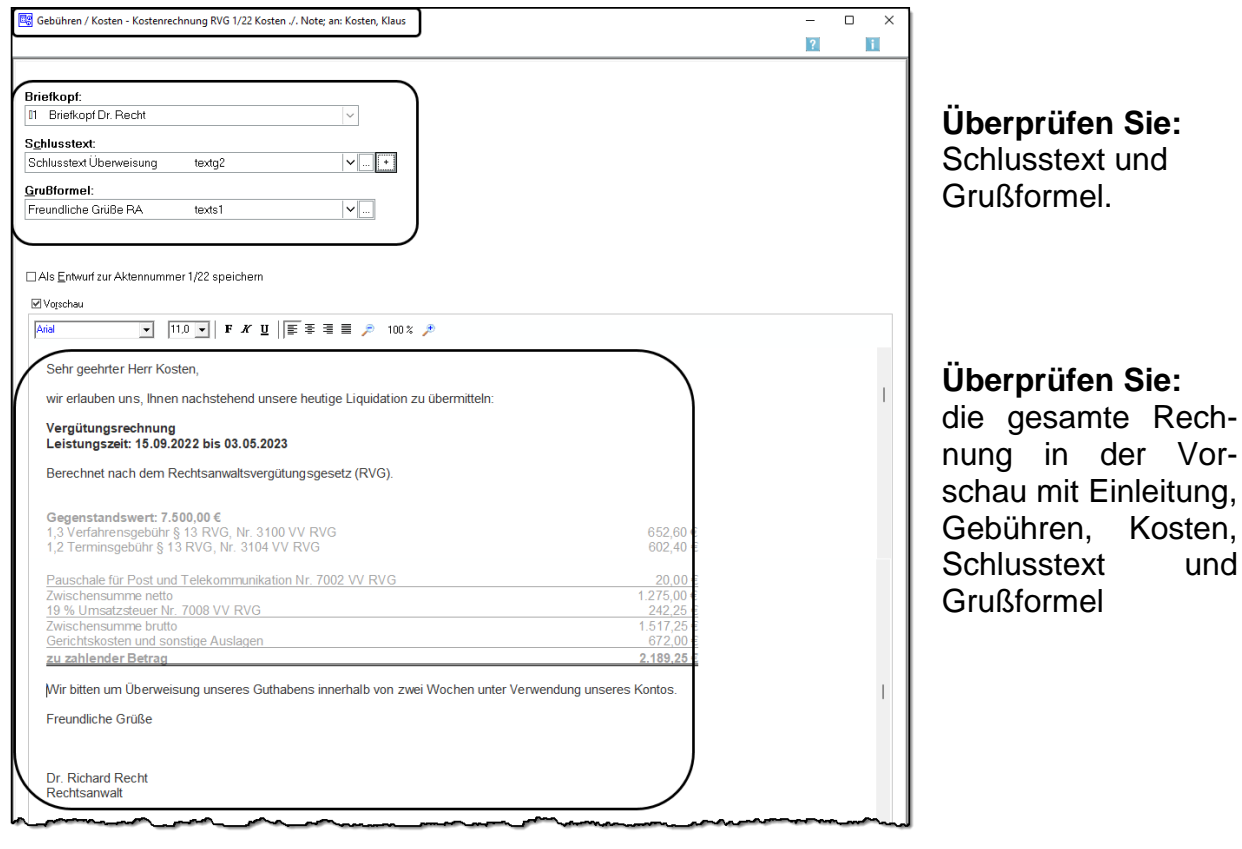

*Weiter*

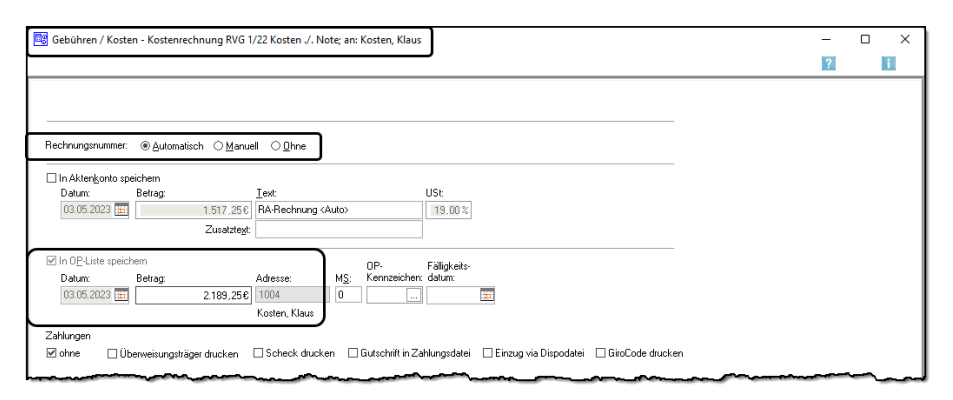

Die Rechnungsnummer wird automatisch vergeben.

Jede Vergütungsrechnung wird in der OP-Liste gespeichert.

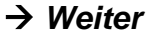

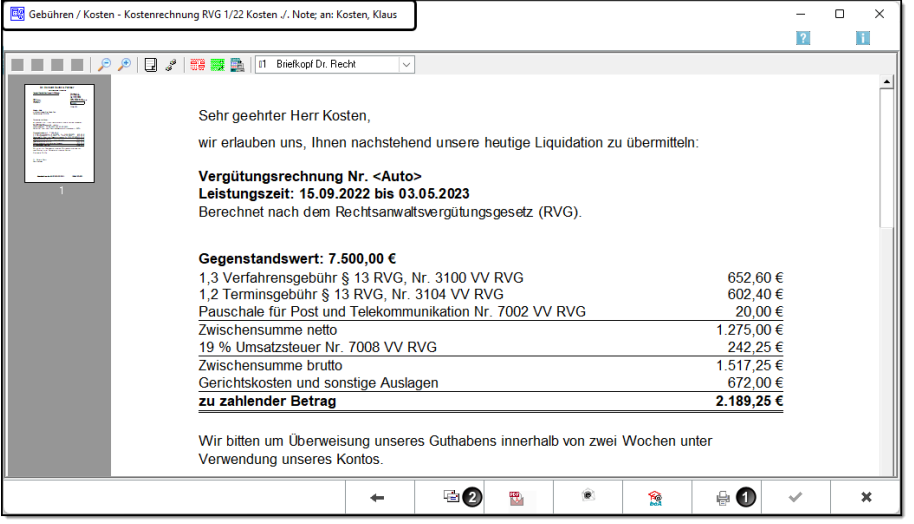

Ansicht der fertigen Rechnung

Wenn die Rechnung in Ordnung ist, können Sie die Rechnung **sofort drucken o** oder in Word öffnen <sup>**0**</sup>, be**arbeiten und drucken**.

Schließen mit *OK*.

# **Dr. Richard Recht & Partner**

**Rechtsanwälte und Notare** 

Rechtsanwälte Dr. Richard Recht & Partner · Übungsweg 1 – 3 · 12345 Testhausen

Herrn Klaus Kosten Wallstraße 70 10179 Berlin

Übungsweg 1 - 3 12345 Testhausen Tel: 0123 123456-0 Fax: 0123 123456-9 E-Mail: [info@dr.recht.de](mailto:info@dr.recht.de) Internet: www.dr.recht-partner.de

(bitte stets angeben) 1/22RR06, L1

3. Mai 2023

**Kosten ./. Note** Ihre Forderung gegen Frau Nadine Note Kaufvertrag vom 03.05.2022

Sehr geehrter Herr Kosten,

wir erlauben uns, Ihnen nachstehend unsere heutige Liquidation zu übermitteln:

### **Vergütungsrechnung Nr. 2300012 Leistungszeit: 15.09.2022 bis 03.05.2023**

Berechnet nach dem Rechtsanwaltsvergütungsgesetz (RVG).

#### **Gegenstandswert: 7.500,00 €**

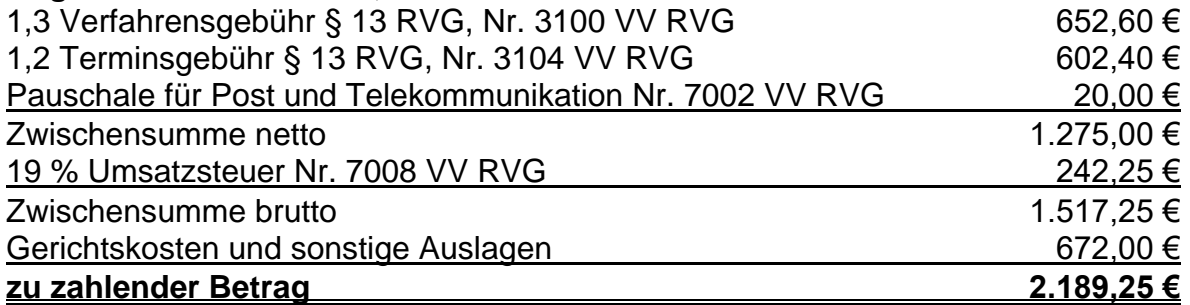

Wir bitten um Überweisung unseres Guthabens innerhalb von zwei Wochen unter Verwendung unseres Kontos.

Freundliche Grüße

Dr. Richard Recht Rechtsanwalt

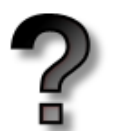

# **Überlegen Sie!**

Was würde sich an obiger Abrechnung ändern, wenn der Anwalt nach Erhalt des Klageauftrages den Gegner zunächst anschreibt, zur Zahlung auffordert und die Einreichung der Klage androht? Erst danach wird die Klage eingereicht.

…………………………………………………………………………………………………… …………………………………………………………………………………………………… ……………………………………………………………………………………………………

### **3.3.2 Klage – Gerichtstermin – Versäumnisurteil**

### **13. Vergütungsrechnung**

Rechtsanwalt Dr. Recht hat für Herrn Kosten wegen 7.500,00 € beim Landgericht Dresden Klage eingereicht und die Gerichtskosten überwiesen. Beim Gerichtstermin war die Gegenseite nicht erschienen und nicht anwaltlich vertreten. Rechtsanwalt Dr. Recht beantragt den Erlass eines Versäumnisurteils, das ergeht.

Erstellen Sie die Vergütungsrechnung an Herrn Kosten!

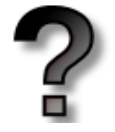

### **Überlegen Sie!**

Ermitteln Sie für die obige Aufgabe!

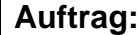

**Gegenstandswert:**

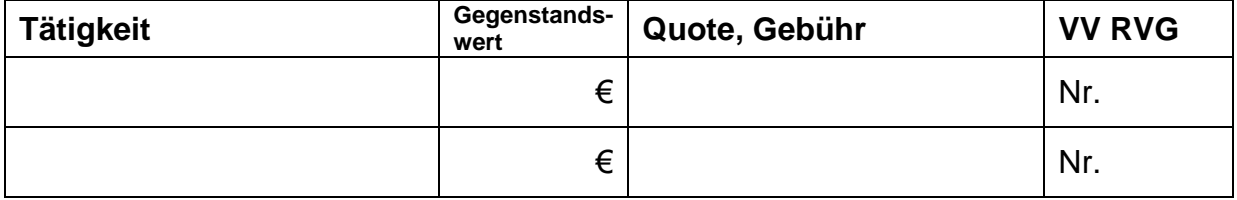

### **Vergleichen Sie mit Ihren Eingaben!**

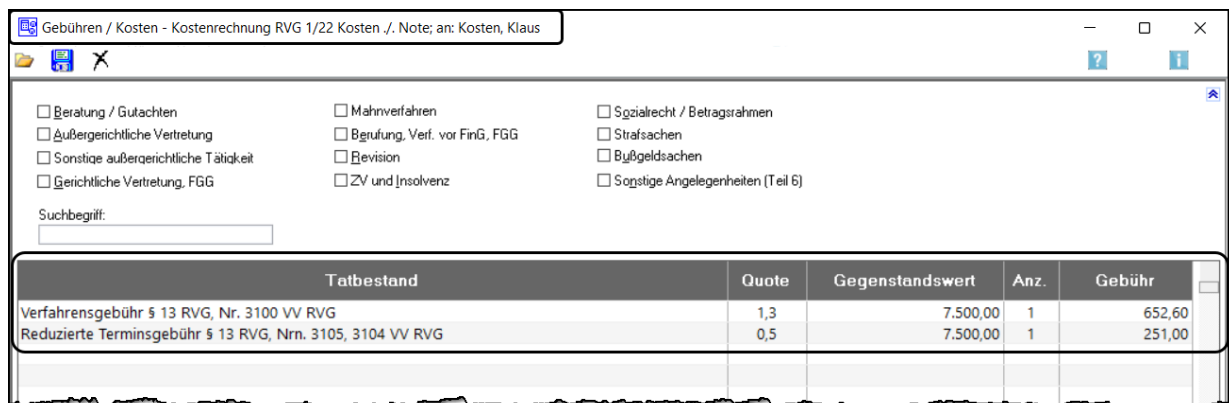

### **Vergleichen Sie mit Ihrer ausgedruckten Vergütungsrechnung!**

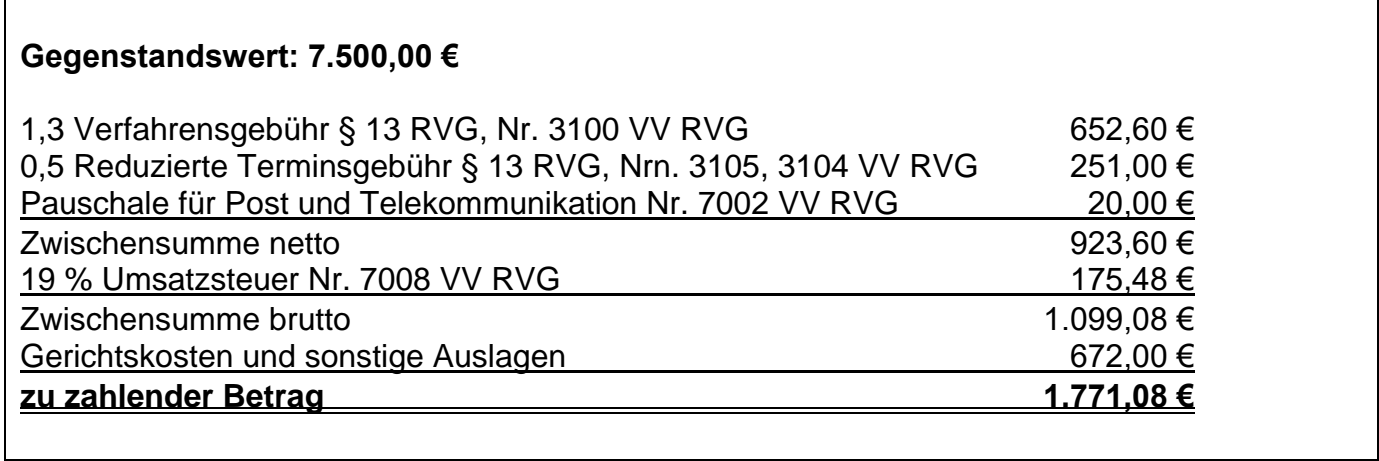

### **3.3.3 Klage – Gerichtstermine – Einigung**

### **14. Vergütungsrechnung**

Rechtsanwalt Dr. Recht hat für Herrn Kosten wegen 7.500,00 € beim Landgericht Dresden Klage eingereicht und die Gerichtskosten überwiesen. Im Termin vor dem Landgericht schlägt der Richter vor, dass Frau Note 6.000,00 € bezahlt und Herr Kosten auf die restlichen 1.500,00 € verzichtet. Beide Parteien stimmen diesem Vergleich zu und er wird vom Gericht zu Protokoll genommen.

Erstellen Sie die Vergütungsrechnung an Herrn Kosten!

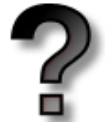

# **Überlegen Sie!**

Ermitteln Sie für die obige Aufgabe!

**Auftrag:**

**Gegenstandswert:**

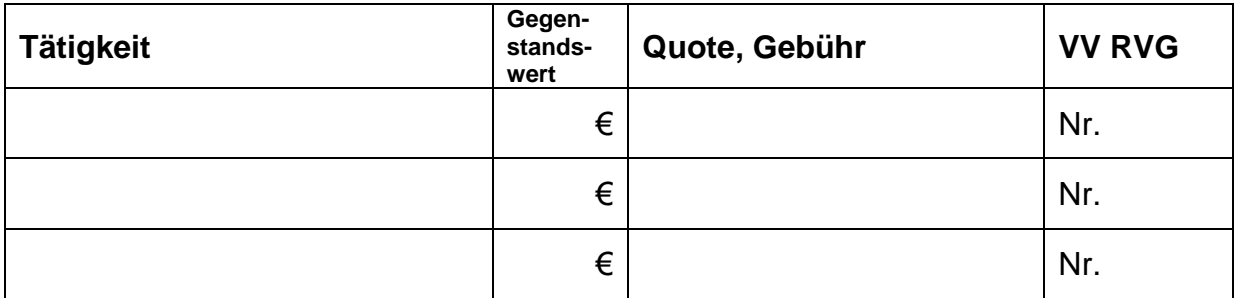

### **Vergleichen Sie mit Ihren Eingaben!**

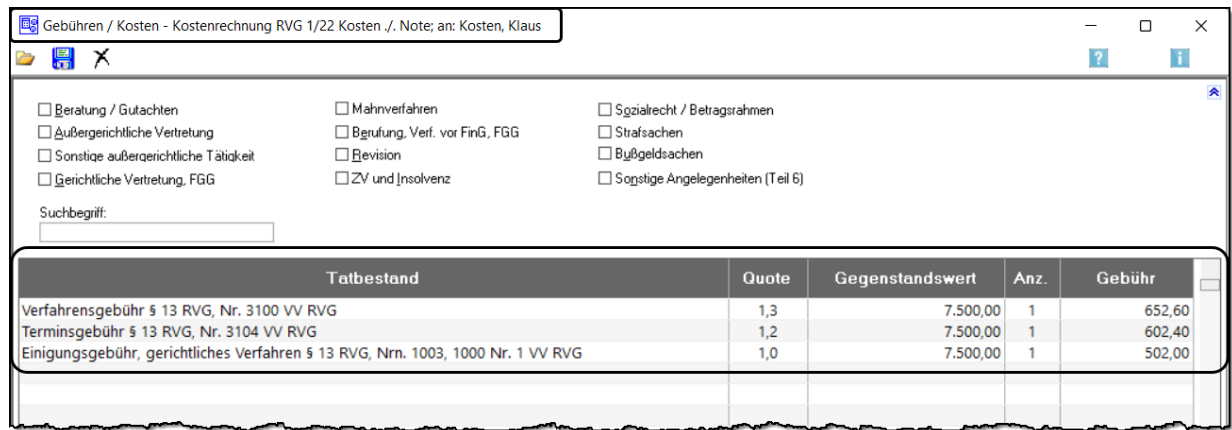

# **Überlegen Sie!**

Wie wirkt sich der Abschluss eines gerichtlichen Vergleichs auf die Gerichtskosten aus? Ermitteln Sie den Betrag für dieses Verfahren!

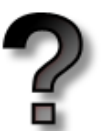

…………………………………………………………………………………………………………… …………………………………………………………………………………………………………… …………………………………………………………………………………………………………… …………………………………………………………………………………………………………… …………………………………………………………………………………………………………… ……………………………………………………………………………………………………………

### **Gegenstandswert: 7.500,00 €**

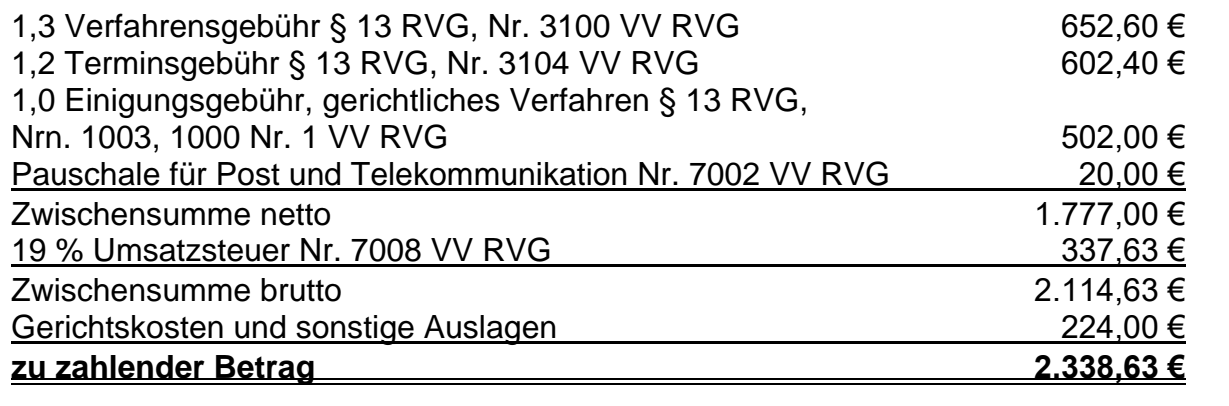

### **3.3.4 Klageauftrag – Gespräch mit Gegner – Einigung**

### **15. Vergütungsrechnung**

Herr Kosten hat Rechtsanwalt Dr. Recht den Auftrag erteilt, gegen Frau Note wegen 7.500,00 € Klage einzureichen. Zuerst schreibt Rechtsanwalt Dr. Recht Frau Note an und fordert sie auf, den Rechnungsbetrag bis zum … zu zahlen. Andernfalls sei er bereits beauftragt, Klage einzureichen. Frau Note vereinbart mit Rechtsanwalt Dr. Recht einen Gesprächstermin in seiner Kanzlei. In diesem Gespräch erklärt sich Frau Note bereit, 6.000,00 € zu bezahlen, wenn Herr Kosten auf die restlichen 1.500,00 € verzichtet. Mit diesem Vergleich ist auch Herr Kosten einverstanden, sodass sich eine Klageeinreichung erübrigt.

Erstellen Sie die Vergütungsrechnung an Herrn Kosten!

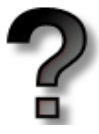

# **Überlegen Sie!**

**Ermitteln Sie für die obige Aufgabe!**

### **Auftrag:**

**Gegenstandswert:**

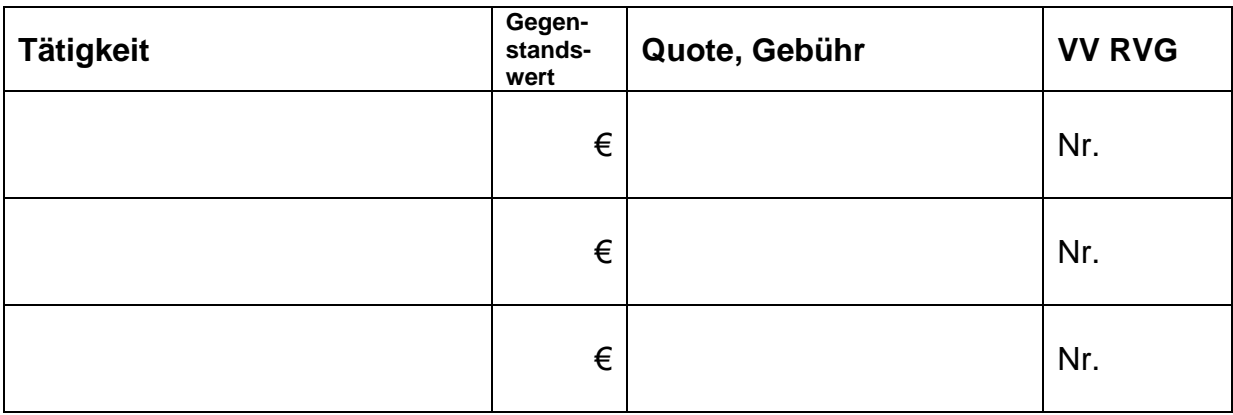

### **Vergleichen Sie mit Ihren Eingaben!**

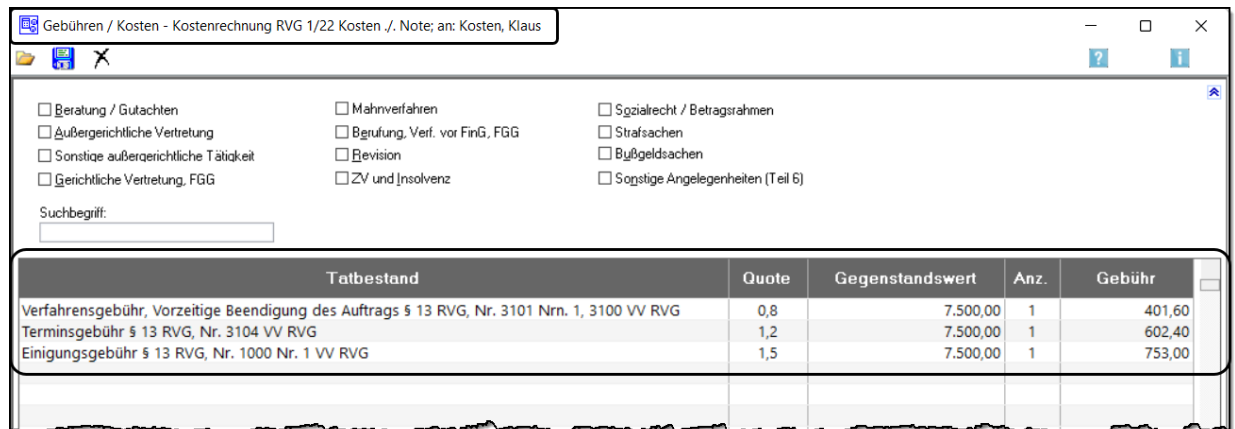

### **Vergleichen Sie mit Ihrer gedruckten Vergütungsrechnung!**

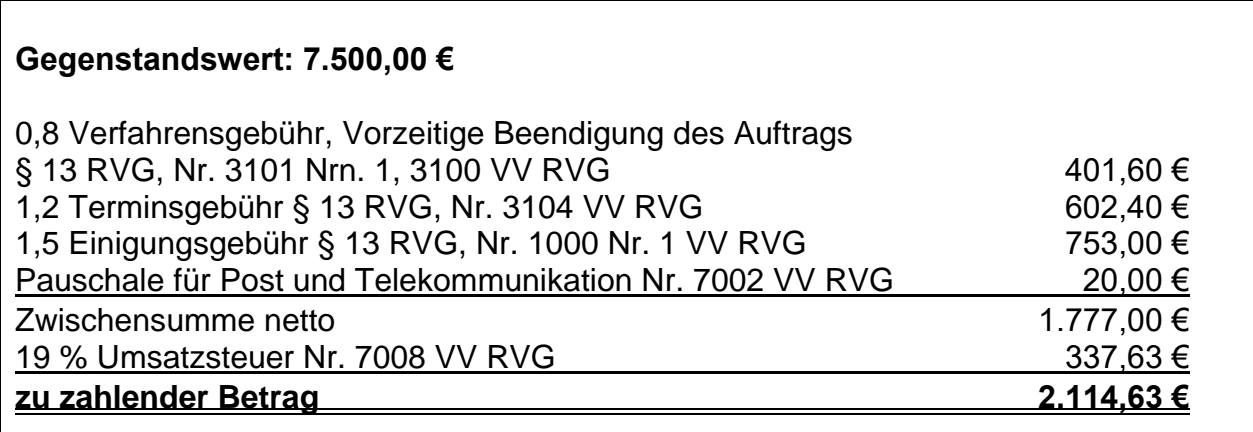

# **Überlegen Sie!**

In den Vergütungsrechnungen Nr. 14 und Nr. 15 wurde jeweils eine Einigungsgebühr berechnet. Die Höhe der Gebühr betrug in Nr. 14 nur 1,0 und in Nr. 15 jedoch 1,5. Wovon hängt es ab, welchen Gebührensatz der Anwalt berechnen darf?

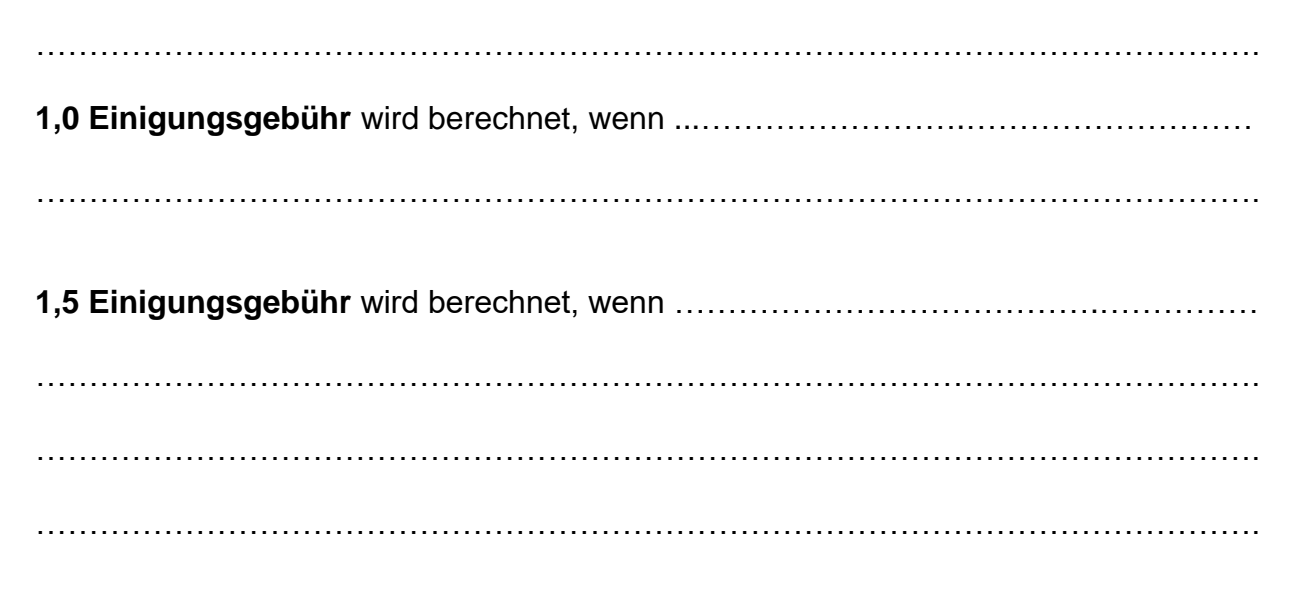

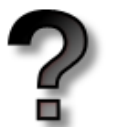

### **3.3.5 Klage – Gerichtstermin – Mehrvergleich EXKURS**

### **16. Vergütungsrechnung**

Rechtsanwalt Dr. Recht hat für Herrn Kosten wegen 7.500,00 € beim Landgericht Dresden Klage eingereicht und die Gerichtskosten überwiesen. Frau Note wird von Rechtsanwalt Juris vertreten. Im Gerichtstermin versucht der Richter einen Vergleich zu erreichen. Rechtsanwalt Juris erklärt, dass seine Mandantin Frau Note bereit sei, 6.000,00 € zu bezahlen, wenn Herr Kosten auf die restlichen 1.500,00 € verzichtet.

Rechtsanwalt Dr. Recht hat von Herrn Kosten den Auftrag, einer Einigung nur zuzustimmen, wenn eine zweite Forderung über einen ebenfalls verkauften Wohnanhänger (vereinbarter Kaufpreis 2.500,00 €) in die Einigung mit einbezogen wird. Für diesen Auftrag bestand bereits Klageauftrag. Nach längeren Gesprächen schlägt der Richter vor, dass Frau Note zur Begleichung beider Forderungen einen Betrag von 8.000,00 € bezahlt. Diesem Betrag stimmen alle Beteiligten zu. Diese Einigung wird vom Gericht zu Protokoll genommen.

Erstellen Sie die Vergütungsrechnung an Herrn Kosten!

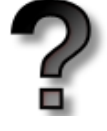

# **Überlegen Sie!**

### **Ermitteln Sie für die obige Aufgabe!**

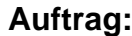

**Gegenstandswert:**

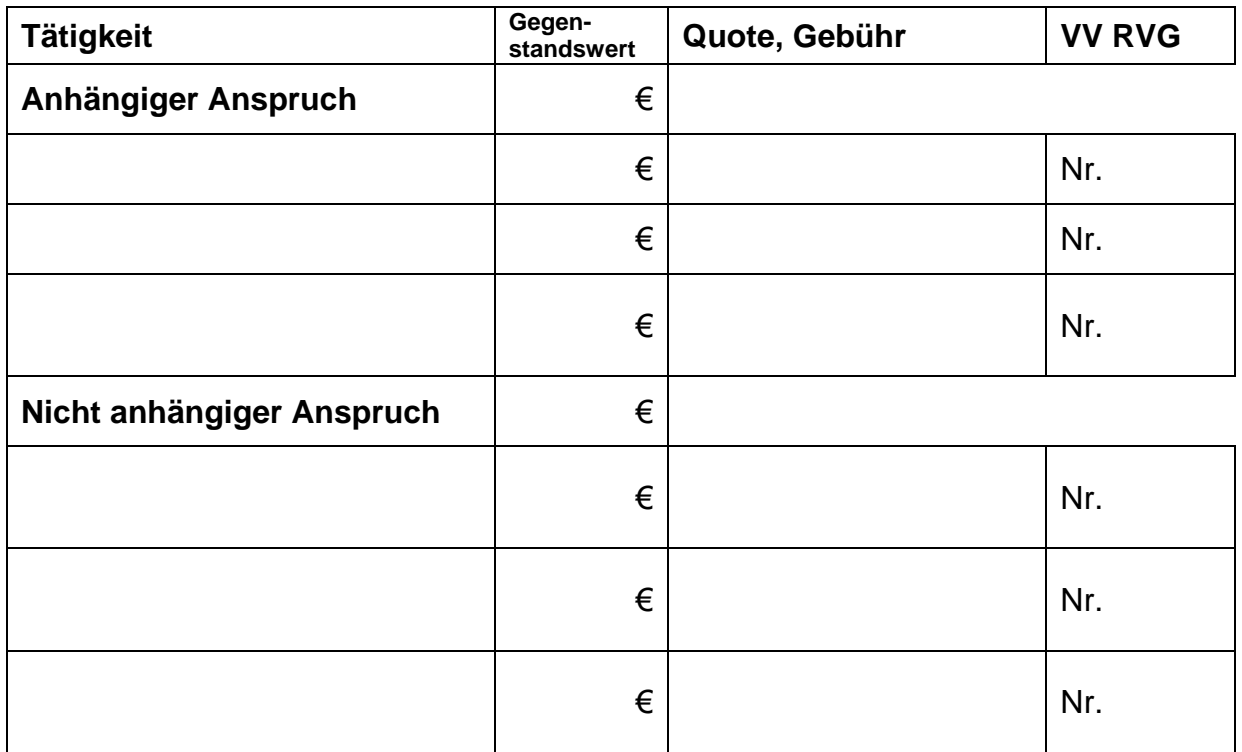

Zunächst geben Sie die Gebühren für den anhängigen Anspruch von 7.500,00 € ein.

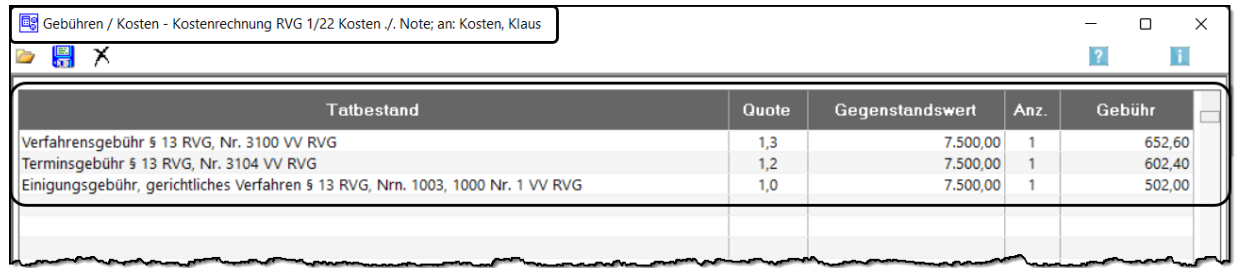

Wenn Sie als nächste Gebühr die Einigungsgebühr Nr. 1000 VV RVG für den nicht anhängigen Anspruch von 2.500,00 € eingeben<sup>48</sup>, öffnet sich nachstehendes Fenster.

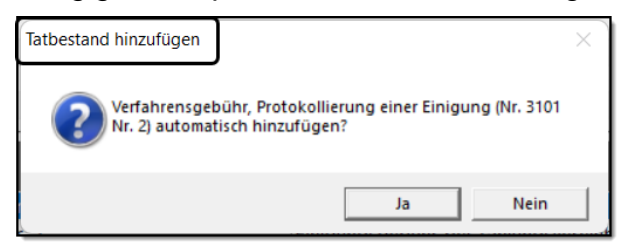

Da für die nicht anhängigen 2.500 € eine 0,8 Verfahrensgebühr berechnet wird, bestätigen Sie die Meldung mit *Ja*.

Die 0,8 Verfahrensgebühr aus 2.500,00 € wird eingefügt und es öffnet sich folgendes Fenster.

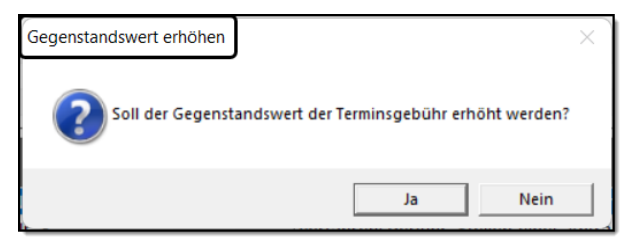

Da im Termin auch über die 2.500,00 € gesprochen wurde, wird der Gegenstandswert der Terminsgebühr auf 10.000,00 € erhöht.

Bestätigen Sie die Meldung mit *Ja*.

Der Gegenstandswert der Terminsgebühr wird von 7.500,00 € auf 10.000,00 € erhöht.

### **Vergleichen Sie mit Ihren Eingaben!**

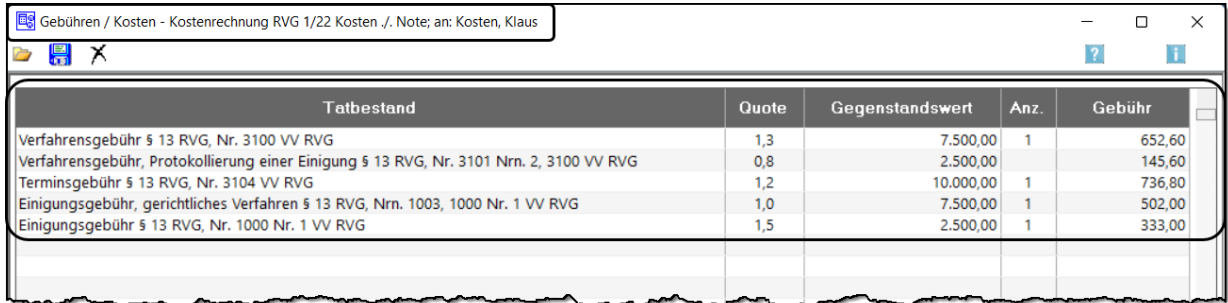

Sowohl bei der Verfahrensgebühr als auch bei der Einigungsgebühr werden für Teile des Gegenstandes unterschiedliche Gebührensätze berechnet. Nach der Höchstwertvorschrift § 15 Abs. 3 RVG darf in diesen Fällen nicht mehr berechnet werden als die aus dem Gesamtbetrag der Wertteile nach dem höchsten Gebührensatz berechnete Gebühr.

Diese Prüfung nimmt RA-MICRO automatisch vor, wie Sie bei der Vergütungsrechnung auf der folgenden Seite selbst erkennen können.

1

<sup>&</sup>lt;sup>48</sup> Sie können die Gebühren für den nicht anhängigen Anspruch von 2.500,00 € in der gewohnten Reihenfolge eingeben und mit der 0,8 Verfahrensgebühr beginnen.

### **Vergleichen Sie mit Ihrer ausgedruckten Vergütungsrechnung!**

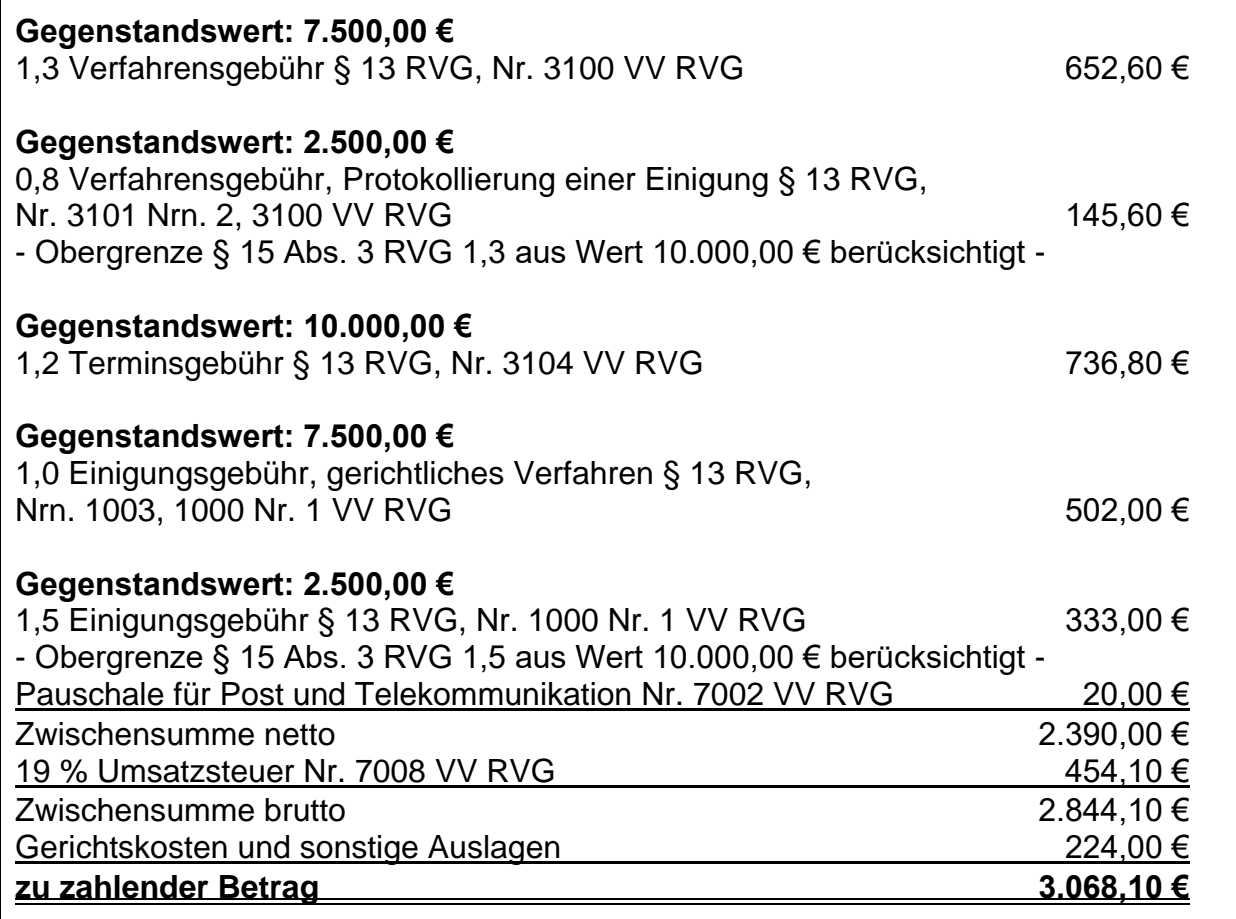

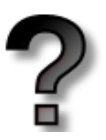

# **Überlegen Sie!**

Prüfen Sie, wie der Höchstwert bei der Verfahrensgebühr und bei der Einigungsgebühr berücksichtigt wurde!

**Verfahrensgebühr** ……………………………………………………………………………. ……………………………………………………………………………………………………. ……………………………………………………………………………………………………. ……………………………………………………………………………………………………. **Einigungsgebühr** …..…………………………………………………………………………. ……………………………………………………………………………………………………. ……………………………………………………………………………………………………. ……………………………………………………………………………………………………. …………………………………………………………………………………………………….
# **3.3.6 Klage – drei umfangreiche Gerichtstermine EXKURS**

### **17. Vergütungsrechnung**

Rechtsanwalt Dr. Recht hat für Herrn Kosten wegen 7.500,00 € beim Landgericht Dresden Klage eingereicht und die Gerichtskosten überwiesen. Wegen umfangreicher Beweisaufnahmen finden drei Termine statt. Im Urteil wird die Klage abgewiesen.

Erstellen Sie die Vergütungsrechnung an Herrn Kosten!

# **Überlegen Sie!**

Ermitteln Sie für die obige Aufgabe!

### **Auftrag:**

### **Gegenstandswert:**

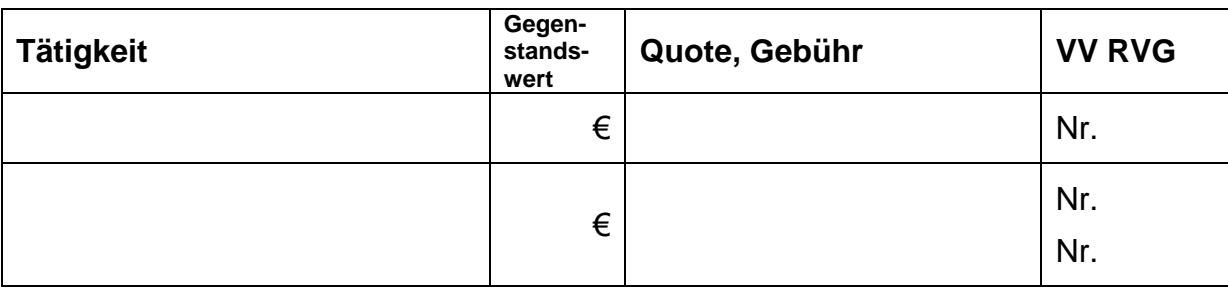

## **Tipp**

Bei der Eingabe der Gebühren können Sie sich bei jeder Gebühr Informationen zum Tatbestand (Gesetzestext) anzeigen lassen.

- **1. Rechtsklick** auf die markierte Gebühr
- 2. Linksklick auf "Informationen zum Tatbestand"

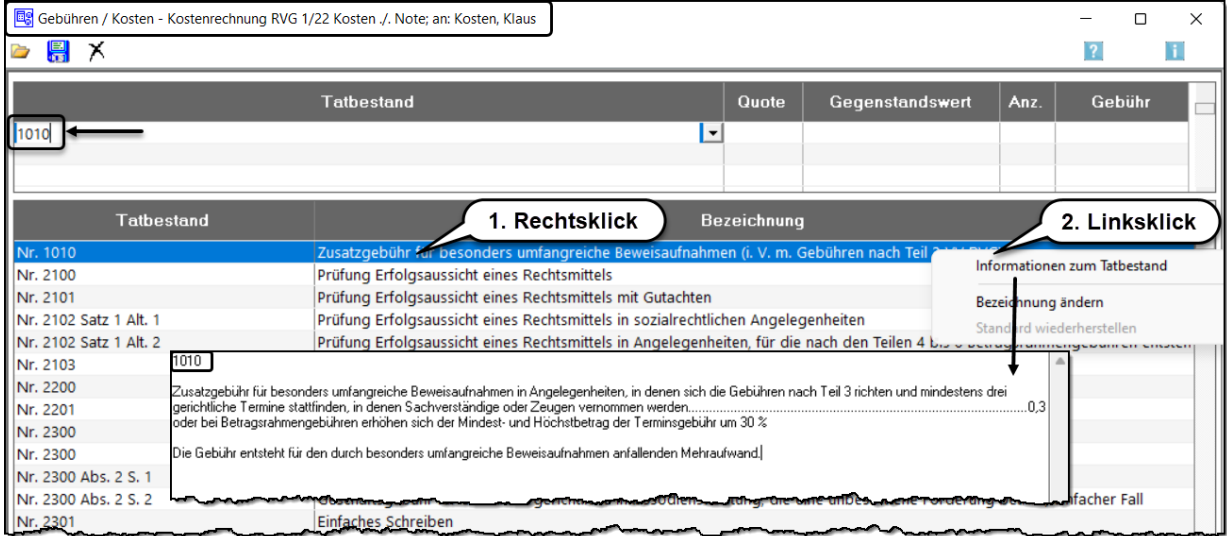

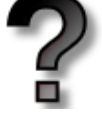

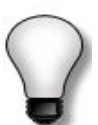

### **Vergleichen Sie mit Ihren Eingaben!**

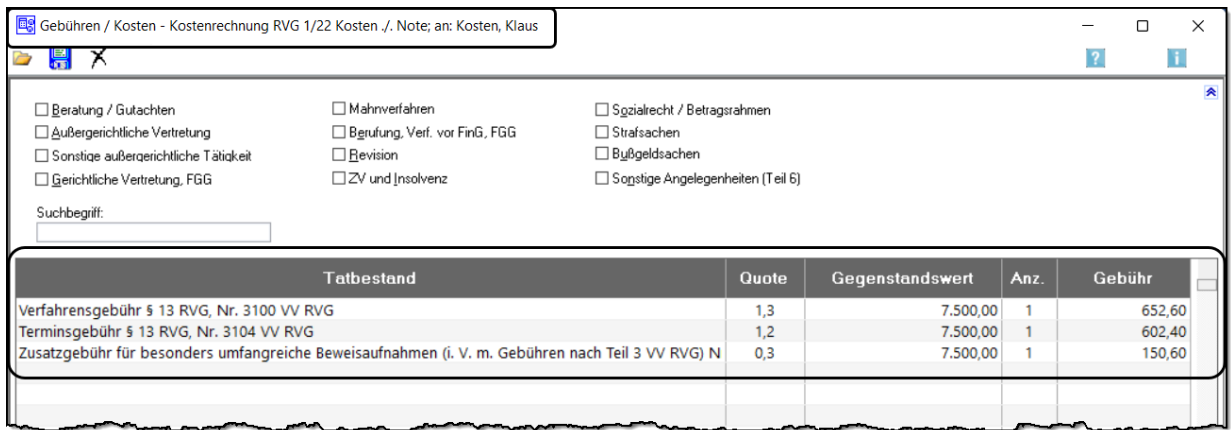

## **Vergleichen Sie mit Ihrer ausgedruckten Vergütungsrechnung!**

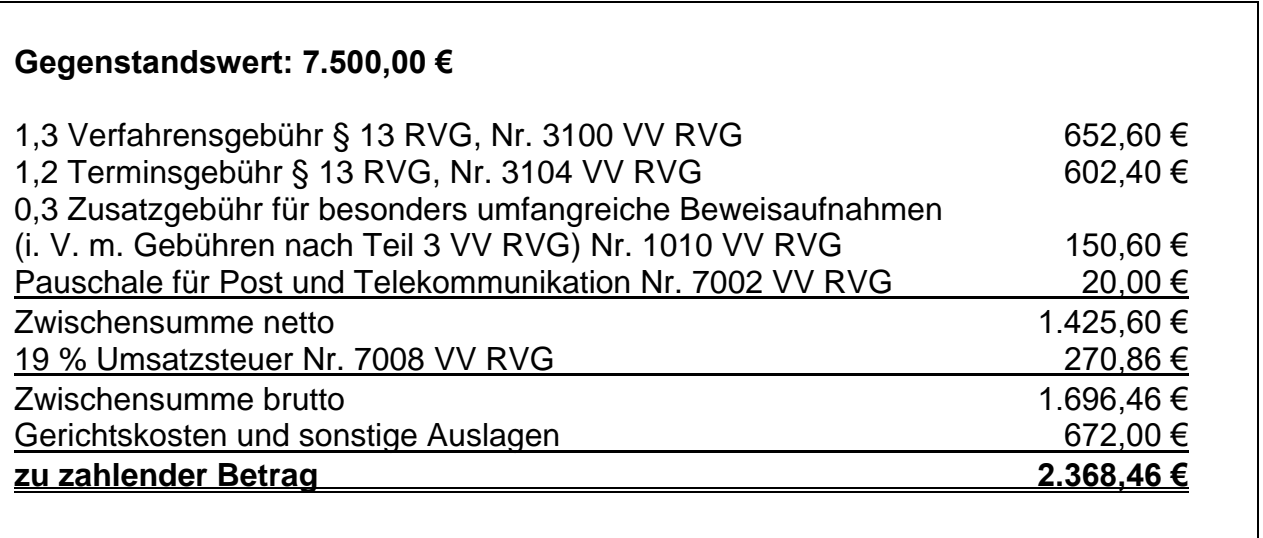

## **3.3.7 Rechtsschutzversicherung mit Selbstbeteiligung EXKURS**

Mandanten mit einer Rechtsschutzversicherung haben in der Regel eine Selbstbeteiligung vereinbart. Das bedeutet, dass bei einem Verfahren die Rechtsschutzversicherung nur den Betrag übernimmt, der über der Selbstbeteiligung liegt. Den Betrag der vereinbarten Selbstbeteiligung zahlt der Mandant selbst an den Rechtsanwalt.

### **18. Vergütungsrechnung**

 $\overline{\phantom{a}}$ 

 $\sqrt{2}$ 

Rechtsanwalt Dr. Recht hat für Herrn Kosten wegen 7.500,00 € beim Landgericht Dresden Klage eingereicht und die Gerichtskosten überwiesen. Im Termin vor dem Landgericht wurde Frau Note von Rechtsanwalt Juris vertreten. Im Urteil hat das Landgericht die Klage verworfen.

Erstellen Sie die Vergütungsrechnung an Herrn Kosten und berücksichtigen Sie, dass Herr Kosten bei der CONCORDIA Rechtsschutz-Versicherungs-AG mit einer Selbstbeteiligung von 400,00 € rechtsschutzversichert ist!

 $\overline{\phantom{0}}$ 

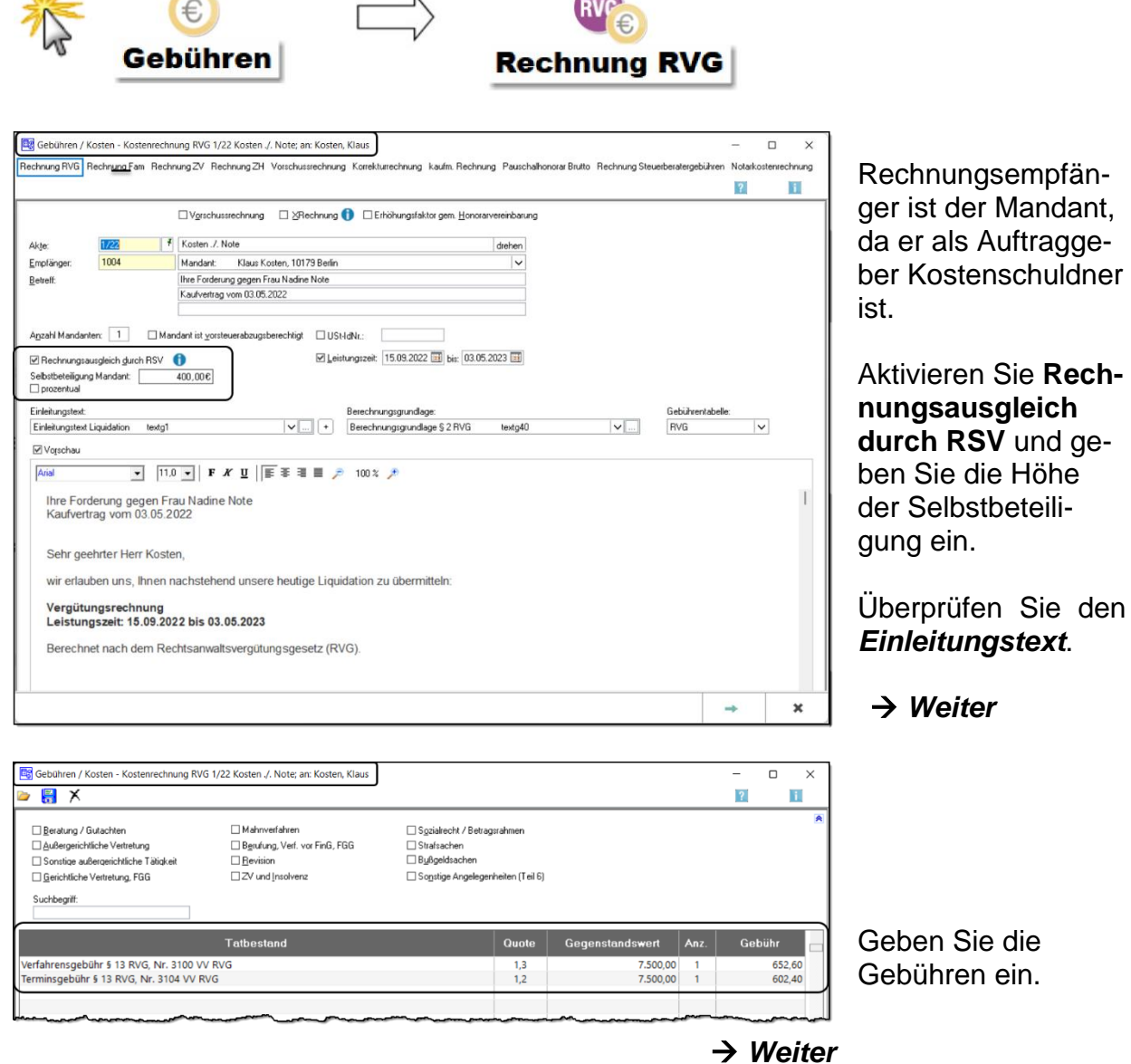

 $\ddot{\phantom{a}}$ 

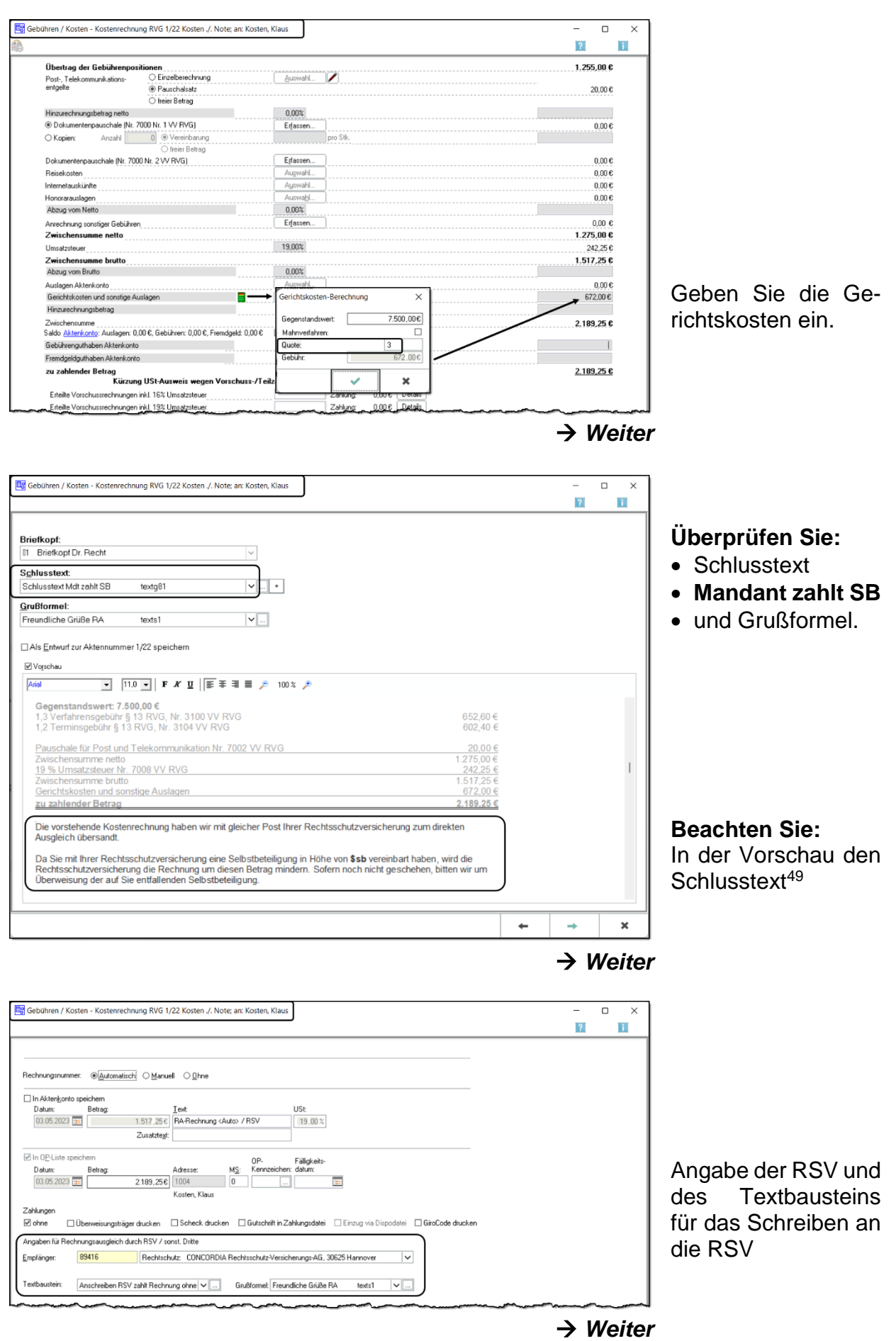

<sup>1</sup> <sup>49</sup> Der Betrag der Selbstbeteiligung wird vom Programm eingefügt.

Es werden drei Schreiben ausgedruckt:

- **1. Rechnung** für den Mandanten. Die Rechnung enthält den Hinweis, dass er nur die Selbstbeteiligung überweisen soll.
- **2. Rechnungskopie** an die Rechtsschutzversicherung.
- **3. Begleitschreiben** an die Rechtsschutzversicherung, in dem die RSV aufgefordert wird, den Rechnungsbetrag abzüglich der Selbstbeteiligung des Versicherungsnehmers (= Mandant) zu bezahlen.

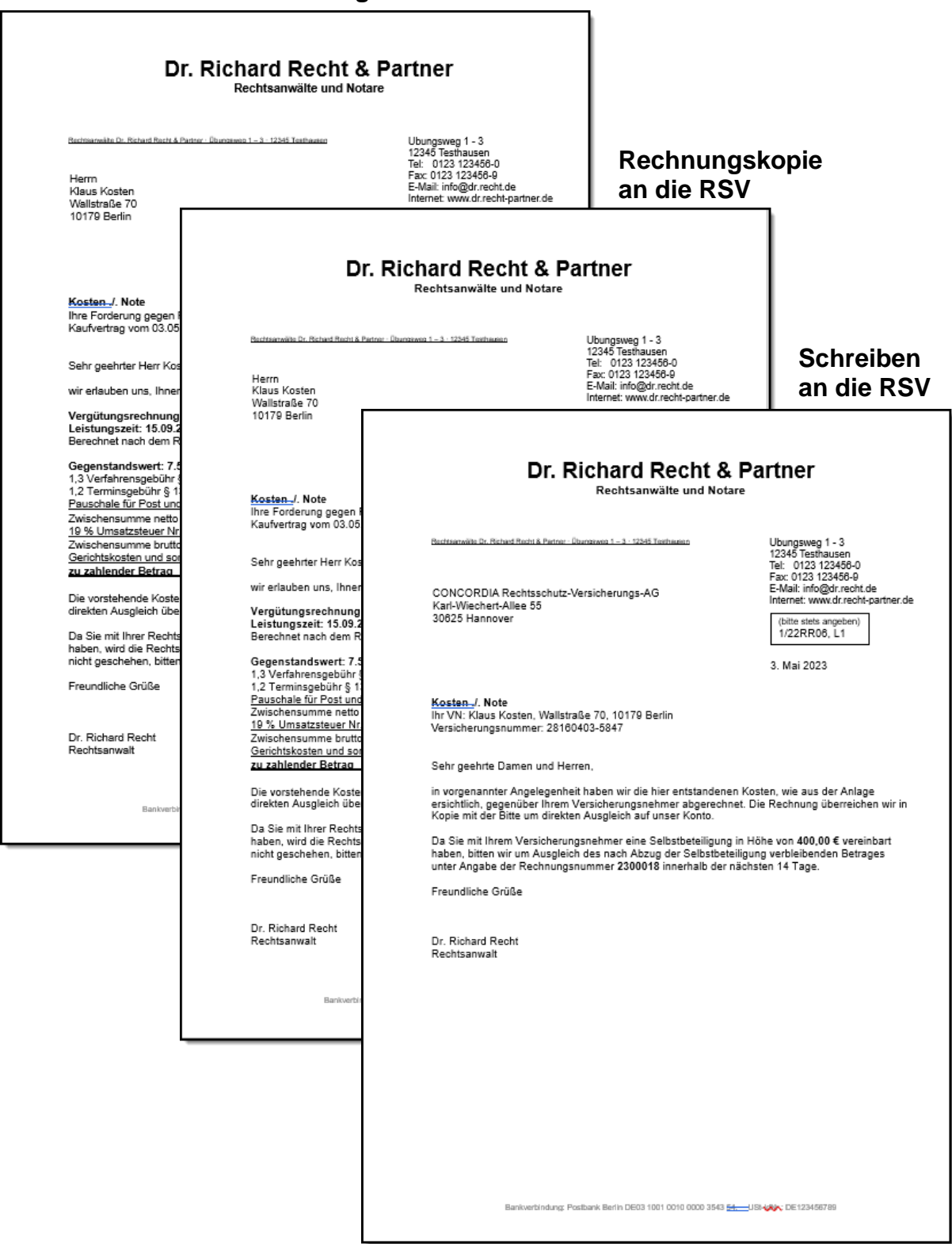

#### **Rechnung an den Mandanten**

# **3.4 Abrechnung mit der Staatskasse bei Prozesskostenhilfe**

Wenn dem Mandanten Prozesskostenhilfe bewilligt wurde, dann rechnet der Anwalt nach Abschluss des Verfahrens seine Kosten mit der Staatskasse ab. Dabei werden die Gebühren nach der PKH-Gebührentabelle gem. § 49 RVG berechnet. Wurde PKH mit Ratenzahlung bewilligt, muss der Mandant diese Kosten in maximal 48 Monatsraten ganz oder zum Teil an die Staatskasse zurückzahlen. Wenn die PKH-Kosten getilgt sind, erhält der Anwalt die weiteren Raten, da der Anwalt seinem Mandanten gegenüber Anspruch auf die Regelgebühren nach der Tabelle gem. § 13 RVG hat.

### **19. Kostenerstattungsantrag (Formular)**<sup>50</sup>

Im Fall Kosten ./. Note wurde Prozesskostenhilfe beantragt und bewilligt. Die Klage wurde nach streitiger Verhandlung abgewiesen. Rechtsanwalt Dr. Recht rechnet jetzt seine Kosten mit der Staatskasse ab.

Erstellen Sie den Kostenerstattungsantrag für Prozesskostenhilfe mit Formular!

## **3.4.1 PKH-Kostenerstattungsantrag mit Formular**

Der Kostenerstattungsantrag kann als Schriftsatz oder mithilfe eines Formulars beantragt werden. Um das Formular zu benutzen, öffnen Sie im Gebührenprogramm unter **KOSTENFESTSETZUNGSANTRÄGE** die Programmfunktion **FORMULAR RVG-STANDARD**.

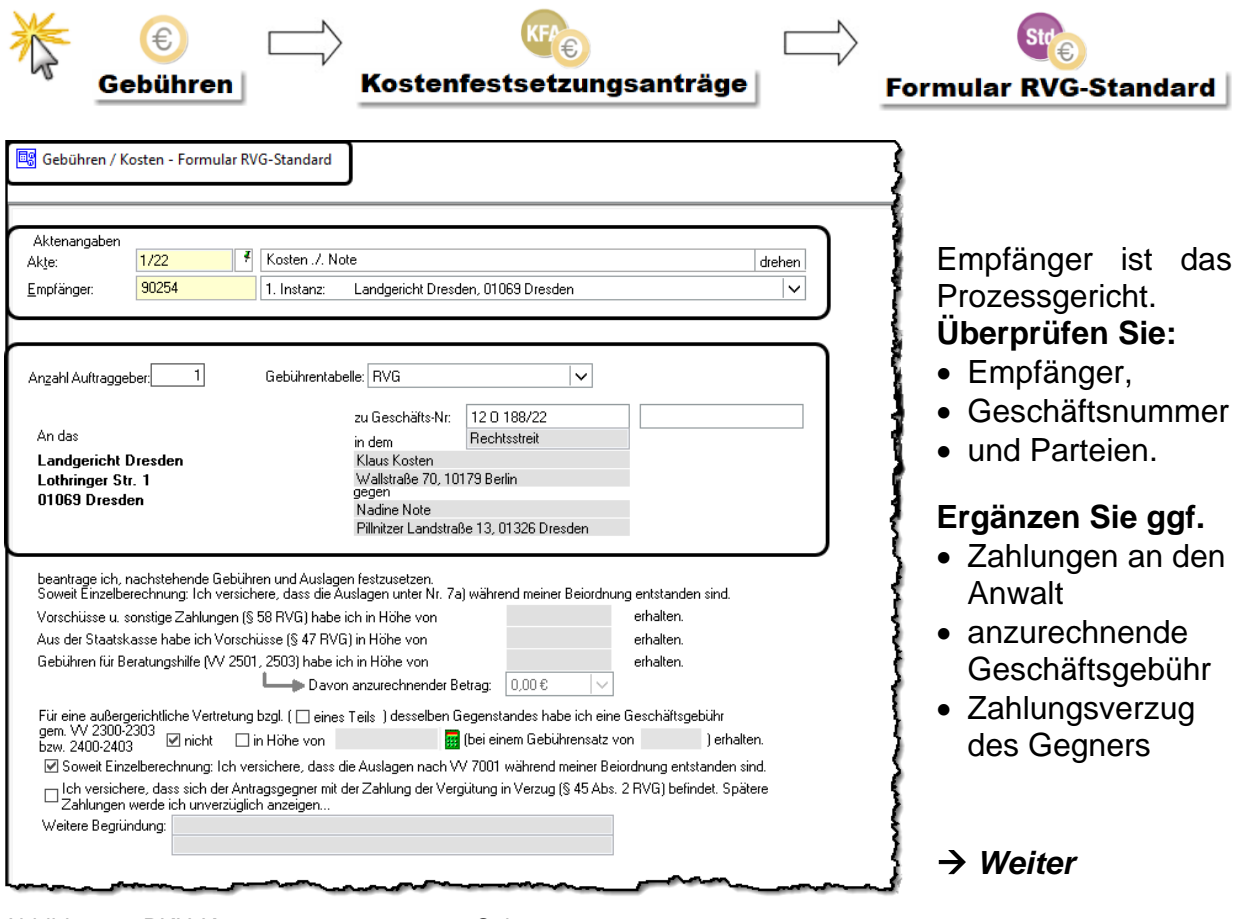

Abbildung 1: PKH-Kostenerstattungsantrag, Seite 1

<sup>1</sup> <sup>50</sup> Alle Vergütungsrechnungen und Anträge zur Vergütung werden in Band I, II und III durchnummeriert.

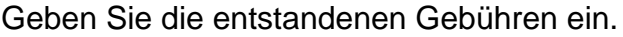

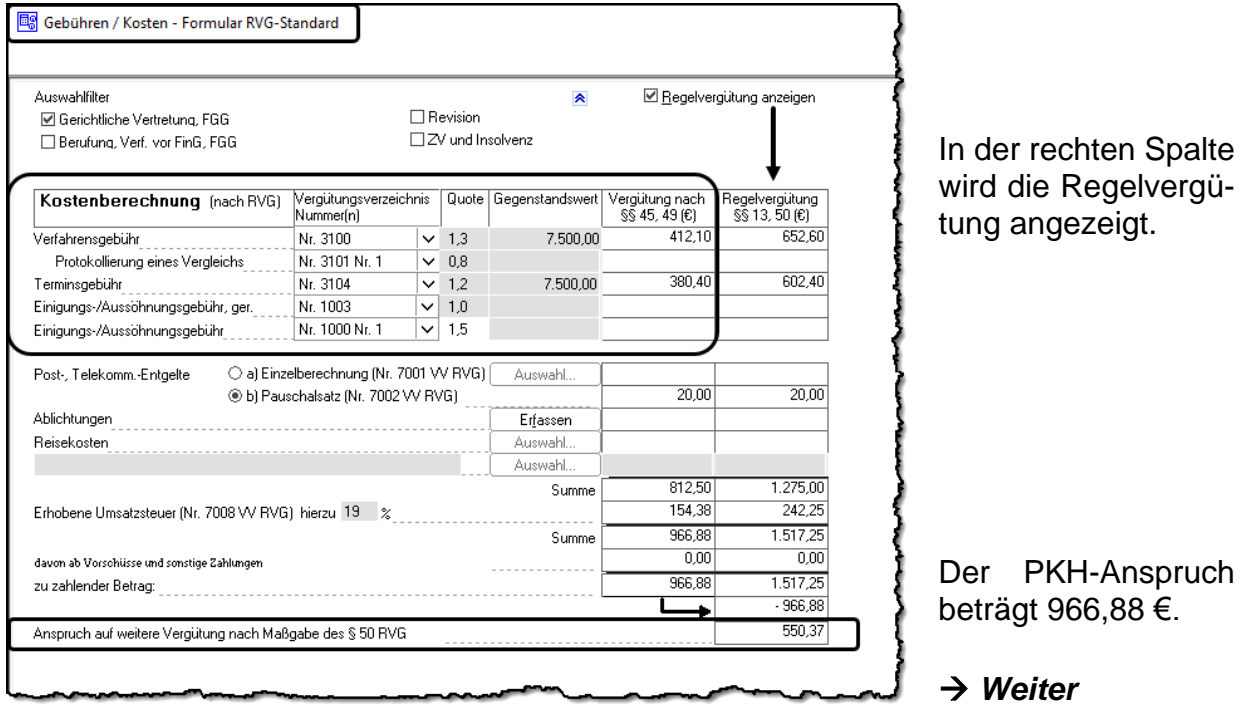

Abbildung 2: PKH-Kostenerstattungsantrag, Seite 2

Die Regelvergütung beträgt 1.517,25 €. Da der Anwalt die PKH-Vergütung nach § 49 RVG von der Staatskasse erhält, verbleibt ein Anspruch auf weitere Vergütung nach Maßgabe des § 50 RVG in Höhe von 550,37 €. Sollte der Mandant durch seine Ratenzahlung die PKH-Gebühren getilgt haben, so erhält der Anwalt die restlichen der 48 Raten.

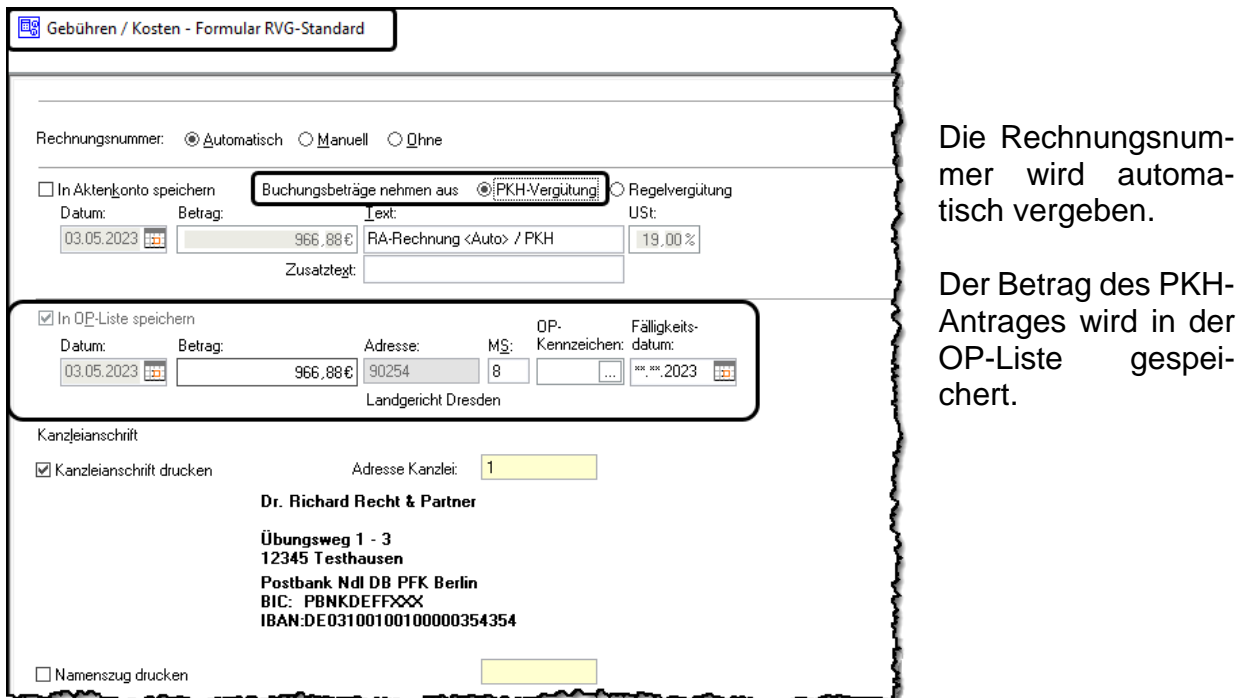

Der Ausdruck entspricht den Abbildungen 1 und 2 dieses Kapitels. Gleichzeitig wird der Festsetzungsbeschluss gedruckt und gemeinsam mit dem Antrag bei Gericht eingereicht.

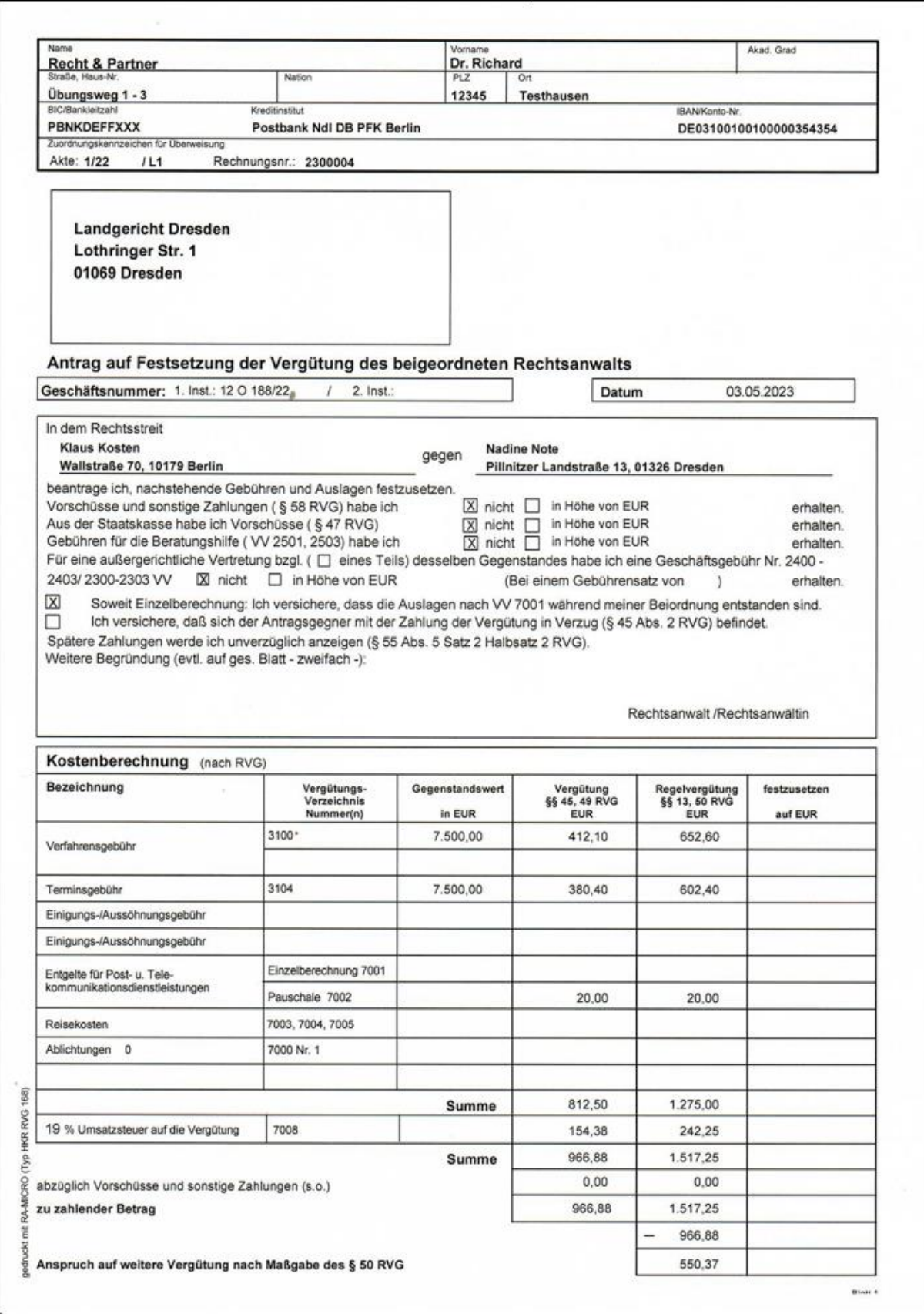

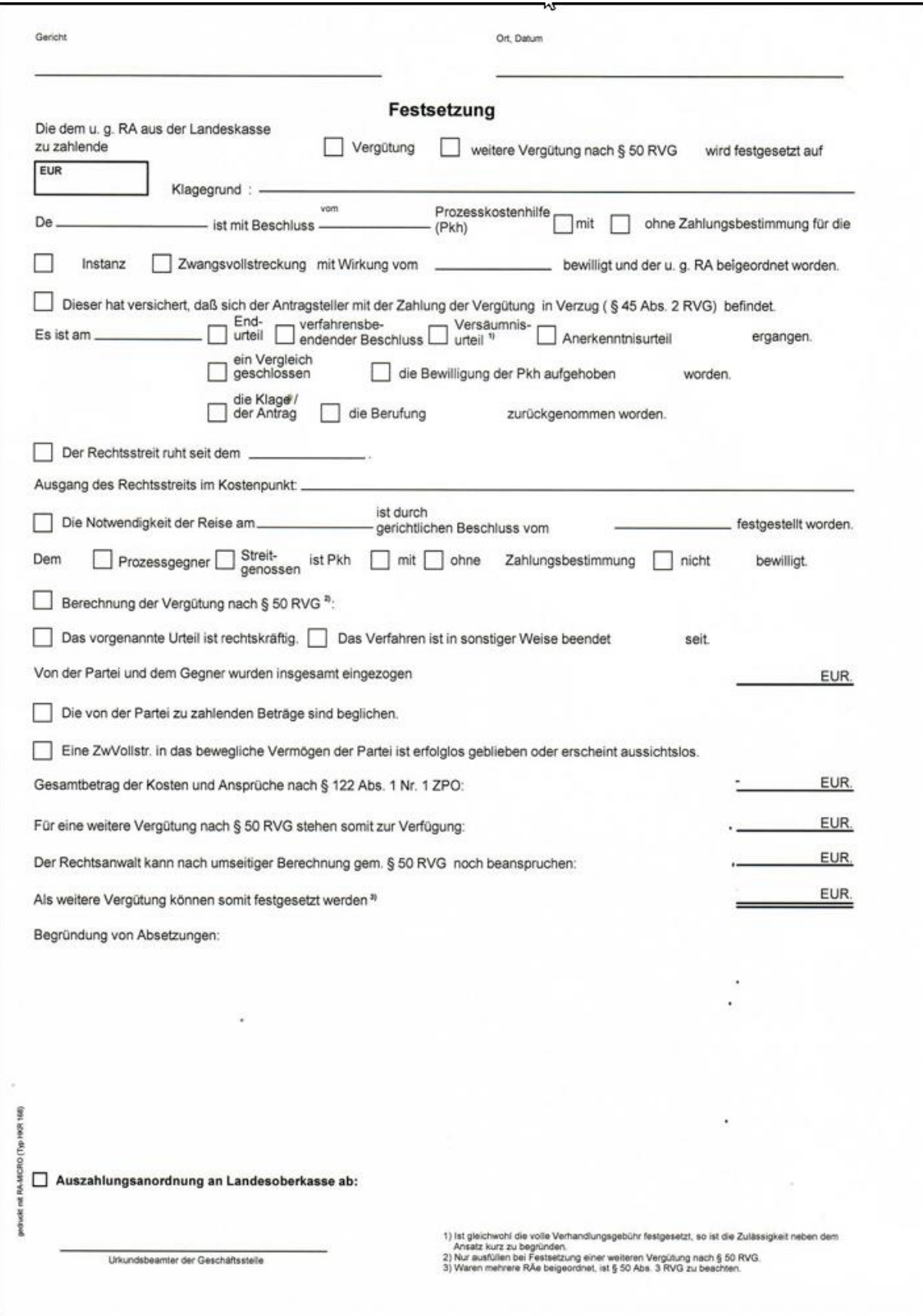

## **3.4.2 PKH-Kostenerstattungsantrag als Schriftsatz EXKURS**

### **20. Kostenerstattungsantrag (Schriftsatz)**

Erstellen Sie den Kostenerstattungsantrag für Prozesskostenhilfe als Schriftsatz!

Öffnen Sie im Gebührenprogramm unter **KOSTENFESTSETZUNGSANTRÄGE** die Programmfunktion **KFA PKH** (Kostenfestsetzungsantrag Prozesskostenhilfe).

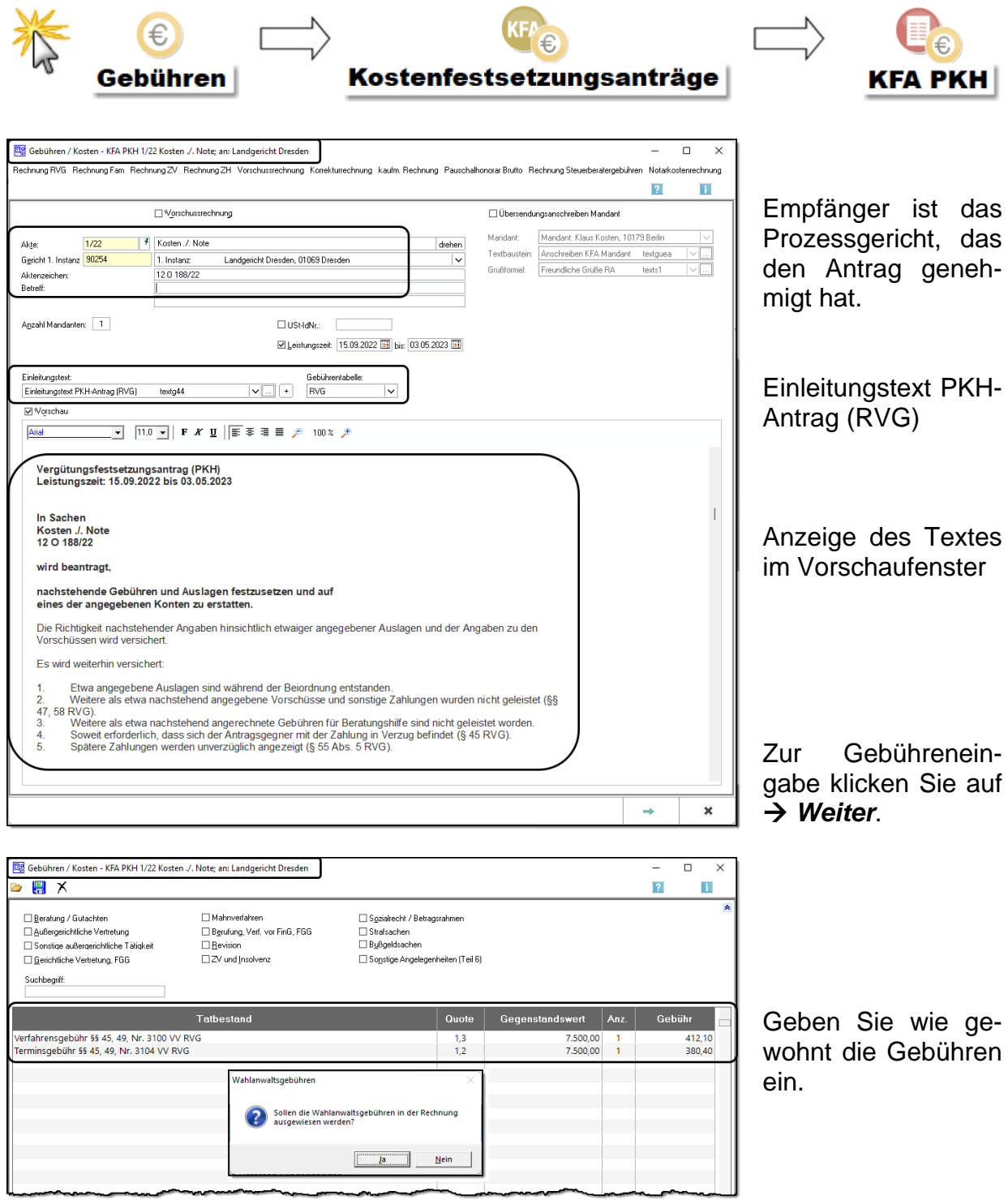

Lassen Sie sich zu den PKH-Gebühren auch die Gebühren des Wahlanwalts anzeigen.

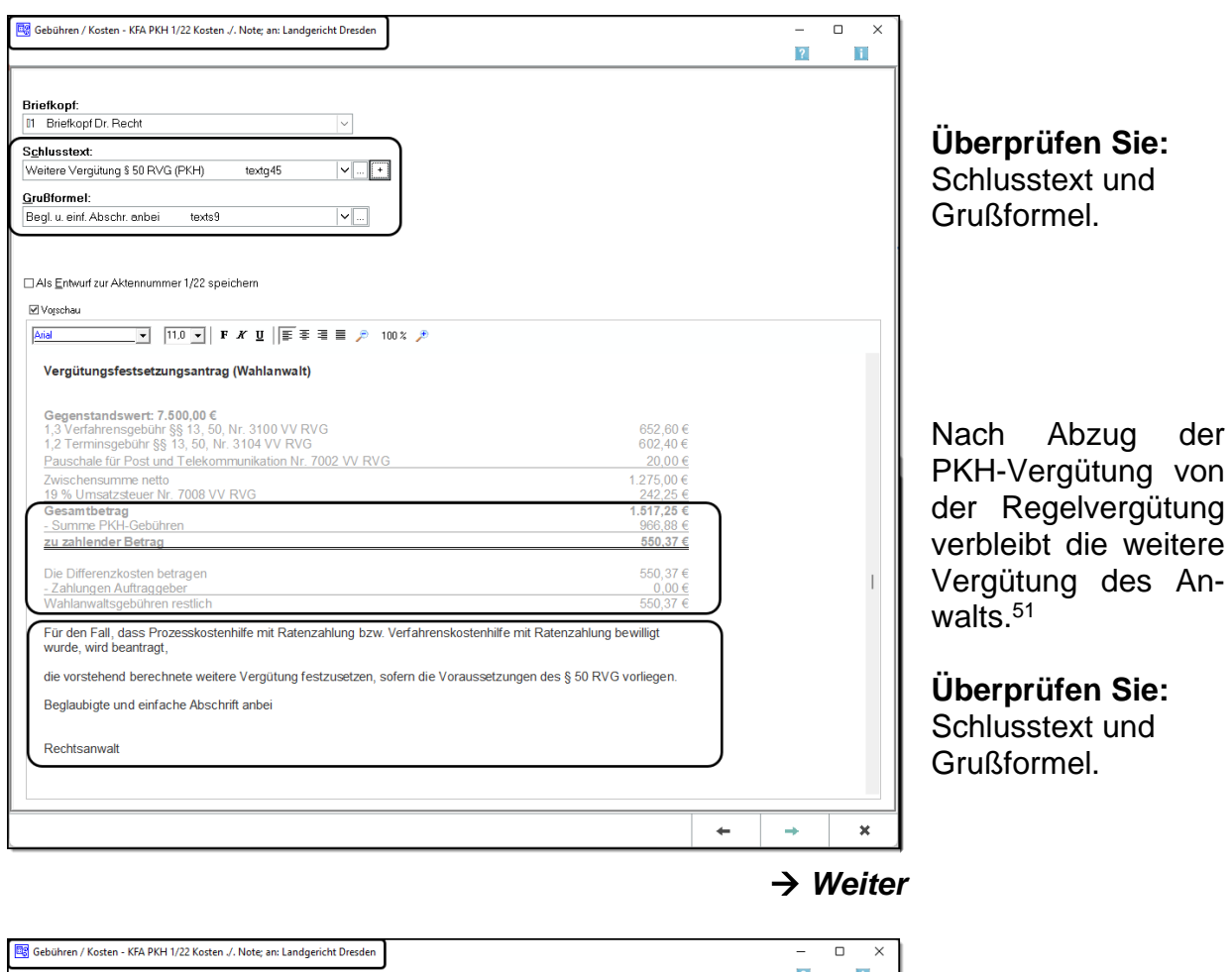

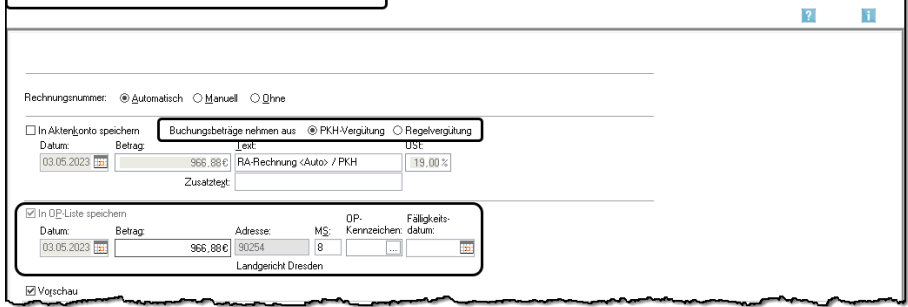

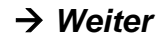

Wenn Sie *Ja* bestätigen, erstellen Sie einen eigenen KFA für die Differenzkosten.

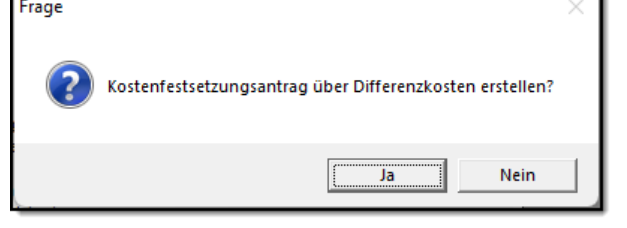

ú,

1

r

<sup>&</sup>lt;sup>51</sup> Sollte der Mandant durch seine Ratenzahlung die PKH-Gebühren getilgt haben, so erhält der Anwalt die restlichen der 48 Raten.

# **3.5 Antrag auf Kostenfestsetzung**

Im Urteil wird festgestellt, wer die Kosten zu tragen hat. Im Kostenfeststellungsverfahren wird der Gebührenbetrag festgestellt. Der Kostenfestsetzungsbeschluss ist ein Titel, aus dem vollstreckt werden kann.

Nach Abschluss des Prozesses macht der Rechtsanwalt seine Gebühren dem Mandanten gegenüber geltend. Der Mandant ist als Auftraggeber Kostenschuldner des Anwalts. Wurde der Prozess gewonnen, wird in der Regel im Urteil bestimmt, dass der Gegner dem Mandanten die Kosten zu erstatten hat. Für den Fall, dass der Gegner die Kosten nicht begleicht, ist es sinnvoll, sich vom Gericht die Kosten festsetzen zu lassen. Deshalb beantragt der Anwalt bei Gericht den Erlass eines Kostenfestsetzungsbeschlusses. 52

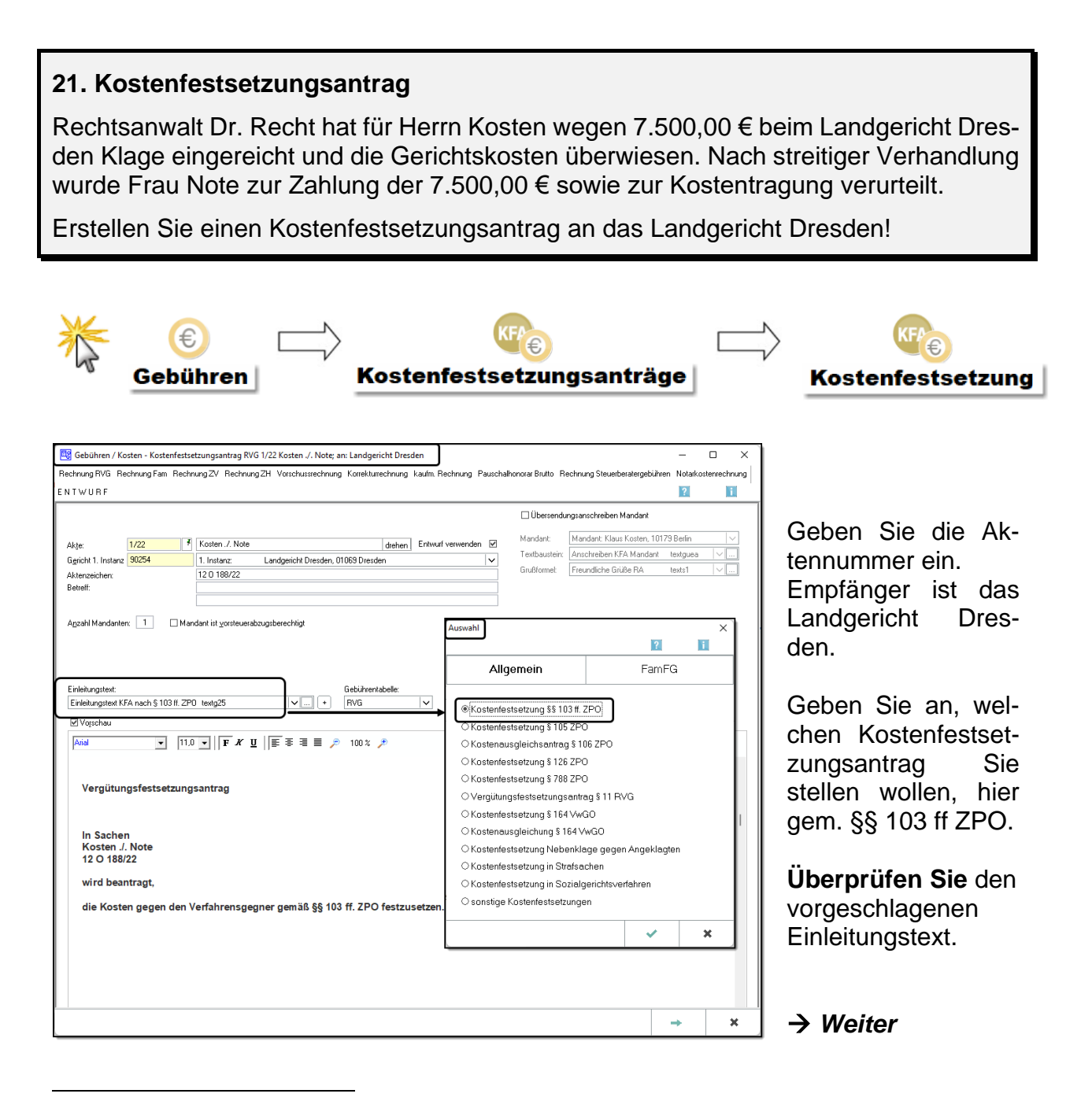

<sup>52</sup> Kostenfestsetzung ist auch gegen die eigene Partei möglich, wenn der Mandant die Vergütungsrechnung nicht bezahlt.

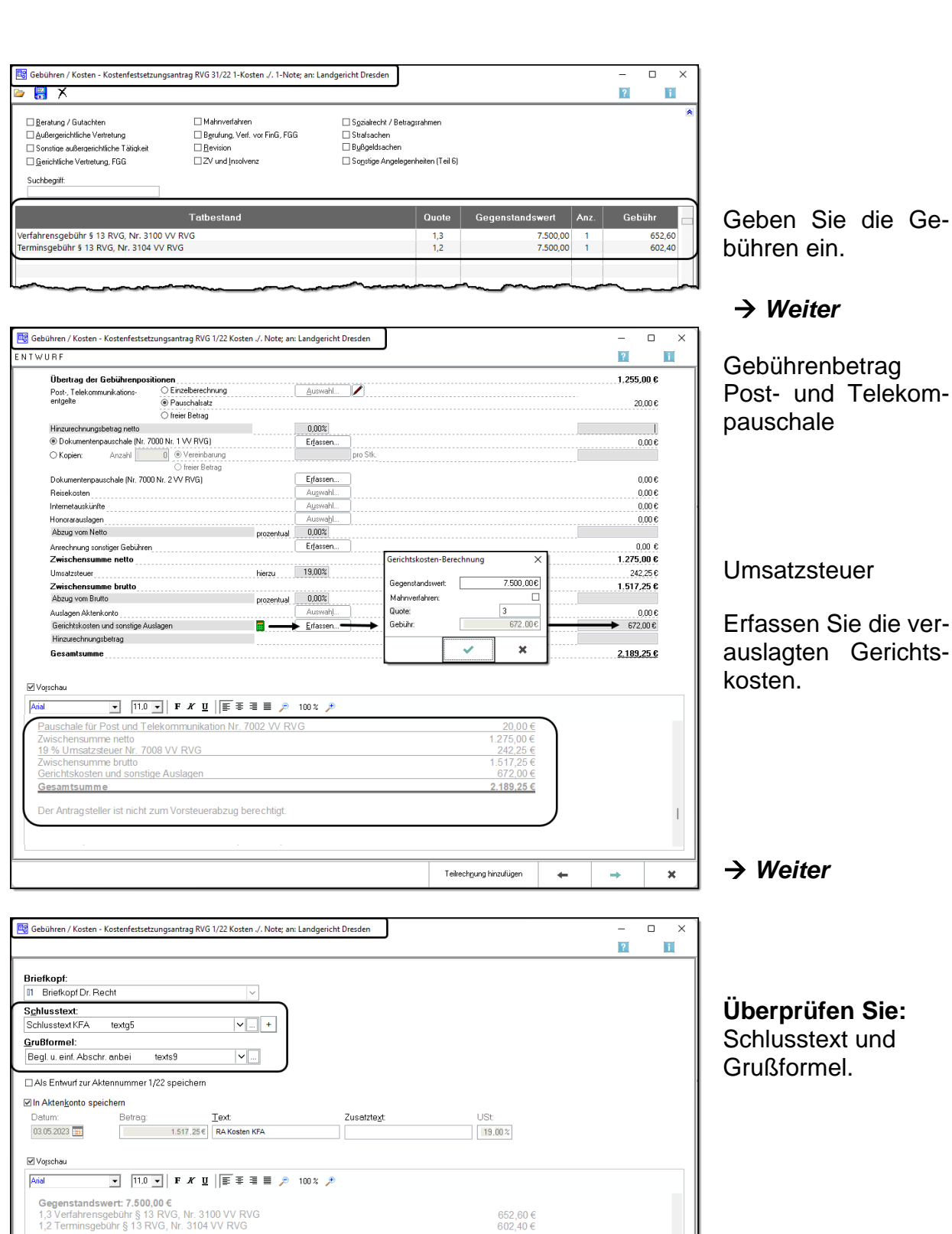

 $20,00 \in$ <br>1.275,00 €<br>242,25 €<br>1.517,25 €<br>672,00 €<br>1.120,05 €

 $2.189,25€$ 

 $\leftarrow$ 

 $\rightarrow$ 

Sie die Gein.

### *Weiter*

enbetrag d Telekomle

Sie die ver-

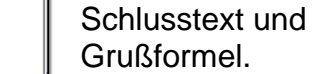

*Weiter*

 $\overline{\mathbf{x}}$ 

Pauschale für Post und Telekommunikation Nr. 7002 VV RVG<br>Zwischensumme netto<br>19 % Umsatzsteuer Nr. 7008 VV RVG<br>Zwischensumme brutto<br>Gerichtskosten und sonstige Auslagen

Der Antragsteller ist nicht zum Vorsteuerabzug berechtigt.

Beglaubigte und einfache Abschrift anbei

alle weiter gezahlten Gerichtskosten hinzuzusetzen und den festzusetzenden Betrag verzinslich ab Antragstellung<br>mit 5 Prozentpunkten über dem Basiszinssatz festzusetzen (§ 104 l 2 ZPO) und eine vollstreckbare Ausfertigung<br>

Gesamtsumme

Es wird beantragt,

# **Dr. Richard Recht & Partner**

**Rechtsanwälte und Notare** 

Rechtsanwälte Dr. Richard Recht & Partner · Übungsweg 1 – 3 · 12345 Testhausen

Landgericht Dresden Lothringer Str. 1 01069 Dresden

Übungsweg 1 - 3 12345 Testhausen Tel: 0123 123456-0 Fax: 0123 123456-9 E-Mail: [info@dr.recht.de](mailto:info@dr.recht.de) Internet: www.dr.recht-partner.de

(bitte stets angeben) 1/22RR06, L1

3. Mai 2023

**Kosten ./. Note** 12 O 188/22

**Vergütungsfestsetzungsantrag**

**In Sachen Kosten ./. Note 12 O 188/22**

### **wird beantragt, die Kosten gegen den Verfahrensgegner gemäß §§ 103 ff. ZPO festzusetzen.**

### **Gegenstandswert: 7.500,00 €**

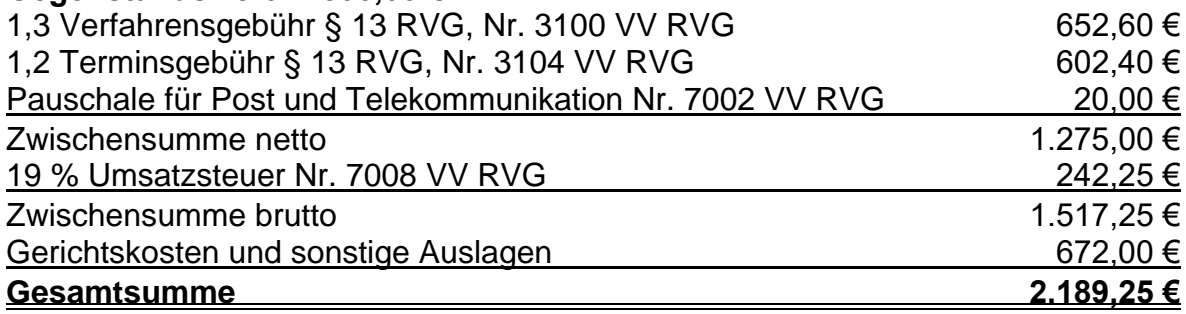

Der Antragsteller ist nicht zum Vorsteuerabzug berechtigt.

Es wird beantragt,

alle weiter gezahlten Gerichtskosten hinzuzusetzen und den festzusetzenden Betrag verzinslich ab Antragstellung mit 5 Prozentpunkten über dem Basiszinssatz festzusetzen (§ 104 I 2 ZPO) und eine vollstreckbare Ausfertigung des Beschlusses mit dem Vermerk des Zustellungsdatums zu erteilen.

Beglaubigte und einfache Abschrift anbei

**Rechtsanwalt** 

# **3.6 Endabrechnung für den Mandanten**<sup>53</sup>

Im Folgenden wird eine komplexere Vergütungsrechnung erstellt. Darin berücksichtigt werden die Erstellung und Bezahlung einer Vorschussrechnung, die Bezahlung und Teilrückerstattung der Gerichtskosten, eine Zahlung des Gegners an den Anwalt, die Weiterleitung des Fremdgeldes an den Mandanten unter Berücksichtigung der Hebegebühr zusammen mit der abschließenden Rechnung an den Mandanten.

## **3.6.1 Vorschussrechnung**

Ein Rechtsanwalt kann nach § 9 RVG von seinem Mandanten einen Vorschuss verlangen. Für die Vorschussrechnung gibt es zwei Möglichkeiten: Entweder wird dem Mandanten ein bestimmter Betrag in Rechnung gestellt oder die voraussichtlich entstehenden Gebühren werden einzeln angegeben und berechnet. Im Folgenden wird die Erstellung einer Vorschussrechnung mit einem Pauschalbetrag beschrieben.

### **22. Vorschussrechnung**

Rechtsanwalt Dr. Recht hat mit Herrn Kosten einen Vorschuss in Höhe von 500,00 € (zuzüglich 19 % USt.) vereinbart.

Erstellen und drucken Sie die Vorschussrechnung und speichern Sie diese als Merkposten im Aktenkonto!

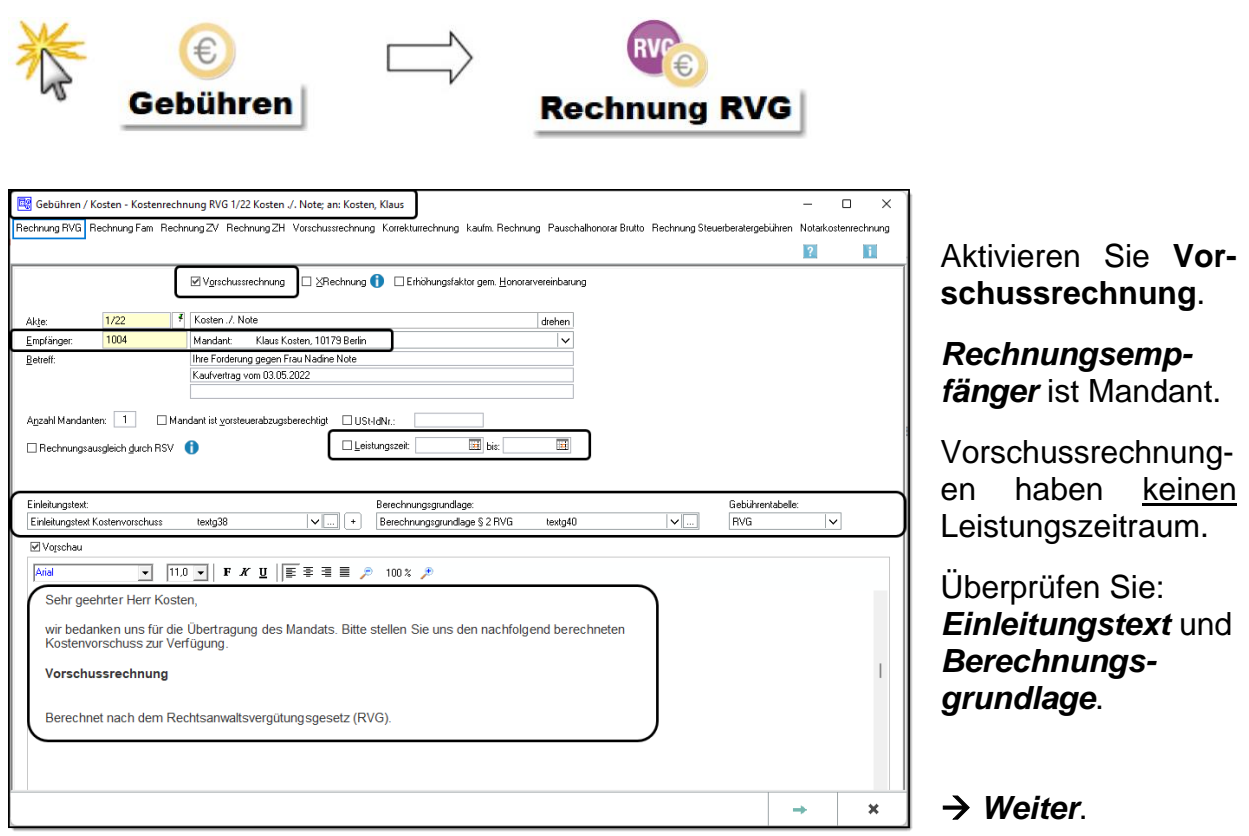

<sup>1</sup> 53 Bevor Sie diese Aufgabe bearbeiten, überprüfen Sie das Aktenkonto zur Akte Kosten ./. Note. Sollte das Aktenkonto Buchungen enthalten, kopieren Sie Ihre Akte Kosten ./. Note, damit Sie ein leeres Aktenkonto haben. Vorgehensweise: Akten  $\rightarrow$  Akte kopieren.

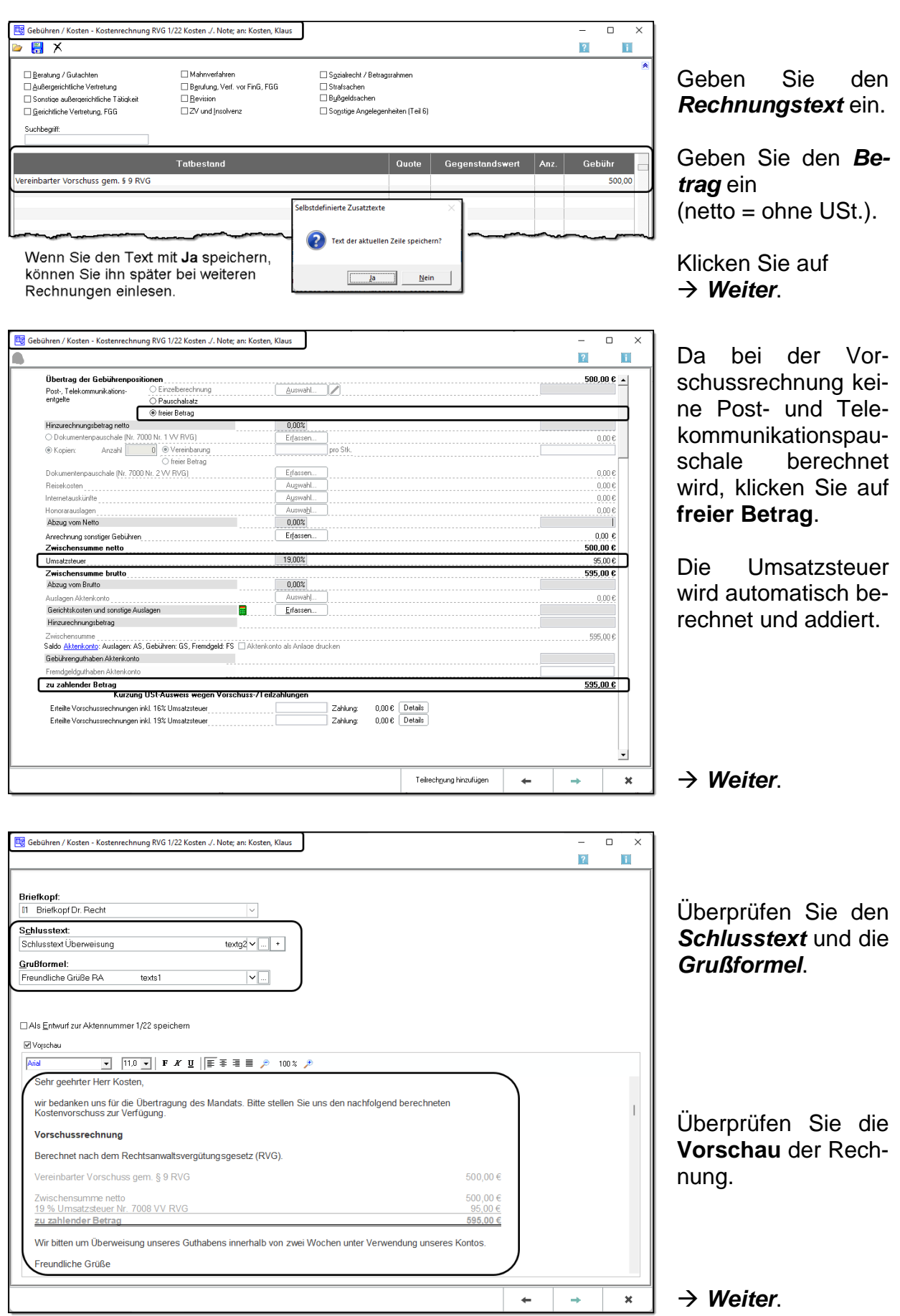

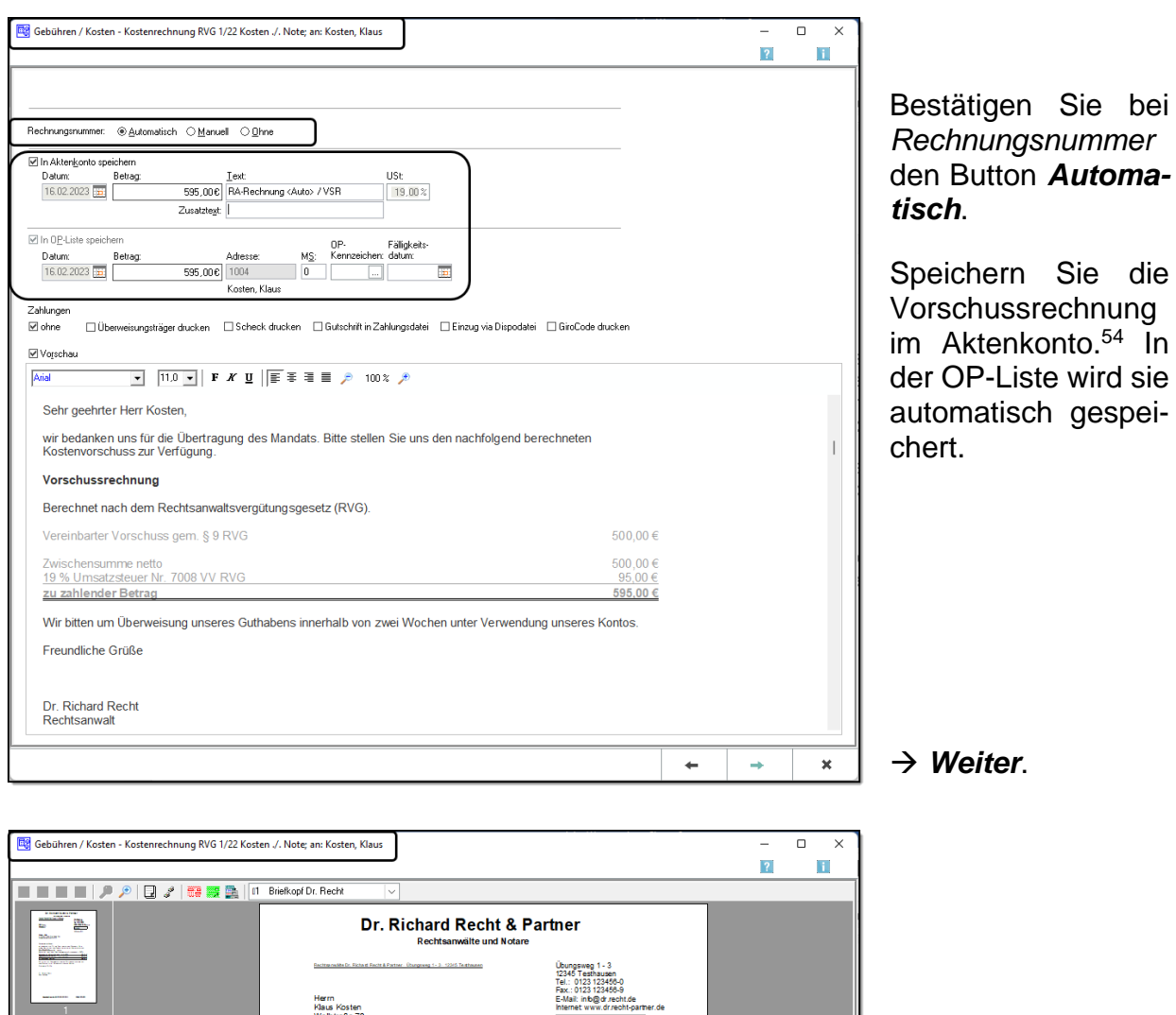

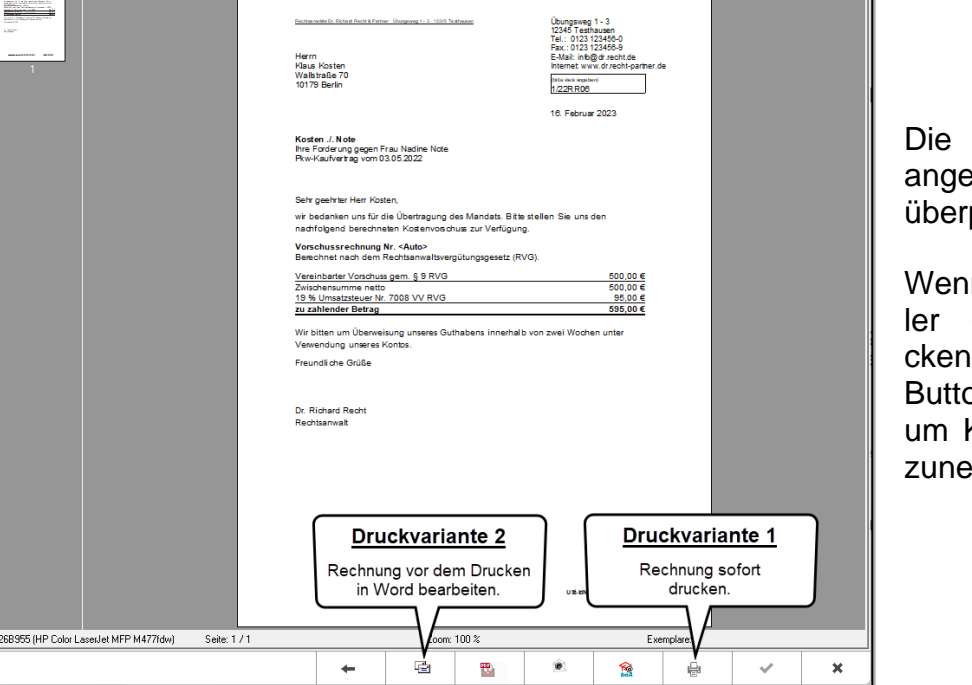

Rechnung wird ezeigt und kann prüft werden.

<sup>54</sup> In

In Sie einen Fehentdecken, kli-Sie auf den on  $\leftarrow$  **Zurück**, Korrekturen vorehmen.

**Druckvariante 1:** Klicken Sie auf den Button *Drucken*, damit die Vorschussrechnung sofort gedruckt wird.<sup>55</sup>

1

<sup>54</sup> Vorschussrechnungen werden nur als Merkposten im Aktenkonto gespeichert.

<sup>&</sup>lt;sup>55</sup> Sie können, nachdem Sie über den Direktdruck gedruckt haben, auch noch über Briefdatei die Rechnung in Word öffnen und bearbeiten.

**Druckvariante 2:** Klicken Sie auf den Button *Briefdatei,* so öffnet sich Word und Sie können die Form und das Layout noch bearbeiten. Den Vorschussbetrag und die Rechnungsnummer dürfen Sie auf keinen Fall ändern, da bereits gebucht wurde.

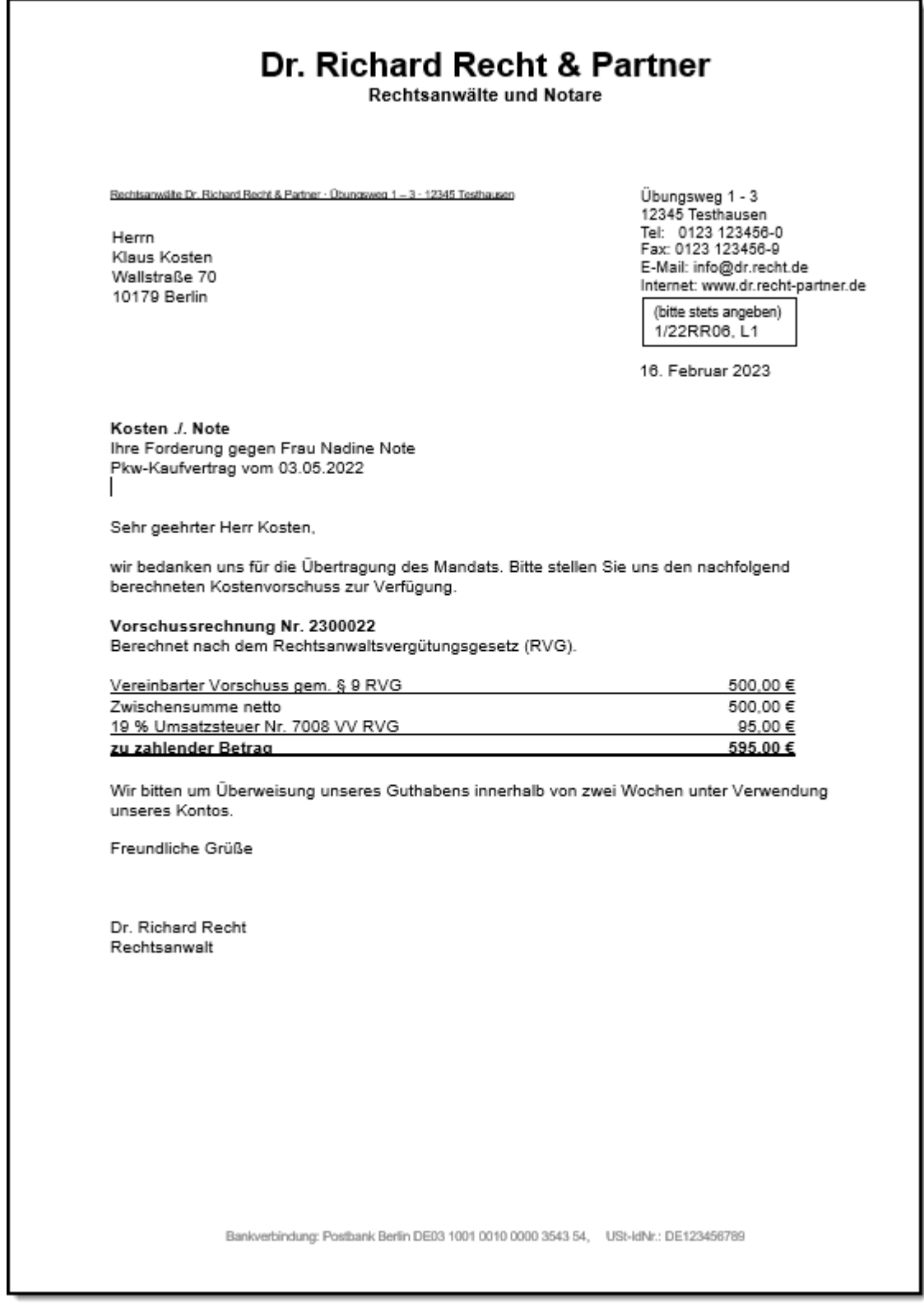

**In beiden Fällen** wird zuerst die Rechnungsnummer vergeben und im Aktenkonto sowie in der OP-Liste gespeichert.

Da die Vorschussrechnung im Aktenkonto und in der OP-Liste gespeichert wurde, überprüfen Sie das Aktenkonto und die OP-Liste.

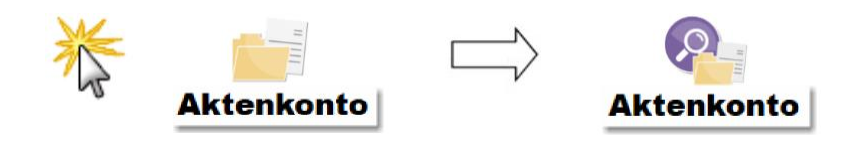

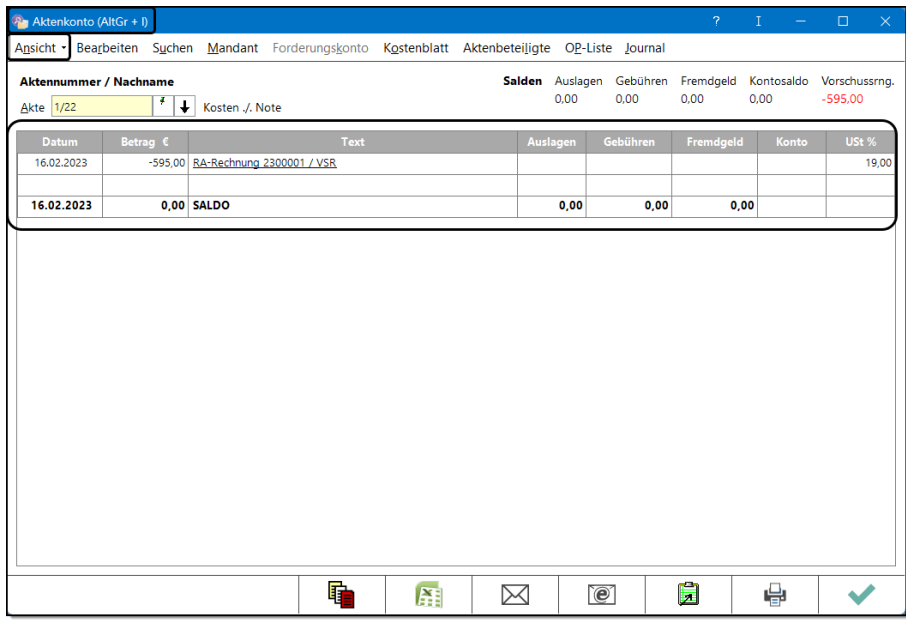

Die Vorschussrechnung wurde mit Betrag und Nummer im Aktenkonto als Merkposten gespeichert. Der Saldo des Aktenkontos beträgt weiterhin 0,00 €, da die Vorschussrechnung noch nicht bezahlt wurde. Erst bei einem Zahlungseingang ändert sich der Saldo.

Wenn Sie in der Menüleiste auf  $\vert$  OP-Liste | klicken, öffnet sich die *Offene-Posten-Liste*. 56

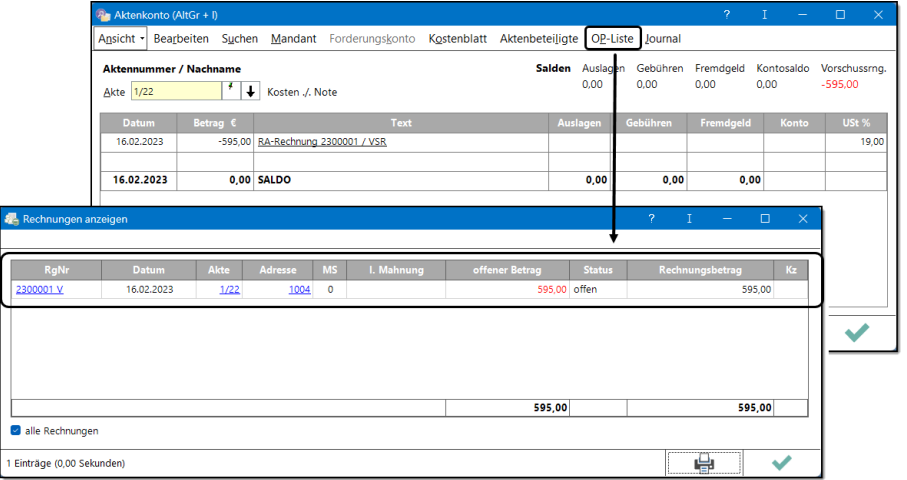

In der OP-Liste werden alle Rechnungen dieser Akte aufgelistet (mit dem Hinweis **offen** oder **bezahlt**).

1

<sup>56</sup> Wenn Sie in der OP-Liste auf die Rechnungsnummer klicken, öffnet sich der Rechnungsordner und die Rechnung wird gezeigt.

Eine falsche Vorschussrechnung kann nicht einfach storniert oder gelöscht werden. Es muss über den gleichen Betrag eine Korrekturrechnung mit neuer Rechnungsnummer erstellt werden.

# **3.6.2 Bezahlung der Vorschussrechnung**

Sobald der Anwalt einem Kontoauszug entnimmt, dass der Vorschuss überwiesen wurde, muss dieser Zahlungseingang in der Buchhaltung auf dem Finanzkonto gebucht werden. Gleichzeitig bucht der Anwalt im Aktenkonto, weil im Aktenkonto seine Forderungen und Verbindlichkeiten an den Mandanten berechnet werden.

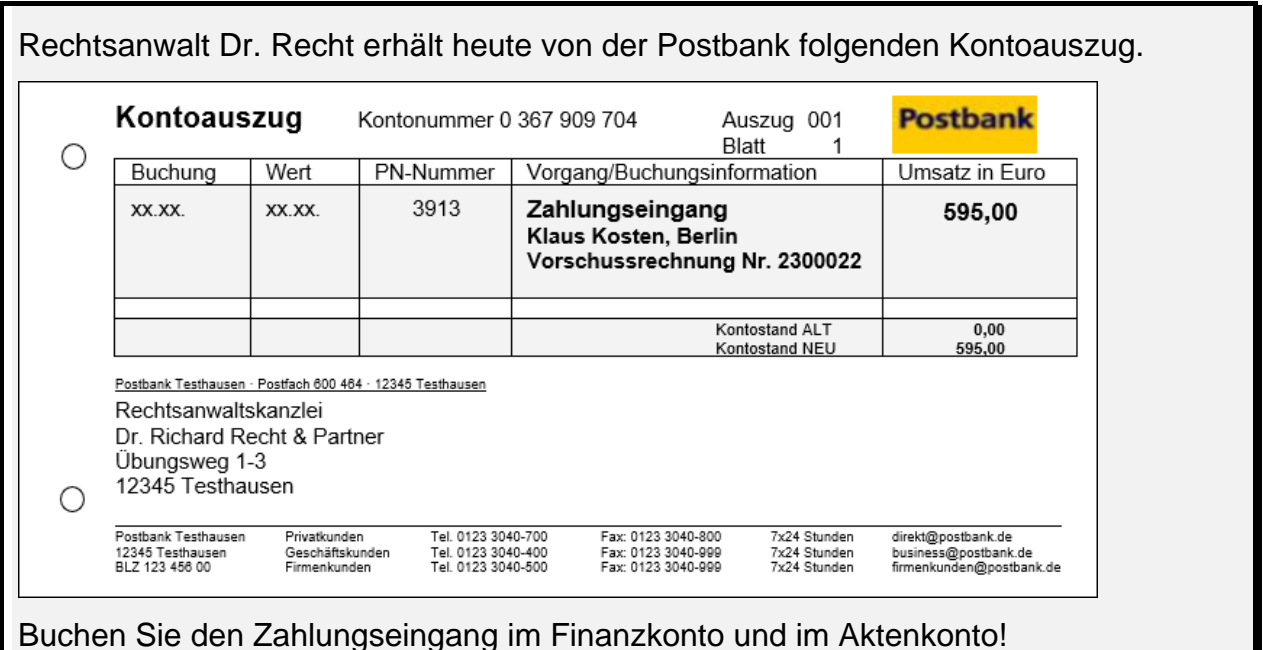

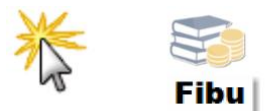

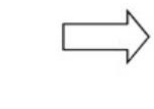

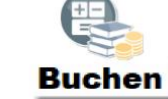

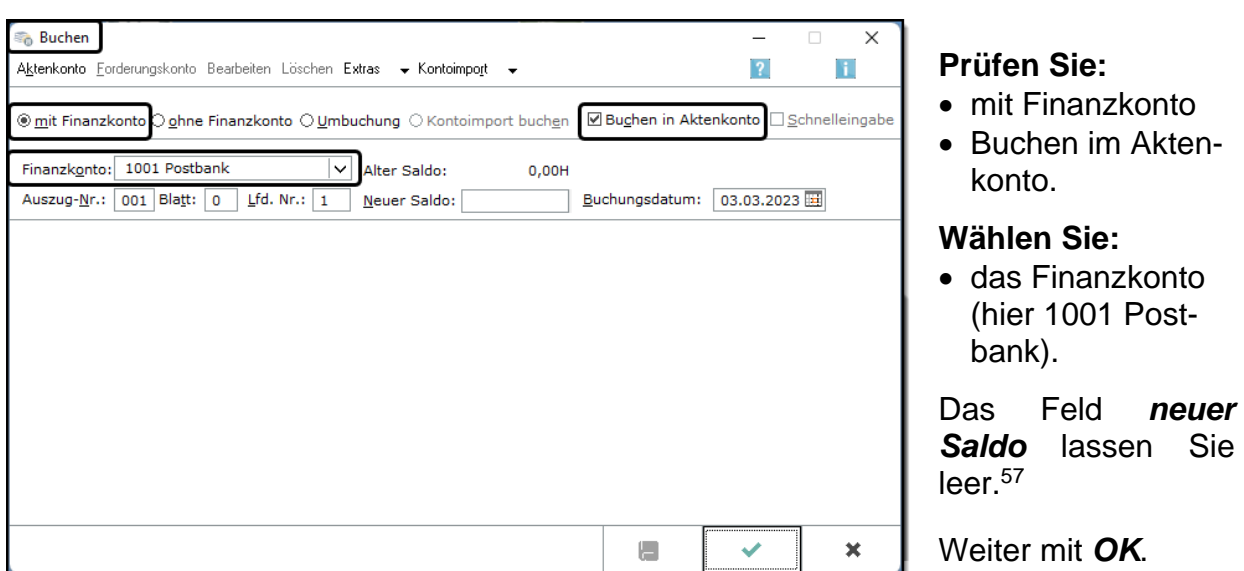

<sup>1</sup> <sup>57</sup> In der Kanzlei übernehmen Sie alle Daten aus Ihrem Kontoauszug: Neuer Saldo, Auszug-Nr., Blatt **und** Buchungsdatum.

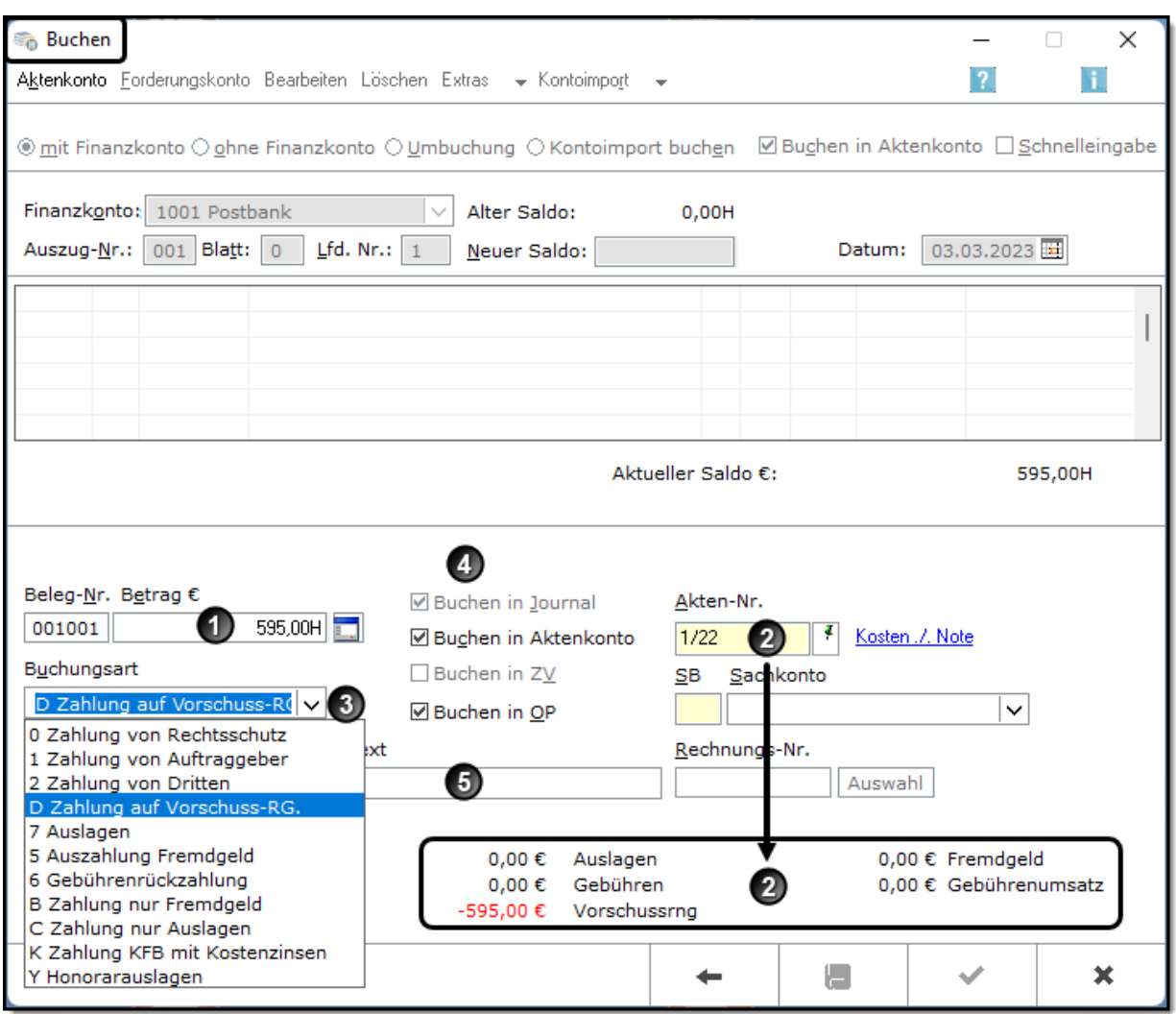

 Bei der Eingabe des Betrages muss angegeben werden, dass es sich um einen Zahlungseingang handelt. Geben Sie also den Betrag "595+" oder "595H" ein und bestätigen Sie mit der Entertaste.<sup>58</sup>

Nach Eingabe der *Aktennummer* wird der Stand des Aktenkontos angezeigt.

Wählen Sie die *Buchungsart: <sup>D</sup> Zahlung auf Vorschuss-RG*.

*Buchen im Aktenkonto* und *Buchen in OP* wird automatisch aktiviert.

 Den vorgeschlagenen *Buchungstext Bezahlung Vorschussrechnung* bestätigen Sie mit der Entertaste.

<sup>1</sup> <sup>58</sup> Bei *Zahlungsausgänge* müssen Sie nach dem Betrag *- oder S* eingeben.

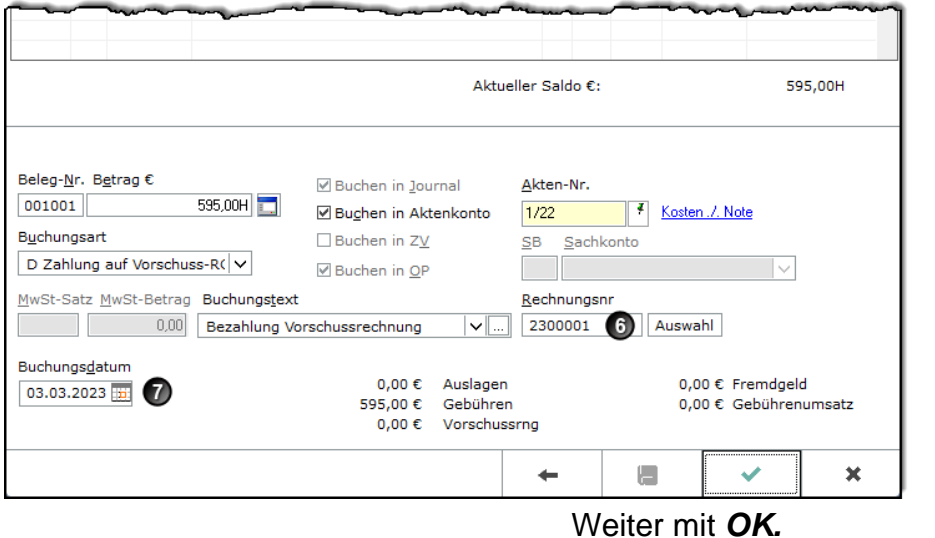

 Da nur **eine** offene Vorschussrechnung vorhanden ist, wird die *Rechnungsnummer* direkt aus der OP-Liste eingelesen.<sup>59</sup>

 Als *Buchungsdatum* übernehmen Sie in der Schulkanzlei das Tagesdatum. 60

Nach *OK* öffnet sich wieder das leere Fenster **BUCHEN**. Jetzt könnten weitere Buchungen eingegeben werden.<sup>61</sup>

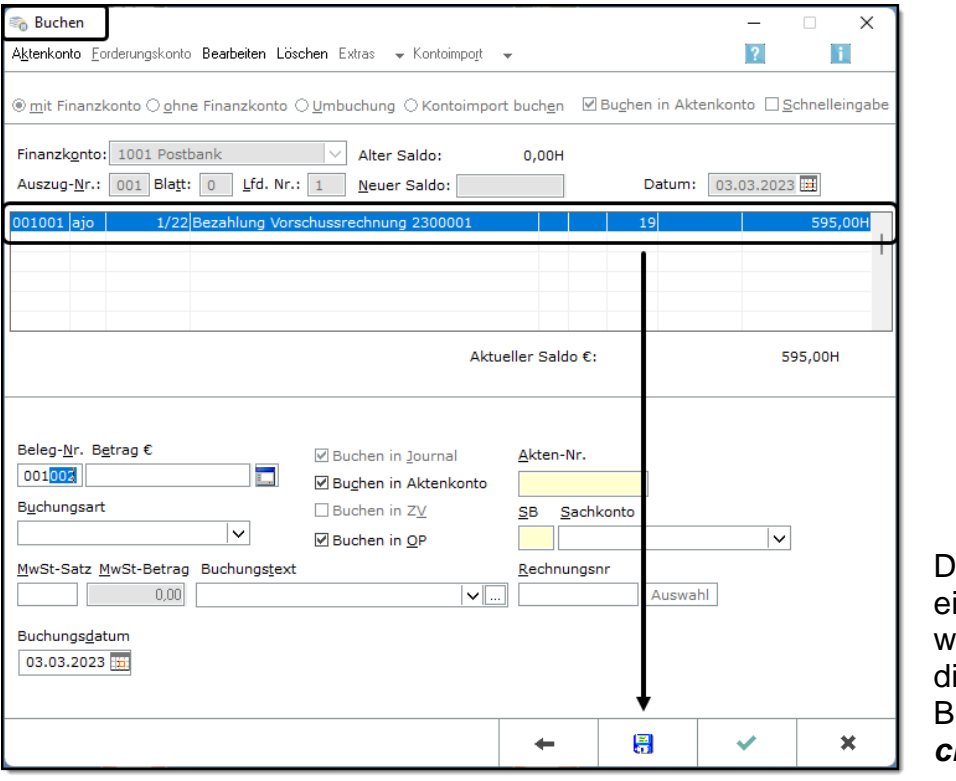

amit der Zahlungseingang gebucht wird, bestätigen Sie ie oben angezeigte uchung mit **Spei***chern*.

 $\otimes$  Buchen Es wurde 1 Buchung gespeichert.

Es wird kurz die Slider-Meldung eingeblendet, dass eine Buchung gespeichert wurde.

Schließen Sie das leere Fenster **BUCHEN** mit *X*.

<sup>1</sup> 59 Sind mehrere offene Rechnungen vorhanden, öffnet sich eine Liste der offenen Rechnungen und Sie geben an, welche Rechnung bezahlt wurde.

 $\frac{60}{60}$  In der Kanzlei wird das Datum des Kontoauszugs als Buchungsdatum eingetragen.

<sup>61</sup> Die Buchung wurde mit *OK* in den Buchungsstapel gestellt und kann noch korrigiert werden. Erst im nächsten Schritt wird mit *Speichern* die Buchung endgültig in die Buchhaltung übernommen.

Nach jeder Buchung sollten Sie immer das betroffene Konto überprüfen.

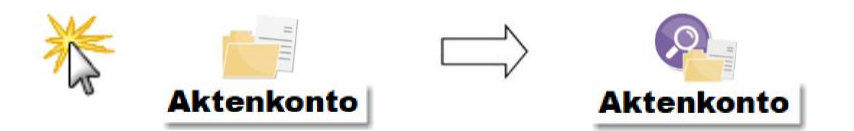

Im Aktenkonto ist die Bezahlung der Vorschussrechnung gebucht und der Betrag in Höhe von 595,00 € in der Spalte Gebühren gespeichert.

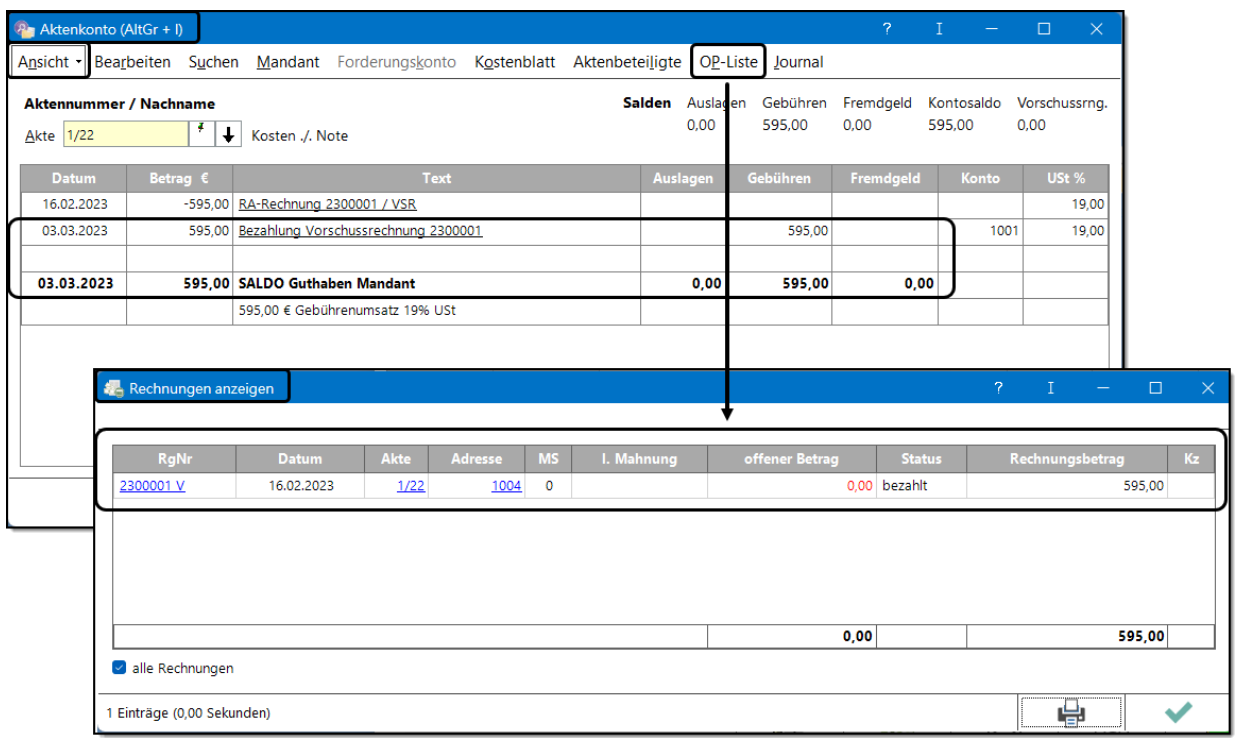

Nach Klick auf | OP-Liste | in der Menüleiste öffnet sich die Offene-Posten-Liste.

Es werden die Rechnungen zur Akte angezeigt. Sie erkennen, dass die Vorschussrechnung über 595,00 € bezahlt ist. Folglich beträgt der offene Betrag 0,00 €.

## **Tipp**

Wenn Sie im Fenster **RECHNUN-GEN ANZEIGEN** auf die Rechnungsnummer klicken, öffnet sich das Fenster **RECHNUNGSORDNER.** Hier können Sie alle Rechnungen zur Akte einsehen.

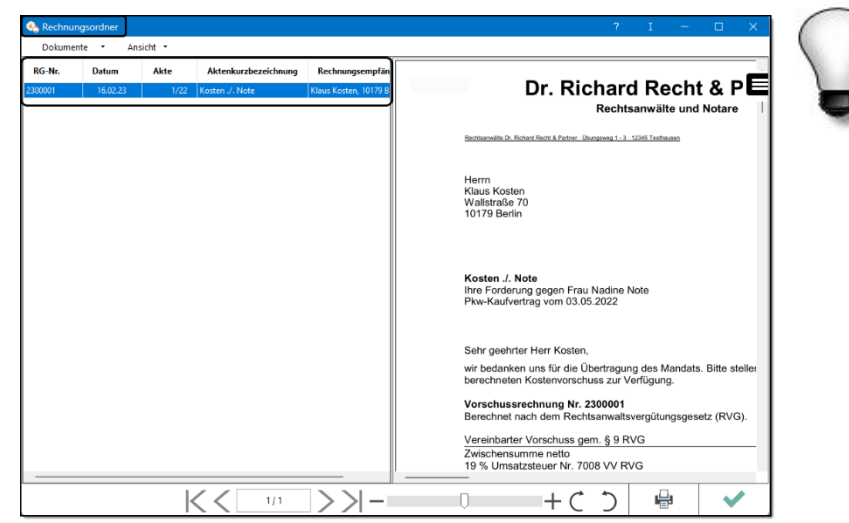

## **3.6.3 Zahlung der Gerichtskosten**

Bei Klageeinreichung muss der Anwalt drei Gerichtsgebühren bezahlen. Diese Zahlung stellt er später seinem Mandanten in Rechnung. Deshalb werden die Gerichtskosten sowohl im Finanzkonto als auch im Aktenkonto gebucht.

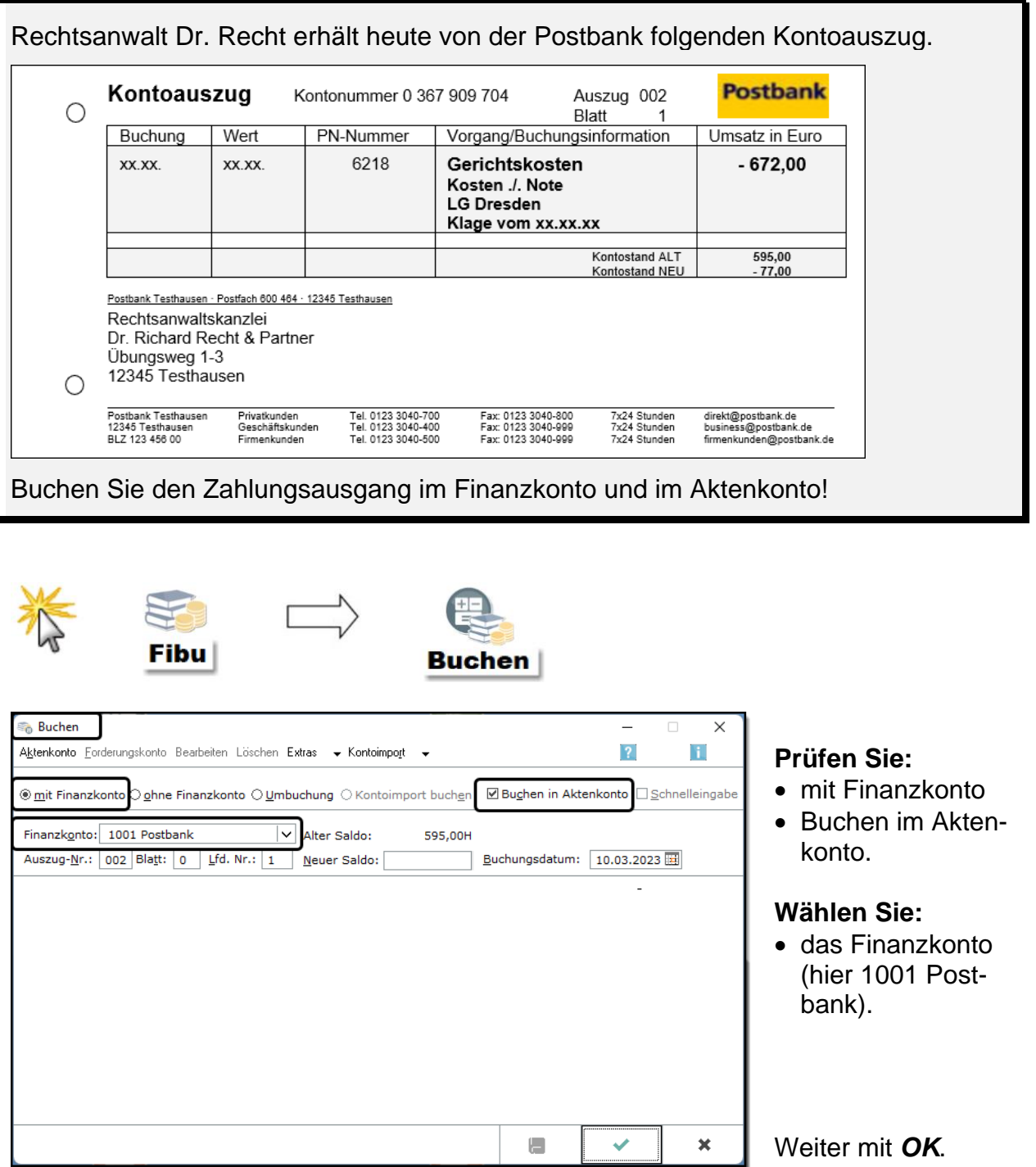

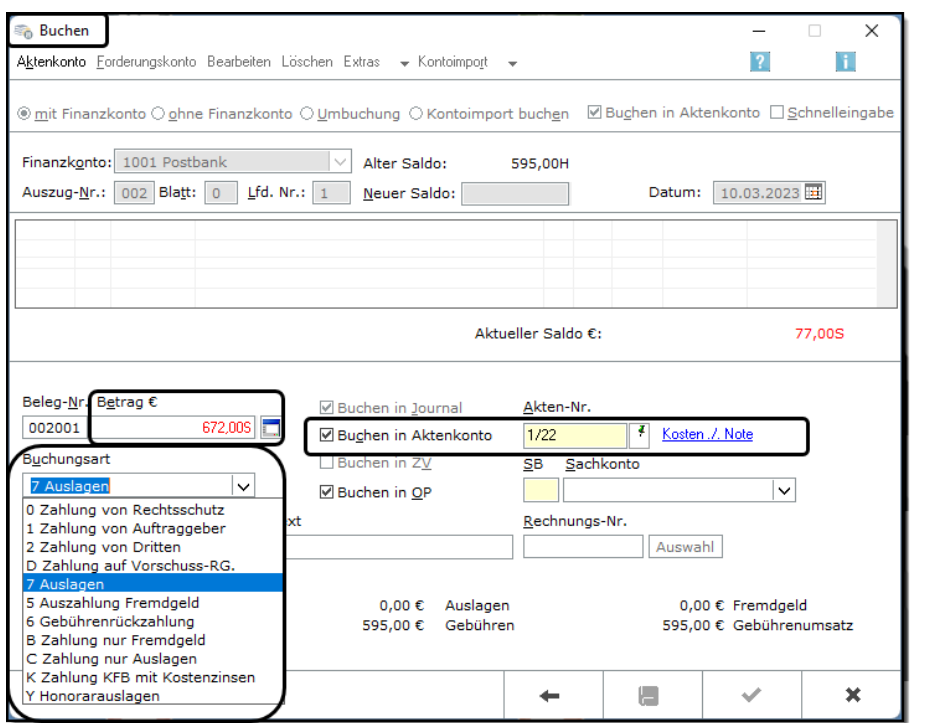

Geben Sie den **Betrag mit - oder S** ein, da es sich um einen Zahlungsausgang handelt.

**Buchungsart:** Bei Gerichtskosten wählen Sie *7 Auslagen*.

Nach Bestätigung der **Buchungsart** öffnet sich das Fenster **AUFTEILUNG IM AKTEN-KONTO**.

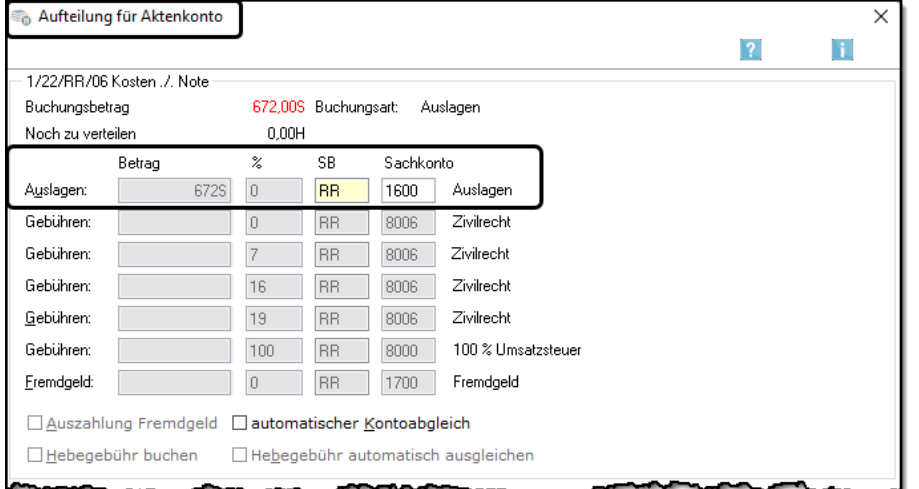

Die Gerichtskosten werden im Aktenkonto als *Auslagen*  für Mandant gebucht.

Bestätigen mit *OK*.

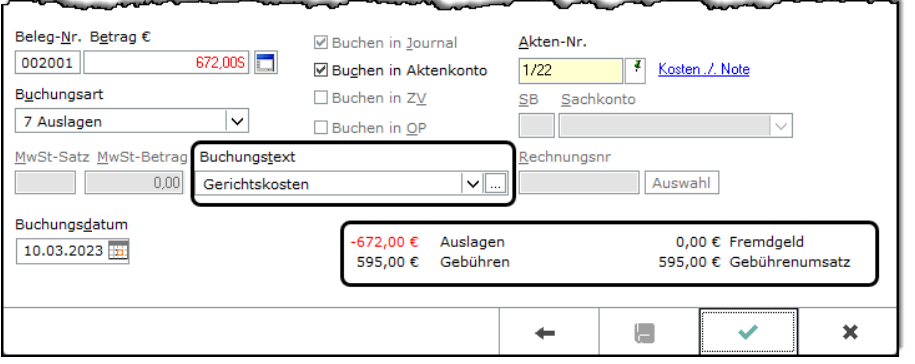

Überschreiben Sie den vorgeschlagenen Buchungstext "Auslagen" aussagekräftig, z. B. mit "Gerichtskosten".

Bestätigen Sie das Fenster **BUCHEN** mit *OK*.

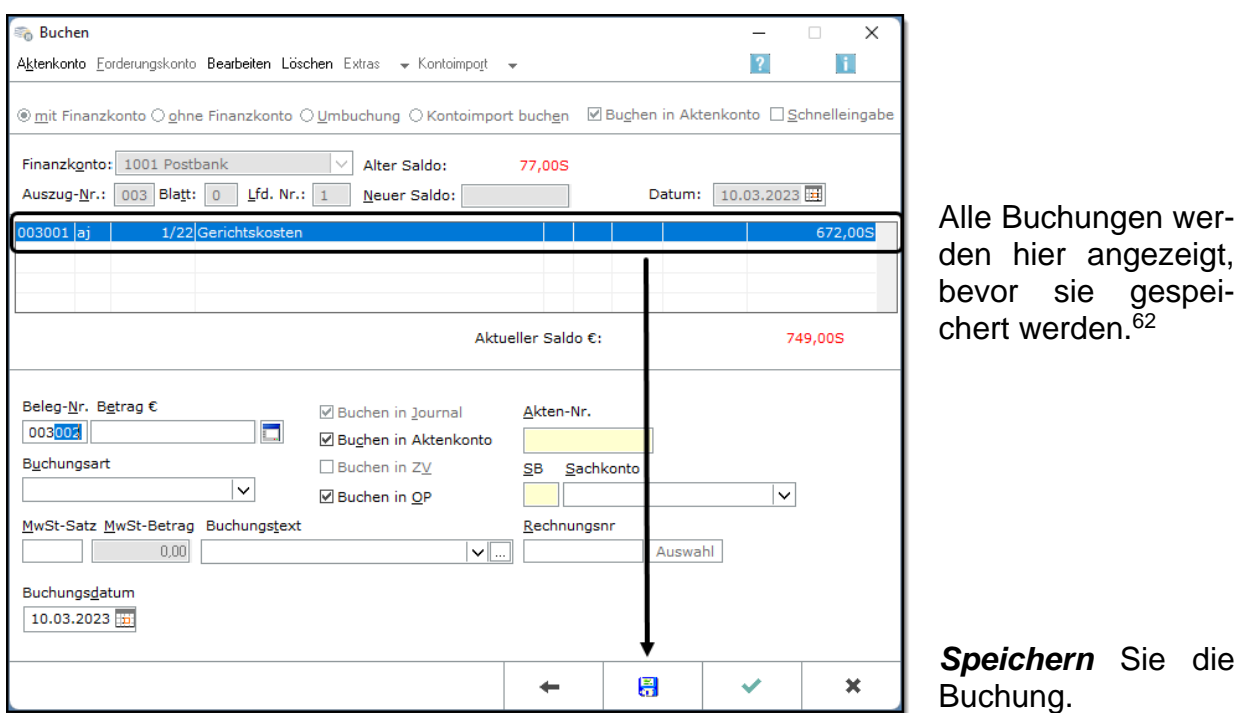

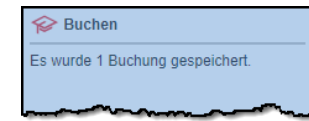

Es wird kurz die Slider-Meldung eingeblendet, dass 1 Buchung gespeichert wurde.

Schließen Sie das Fenster **BUCHEN** mit *X*.

Nach jeder Buchung sollten Sie immer das betroffene Konto überprüfen.

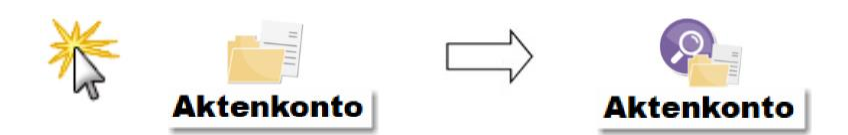

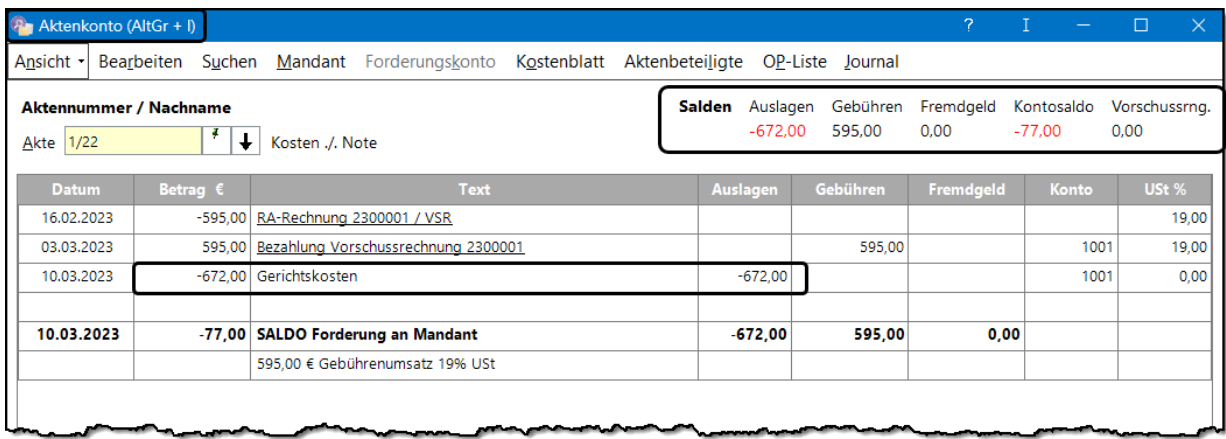

1

<sup>62</sup> Die Buchung wurde mit *OK* in den Buchungsstapel gestellt und kann noch korrigiert werden. Erst im nächsten Schritt wird mit *Speichern* die Buchung endgültig in die Buchhaltung übernommen.

## **3.6.4 Zahlung des Gegners an den Anwalt**

Wenn der Anwalt von seinem Mandanten eine Inkassovollmacht erhalten hat, kann der Gegner mit befreiender Wirkung an den Anwalt Zahlungen leisten. Für den Anwalt stellt diese Zahlung Fremdgeld dar. Er leitet das Geld an den Mandanten weiter. Hierbei kann er seine Forderungen an den Mandanten vorher abziehen.<sup>63</sup> Für die Empfangnahme und die Weiterleitung berechnet der Anwalt eine Hebegebühr.

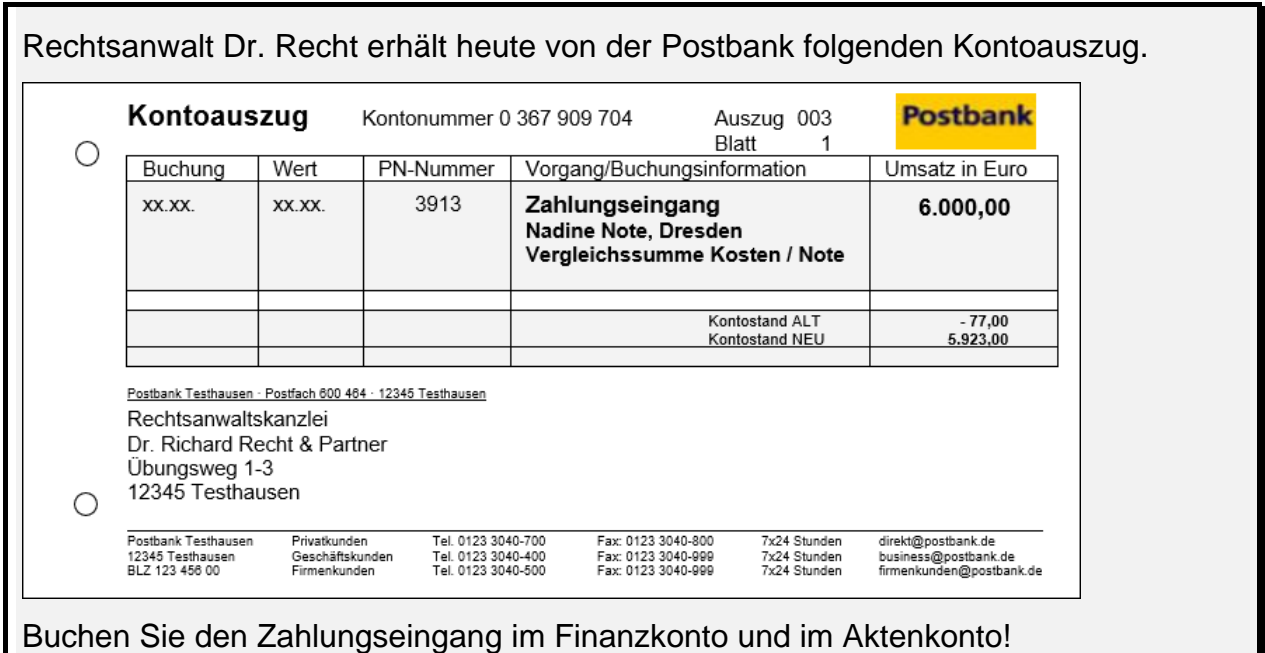

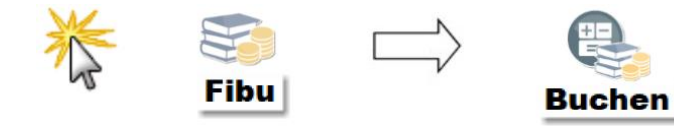

| <b>Buchen</b><br>$\times$<br>$\Box$<br>H<br>Aktenkonto Forderungskonto Bearbeiten Löschen Extras → Kontoimport →<br>$\overline{?}$<br>☑ Buchen in Aktenkonto <b>D</b> Schnelleingabe<br><b>⑨mit Finanzkonto Dohne Finanzkonto OUmbuchung OKontoimport buchen</b> | <b>Prüfen Sie:</b>                                             |
|----------------------------------------------------------------------------------------------------|----------------------------------------------------------------|
| Finanzkonto:<br>1001 Postbank<br>Alter Saldo:<br>77,00S<br>Lfd. Nr.: $1$<br>$003$   Blatt:   0<br>Buchungsdatum:<br>28.04.2023<br>Auszug-Nr.:<br>Neuer Saldo:                                                                                                    | mit Finanzkonto<br>$\bullet$<br>Buchen im Akten-<br>konto.     |
|                                                                                                    | Wählen Sie:<br>• das Finanzkonto<br>(hier 1001 Post-<br>bank). |
| ×<br>H                                                                                                    | Weiter mit OK.                                                 |

<sup>1</sup> 63 Eine Aufrechnung mit eigenen Gebührenansprüchen darf nur erfolgen, wenn die Forderung fällig ist und eine Rechnung erstellt wurde.

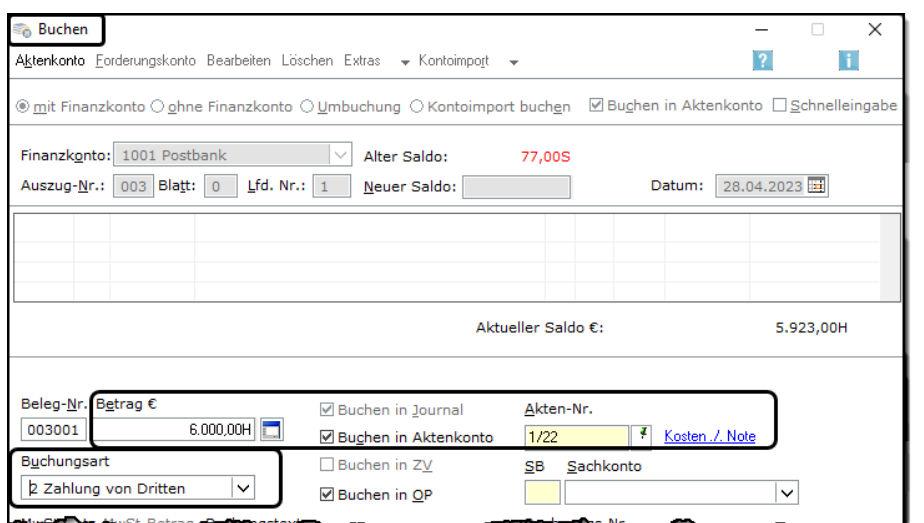

Geben Sie den **Betrag mit + oder H** ein, da es sich um einen Zahlungseingang handelt.

Als **Buchungsart** wählen Sie *2 Zahlung von Dritten*.

### Nach Eingabe der **Buchungsart** öffnet sich das Fenster **AUFTEILUNG FÜR AKTENKONTO**.

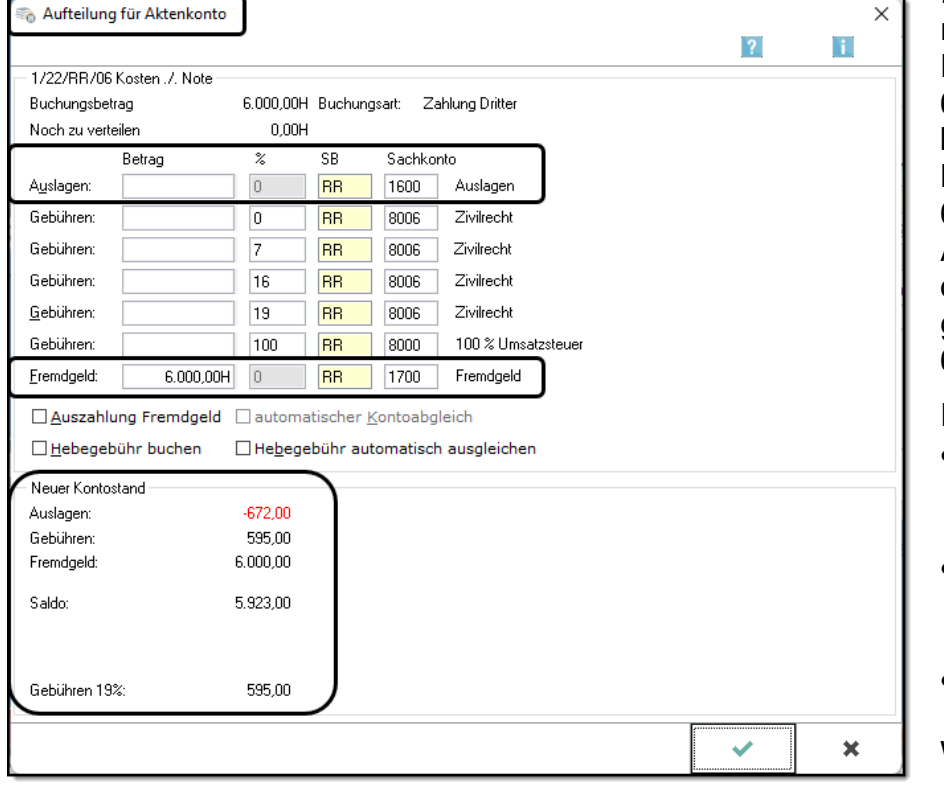

In der Vergütungsrechnung soll das Fremdgeld mit 6.000,00 € angegeben werden. Löschen Sie deshalb 672,00 € bei den Auslagen und ändern Sie bei Fremdgeld den Betrag auf 6.000,00 €.

Im Aktenkonto sind:

- 672,00 € Auslagen = Gerichtskosten
- 595,00 € Gebühren = Vorschusszahlung und
- 6.000,00 € Fremdgeld gebucht. Weiter mit *OK*.

Sie kommen zurück ins Fenster **BUCHEN**.

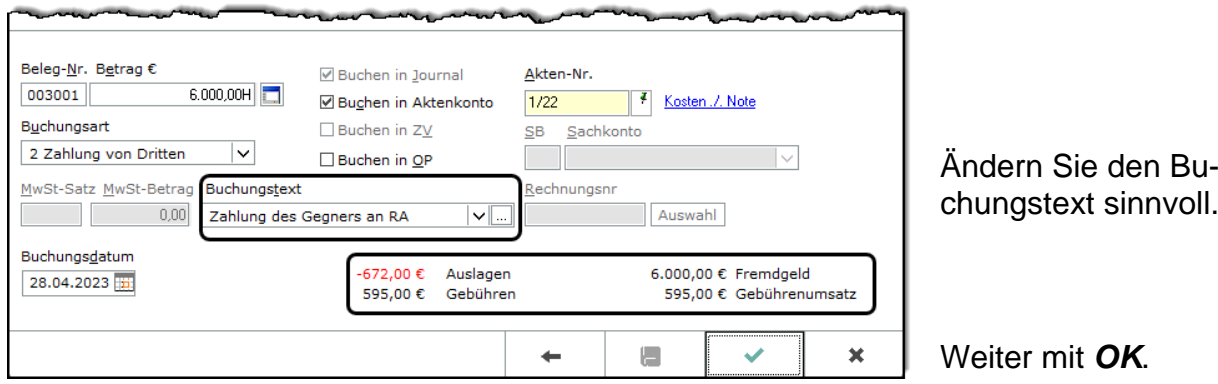

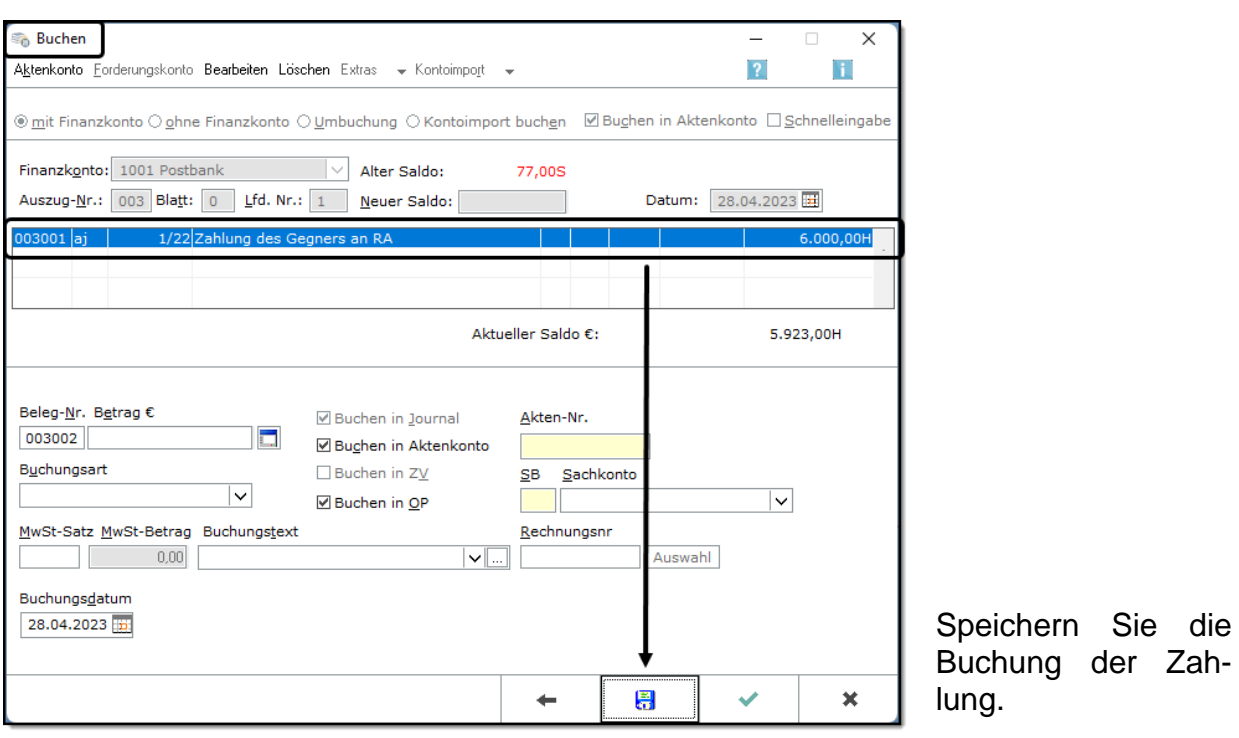

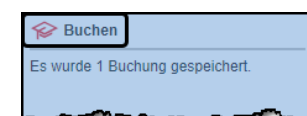

Es wird kurz die Slider-Meldung eingeblendet, dass eine Buchung gespeichert wurde.

Schließen Sie das leere Fenster **BUCHEN** mit *X*.

Nach jeder Buchung sollten Sie immer das betroffene Konto überprüfen.

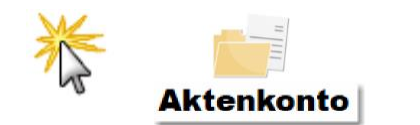

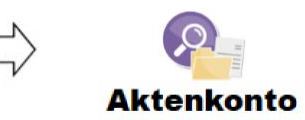

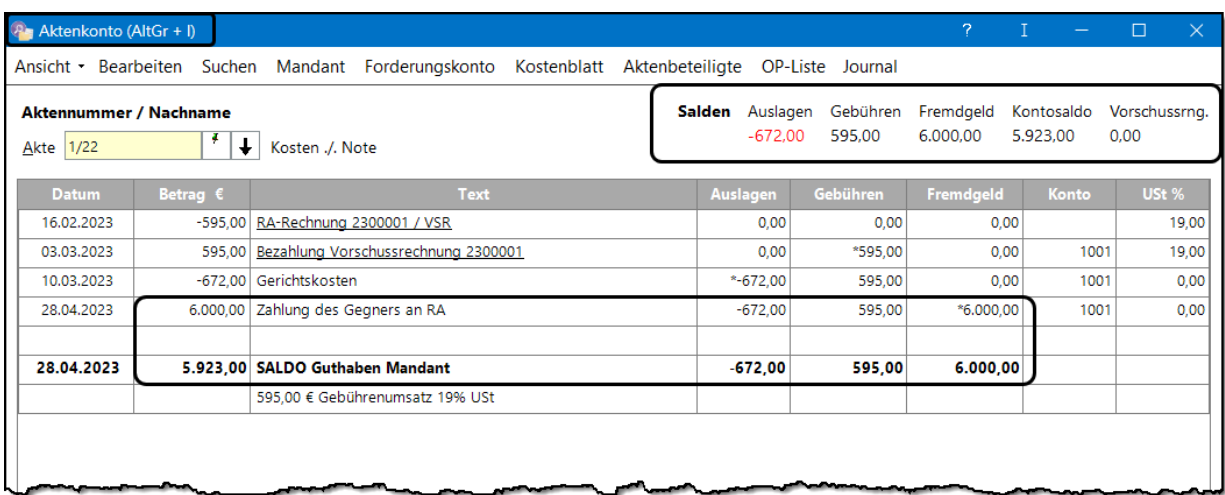

## **3.6.5 Gutschrift zu viel bezahlter Gerichtskosten**

Im vorliegenden Fall haben die Parteien vor Gericht einen Vergleich geschlossen. Endet ein Gerichtsverfahren mit einer Einigung der Parteien, ermäßigen sich die Gerichtsgebühren von drei auf eine Gerichtsgebühr. Bei Eingang der Erstattung ist das Aktenkonto entsprechend zu berichtigen.

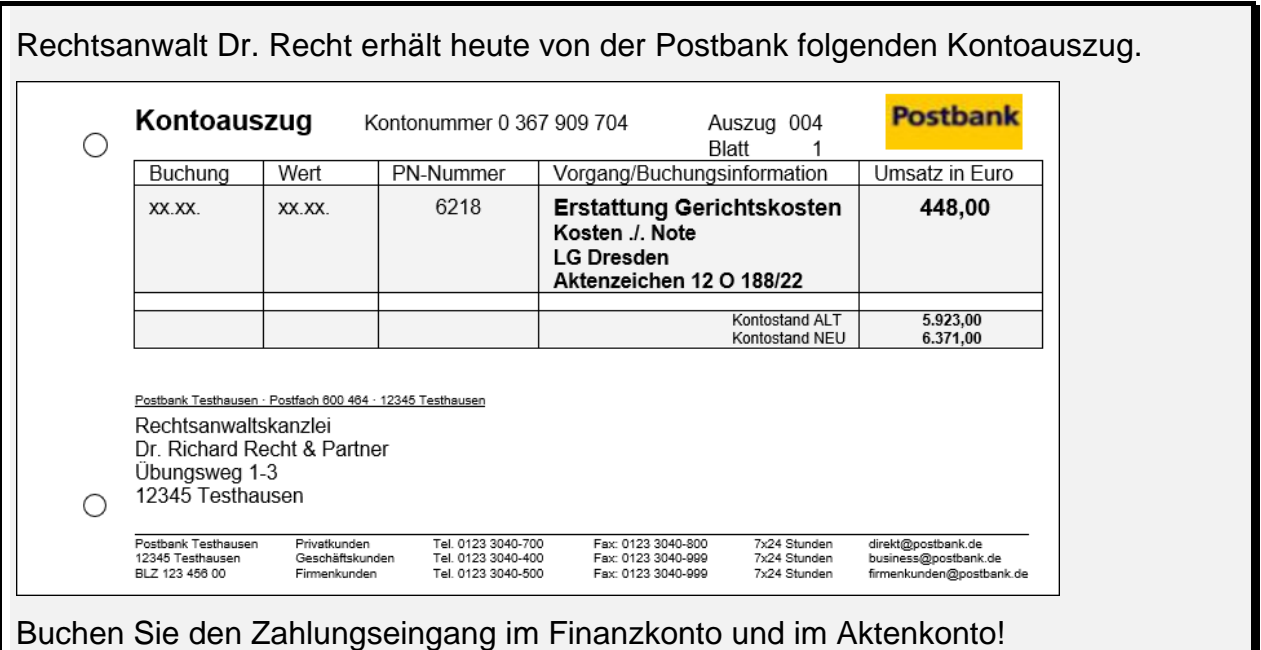

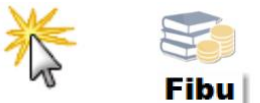

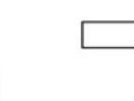

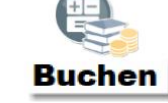

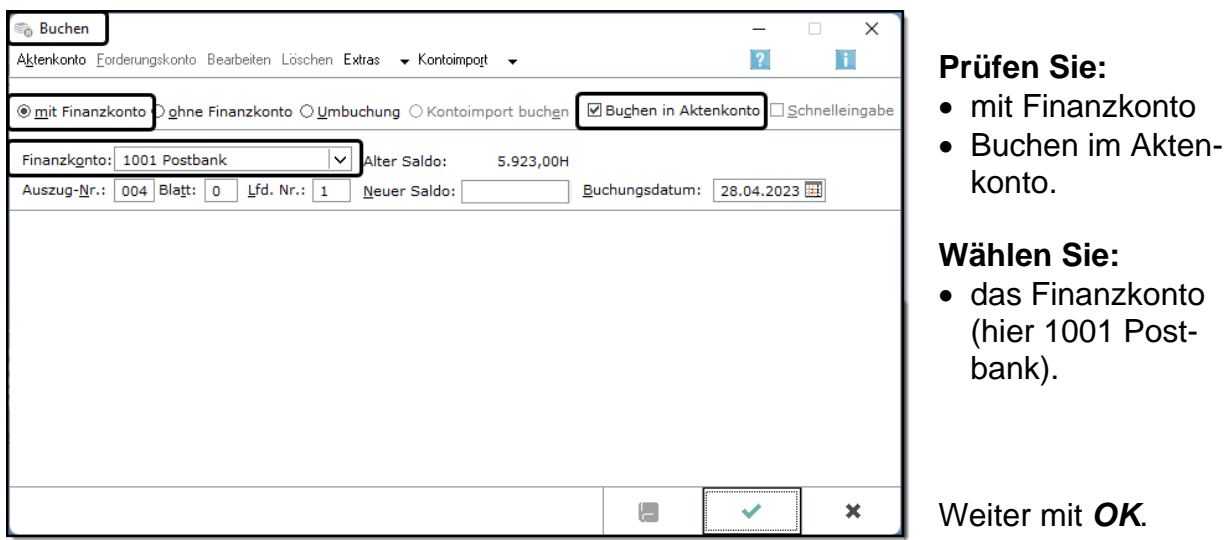

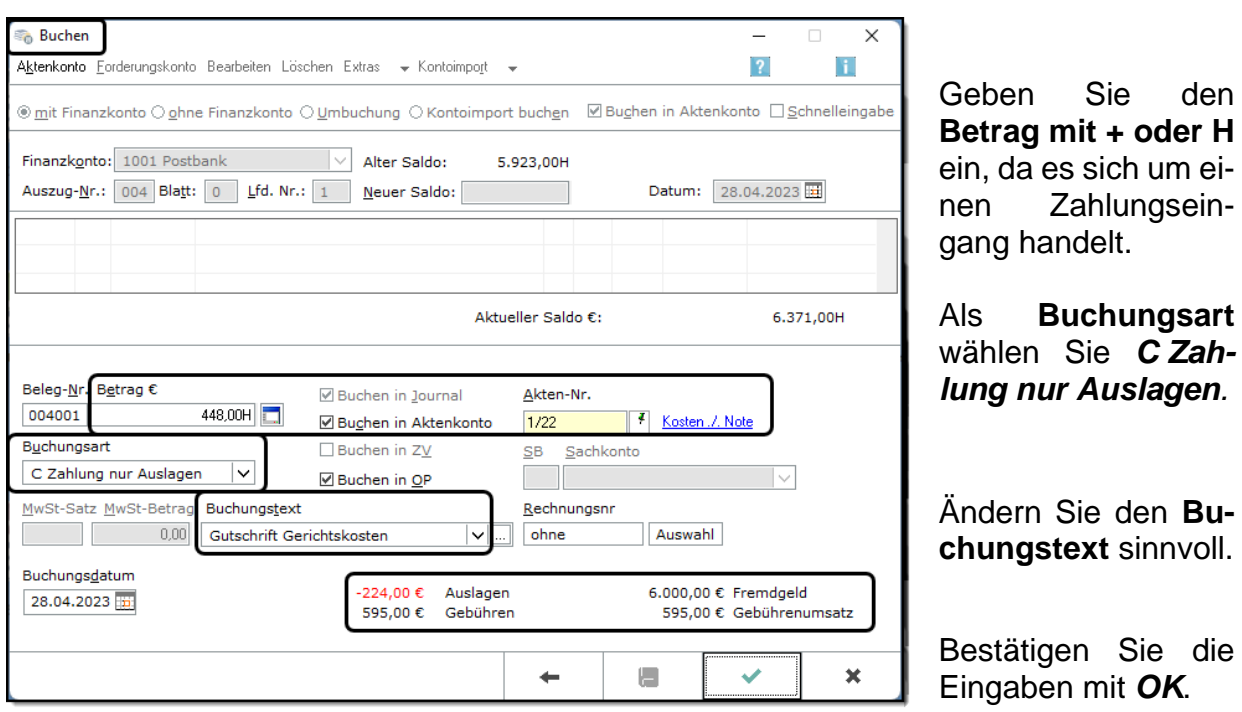

Speichern Sie im nächsten Fenster Buchen die Buchung mit **...** 

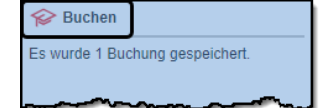

Es wird kurz die Slider-Meldung eingeblendet, dass eine Buchung gespeichert wurde.

**Aktenkonto** 

Schließen Sie das leere Fenster **BUCHEN** mit *X*.

Nach jeder Buchung sollten Sie immer das betroffene Konto überprüfen.

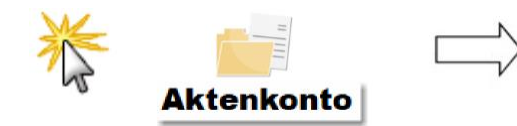

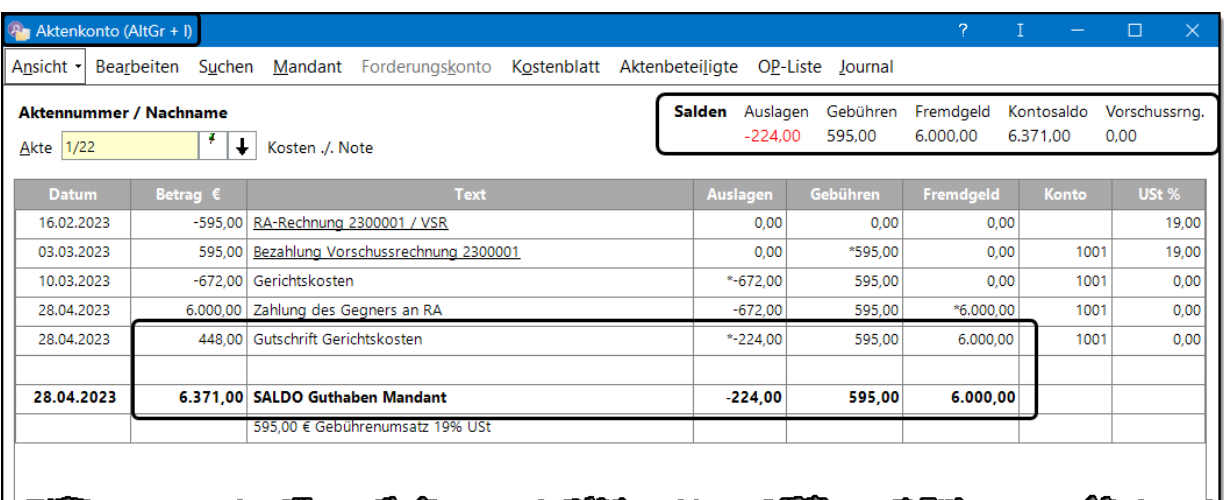

- Die im Aktenkonto erfassten Gerichtskosten betragen 224,00 € und sind unter Auslagen gebucht.
- Der Vorschuss von 595,00 € ist unter Gebühren gebucht.
- Der Mandant hat ein Guthaben von 6.371,00 € (Saldo des Aktenkontos).

### **für den Lernfeldunterricht 101**

# **3.6.6 Endabrechnung mit dem Mandanten**

Wenn das Mandat beendet ist, erstellt der Anwalt eine Endabrechnung. In diese fließen nicht nur die Gebühren und Gerichtskosten ein, sondern es werden auch Vorschusszahlungen des Mandanten sowie Zahlungen des Gegners an den Anwalt berücksichtigt.

### **23. Vergütungsrechnung**

Im Fall Kosten ./. Note hat Rechtsanwalt Dr. Recht Klage eingereicht und im Gerichtstermin mit der Gegenseite eine Einigung erzielt, die protokolliert wurde. Darin ist vereinbart, dass Frau Note 6.000,00 € bezahlt und jede Partei die eigenen Kosten trägt. Nachdem die 6.000,00 € auf dem Postbankkonto von Rechtsanwalt Dr. Recht eingegangen sind, kann die Endabrechnung an Herrn Kosten erstellt werden. Dabei ist die Vorschusszahlung von Herrn Kosten in Höhe von 595,00 € zu berücksichtigen.

Erstellen und drucken Sie die Endabrechnung an Herrn Kosten!

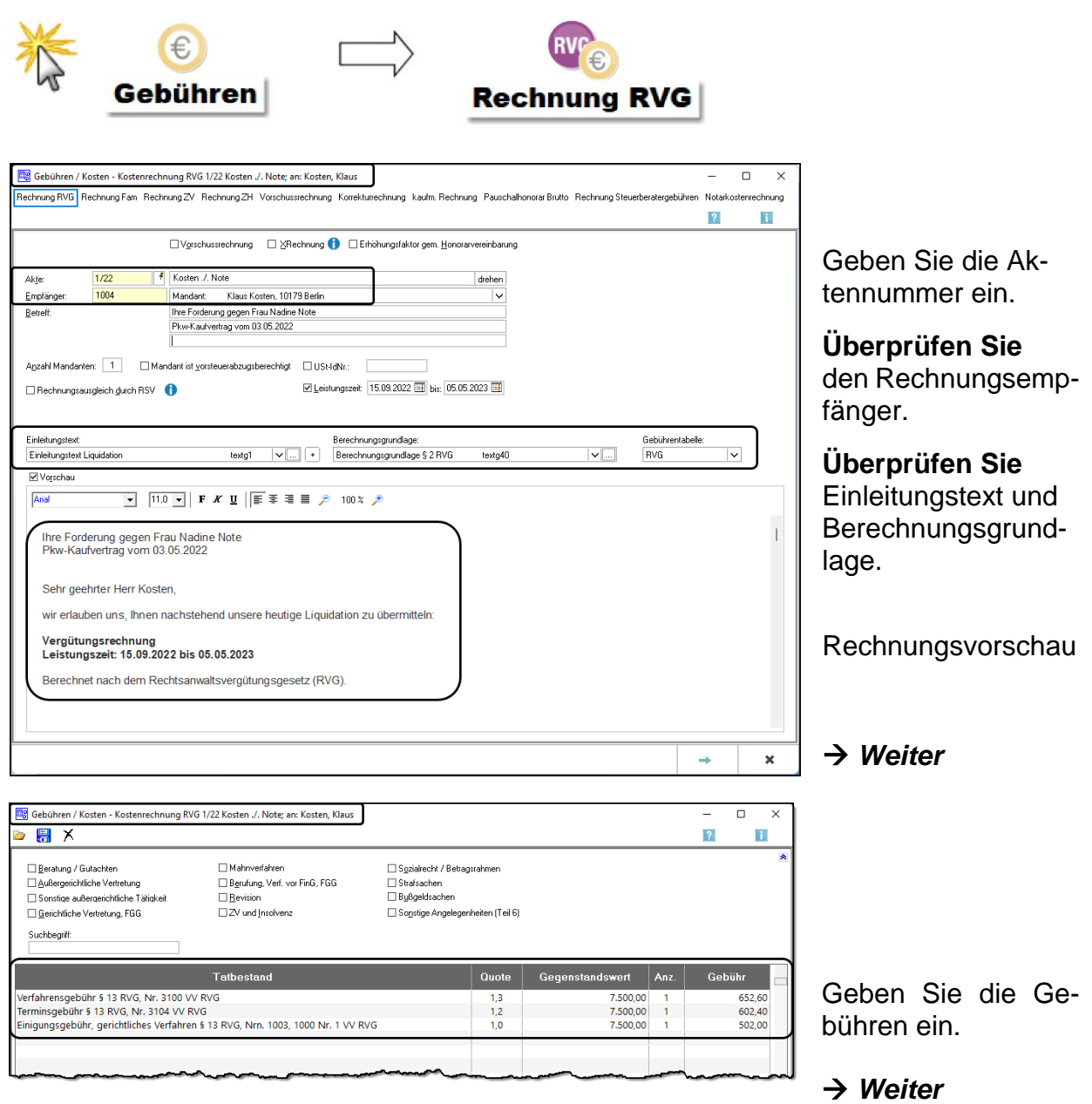

Rechtsanwalt Dr. Recht hat von der Gegenseite 6.000,00 € erhalten, die er seinem Mandanten weiterleitet. Für die Weiterleitung des Fremdgeldes kann der Anwalt eine Hebegebühr berechnen.

Da der Anwalt eine Gebührenforderung an den Mandanten hat, wird er diesen Betrag von der Zahlung des Gegners abziehen und nur den Restbetrag an seinen Mandanten weiterleiten.<sup>64</sup> Folglich wird die Hebegebühr nicht aus der Summe Fremdgeld, sondern nur aus dem Restbetrag berechnet. Die Hebegebühr und der Gegenstandwert können eingetragen werden, sobald der Gebührenbetrag berechnet wurde.

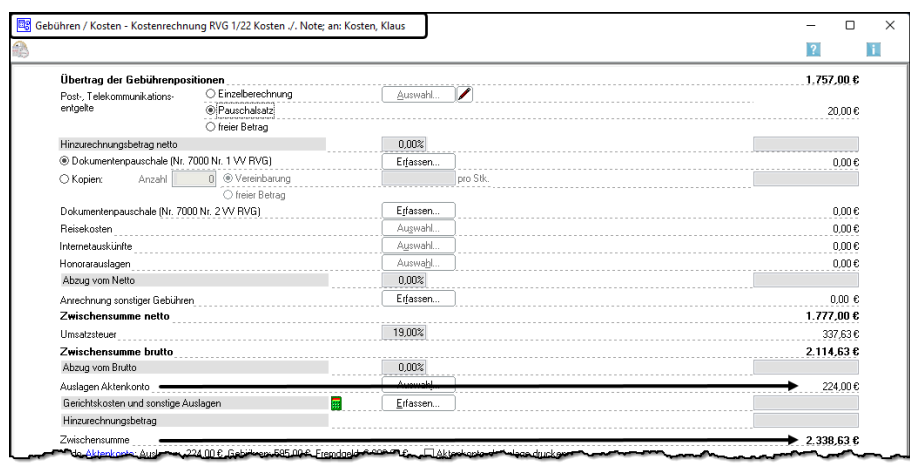

Da die Gerichtskosten bei der Bezahlung bereits im Aktenkonto gebucht wurden, können sie als **Auslagen Aktenkonto** direkt übernommen werden.

Die Vergütungsrechnung beläuft sich ohne Hebegebühr auf 2.338,63 €.

Vom Fremdgeld in Höhe von 6.000,00 € kann der Anwalt vor Weiterleitung seine Gebührenforderung abziehen: 6.000,00 € - 2.338,63 € = 3.661,37 €. Der Gegenstandswert der Hebegebühr beträgt 3.661,37 € und die Hebegebühr kann jetzt eingegeben und ermittelt werden.

Klicken Sie auf den Button *Zurück*.

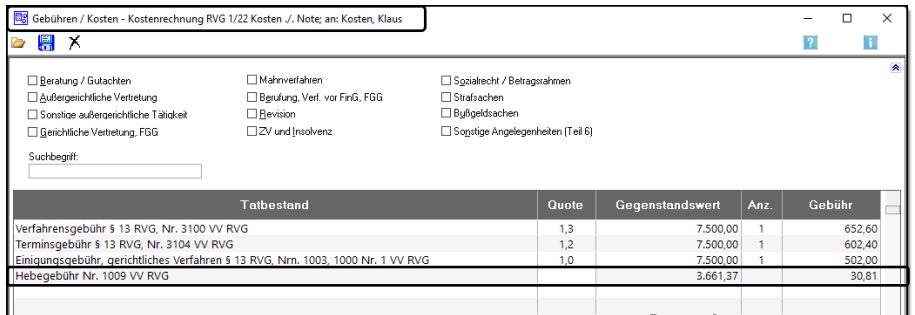

Geben Sie die Hebegebühr ein<sup>65</sup> und berichtigen Sie den Gegenstandswert der Hebegebühr.

Klicken Sie auf den Button *Weiter*.

1

<sup>&</sup>lt;sup>64</sup> Diese Aufrechnung mit eigenen Gebührenansprüchen darf nur erfolgen, wenn die Forderung fällig ist und eine Rechnung erstellt wurde.

<sup>65</sup> Sie können entweder die Ziffer *1009* oder das Wort *Hebegebühr* eingeben. In beiden Fällen wird mit der Entertaste die Hebegebühr eingelesen.

Die Weiterleitung von Fremdgeld ist eine besondere Angelegenheit. Da bei der Weiterleitung von Fremdgeld i. d. R. keine Post- und Telekommunikationsentgelte anfallen, sollte der Betrag bei 20,00 € belassen werden.

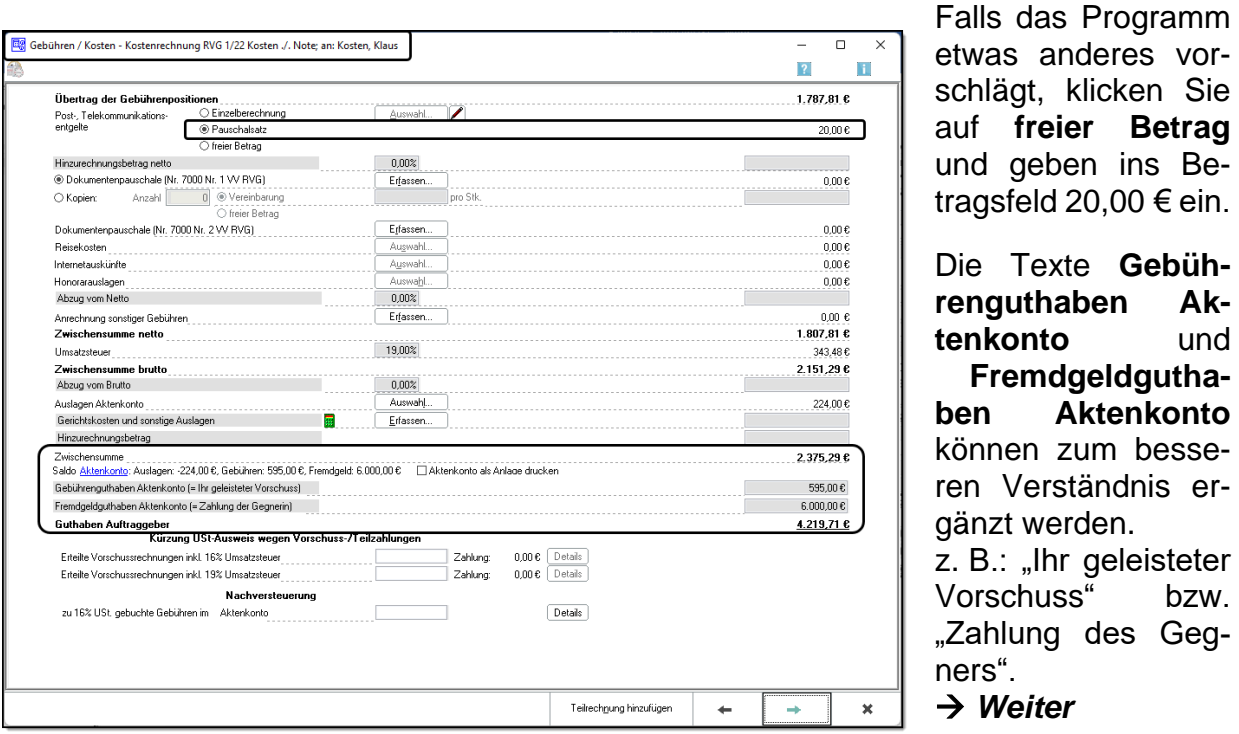

etwas anderes vorschlägt, klicken Sie auf **freier Betrag** und geben ins Beragsfeld 20,00 € ein. Die Texte **Gebührenguthaben Aktenkonto** und **Fremdgeldguthaben Aktenkonto**  können zum besseren Verständnis ergänzt werden.

z. B.: "Ihr geleisteter Vorschuss" bzw. Zahlung des Gegners". *Weiter*

Die reine Vergütungsrechnung an den Mandanten beträgt 2.375,29 €. Da der Anwalt aber den Gebührenvorschuss und die Zahlung des Gegners an den Mandanten ausbezahlen muss, beträgt das Guthaben des Mandanten 4.219,71 €.

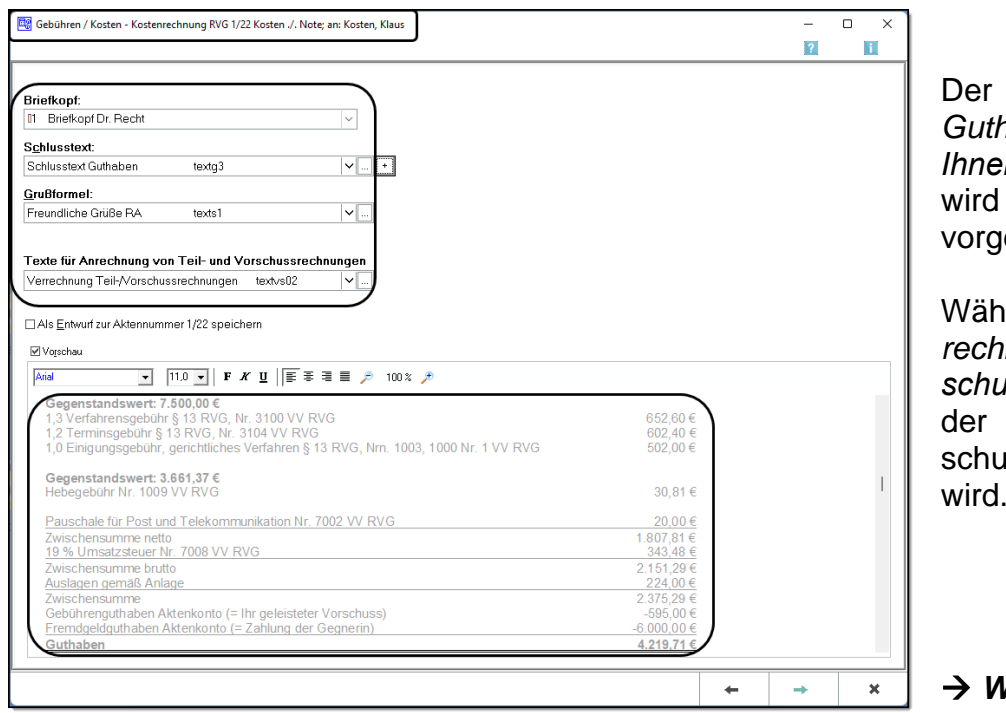

Schlusstext "Ihr haben geht *Ihnen kurzfristig zu."* automatisch eschlagen.

len Sie "Vermung Teil-/ Vor*schussrechnung"*, da bezahlte Voruss verrechnet wird.

*Weiter*

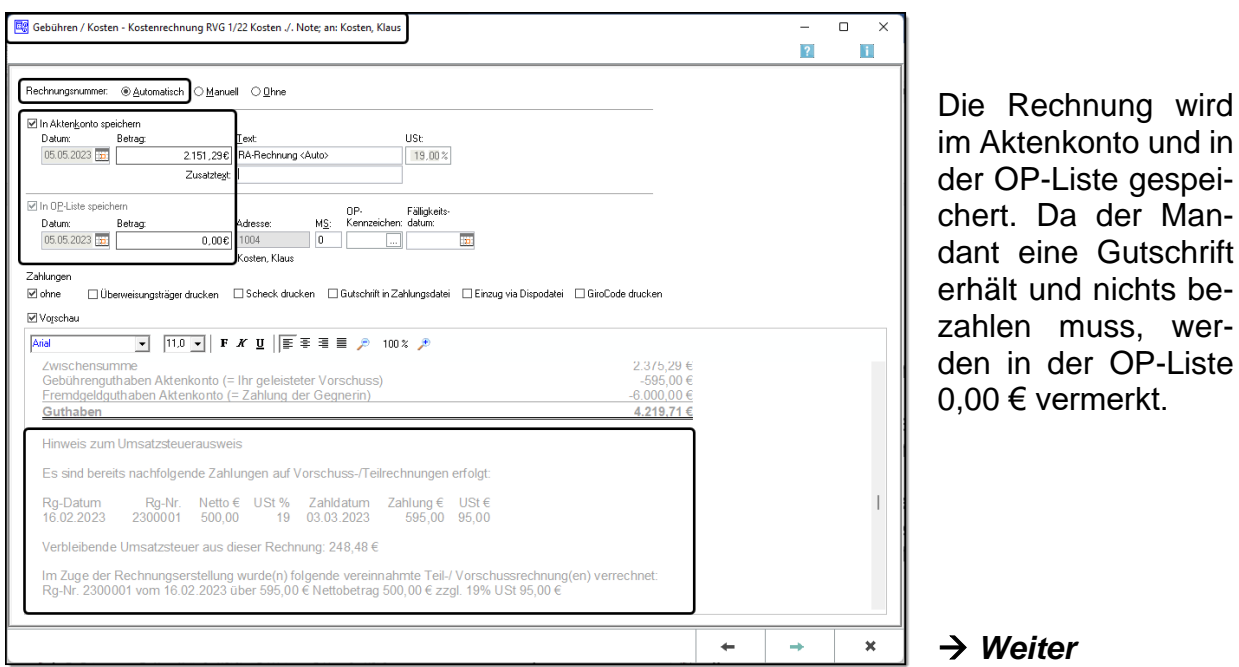

Für Mandanten mit Buchhaltung wird der Rechnung ein Hinweis hinzugefügt, dass die Umsatzsteuer dieser Rechnung um 95,00 € reduziert werden muss, da dieser Umsatzsteuerbetrag bereits bei der Vorschussrechnung gebucht wurde.

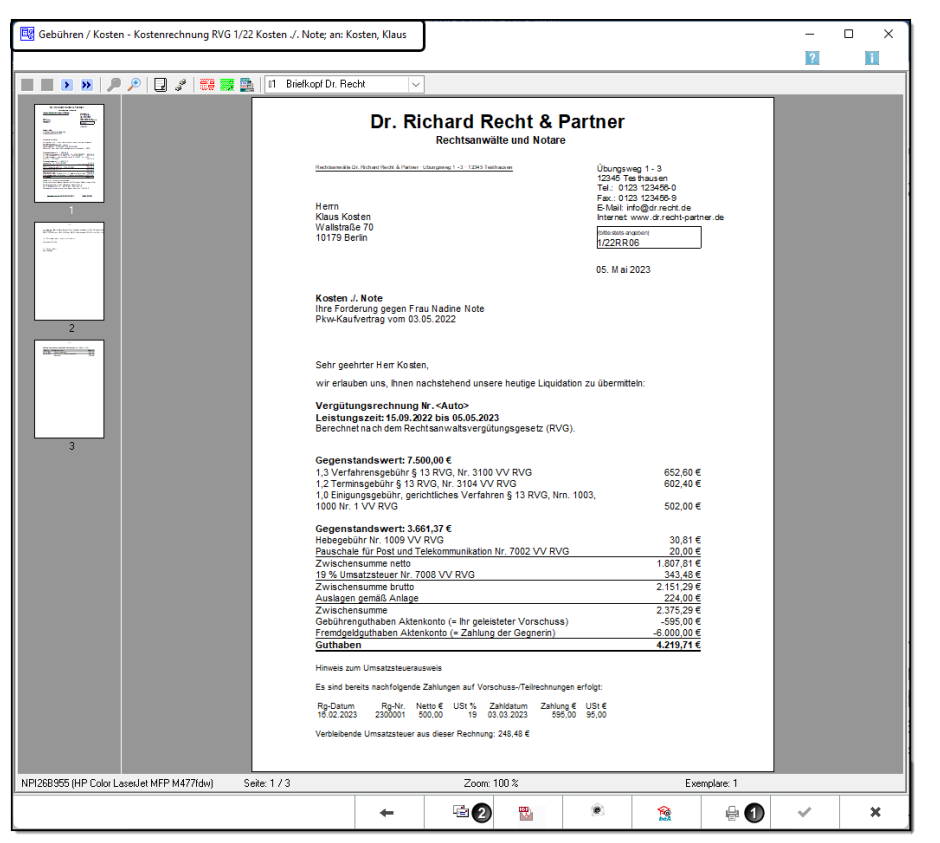

Wenn die Rechnung in Ordnung ist, können Sie die Rechnung sofort drucken **O** oder Sie können sie in Word öffnen  $\bullet$ . bearbeiten und dann drucken.

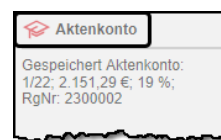

Nach dem Druckbefehl erscheint kurz die Slider-Meldung, dass die Rechnung im Aktenkonto gespeichert wurde.

Nach einer Buchung sollten Sie immer das betroffene Konto überprüfen.

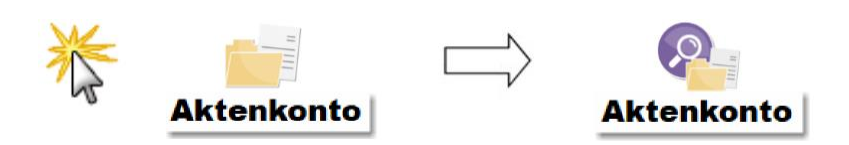

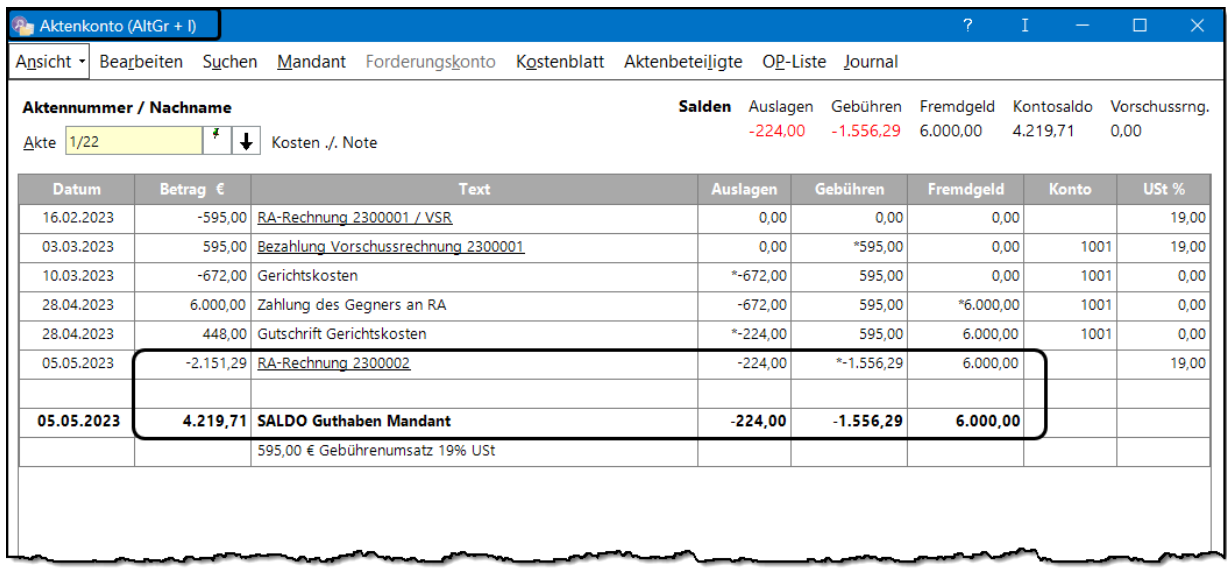

Der Saldo des Aktenkontos entspricht genau dem Gutschriftsbetrag auf der Rechnung. Wenn der Anwalt die 4.219,71 € dem Mandanten überweist und bucht, wird der Saldo des Aktenkontos 0,00 € betragen.
## **3.6.7 Überweisung des Guthabens an den Mandanten**

In der Endabrechnung wurde dem Mandanten mitgeteilt, dass ihm sein Guthaben kurzfristig zugeht. Dieses Guthaben stellt für den Anwalt Fremdgeld dar und muss "unverzüglich an den Berechtigten" weitergeleitet werden, § 43a Abs. 5 Bundesrechtsanwaltsordnung (BRAO). 66

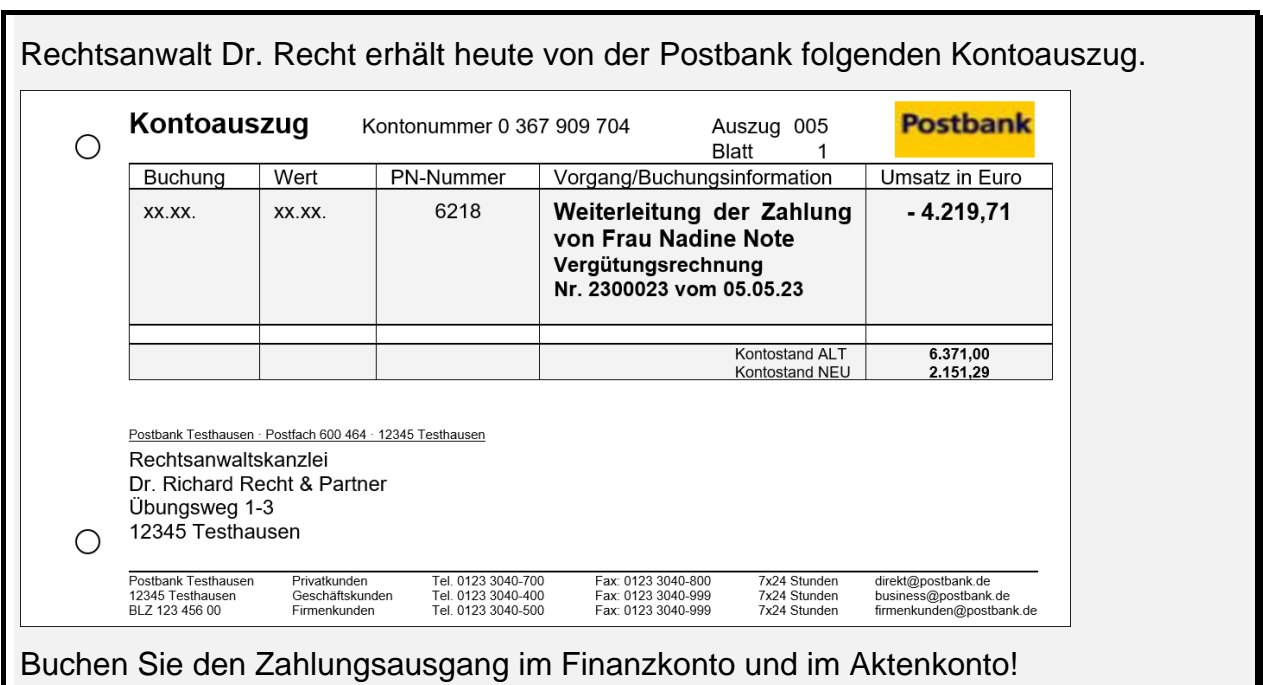

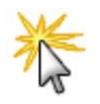

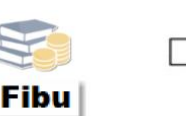

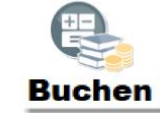

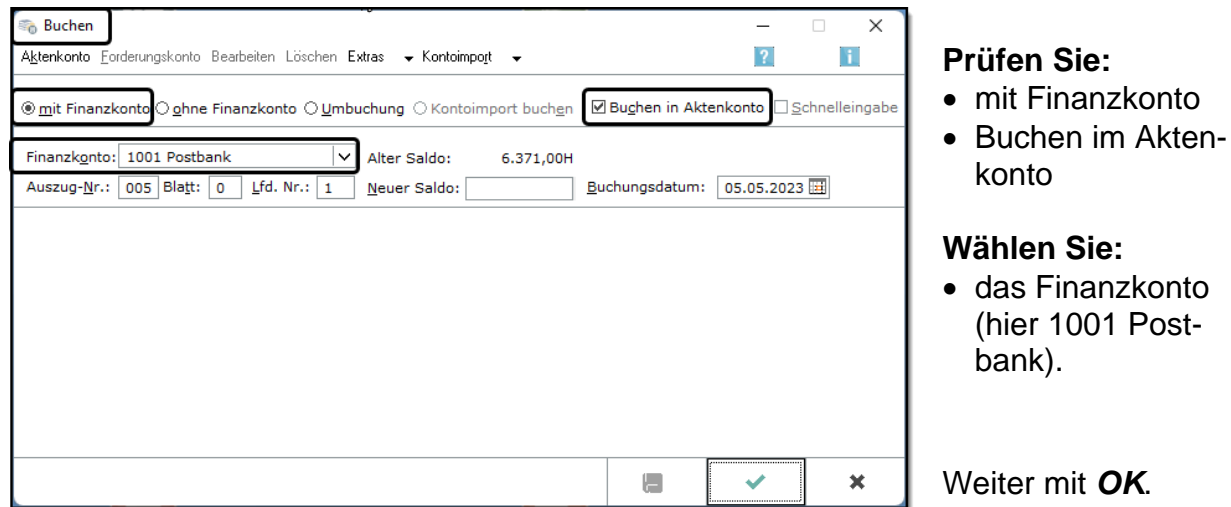

<sup>1</sup> <sup>66</sup> Siehe auch § 4 II der Berufsordnung für Rechtsanwälte (BORA)

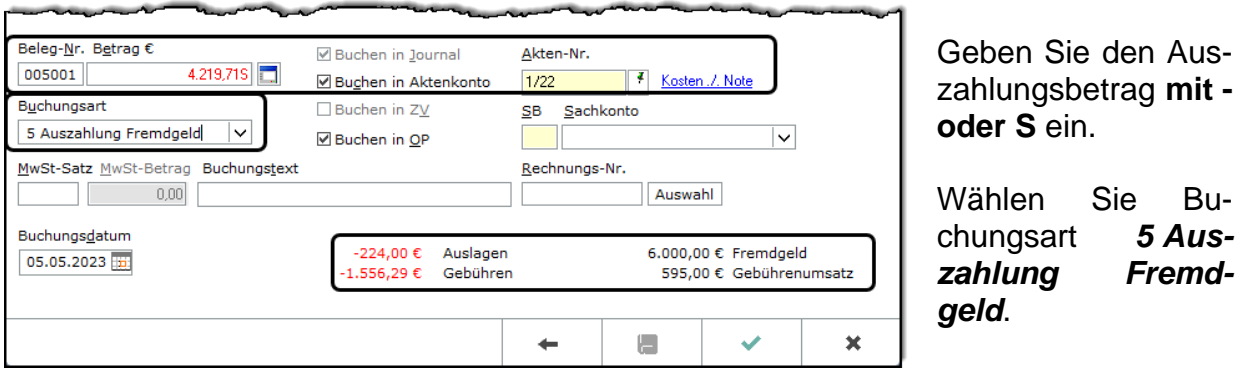

Mit der Wahl der Buchungsart "Auszahlung Fremdgeld" öffnet sich das Fenster **AUFTEILUNG FÜR AKTENKONTO**.

Zunächst steht der gesamte Betrag von 4.219,71 € im Feld *Fremdgeld*.

Aktivieren Sie **automatischer Kontoabgleich,** damit die Auslagen und Kosten durch das Fremdgeld beglichen werden.

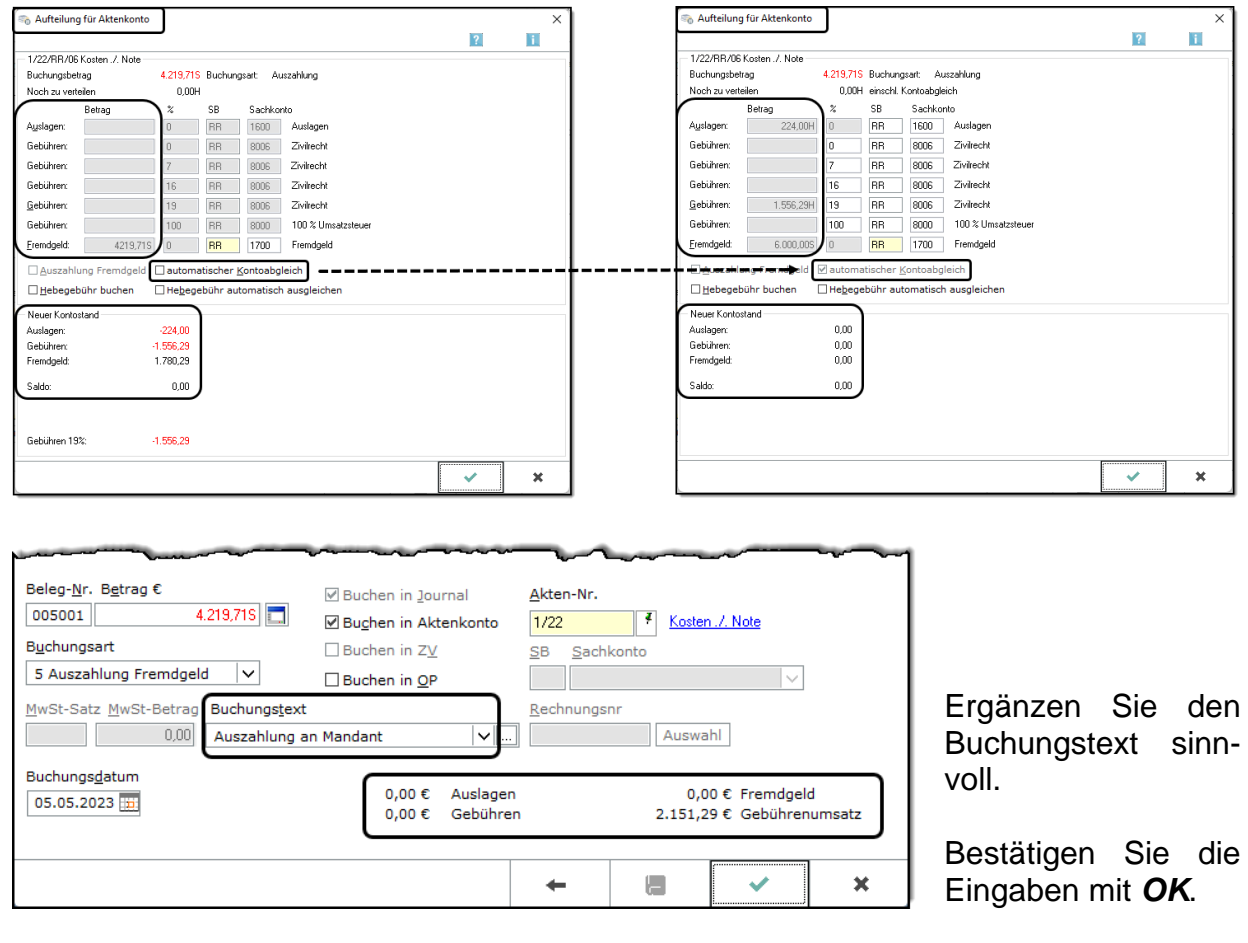

Speichern Sie im nächsten Fenster **BUCHEN** die Buchung mit .

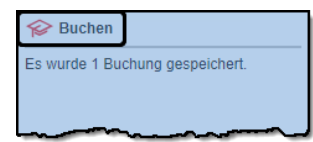

Es wird kurz die Slider-Meldung eingeblendet, dass eine Buchung gespeichert wurde.

Schließen Sie das leere Fenster **BUCHEN** mit *X*.

Nach einer Buchung sollten Sie immer das betroffene Konto überprüfen.

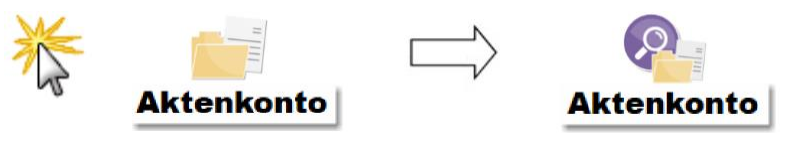

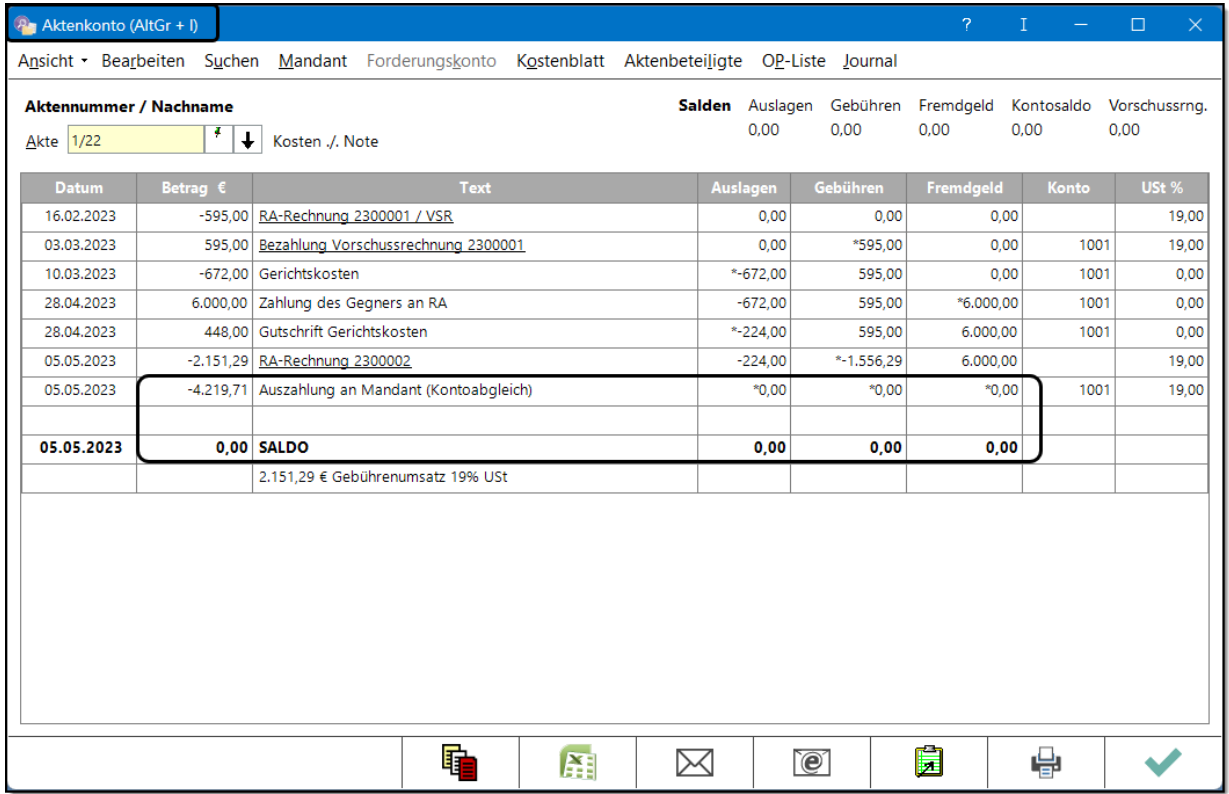

Die Spaltensummen **Auslagen**, **Gebühren** und **Fremdgeld** betragen alle 0,00 €. Der Saldo des Aktenkontos beträgt folglich ebenfalls 0,00 €.

Der Fall ist abgeschlossen, die Akte kann abgelegt werden.

## **4. Index**

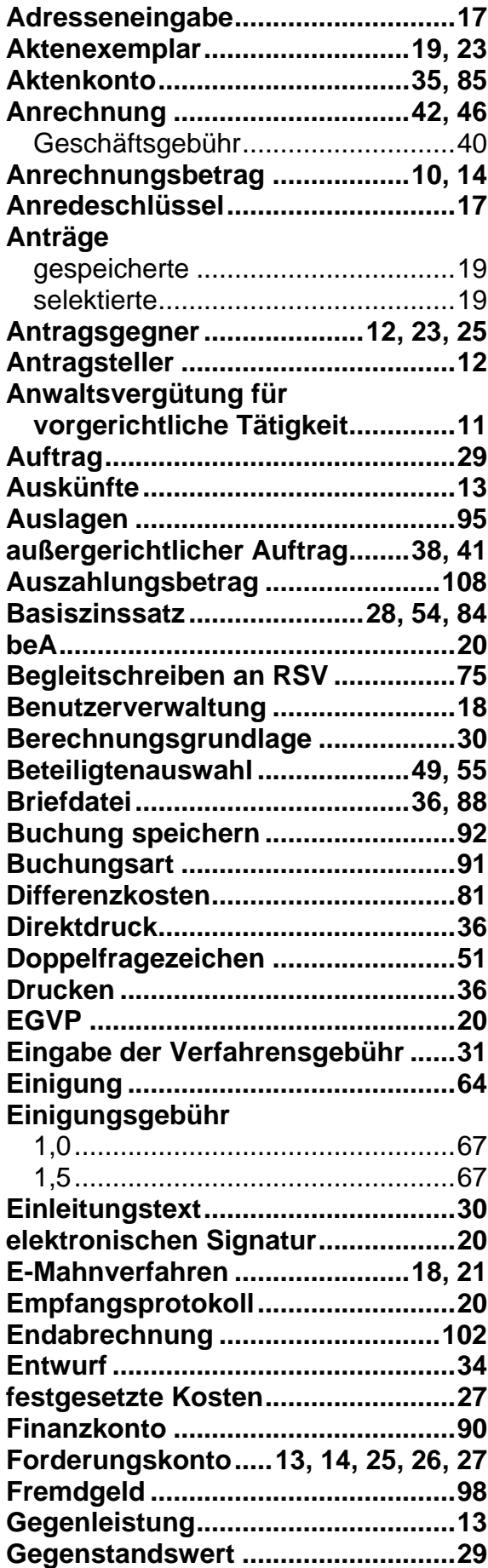

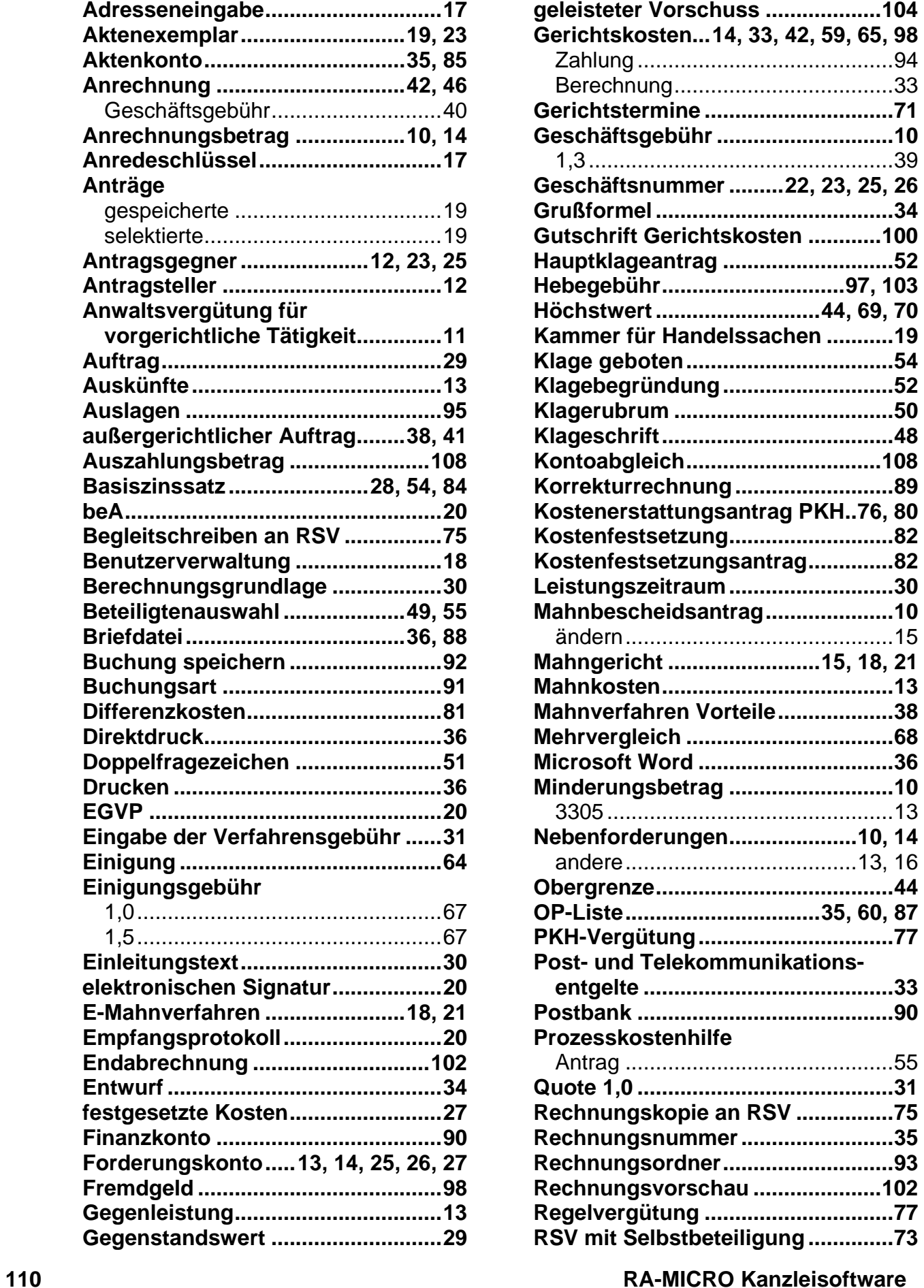

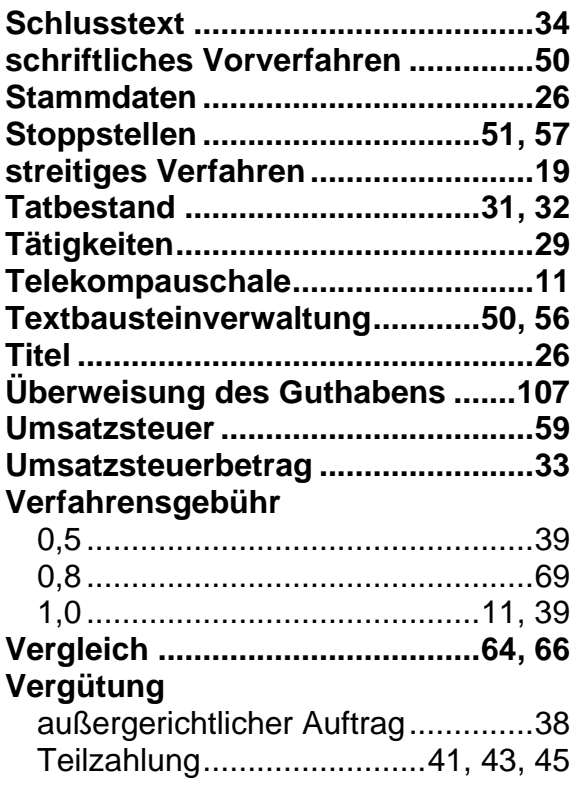

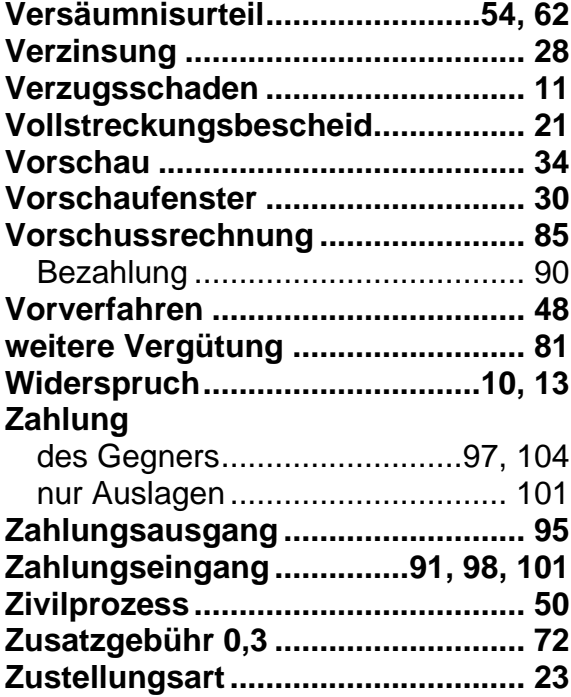

## **Für Ihre Notizen**

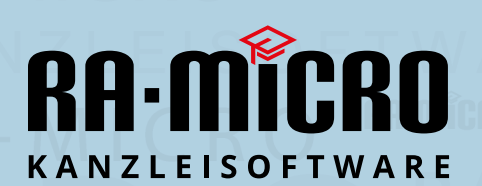

RA-MICRO Software AG Washingtonplatz 3, cube berlin 10557 Berlin www.ra-micro.de Produktinformationen: 030 435 98 801